# **Vostro 15 3535**

Owner's Manual

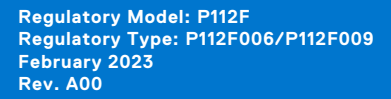

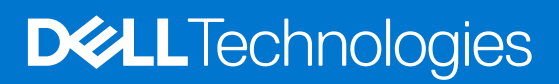

### Uwagi, przestrogi i ostrzeżenia

**UWAGA:** Napis UWAGA oznacza ważną wiadomość, która pomoże lepiej wykorzystać komputer.

**OSTRZEŻENIE: Napis PRZESTROGA informuje o sytuacjach, w których występuje ryzyko uszkodzenia sprzętu lub utraty danych, i przedstawia sposoby uniknięcia problemu.**

**PRZESTROGA: Napis OSTRZEŻENIE informuje o sytuacjach, w których występuje ryzyko uszkodzenia sprzętu, obrażeń ciała lub śmierci.**

© 2023 Dell Inc. lub podmioty zależne. Wszelkie prawa zastrzeżone. Dell Technologies, Dell i inne znaki towarowe są znakami towarowymi firmy Dell Inc. lub jej spółek zależnych. Inne znaki towarowe mogą być znakami towarowymi ich właścicieli.

# **Contents**

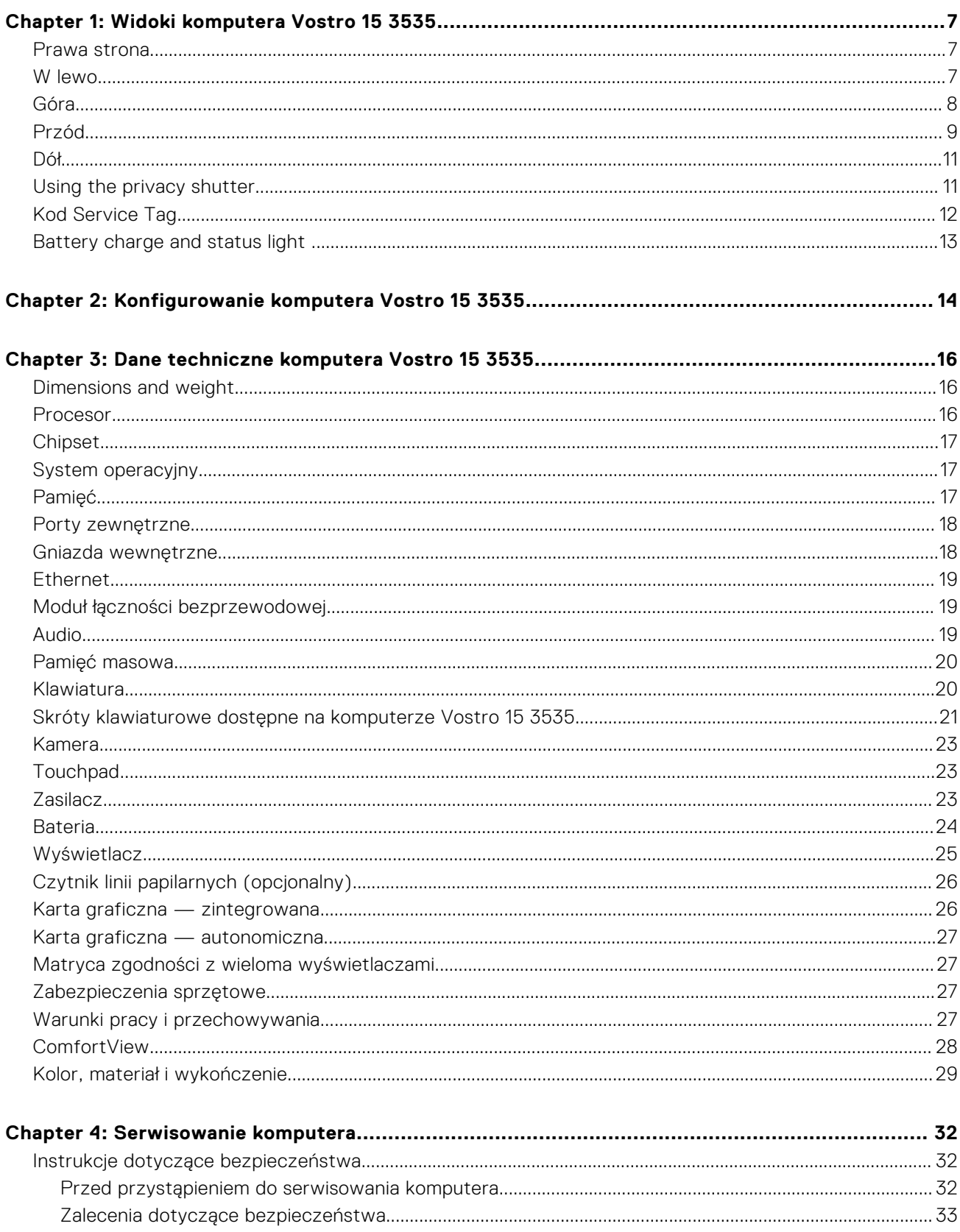

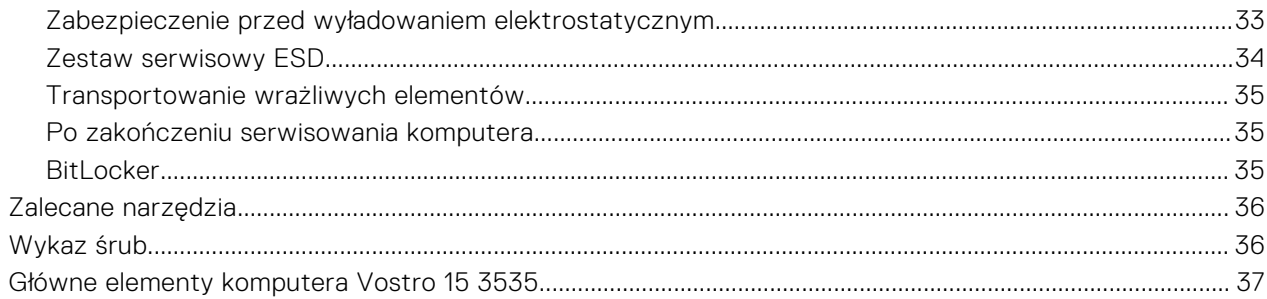

### Chapter 5: Wymontowywanie i instalowanie modułów wymienianych samodzielnie przez<br>klienta (CRU)

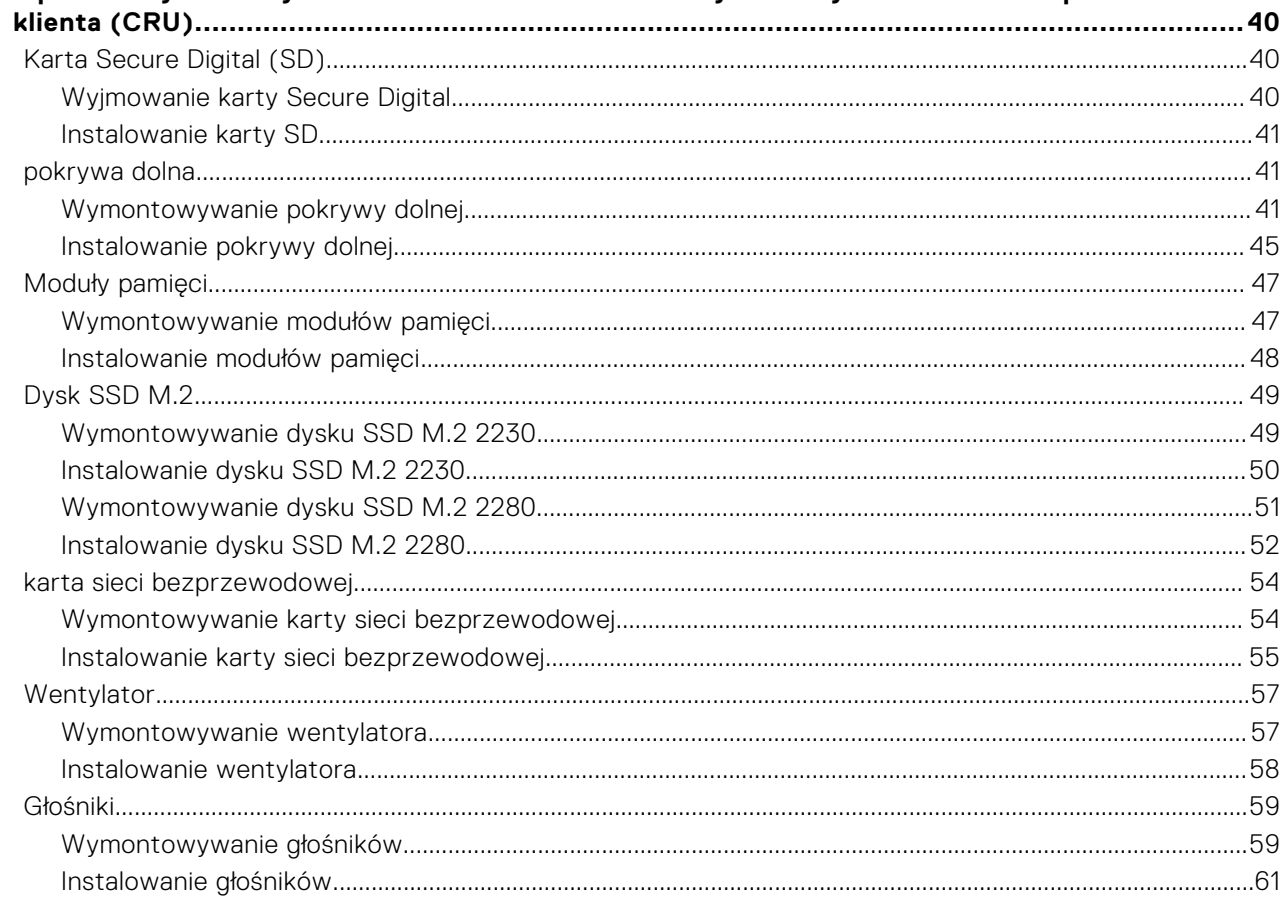

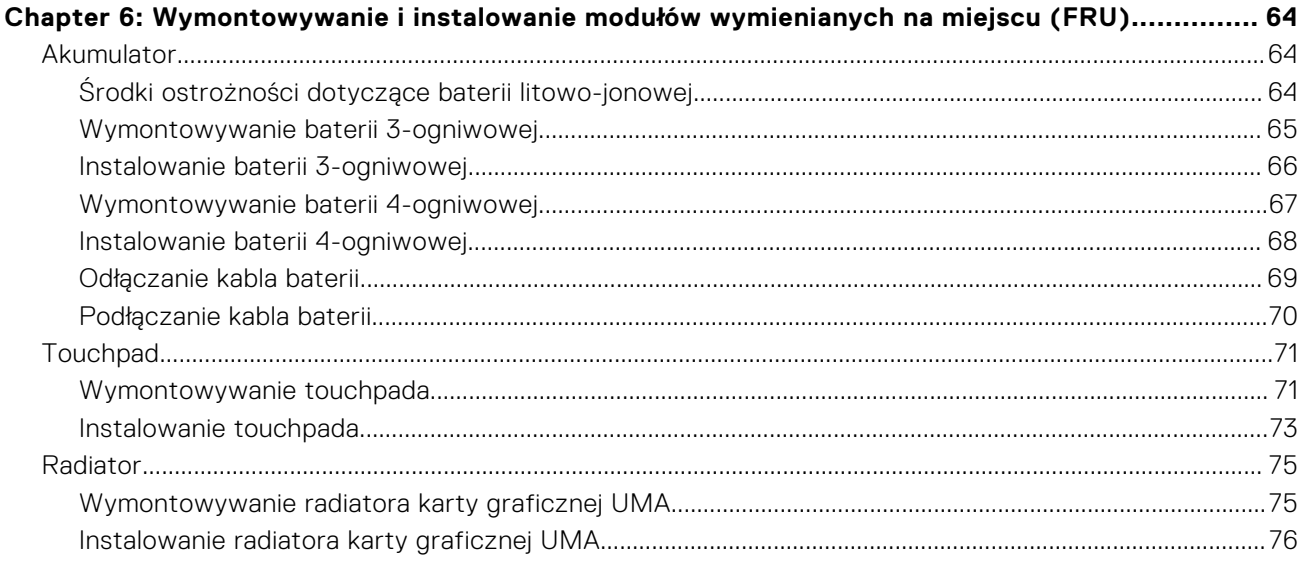

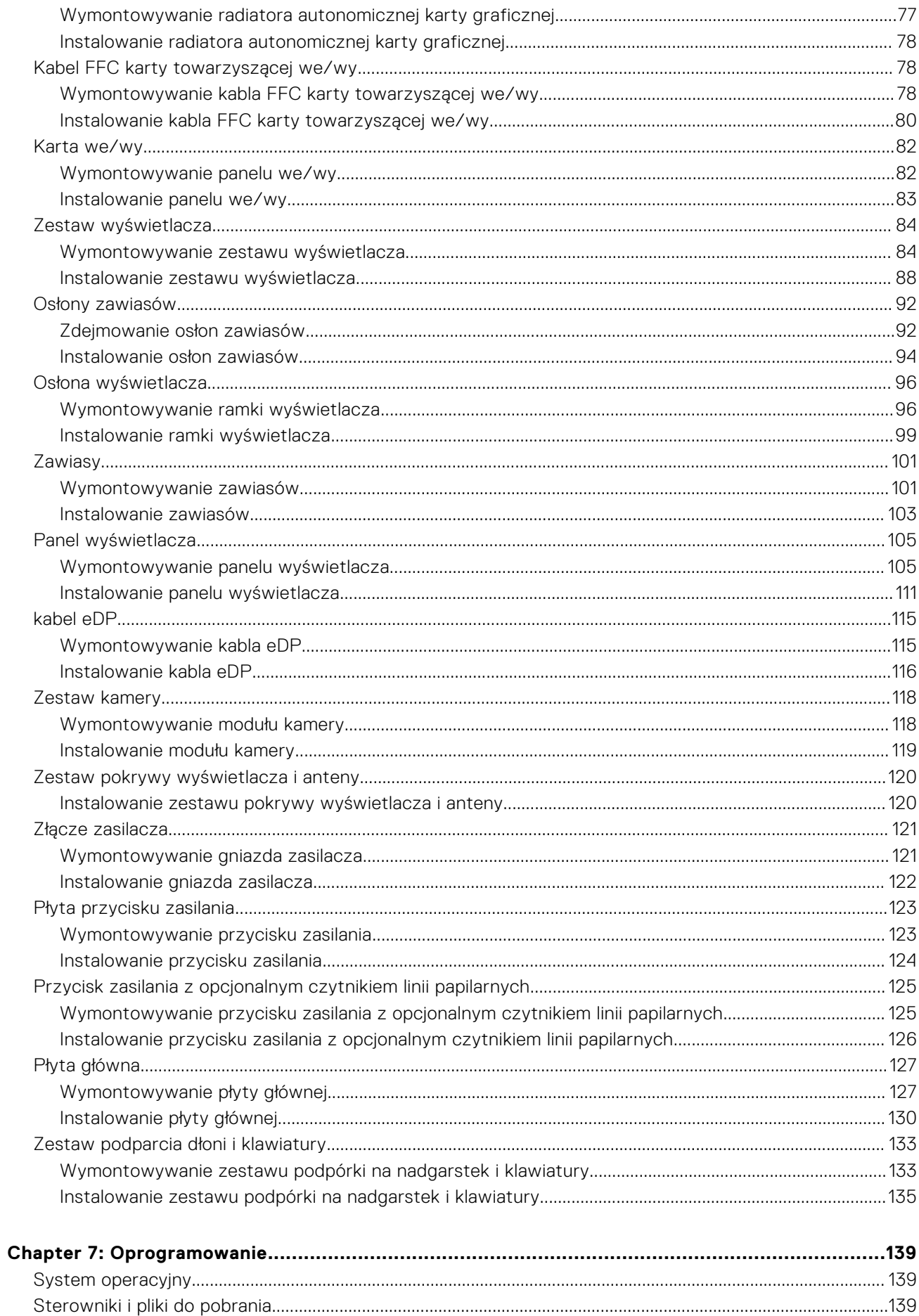

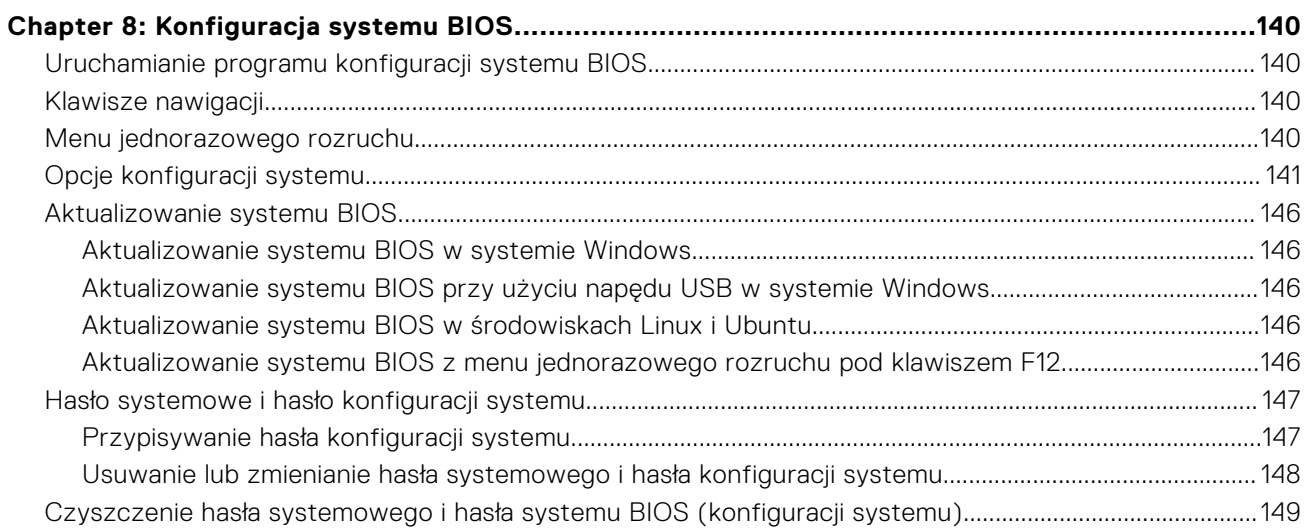

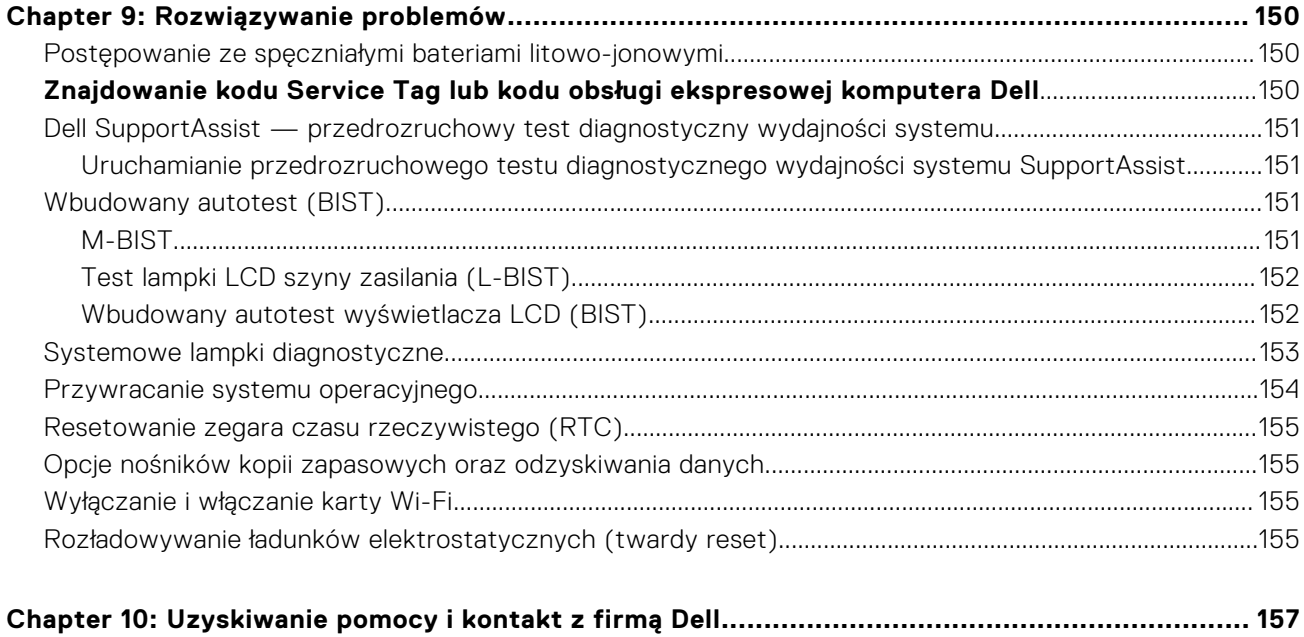

# **Widoki komputera Vostro 15 3535**

**1**

### <span id="page-6-0"></span>**Prawa strona**

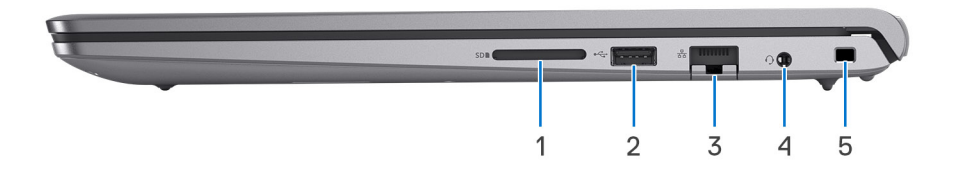

#### 1. **Gniazdo karty SD**

Umożliwia odczytywanie i zapisywanie informacji na karcie SD. Komputer obsługuje następujące rodzaje kart:

- Secure Digital (SD)
- Secure Digital High Capacity (SDHC)
- Secure Digital Extended Capacity (SDXC)

#### 2. **USB 2.0 port**

Connect devices such as external storage devices and printers. Provides data transfer speeds up to 480 Mbps.

#### 3. **Złącze sieciowe**

Umożliwia podłączenie komputera do routera lub modemu szerokopasmowego kablem Ethernet (RJ-45) w celu nawiązania łączności z siecią lokalną lub z Internetem o prędkości 10/100/1000 Mb/s.

#### 4. **Global headset jack**

Connect headphones or a headset (headphone and microphone combo).

#### 5. **Gniazdo kabla zabezpieczającego (klinowe)**

Umożliwia podłączenie kabla zabezpieczającego, służącego do ochrony komputera przed kradzieżą.

### **W lewo**

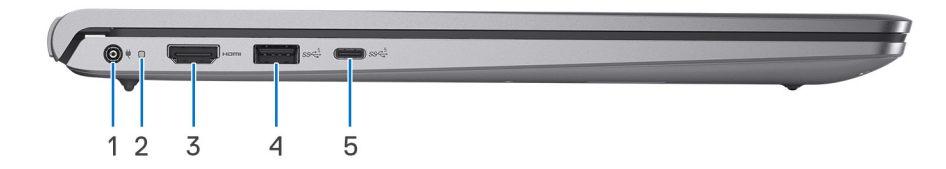

#### 1. **Power-adapter port**

Connect a power adapter to provide power to your computer and charge the battery.

#### 2. **Power-status light**

Indicates the power state of the computer.

White light—Power adapter is connected and the battery is fully charged.

### <span id="page-7-0"></span>3. **Port HDMI 1.4**

Umożliwia podłączanie telewizora, zewnętrznego wyświetlacza lub innego urządzenia z wejściem HDMI. Zapewnia wyjście wideo i audio.

### 4. **Port USB 3.2 pierwszej generacji**

Służy do podłączania urządzeń, takich jak zewnętrzne urządzenia pamięci masowej i drukarki. Zapewnia szybkość transferu danych do 5 Gb/s.

### 5. **USB 3.2 Gen 1 (Type-C) port**

Connect to external storage devices. Provides data transfer speeds up to 5 Gbps.

**UWAGA:** This port does not support video/audio streaming.

### **Góra**

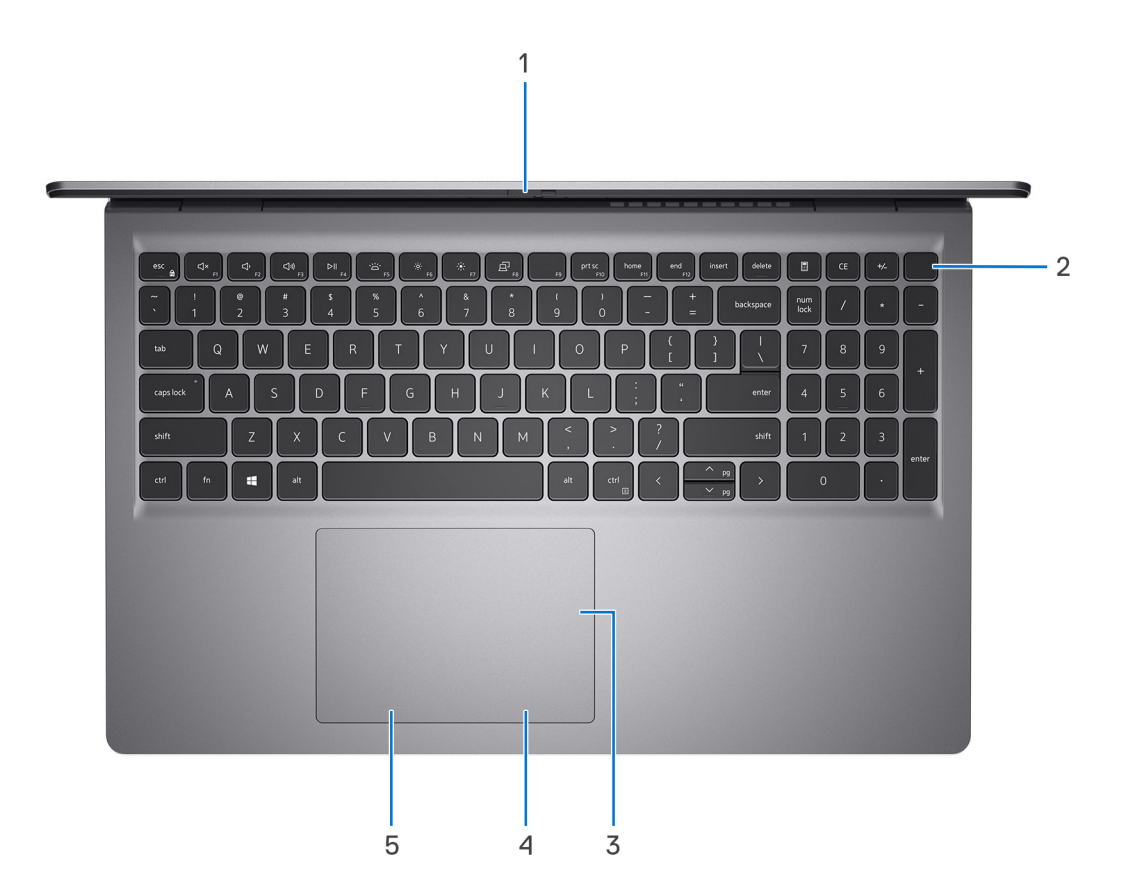

#### 1. **Privacy shutter**

Slide the privacy shutter to cover the camera lens and protect your privacy when the camera is not in use.

**UWAGA:** Privacy shutter is only available on upsell configurations with Aluminum chassis.

#### 2. **Power button with optional fingerprint reader**

Press to turn on the computer if it is turned off, in sleep state, or in hibernate state.

When the computer is turned on, press the power button to put the computer into sleep state; press and hold the power button for four seconds to force shut-down the computer.

If the power button has a fingerprint reader, place your finger on the power button to log in.

<span id="page-8-0"></span>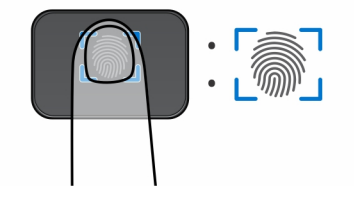

**UWAGA:** The highlighted area indicates the actual active fingerprint reader area and the image is for illustration purposes only.

**UWAGA:** You can customize power-button behavior in Windows.

#### 3. **Precyzyjny touchpad**

Przesuń palcem po touchpadzie, aby poruszać wskaźnikiem myszy. Dotknij, aby kliknąć lewym przyciskiem myszy, i dotknij dwoma palcami, aby kliknąć prawym przyciskiem myszy.

#### 4. **Touchpad right-click area**

Press to right-click.

### 5. **Touchpad left-click area**

Press to left-click.

### **Przód**

**UWAGA:** Vostro 15 3535 is built in 2 designs: Plastic and aluminum

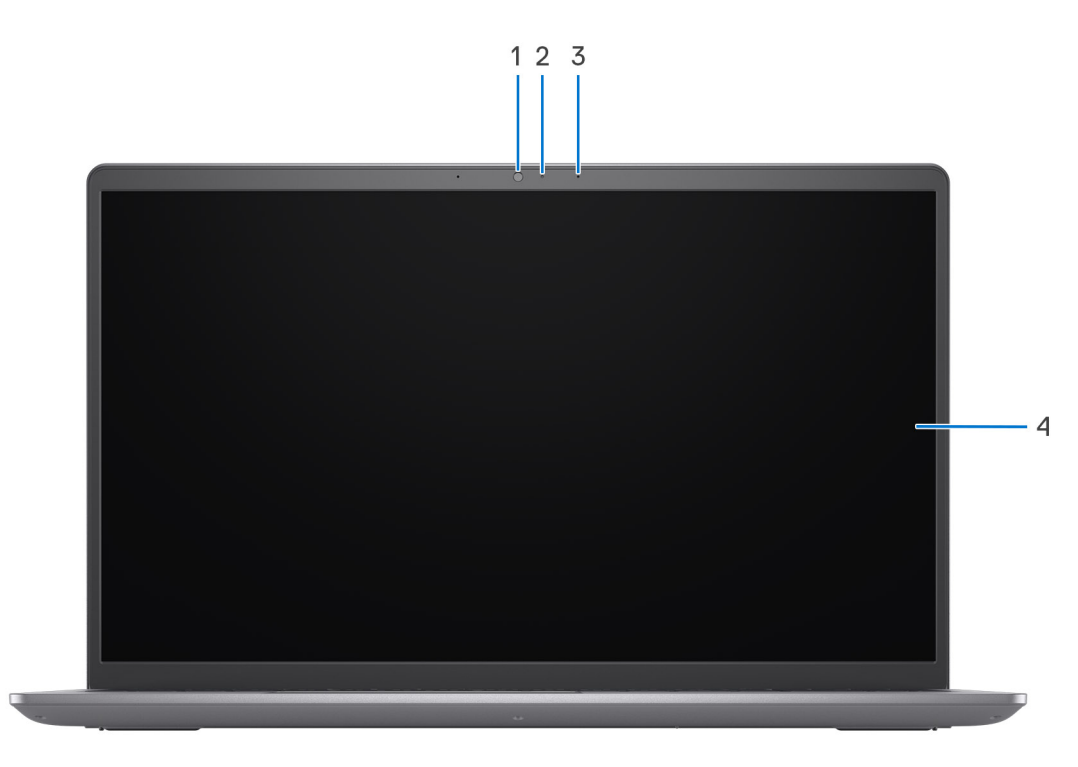

#### **Rysunek 1. Plastic chassis without privacy shutter**

#### 1. **Kamera**

Umożliwia prowadzenie czatów wideo, robienie zdjęć i nagrywanie filmów.

### 2. **Lampka stanu kamery**

Świeci, gdy kamera jest w użyciu.

### 3. **Microphone**

Provides digital sound input for audio recording and voice calls.

### 4. **LCD panel**

Provides visual output to the user.

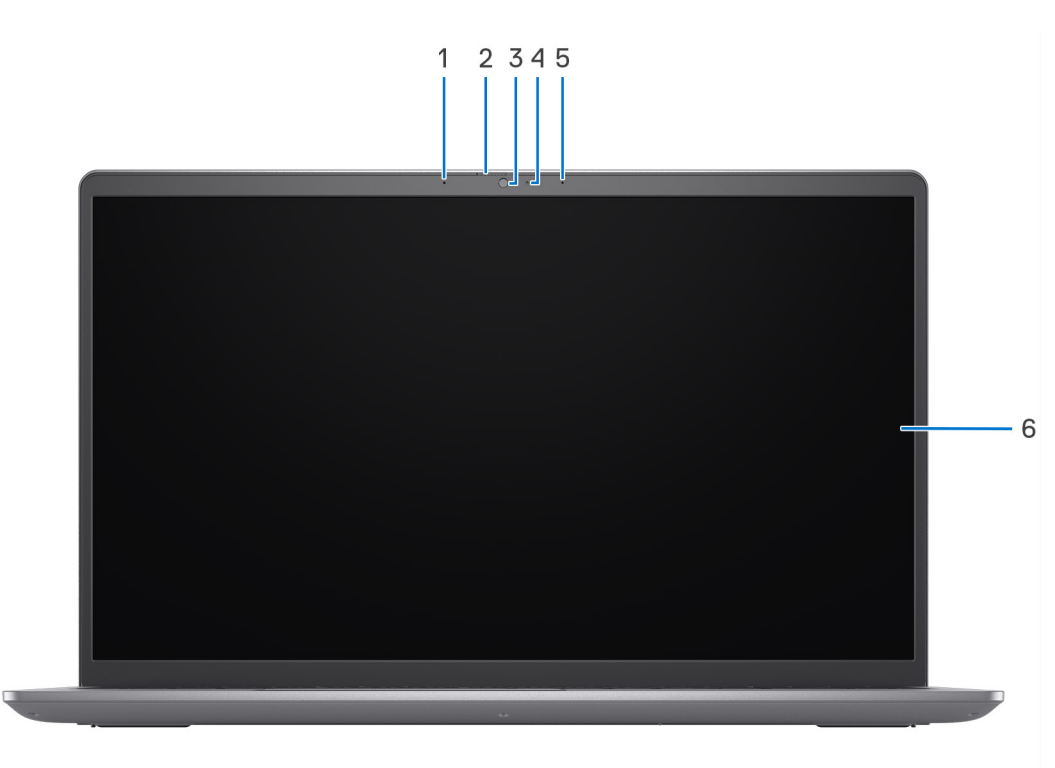

#### **Rysunek 2. Aluminum chassis with privacy shutter**

#### 1. **Mikrofon lewy**

Wejście dźwięku wysokiej jakości. Umożliwia nagrywanie dźwięku i prowadzenie rozmów.

#### 2. **Zaślepka zapewniająca prywatność**

Nasuń zaślepkę, aby zakryć obiektyw kamery i chronić w ten sposób swoją prywatność, gdy nie korzystasz z kamery.

### 3. **Kamera**

Umożliwia prowadzenie czatów wideo, robienie zdjęć i nagrywanie filmów.

### 4. **Lampka stanu kamery**

Świeci, gdy kamera jest w użyciu.

### 5. **Mikrofon prawy**

Wejście dźwięku wysokiej jakości. Umożliwia nagrywanie dźwięku i prowadzenie rozmów.

### 6. **LCD panel**

Provides visual output to the user.

<span id="page-10-0"></span>**Dół**

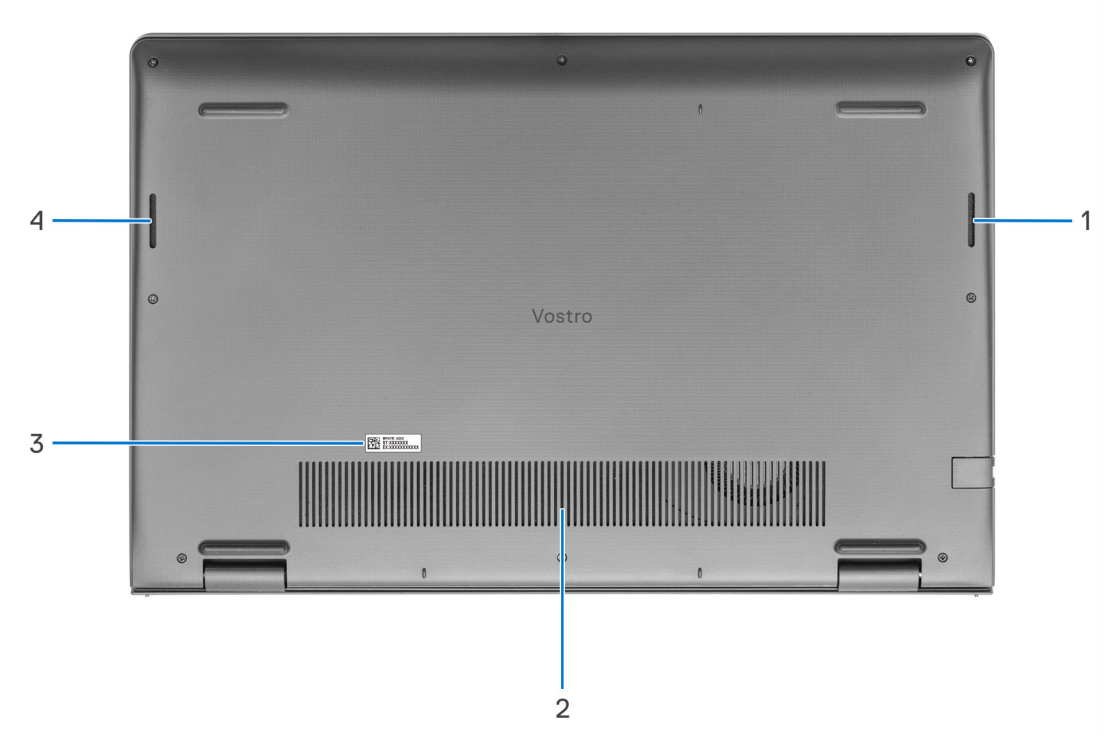

#### 1. **Right speaker**

Provides audio output.

#### 2. **Air vents**

Air vents provide ventilation for your computer. Clogged air vents can cause overheating and can affect your computer's performance and potentially cause hardware issues. Keep the air vents clear of obstructions and clean them regularly to prevent build-up of dust and dirt. For more information about cleaning air vents, search for articles in Knowledge Base Resource at [www.dell.com/support](http://www.dell.com/support).

#### 3. **Kod Service Tag i etykiety z przepisami**

Kod Service Tag jest unikatowym identyfikatorem alfanumerycznym, który umożliwia pracownikom serwisowym firmy Dell identyfikowanie podzespołów sprzętowych w komputerach klientów i uzyskiwanie dostępu do informacji o gwarancji. Etykieta z przepisami zawiera informacje prawne dotyczące komputera.

#### 4. **Left speaker**

Provides audio output.

### **Using the privacy shutter**

- 1. Slide the privacy shutter to the left to access the camera lens.
- 2. Slide the privacy shutter to the right to cover the camera lens.

<span id="page-11-0"></span>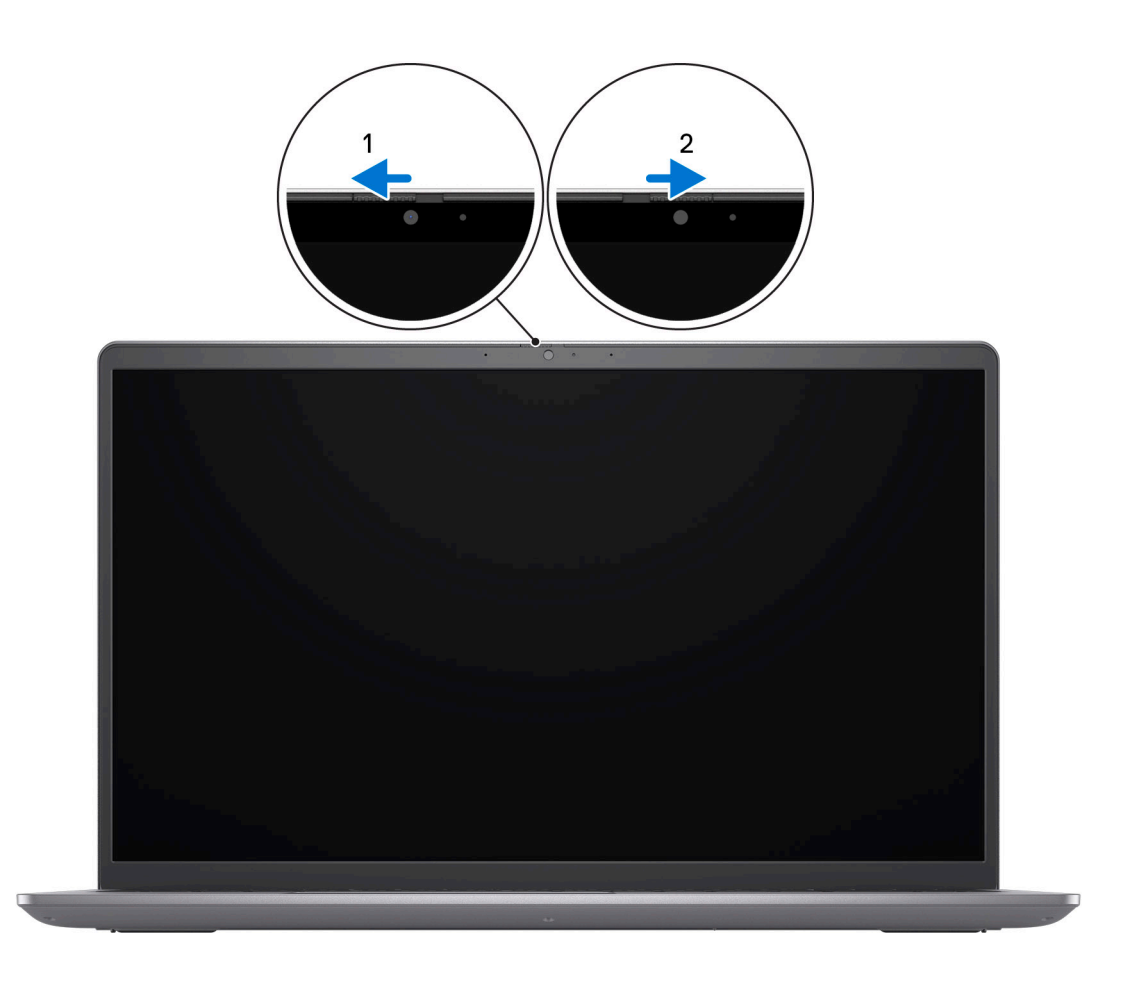

## **Kod Service Tag**

Kod Service Tag jest unikalnym, alfanumerycznym identyfikatorem, który umożliwia pracownikom serwisowym firmy Dell identyfikowanie składników sprzętowych w komputerach klientów i uzyskiwanie dostępu do informacji o gwarancji.

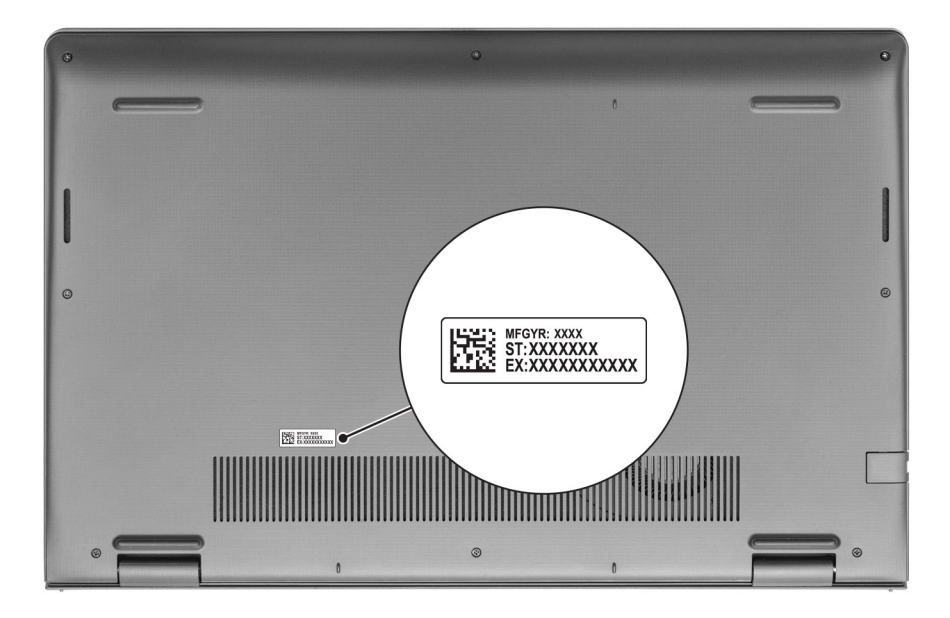

## <span id="page-12-0"></span>**Battery charge and status light**

The following table lists the battery charge and status light behavior of your Vostro 15 3535.

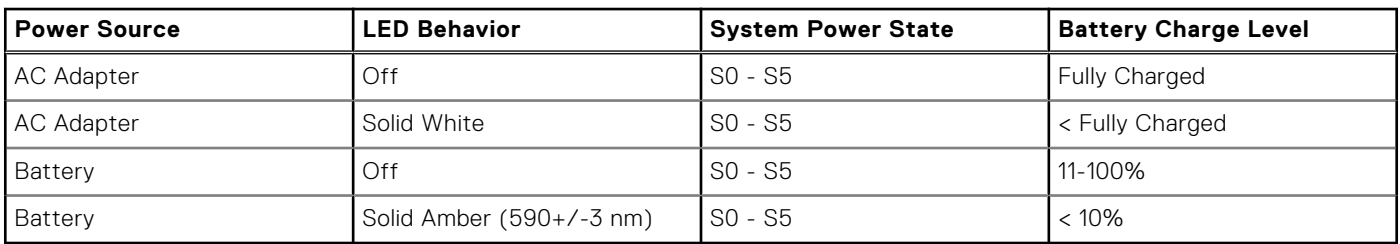

### **Tabela 1. Battery charge and status light behavior**

● S0 (ON) - System is turned on.

● S4 (Hibernate) - The system consumes the least power compared to all other sleep states. The system is almost at an OFF state, expect for a trickle power. The context data is written to storage device.

● S5 (OFF) - The system is in a shutdown state.

# **2**

# <span id="page-13-0"></span>**Konfigurowanie komputera Vostro 15 3535**

#### **Informacje na temat zadania**

**UWAGA:** W zależności od zamówionej konfiguracji posiadany komputer może wyglądać nieco inaczej niż na ilustracjach w tym dokumencie.

#### **Kroki**

1. Podłącz zasilacz i naciśnij przycisk zasilania.

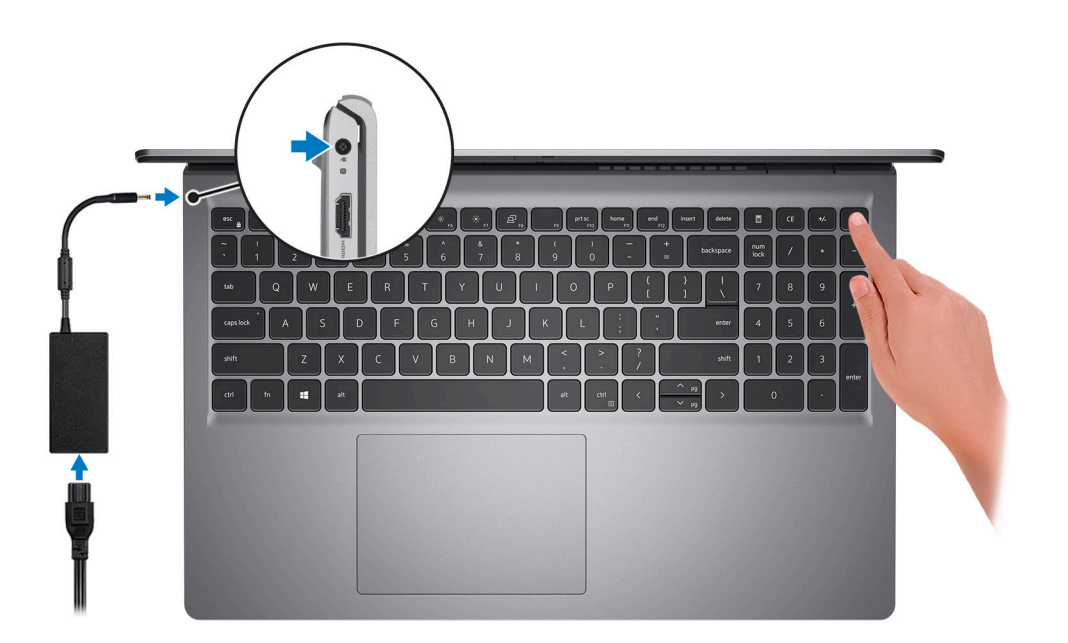

**UWAGA:** W celu zmniejszenia zużycia elektryczności bateria może przejść w tryb oszczędzania energii. Podłącz zasilacz i naciśnij przycisk zasilania, aby włączyć komputer.

2. Dokończ instalację systemu operacyjnego.

#### **System Ubuntu:**

Postępuj zgodnie z instrukcjami wyświetlanymi na ekranie, aby ukończyć konfigurowanie. Więcej informacji na temat instalowania i konfigurowania systemu Ubuntu można znaleźć w bazie wiedzy pod adresem [www.dell.com/support.](https://www.dell.com/support/)

#### **System Windows:**

Postępuj zgodnie z instrukcjami wyświetlanymi na ekranie, aby ukończyć konfigurowanie. Firma Dell zaleca wykonanie następujących czynności podczas konfigurowania:

- Połączenie z siecią w celu aktualizowania systemu Windows.
	- **UWAGA:** Jeśli nawiązujesz połączenie z zabezpieczoną siecią bezprzewodową, po wyświetleniu monitu wprowadź hasło dostępu do sieci.
- Po połączeniu z Internetem zaloguj się do konta Microsoft lub utwórz je. Jeśli nie masz połączenia z Internetem, utwórz konto offline.
- Na ekranie **Wsparcie i ochrona** wprowadź swoje dane kontaktowe.

3. Zlokalizuj aplikacje firmy Dell w menu Start systemu Windows i użyj ich — zalecane.

### **Tabela 2. Odszukaj aplikacje firmy Dell**

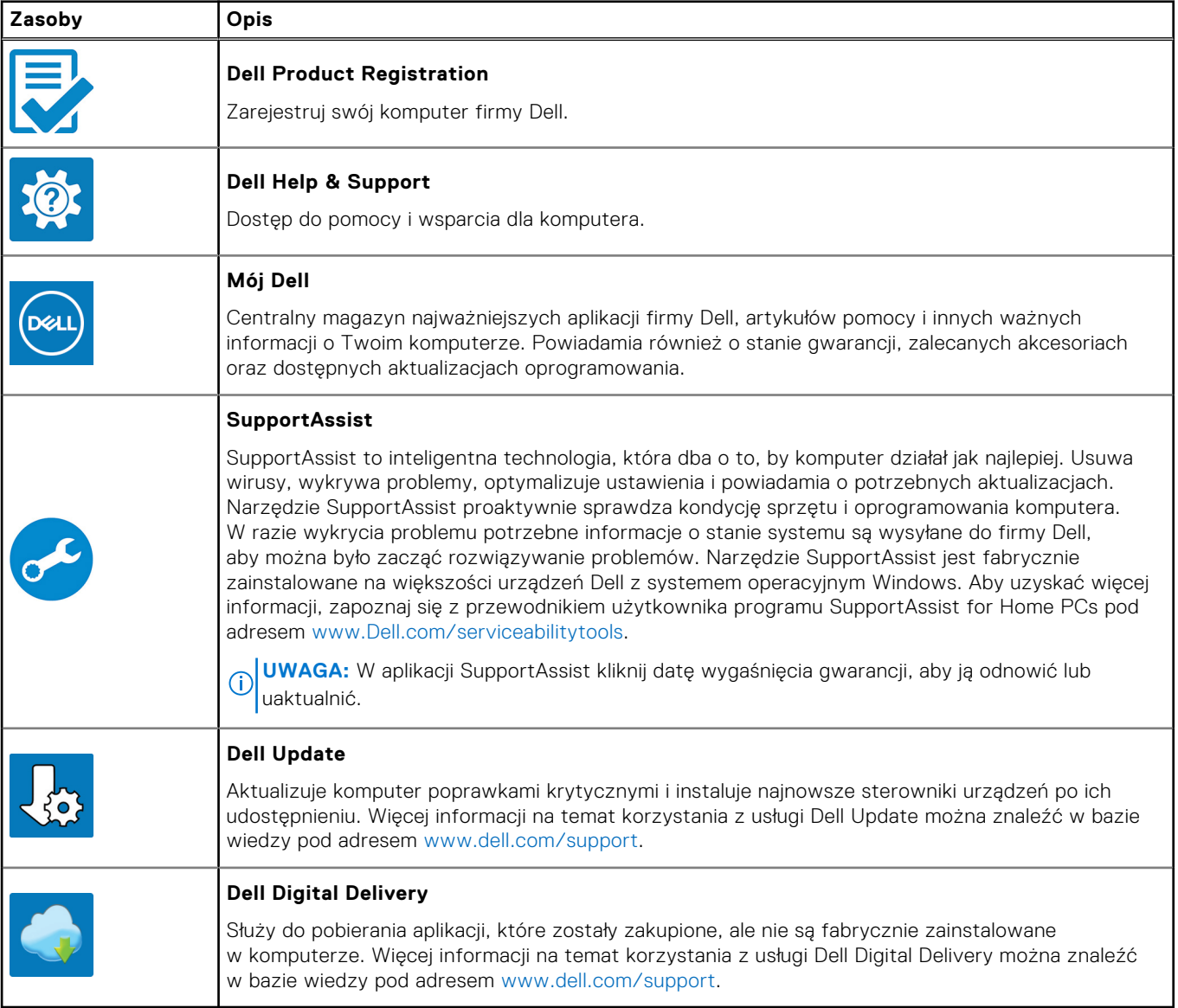

# **3**

# <span id="page-15-0"></span>**Dane techniczne komputera Vostro 15 3535**

### **Dimensions and weight**

The following table lists the height, width, depth, and weight of your Vostro 15 3535.

### **Tabela 3. Dimensions and weight**

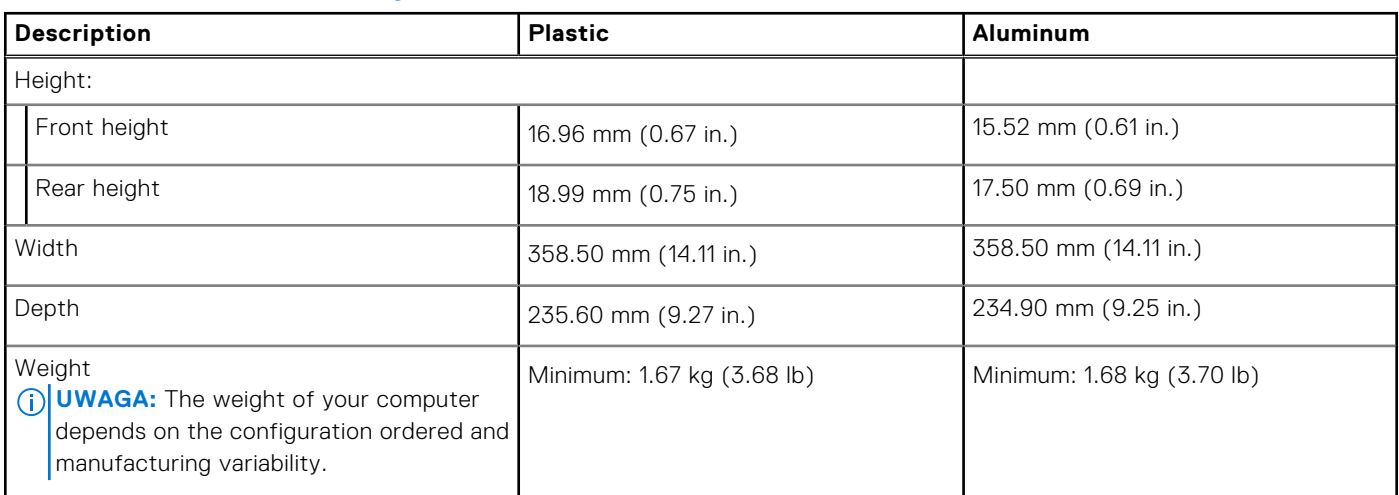

### **Procesor**

Poniższa tabela zawiera szczegółowe informacje o procesorach obsługiwanych przez komputer Vostro 15 3535.

### **Tabela 4. Procesor**

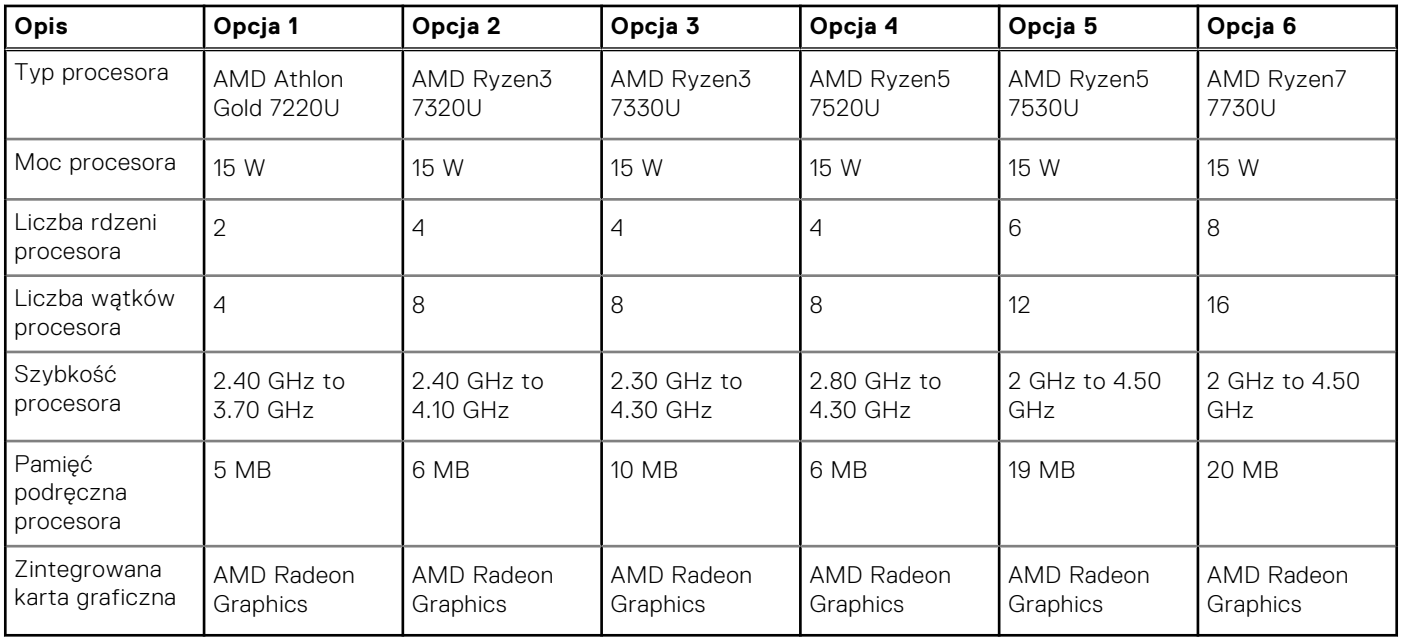

## <span id="page-16-0"></span>**Chipset**

W poniższej tabeli przedstawiono informacje na temat chipsetu obsługiwanego przez komputer Vostro 15 3535.

### **Tabela 5. Chipset**

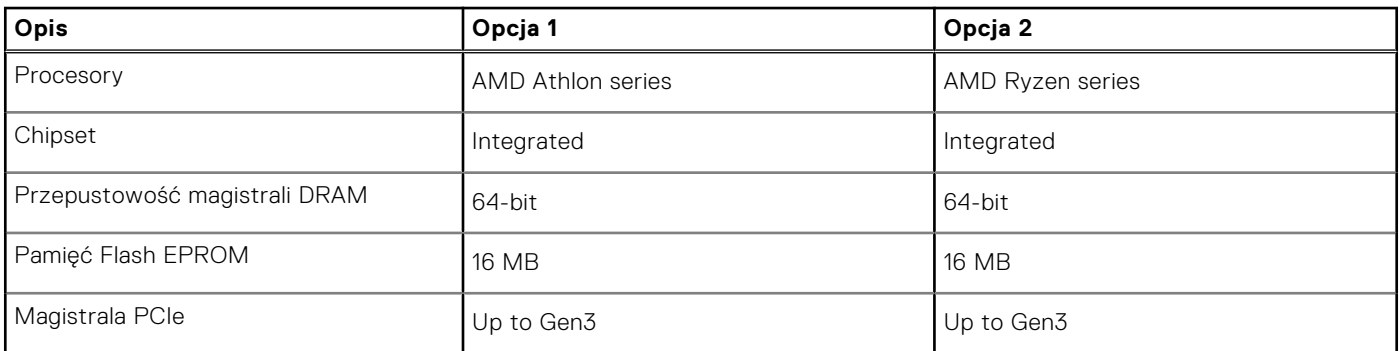

## **System operacyjny**

Komputer Vostro 15 3535 obsługuje następujące systemy operacyjne:

- Windows 11 Home, 64-bit
- Windows 11 Pro, 64-bit
- Windows 11 Pro National Academic, 64-bit
- Ubuntu Linux 22.04 LTS, 64-bit

### **Pamięć**

W tabeli poniżej przedstawiono specyfikacje pamięci komputera Vostro 15 3535.

### **Tabela 6. Specyfikacje pamięci**

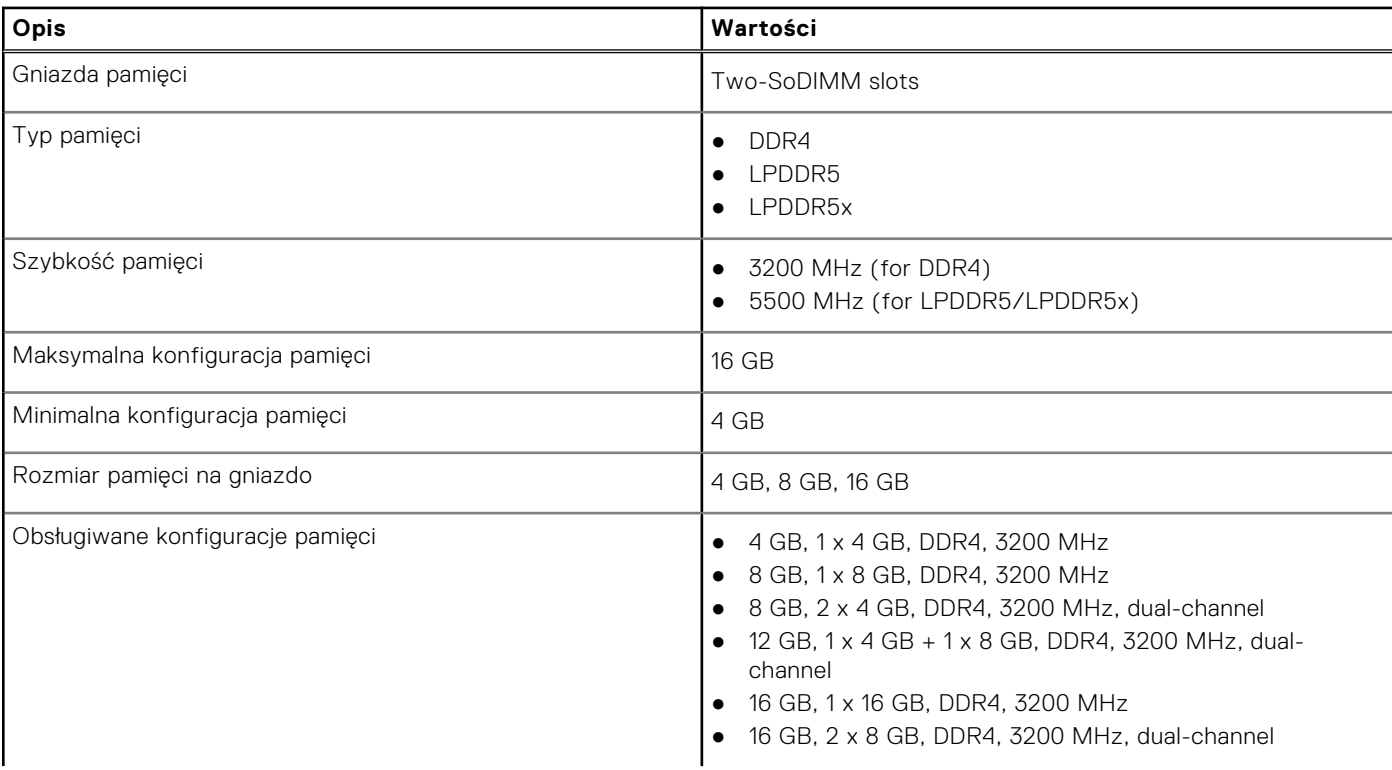

### <span id="page-17-0"></span>**Tabela 6. Specyfikacje pamięci (cd.)**

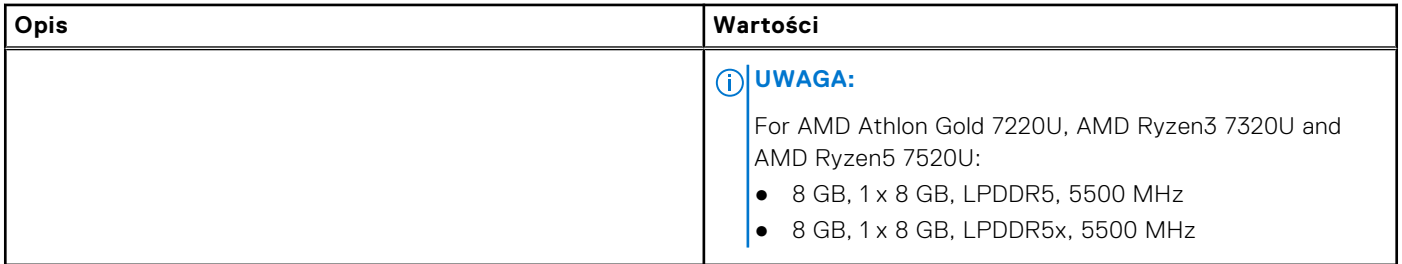

### **Porty zewnętrzne**

Poniższa tabela zawiera listę portów zewnętrznych komputera Vostro 15 3535.

### **Tabela 7. Porty zewnętrzne**

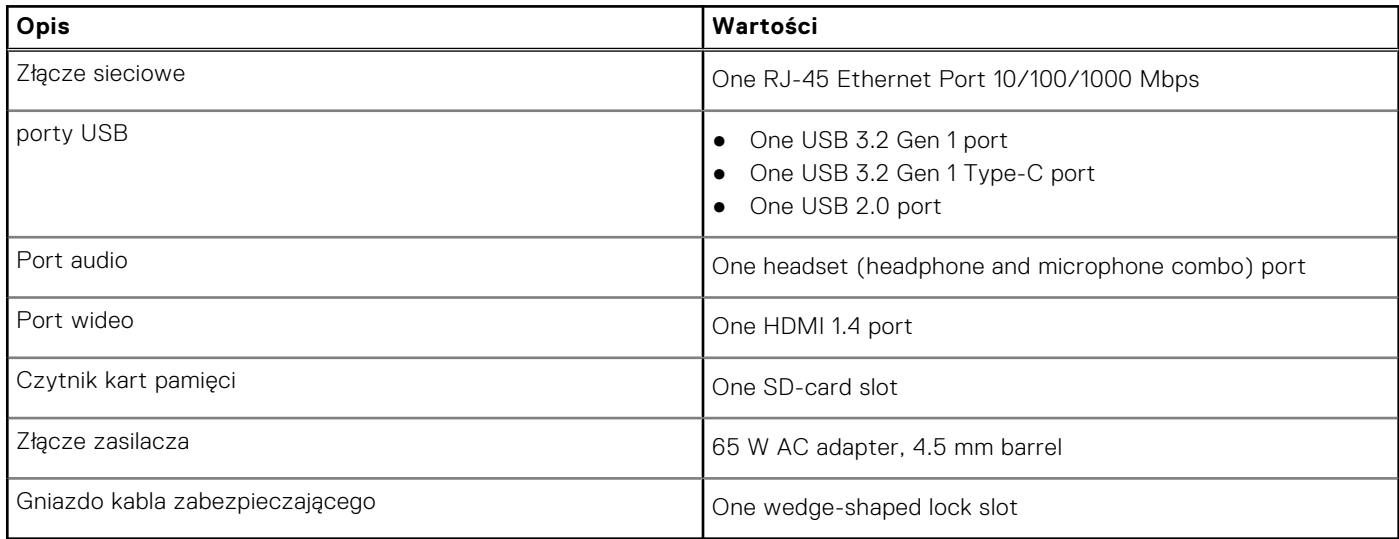

### **Gniazda wewnętrzne**

W poniższej tabeli przedstawiono wewnętrzne gniazda komputera Vostro 15 3535.

### **Tabela 8. Gniazda wewnętrzne**

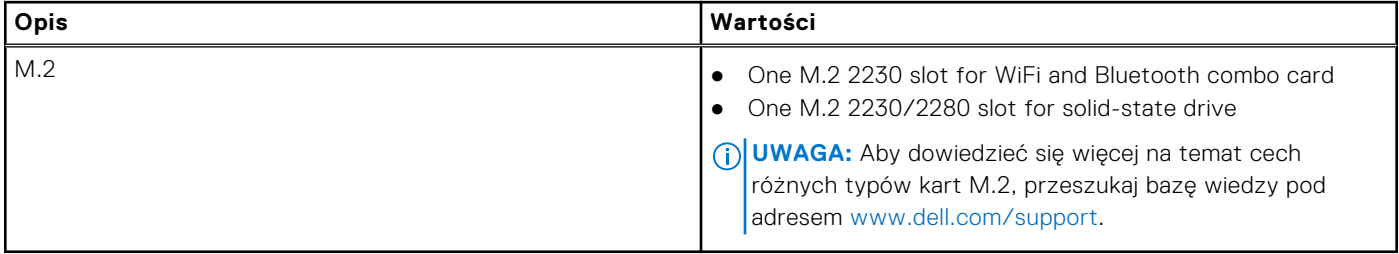

## <span id="page-18-0"></span>**Ethernet**

W poniższej tabeli przedstawiono specyfikacje przewodowej karty lokalnej sieci komputerowej (LAN) Ethernet komputera Vostro 15 3535.

### **Tabela 9. Ethernet — specyfikacje**

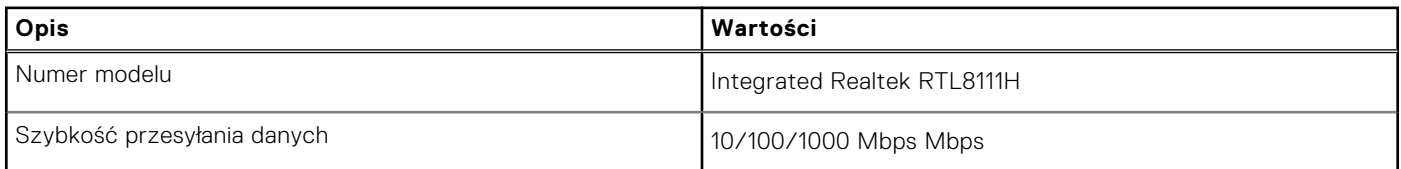

### **Moduł łączności bezprzewodowej**

W poniższej tabeli przedstawiono dane techniczne modułu bezprzewodowej sieci lokalnej (WLAN) komputera Vostro 15 3535.

### **Tabela 10. Dane techniczne modułu sieci bezprzewodowej**

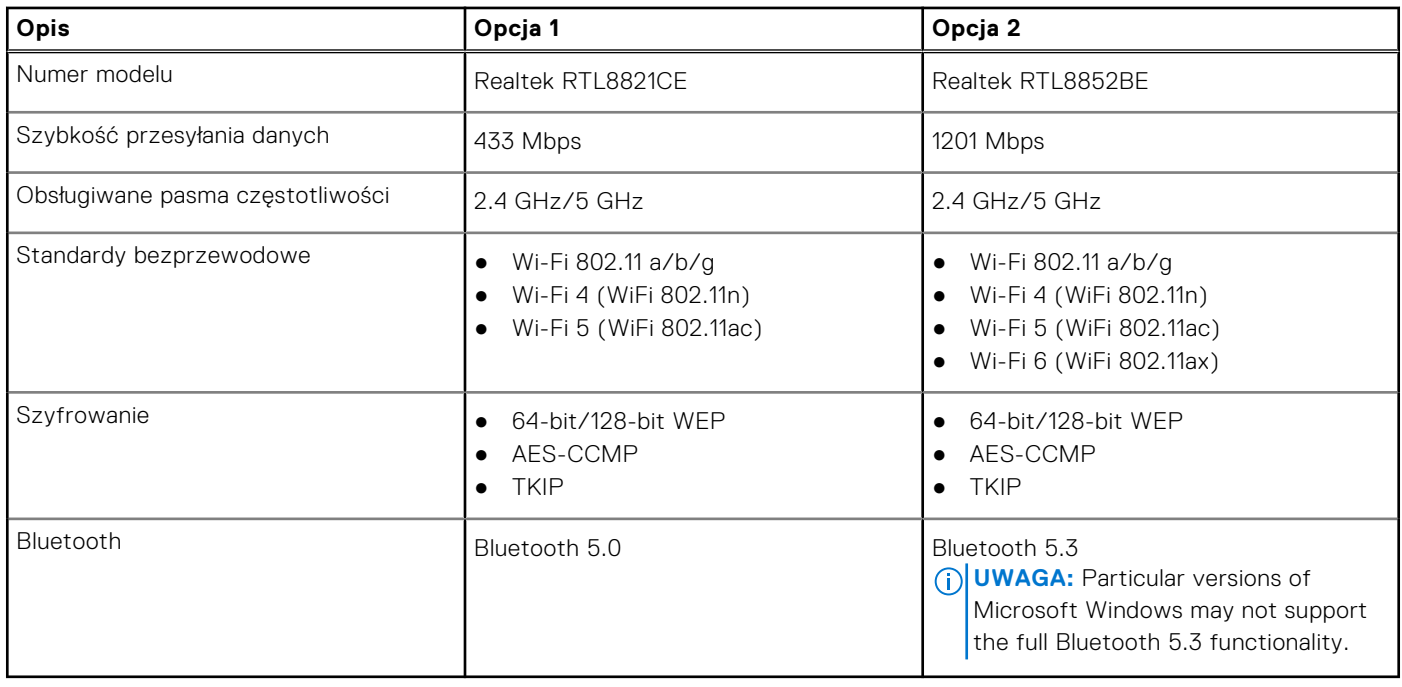

## **Audio**

The following table lists the audio specifications of your Vostro 15 3535.

#### **Tabela 11. Audio specifications**

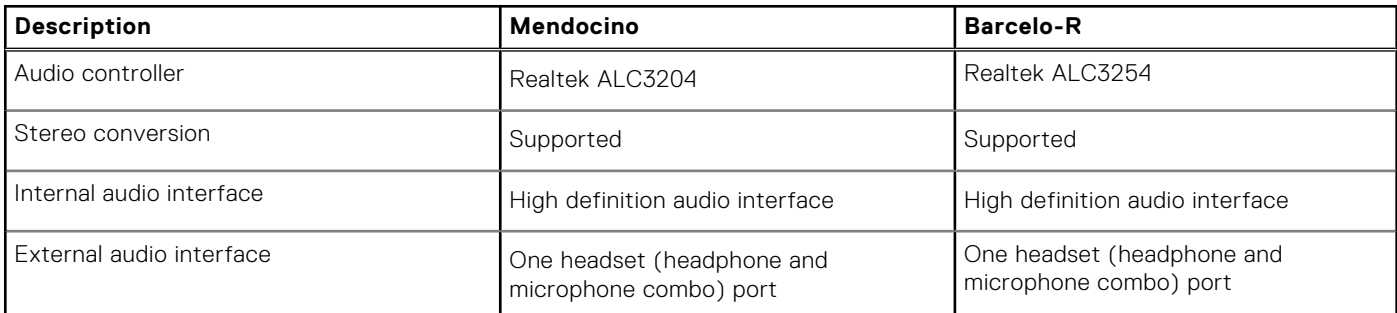

### <span id="page-19-0"></span>**Tabela 11. Audio specifications (cd.)**

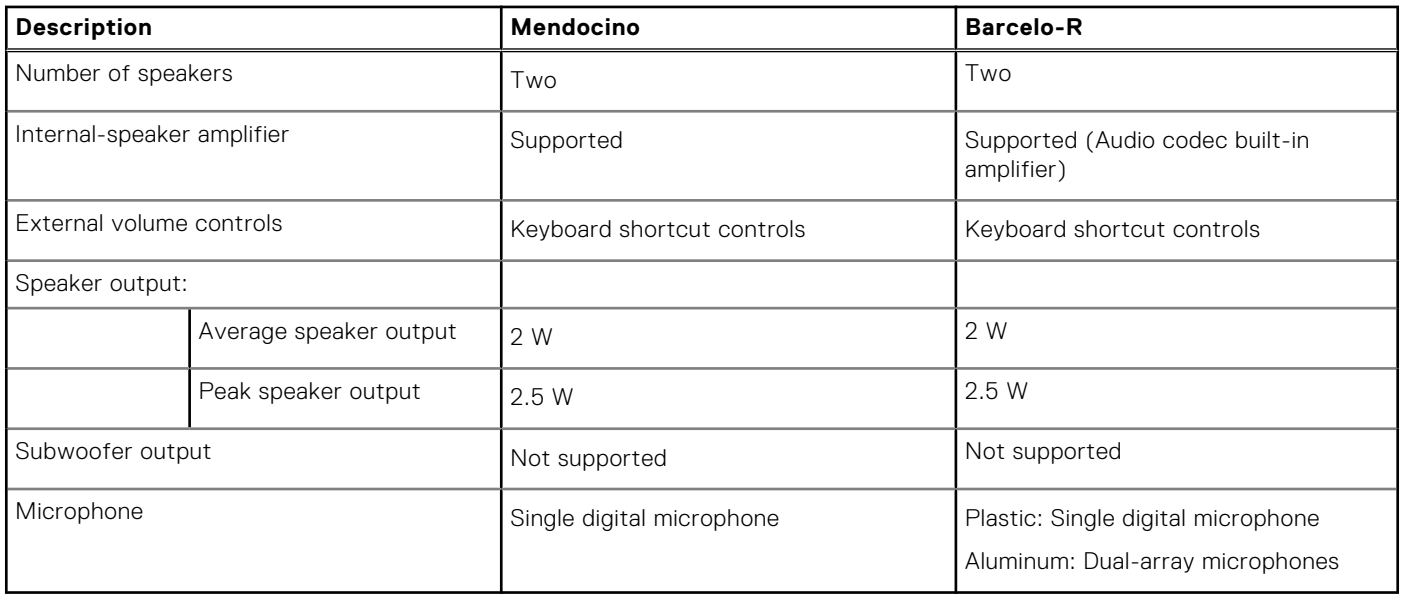

### **Pamięć masowa**

W tej sekcji przedstawiono opcje pamięci masowej komputera Vostro 15 3535.

Your Vostro 15 3535 supports one of the following storage configurations:

● One M.2 2230/2280 solid-state drive

### **Tabela 12. Specyfikacja pamięci masowej**

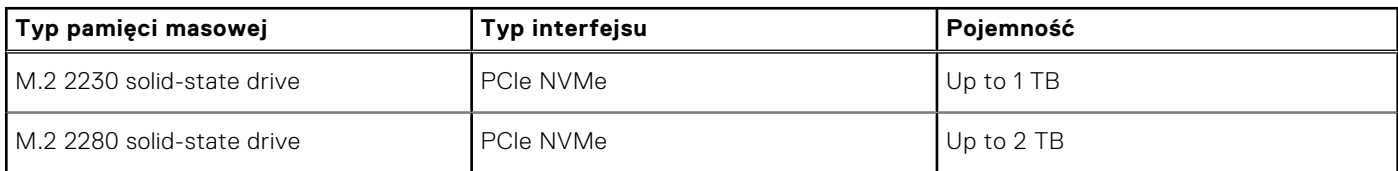

## **Klawiatura**

W poniższej tabeli przedstawiono dane techniczne klawiatury komputera Vostro 15 3535.

#### **Tabela 13. Dane techniczne klawiatury**

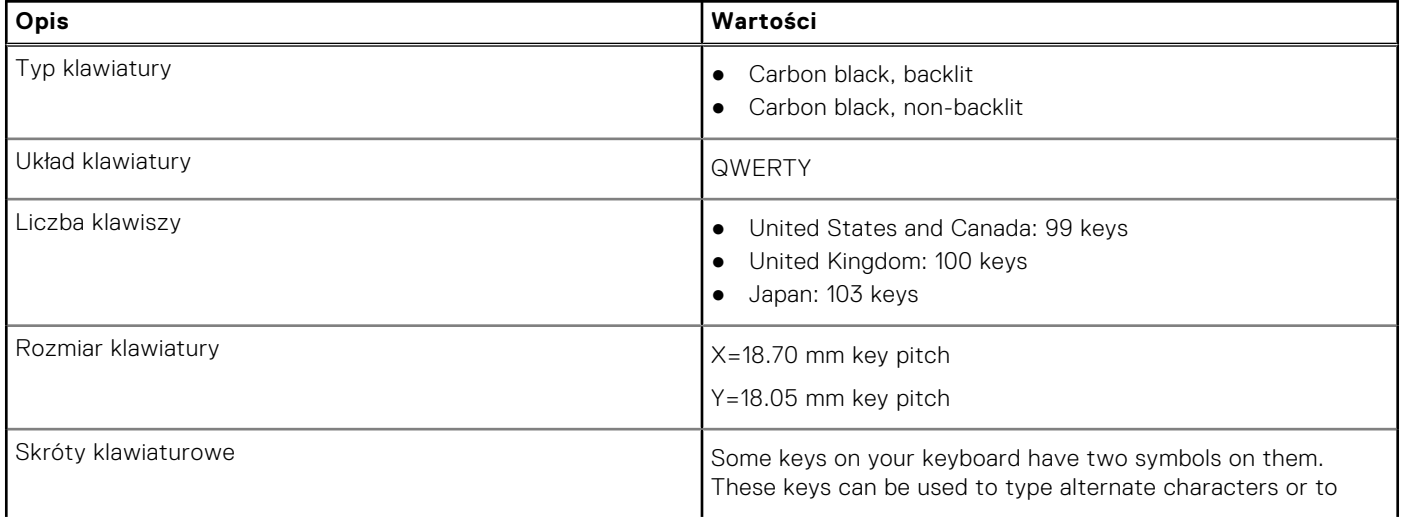

### <span id="page-20-0"></span>**Tabela 13. Dane techniczne klawiatury (cd.)**

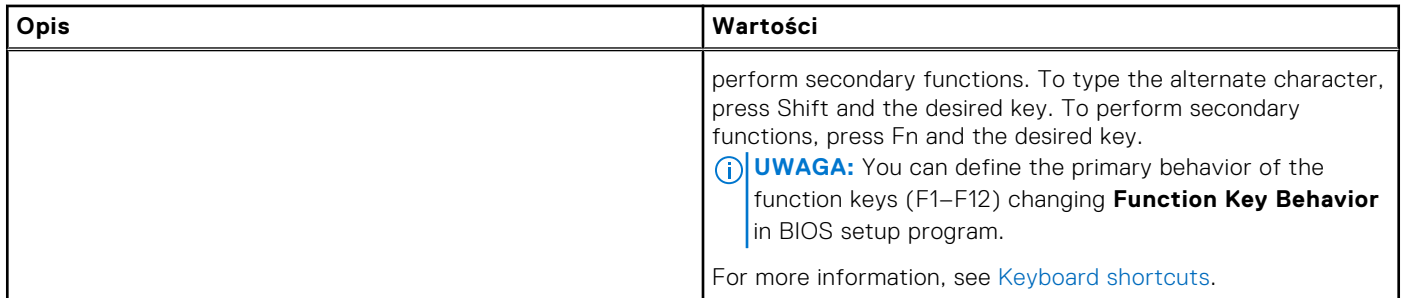

### **Skróty klawiaturowe dostępne na komputerze Vostro 15 3535**

**UWAGA:** Znaki klawiatury mogą być różne w zależności od konfiguracji języka klawiatury. Klawisze używane do നി uruchamiania skrótów pozostają jednak takie same we wszystkich konfiguracjach językowych.

Na niektórych klawiszach klawiatury umieszczone są dwa symbole. Klawisze te mogą być używane do wpisywania alternatywnych znaków lub wykonywania dodatkowych funkcji. Symbol przedstawiony w dolnej części klawisza odnosi się do znaku wpisywanego przez naciśnięcie klawisza. Jeśli naciśniesz klawisz Shift i klawisz z symbolami, wpisany zostanie symbol przedstawiony w górnej części klawisza. Na przykład po naciśnięciu klawisza **2** zostanie wpisana cyfra **2**, a po naciśnięciu kombinacji **Shift** + **2** zostanie wpisany znak **@**.

W górnym rzędzie klawiatury znajdują się klawisze funkcyjne F1–F12 służące do sterowania multimediami, o czym informuja ikony w ich dolnej części. Naciśnij klawisz funkcyjny, aby uruchomić zadanie reprezentowane przez ikonę. Na przykład naciśnięcie klawisza F1 powoduje wyciszenie dźwięku (patrz tabela poniżej).

Jeśli jednak klawisze funkcyjne F1–F12 są potrzebne w aplikacjach, można wyłączyć funkcje multimedialne, naciskając klawisze **Fn** + **Esc**. Aby później wywołać funkcje sterowania multimediami, można nacisnąć klawisz **Fn** i odpowiedni klawisz funkcyjny. Na przykład kombinacja klawiszy **Fn** + **F1** umożliwia wyciszenie dźwięku.

**UWAGA:** Można też zdefiniować podstawowe działanie klawiszy funkcyjnych (F1–F12), zmieniając ustawienie **Zachowanie**

**klawiszy funkcyjnych** w programie konfiguracji BIOS.

#### **Tabela 14. Lista skrótów klawiaturowych**

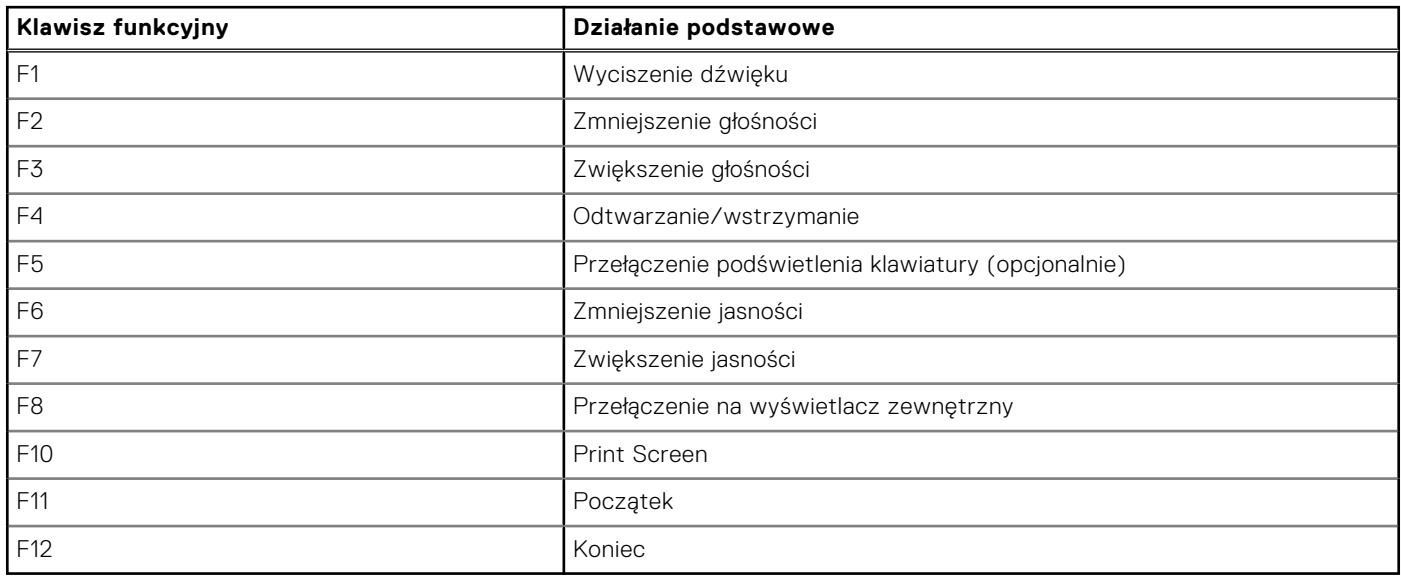

Klawisza **Fn** używa się też z wybranymi klawiszami na klawiaturze, aby wywołać inne dodatkowe funkcje.

### **Tabela 15. Działanie dodatkowe**

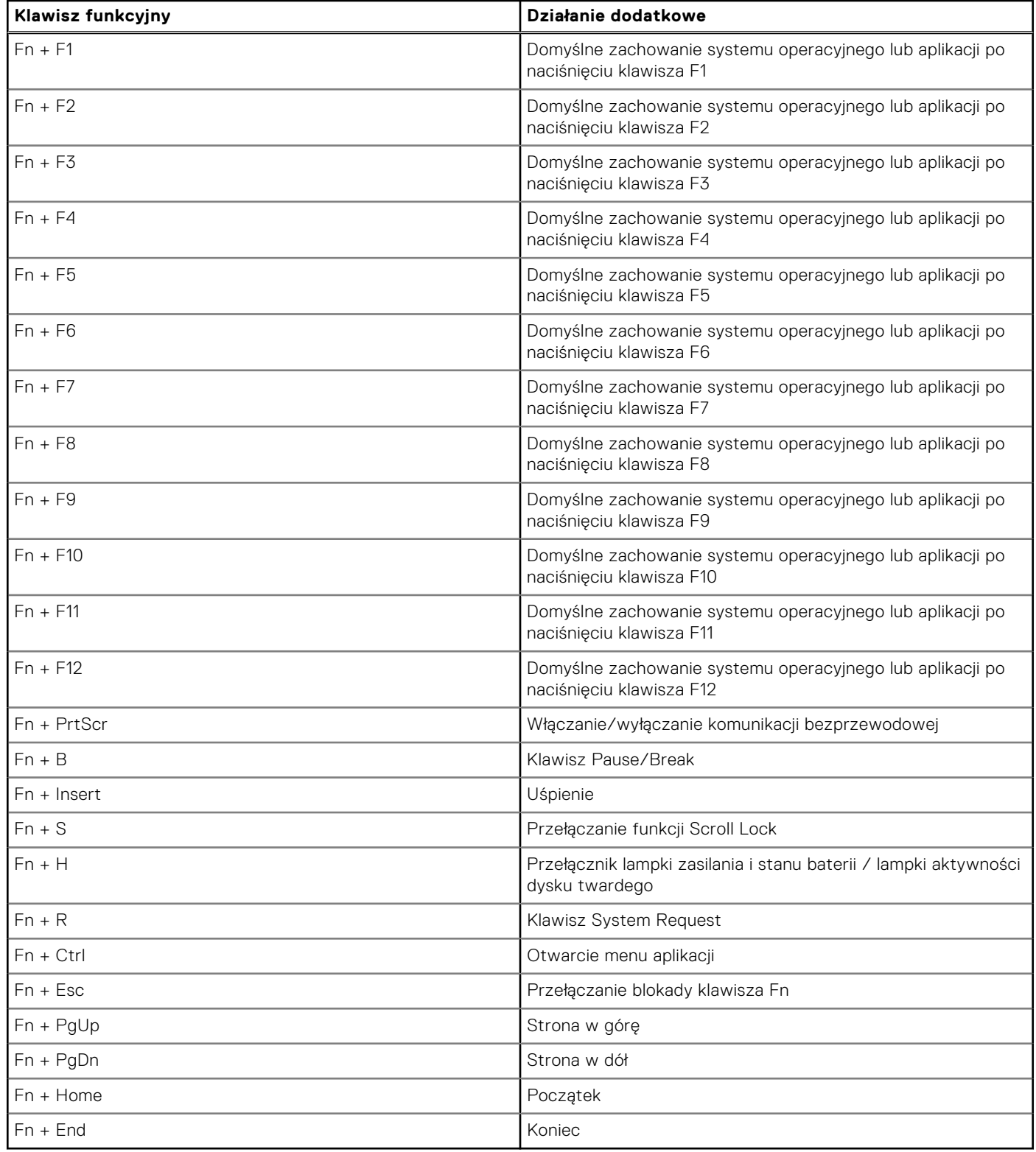

### <span id="page-22-0"></span>**Kamera**

W tabeli poniżej przedstawiono specyfikacje kamery komputera Vostro 15 3535.

### **Tabela 16. Specyfikacje kamery**

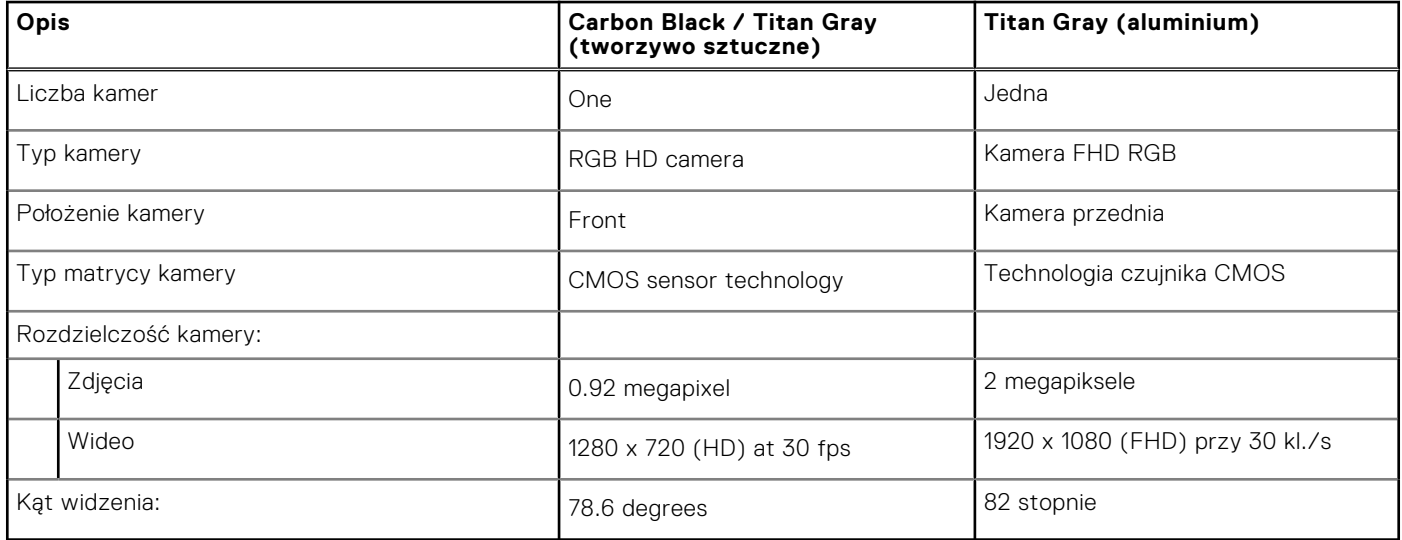

### **Touchpad**

W poniższej tabeli przedstawiono dane techniczne tabliczki dotykowej komputera Vostro 15 3535.

### **Tabela 17. Dane techniczne touchpada**

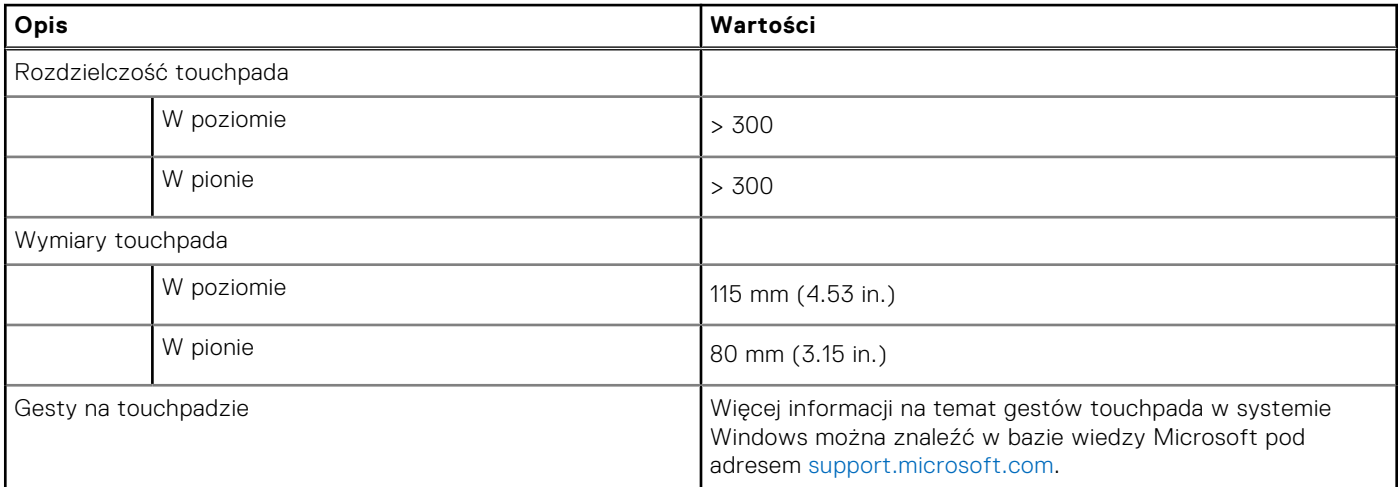

### **Zasilacz**

W poniższej tabeli przedstawiono szczegółowe dane techniczne zasilacza komputera Vostro 15 3535.

### **Tabela 18. Dane techniczne zasilacza**

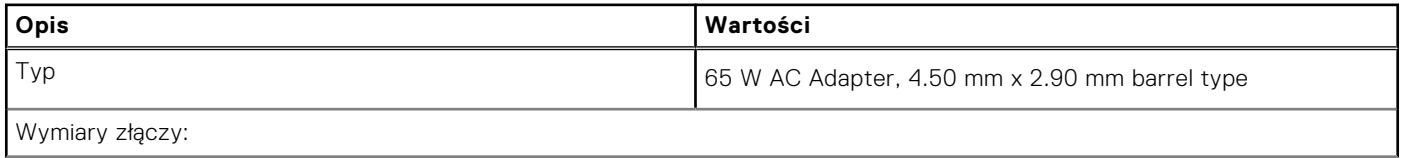

### <span id="page-23-0"></span>**Tabela 18. Dane techniczne zasilacza (cd.)**

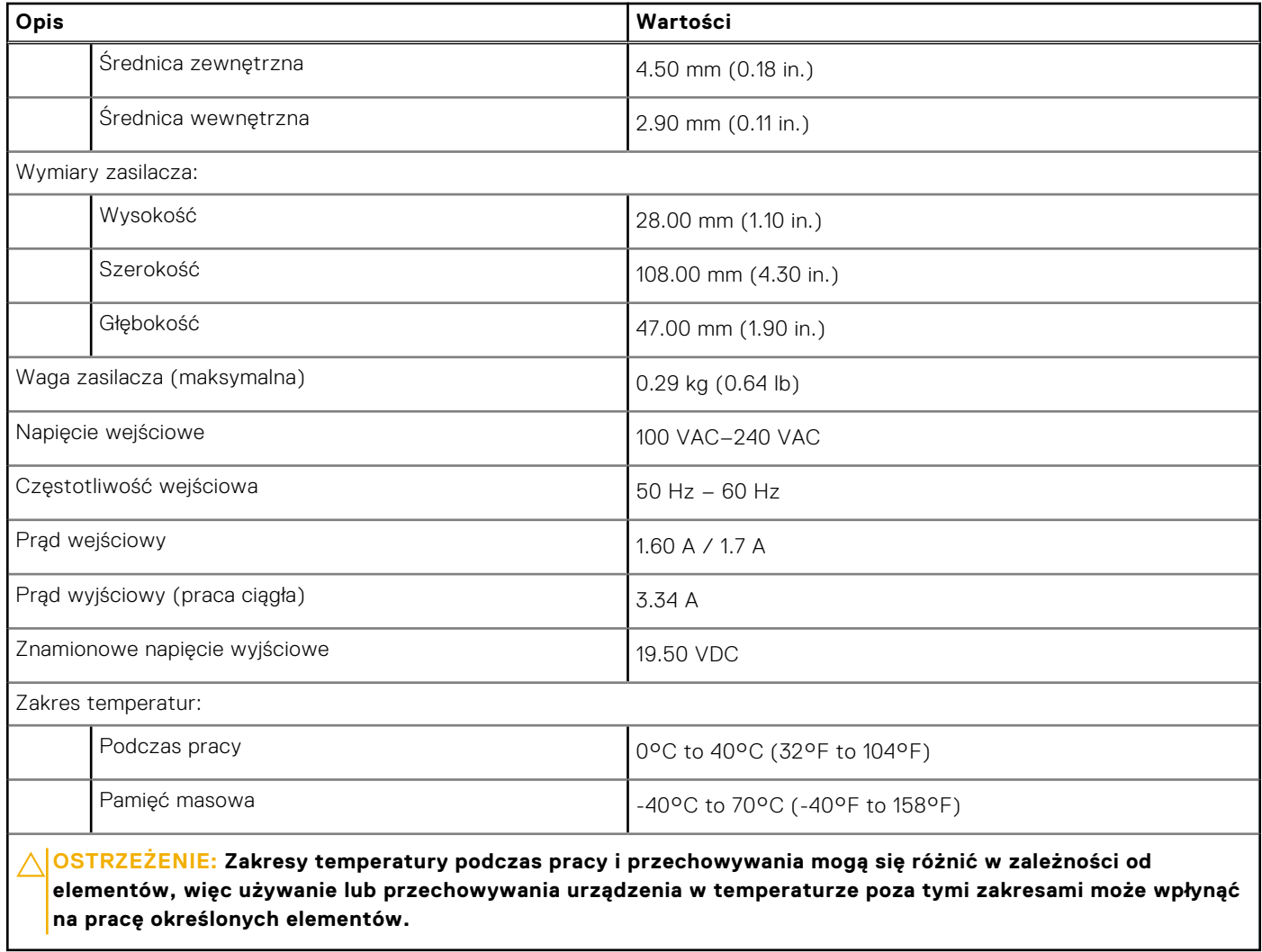

### **Bateria**

W tabeli poniżej przedstawiono dane techniczne baterii komputera Vostro 15 3535.

### **Tabela 19. Specyfikacje baterii**

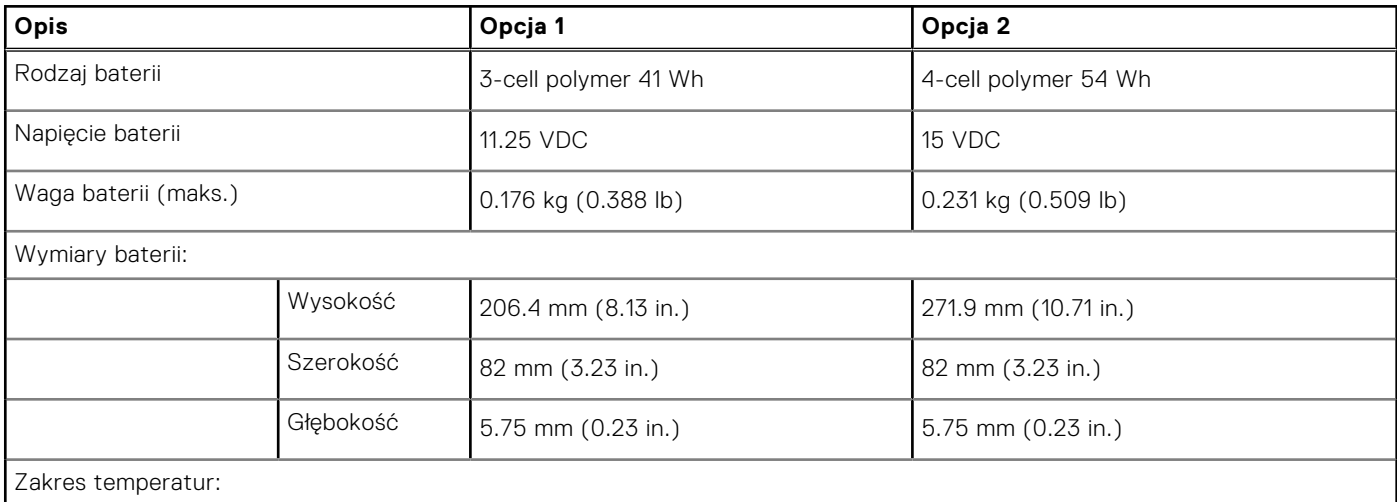

### <span id="page-24-0"></span>**Tabela 19. Specyfikacje baterii (cd.)**

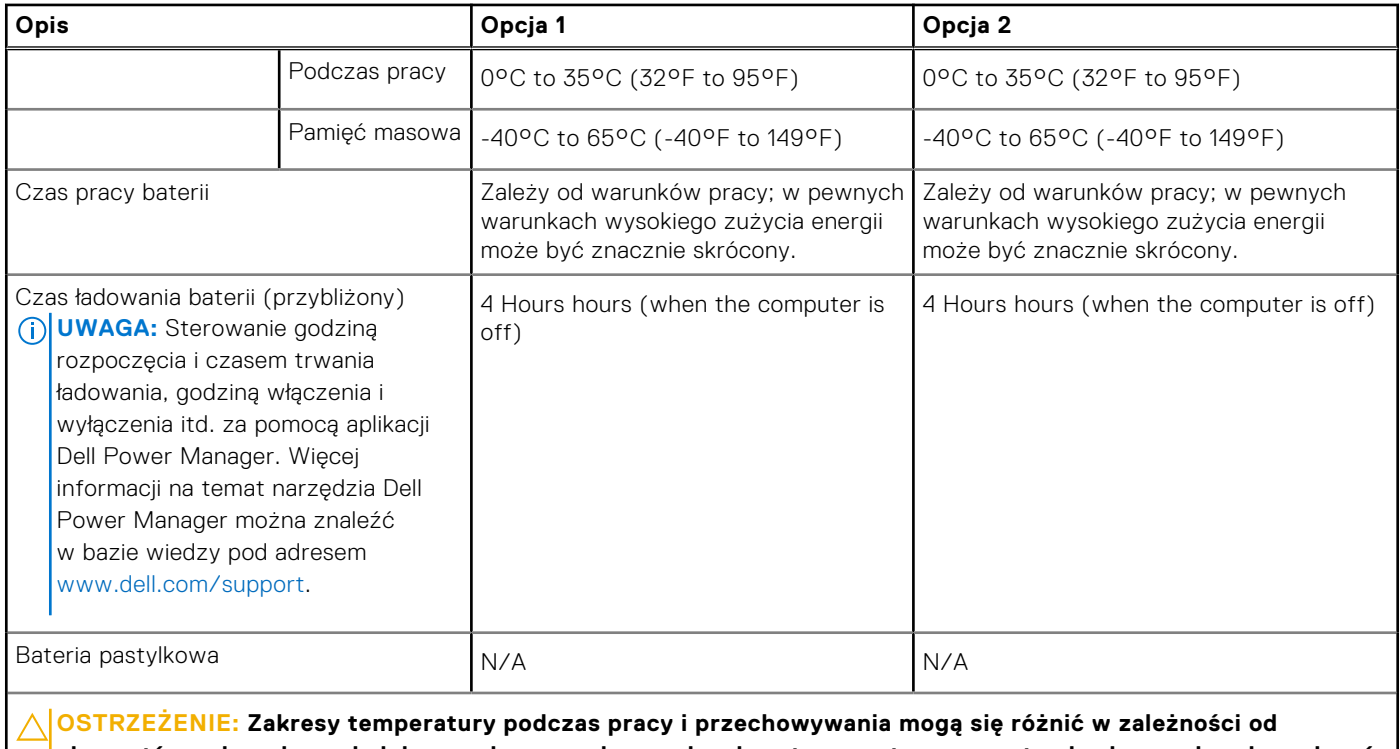

**elementów, więc używanie lub przechowywania urządzenia w temperaturze poza tymi zakresami może wpłynąć na pracę określonych elementów.**

**OSTRZEŻENIE: Firma Dell zaleca regularne ładowanie baterii w celu zapewnienia optymalnego zużycia energii. Jeśli bateria jest całkowicie rozładowana, podłącz zasilacz, włącz komputer, a następnie uruchom komputer ponownie, aby zmniejszyć zużycie energii.**

### **Wyświetlacz**

W poniższej tabeli przedstawiono szczegółowe specyfikacje wyświetlacza komputera Vostro 15 3535.

### **Tabela 20. Specyfikacje: wyświetlacz**

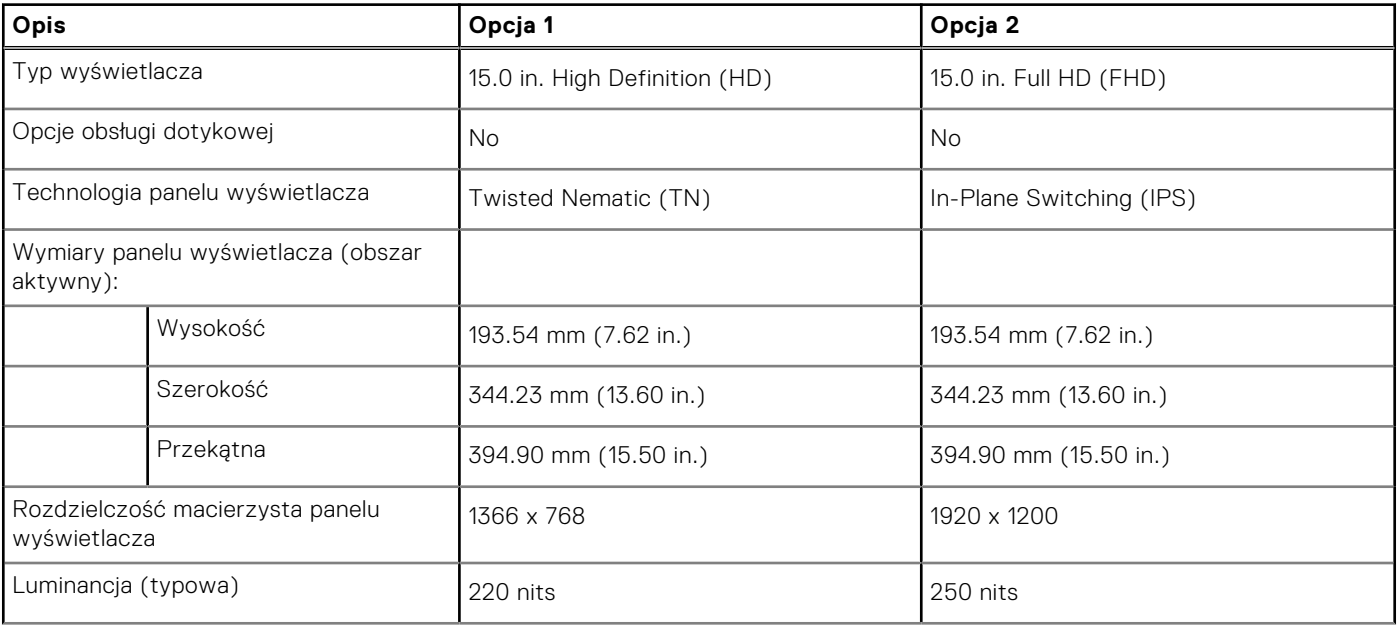

<span id="page-25-0"></span>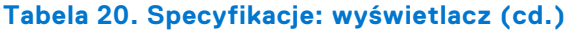

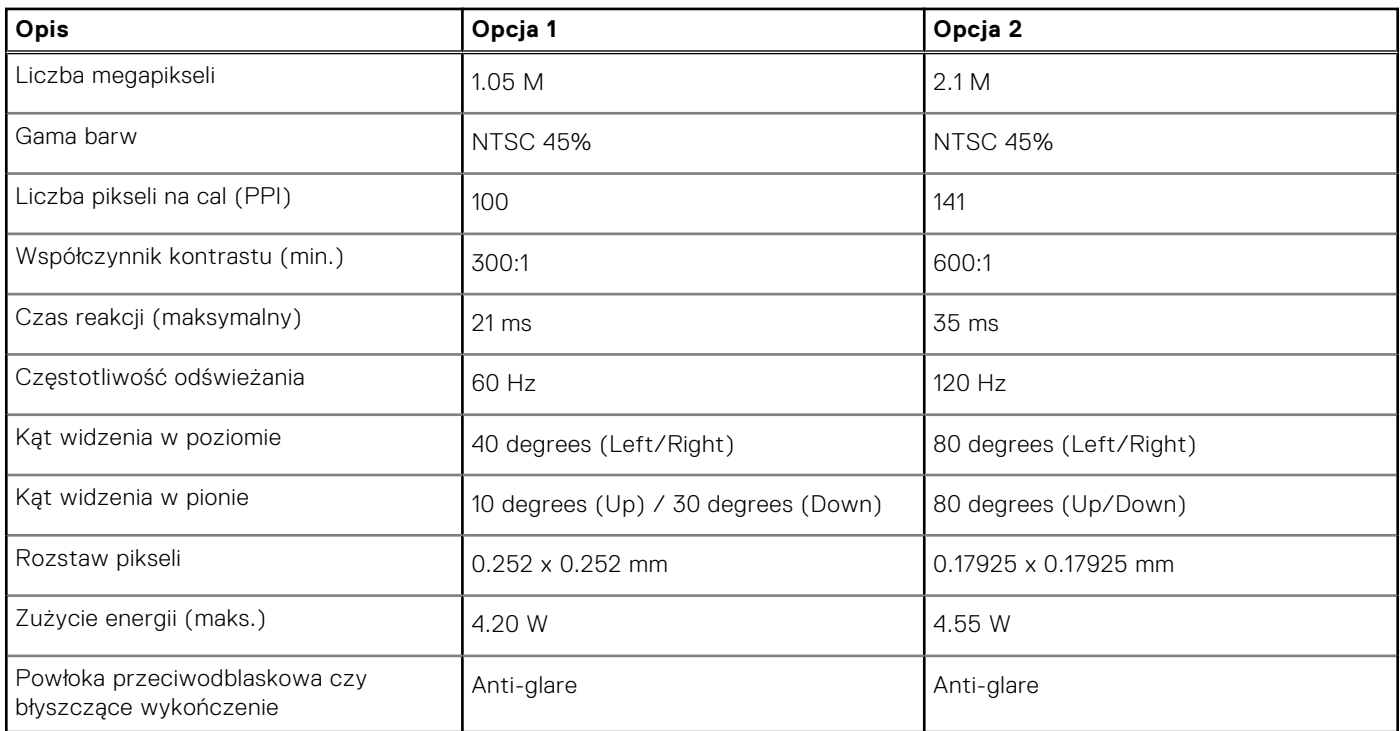

## **Czytnik linii papilarnych (opcjonalny)**

W poniższej tabeli przedstawiono dane techniczne opcjonalnego czytnika linii papilarnych komputera Vostro 15 3535.

### **Tabela 21. Dane techniczne czytnika linii papilarnych**

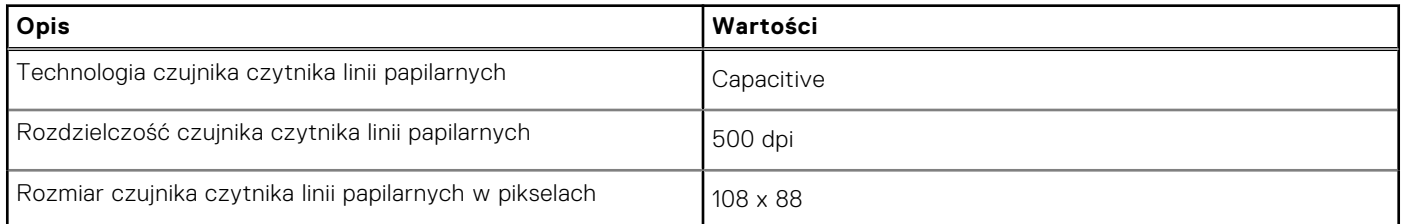

### **Karta graficzna — zintegrowana**

W poniższej tabeli przedstawiono dane techniczne zintegrowanej karty graficznej obsługiwanej przez komputer Vostro 15 3535.

#### **Tabela 22. Karta graficzna — zintegrowana**

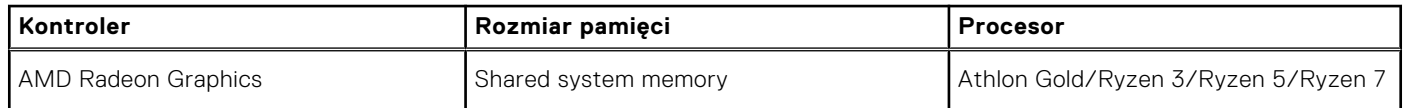

### <span id="page-26-0"></span>**Karta graficzna — autonomiczna**

W poniższej tabeli przedstawiono dane techniczne autonomicznej karty graficznej obsługiwanej przez komputer Vostro 15 3535.

### **Tabela 23. Karta graficzna — autonomiczna**

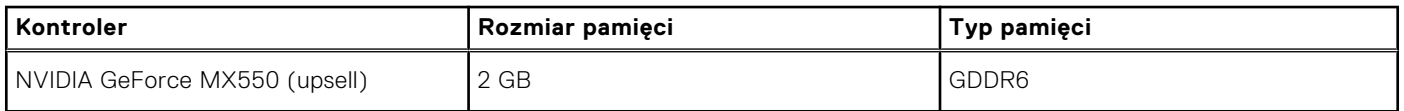

### **Matryca zgodności z wieloma wyświetlaczami**

Tabela poniżej zawiera matrycę zgodności dotyczącą obsługi wielu monitorów przez komputer Vostro 15 3535.

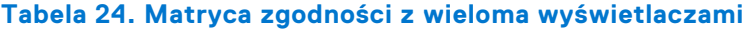

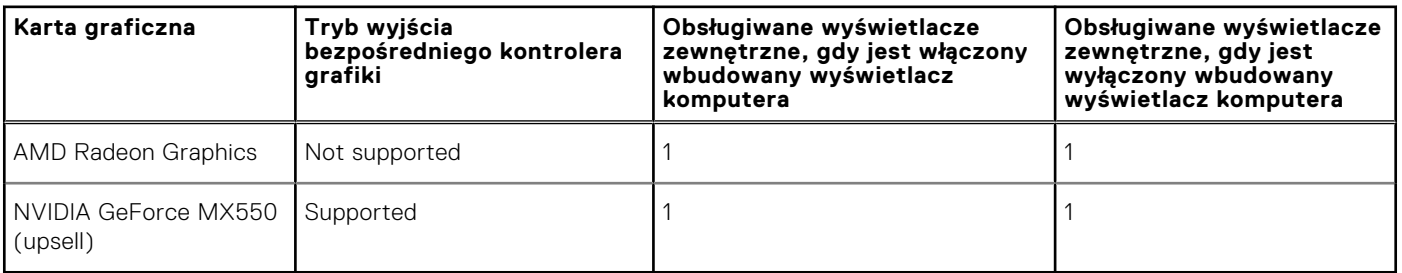

### **Zabezpieczenia sprzętowe**

W poniższej tabeli przedstawiono zabezpieczenia sprzętowe komputera Vostro 15 3535.

#### **Tabela 25. Hardware security**

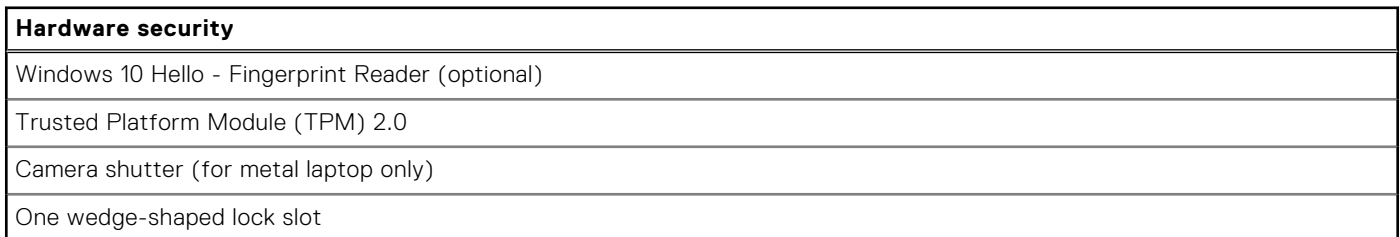

### **Warunki pracy i przechowywania**

W poniższej tabeli przedstawiono parametry środowiska pracy i przechowywania dotyczące komputera Vostro 15 3535.

**Poziom zanieczyszczeń w powietrzu:** G1 lub niższy, wg definicji w ISA-S71.04-1985

#### **Tabela 26. Środowisko pracy komputera**

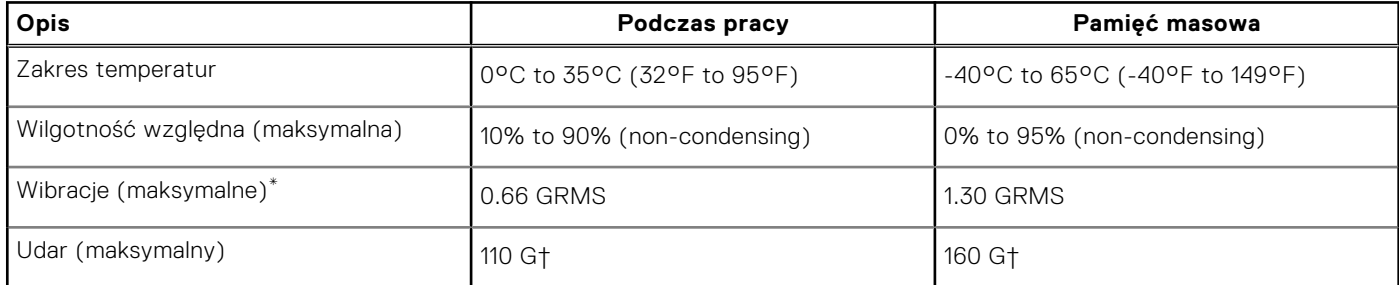

### <span id="page-27-0"></span>**Tabela 26. Środowisko pracy komputera (cd.)**

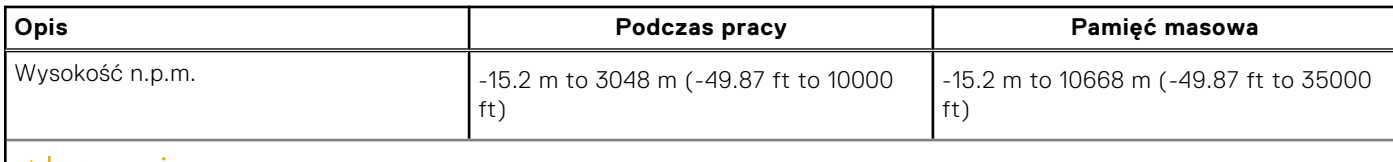

**OSTRZEŻENIE: Zakresy temperatury podczas pracy i przechowywania mogą się różnić w zależności od elementów, więc używanie lub przechowywania urządzenia w temperaturze poza tymi zakresami może wpłynąć na pracę określonych elementów.**

\* Mierzone z wykorzystaniem spektrum losowych wibracji, które symulują środowisko użytkownika.

† Mierzone za pomocą impulsu półsinusoidalnego o czasie trwania 2 ms.

## **ComfortView**

### **PRZESTROGA: Przedłużone narażenie na działanie światła niebieskiego z wyświetlacza może prowadzić do długotrwałych skutków, takich jak obciążenie i zmęczenie oczu lub uszkodzenie wzroku.**

Niebieskie światło charakteryzuje się małą długością fali i wysoką energią. Przedłużone narażenie na działanie światła niebieskiego, zwłaszcza ze źródeł cyfrowych, może zakłócać rytm snu i prowadzić do długotrwałych skutków, takich jak obciążenie i zmęczenie oczu lub uszkodzenie wzroku.

Tryb ComfortView można włączyć i skonfigurować za pomocą aplikacji Dell CinemaColor.

Tryb ComfortView jest zgodny z wymogami TÜV Rheinland w zakresie niskiego poziomu światła niebieskiego.

Niski poziom światła niebieskiego: technologia oprogramowania Dell ComfortView zmniejsza poziom emisji szkodliwego światła niebieskiego, aby długotrwałe patrzenie na monitor było mniej męczące.

Aby zmniejszyć obciążenie oczu, warto też zastosować następujące środki:

- Ustaw wyświetlacz w wygodnej odległości od 50 do 70 cm (od 20 do 28 cali) od oczu.
- Często mrugaj, aby zwilżać oczy, zwilżaj oczy wodą lub stosuj odpowiednie krople do oczu.
- Podczas przerw przez co najmniej 20 sekund nie patrz na wyświetlacz, skupiając wzrok na obiekcie odległym o ok. 6 m (20 stóp).
- Rób dłuższe przerwy 20 minut co dwie godziny.

## <span id="page-28-0"></span>**Kolor, materiał i wykończenie**

W tej sekcji przedstawiono szczegółowe dane techniczne dotyczące kolorów, materiałów i wykończenia (CMF) komputera Vostro 15 3535.

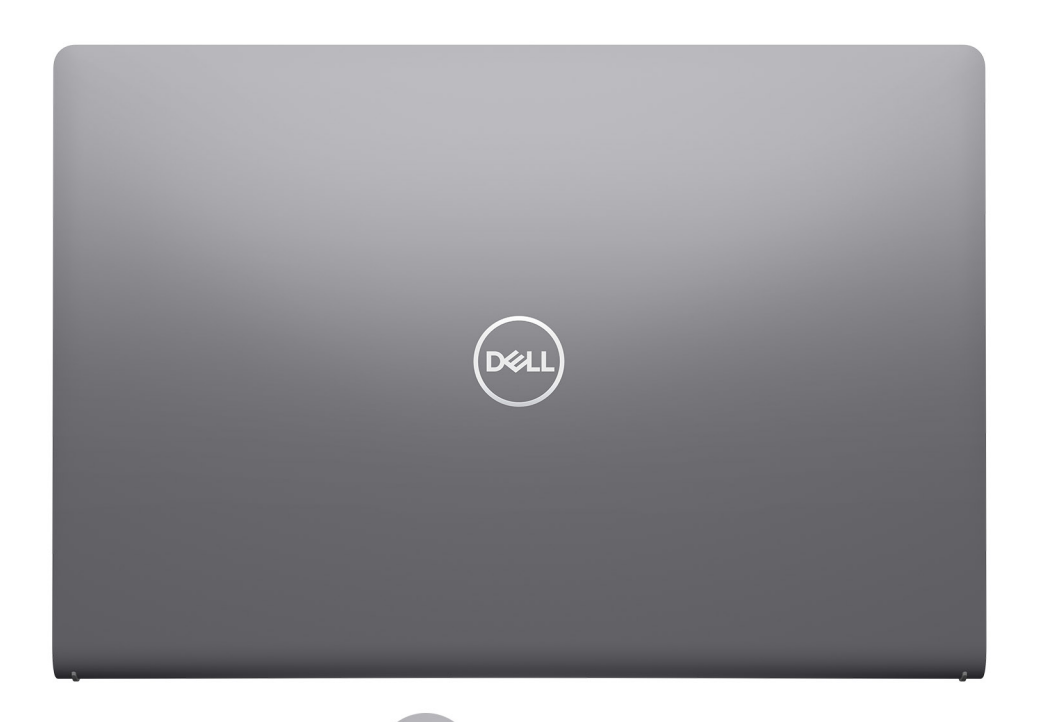

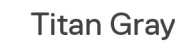

**Dane techniczne komputera Vostro 15 3535 29**

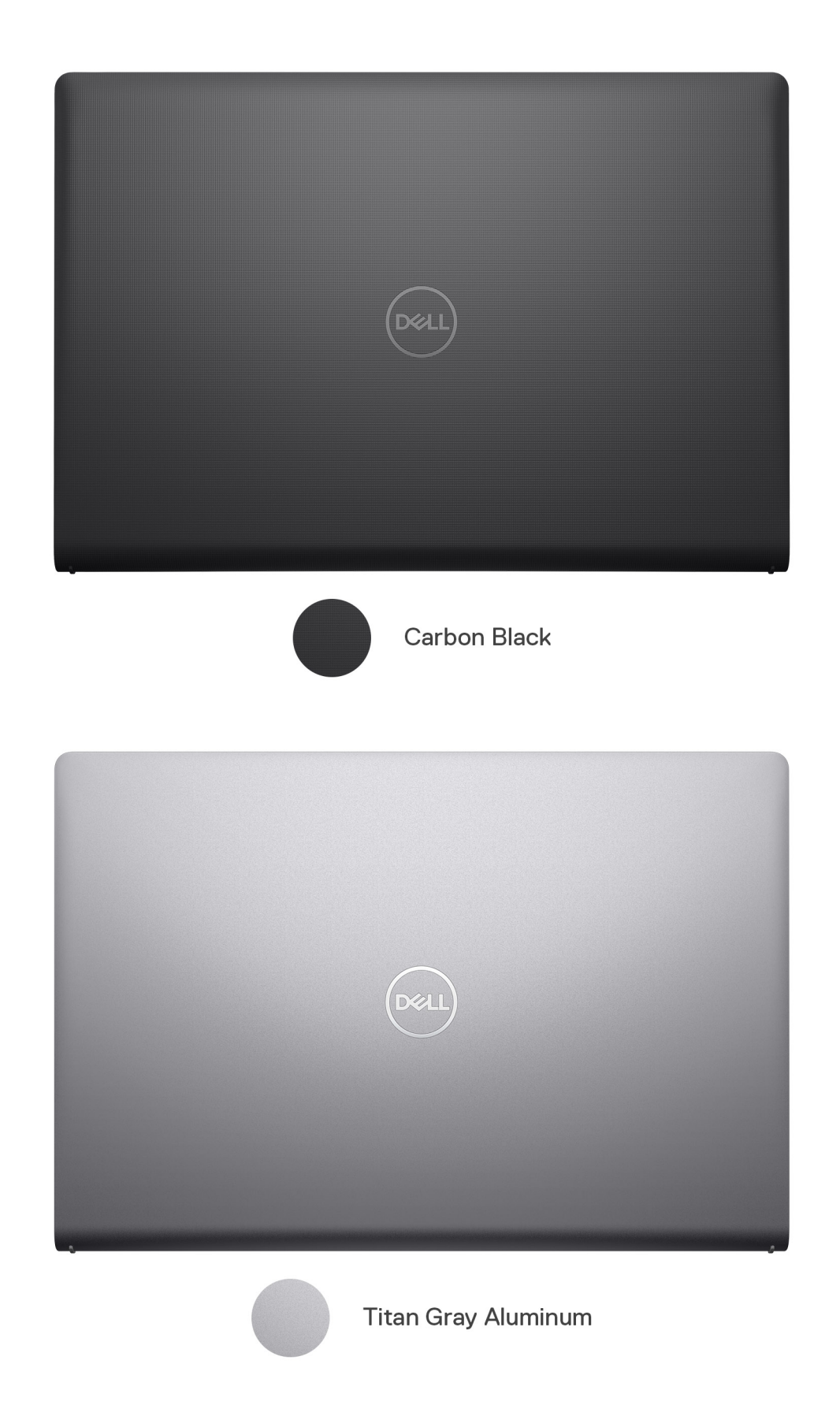

### **Tabela 27. Dane techniczne CMF**

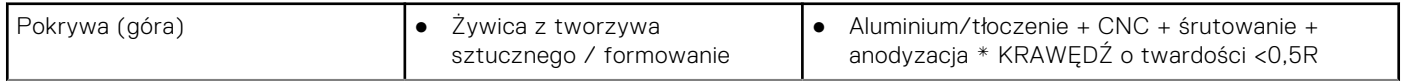

### **Tabela 27. Dane techniczne CMF (cd.)**

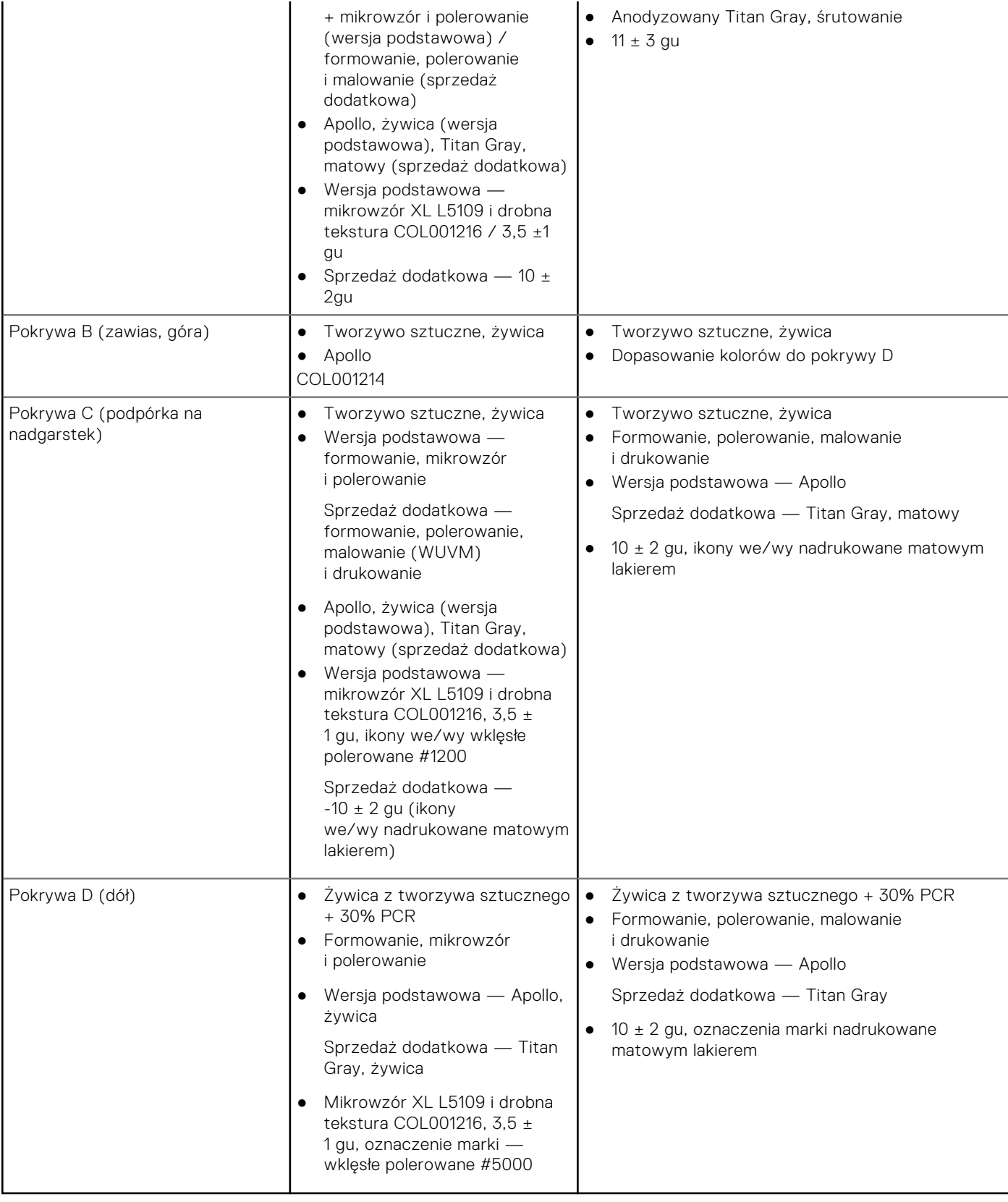

**UWAGA:** Titan Gray, matowy — Cool Gray 9C = RGB 117 120 123 HEX/HTML 75787B CMYK 30 22 17 57

**UWAGA:** Apollo — 19-4205 TPG RGB 64 65 69 HEX/HTML 404145 CMYK NA

# **Serwisowanie komputera**

### <span id="page-31-0"></span>**Instrukcje dotyczące bezpieczeństwa**

Aby uchronić komputer przed uszkodzeniem i zapewnić sobie bezpieczeństwo, należy przestrzegać następujących zaleceń dotyczących bezpieczeństwa. O ile nie wskazano inaczej, każda procedura opisana w tym dokumencie zakłada, że użytkownik zapoznał się z informacjami dotyczącymi bezpieczeństwa dostarczonymi z komputerem.

- **PRZESTROGA: Przed przystąpieniem do wykonywania czynności wymagających otwarcia obudowy komputera**  $\bigwedge$ **należy zapoznać się z instrukcjami dotyczącymi bezpieczeństwa dostarczonymi z komputerem. Więcej informacji na temat postępowania zgodnego z zasadami bezpieczeństwa znajduje się na stronie dotyczącej przestrzegania zgodności z przepisami pod adresem [www.dell.com/regulatory\\_compliance.](https://www.dell.com/regulatory_compliance)**
- **PRZESTROGA: Przed otwarciem jakichkolwiek pokryw lub paneli należy odłączyć komputer od wszystkich źródeł** ∧ **zasilania. Po zakończeniu pracy wewnątrz komputera należy zainstalować pokrywy i panele oraz wkręcić śruby, a dopiero potem podłączyć komputer do gniazdka elektrycznego.**

**OSTRZEŻENIE: Aby uniknąć uszkodzenia komputera, należy pracować na płaskiej, suchej i czystej powierzchni.**

- **OSTRZEŻENIE: Karty i podzespoły należy trzymać za krawędzie i unikać dotykania wtyków i złączy.**
- **OSTRZEŻENIE: Użytkownik powinien wykonać tylko czynności rozwiązywania problemów i naprawy, które zespół pomocy technicznej firmy Dell autoryzował, lub, o które poprosił. Uszkodzenia wynikające z napraw serwisowych nieautoryzowanych przez firmę Dell nie są objęte gwarancją. Należy zapoznać się z instrukcjami dotyczącymi bezpieczeństwa dostarczonymi z produktem lub dostępnymi pod adresem [www.dell.com/](https://www.dell.com/regulatory_compliance) [regulatory\\_compliance](https://www.dell.com/regulatory_compliance).**
- **OSTRZEŻENIE: Przed dotknięciem dowolnego elementu wewnątrz komputera należy pozbyć się ładunków elektrostatycznych z ciała, dotykając dowolnej nielakierowanej powierzchni komputera, np. metalowych elementów z tyłu komputera. Podczas pracy należy okresowo dotykać niemalowanej powierzchni metalowej w celu odprowadzenia ładunków elektrostatycznych, które mogłyby spowodować uszkodzenie wewnętrznych części składowych.**
- **OSTRZEŻENIE: Przy odłączaniu kabla należy pociągnąć za wtyczkę lub uchwyt, a nie za sam kabel. Niektóre kable mają złącza z zatrzaskami lub pokrętła, które przed odłączeniem kabla należy otworzyć lub odkręcić. Podczas odłączania kabli należy je trzymać prosto, aby uniknąć wygięcia styków w złączach. Podczas podłączania kabli należy zwrócić uwagę na prawidłowe zorientowanie i wyrównanie złączy i portów.**

**OSTRZEŻENIE: Jeśli w czytniku kart pamięci znajduje się karta, należy ją nacisnąć i wyjąć.**

**OSTRZEŻENIE: Podczas obsługi baterii litowo-jonowej w notebooku zachowaj ostrożność. Spęczniałych baterii nie należy używać, lecz jak najszybciej je wymienić i prawidłowo zutylizować.**

**UWAGA:** Kolor komputera i niektórych części może różnić się nieznacznie od pokazanych w tym dokumencie.

### **Przed przystąpieniem do serwisowania komputera**

#### **Informacje na temat zadania**

**UWAGA:** W zależności od zamówionej konfiguracji posiadany komputer może wyglądać nieco inaczej niż na ilustracjach w tym dokumencie.

### <span id="page-32-0"></span>**Kroki**

- 1. Zapisz i zamknij wszystkie otwarte pliki, a także zamknij wszystkie otwarte aplikacje.
- 2. Wyłącz komputer. W systemie operacyjnym Windows kliknij **Start** > **Zasilanie** > **Wyłącz**.
	- **UWAGA:** Jeśli używasz innego systemu operacyjnego, wyłącz urządzenie zgodnie z instrukcjami odpowiednimi dla tego systemu.
- 3. Odłącz komputer i wszystkie urządzenia peryferyjne od gniazdek elektrycznych.
- 4. Odłącz od komputera wszystkie urządzenia sieciowe i peryferyjne, np. klawiaturę, mysz, monitor itd.
	- **OSTRZEŻENIE: Kabel sieciowy należy odłączyć najpierw od komputera, a następnie od urządzenia sieciowego.**
- 5. Wyjmij z komputera wszystkie karty pamięci i dyski optyczne.

### **Zalecenia dotyczące bezpieczeństwa**

Rozdział dotyczący środków ostrożności zawiera szczegółowe informacje na temat podstawowych czynności, jakie należy wykonać przed zastosowaniem się do instrukcji demontażu.

Przed rozpoczęciem jakichkolwiek procedur instalacyjnych lub związanych z awariami obejmujących demontaż bądź montaż należy przestrzegać następujących środków ostrożności:

- Wyłącz komputer i wszelkie podłączone urządzenia peryferyjne.
- Odłącz system i wszystkie podłączone urządzenia peryferyjne od zasilania prądem zmiennym.
- Odłącz wszystkie kable sieciowe, linie telefoniczne i telekomunikacyjne od komputera.
- Podczas pracy wewnątrz dowolnego korzystaj z terenowego zestawu serwisowego ESD, aby uniknąć wyładowania elektrostatycznego.
- Po wymontowaniu podzespołu komputera ostrożnie umieść go na macie antystatycznej.
- Noś obuwie o nieprzewodzącej gumowej podeszwie, by zmniejszyć prawdopodobieństwo porażenia prądem.

### Stan gotowości

Produkty firmy Dell, które mogą być w stanie gotowości, należy całkowicie odłączyć od prądu przed otwarciem obudowy. Urządzenia, które mają funkcję stanu gotowości, są zasilane, nawet gdy są wyłączone. Wewnętrzne zasilanie umożliwia urządzeniu w trybie uśpienia włączenie się po otrzymaniu zewnętrznego sygnału (funkcja Wake on LAN). Ponadto urządzenia te są wyposażone w inne zaawansowane funkcje zarządzania energią.

Odłączenie od zasilania oraz naciśnięcie i przytrzymanie przycisku zasilania przez 15 sekund powinno usunąć energię resztkową z płyty głównej.

### Połączenie wyrównawcze

Przewód wyrównawczy jest metodą podłączania dwóch lub więcej przewodów uziemiających do tego samego potencjału elektrycznego. Służy do tego terenowy zestaw serwisowy ESD. Podczas podłączania przewodu wyrównawczego zawsze upewnij się, że jest on podłączony do metalu, a nie do malowanej lub niemetalicznej powierzchni. Opaska na nadgarstek powinna być bezpiecznie zamocowana i mieć pełny kontakt ze skórą. Pamiętaj, aby przed podłączeniem opaski do urządzenia zdjąć biżuterię, np. zegarek, bransoletki czy pierścionki.

### **Zabezpieczenie przed wyładowaniem elektrostatycznym**

Wyładowania elektrostatyczne (ESD) to główny problem podczas korzystania z podzespołów elektronicznych, a zwłaszcza wrażliwych komponentów, takich jak karty rozszerzeń, procesory, moduły DIMM pamięci i płyty systemowe. Nawet najmniejsze wyładowania potrafią uszkodzić obwody w niezauważalny sposób, powodując sporadycznie występujące problemy lub skracając żywotność produktu. Ze względu na rosnące wymagania dotyczące energooszczędności i zagęszczenia układów ochrona przed wyładowaniami elektrostatycznymi staje się coraz poważniejszym problemem.

Z powodu większej gęstości półprzewodników w najnowszych produktach firmy Dell ich wrażliwość na uszkodzenia elektrostatyczne jest większa niż w przypadku wcześniejszych modeli. Dlatego niektóre wcześniej stosowane metody postępowania z częściami są już nieprzydatne.

<span id="page-33-0"></span>Uszkodzenia spowodowane wyładowaniami elektrostatycznymi można podzielić na dwie kategorie: katastrofalne i przejściowe.

- **Katastrofalne** zdarzenia tego typu stanowią około 20 procent awarii związanych z wyładowaniami elektrostatycznymi. Uszkodzenie powoduje natychmiastową i całkowitą utratę funkcjonalności urządzenia. Przykładem katastrofalnej awarii może być moduł DIMM, który uległ wstrząsowi elektrostatycznemu i generuje błąd dotyczący braku testu POST lub braku sygnału wideo z sygnałem dźwiękowym oznaczającym niedziałającą pamięć.
- **Przejściowe** takie sporadyczne problemy stanowią około 80 procent awarii związanych z wyładowaniami elektrostatycznymi. Duża liczba przejściowych awarii oznacza, że w większości przypadków nie można ich natychmiast rozpoznać. Moduł DIMM ulega wstrząsowi elektrostatycznemu, ale ścieżki są tylko osłabione, więc podzespół nie powoduje bezpośrednich objawów związanych z uszkodzeniem. Faktyczne uszkodzenie osłabionych ścieżek może nastąpić po wielu tygodniach, a do tego czasu mogą występować pogorszenie integralności pamięci, sporadyczne błędy i inne problemy.

Awarie przejściowe (sporadyczne) są trudniejsze do wykrycia i usunięcia.

Aby zapobiec uszkodzeniom spowodowanym przez wyładowania elektrostatyczne, pamiętaj o następujących kwestiach:

- Korzystaj z opaski uziemiającej, która jest prawidłowo uziemiona. Używanie bezprzewodowych opasek uziemiających jest niedozwolone, ponieważ nie zapewniają one odpowiedniej ochrony. Dotknięcie obudowy przed dotknięciem części o zwiększonej wrażliwości na wyładowania elektrostatyczne nie zapewnia wystarczającej ochrony przed tymi zagrożeniami.
- Wszelkie czynności związane z komponentami wrażliwymi na ładunki statyczne wykonuj w obszarze zabezpieczonym przed ładunkiem. Jeżeli to możliwe, korzystaj z antystatycznych mat na podłogę i biurko.
- Podczas wyciągania z kartonu komponentów wrażliwych na ładunki statyczne nie wyciągaj ich z opakowania antystatycznego do momentu przygotowania się do ich montażu. Przed wyciągnięciem komponentu z opakowania antystatycznego rozładuj najpierw ładunki statyczne ze swojego ciała.
- W celu przetransportowania komponentu wrażliwego na ładunki statyczne umieść go w pojemniku lub opakowaniu antystatycznym.

### **Zestaw serwisowy ESD**

Najczęściej używany jest zestaw serwisowy bez monitorowania. Każdy zestaw ESD zawiera trzy podstawowe elementy: matę antystatyczną, pasek na rękę i przewód wyrównawczy.

### Elementy zestawu serwisowego ESD

Elementy zestawu serwisowego ESD:

- **Mata antystatyczna** mata antystatyczna rozprasza ładunki elektryczne i można na niej umieszczać części podczas procedury serwisowej. W przypadku korzystania z maty antystatycznej należy pewnie zacisnąć opaskę na rękę, a przewód wyrównawczy musi być podłączony do maty antystatycznej oraz do metalowej części obudowy serwisowanego urządzenia. Po prawidłowym założeniu przewodu wyrównawczego można wyjąć części zamienne z woreczków ochronnych i umieścić bezpośrednio na macie antystatycznej. Podzespoły wrażliwe na wyładowania są bezpieczne tylko w dłoni serwisanta, na macie antystatycznej, w urządzeniu lub w woreczku ochronnym.
- **Opaska na rękę i przewód wyrównawczy** mogą tworzyć bezpośrednie połączenie między ciałem serwisanta a metalowym szkieletem komputera (jeśli nie jest potrzebna mata antystatyczna) lub być podłączone do maty antystatycznej w celu ochrony komponentów tymczasowo odłożonych na matę. Fizyczne połączenie opaski na rękę i przewodu, łączące skórę serwisanta, matę antystatyczną i urządzenie, jest nazywane połączeniem wyrównawczym. Należy korzystać wyłącznie z zestawów serwisowych zawierających opaskę na rękę, matę i przewód wyrównawczy. Nie należy korzystać z bezprzewodowych opasek na rękę. Należy pamiętać, że wewnętrzne przewody opaski na rękę są podatne na uszkodzenia spowodowane normalnym zużyciem i należy je regularnie testować za pomocą odpowiedniego zestawu w celu uniknięcia przypadkowego uszkodzenia sprzętu w wyniku wyładowania elektrostatycznego. Zalecane jest testowanie opaski na rękę i przewodu wyrównawczego co najmniej raz w tygodniu.
- **Tester opaski SSD na rękę** przewody w opasce mogą z czasem ulegać uszkodzeniu. W przypadku korzystania z zestawu bez monitorowania zalecane jest regularne testowanie opaski przed każdą realizacją zgłoszenia serwisowego, a co najmniej raz w tygodniu. Najlepiej testować opaskę za pomocą specjalnego zestawu testującego. Jeśli nie masz własnego zestawu do testowania opaski, skontaktuj się z regionalnym oddziałem, aby dowiedzieć się, czy nim dysponuje. Aby wykonać test, załóż opaskę na rękę, podłącz przewód wyrównawczy do urządzenia testującego i naciśnij przycisk. Zielone światło diody LED oznacza, że test zakończył się powodzeniem. Czerwone światło diody LED i sygnał dźwiękowy oznaczają, że test zakończył się niepowodzeniem.
- **Elementy izolacyjne** ważne jest, aby elementy wrażliwe na wyładowania elektrostatyczne, takie jak plastikowe obudowy radiatorów, były przechowywane z dala od elementów wewnętrznych, które są izolatorami i często mają duży ładunek elektryczny.
- **Środowisko pracy** przed zainstalowaniem zestawu serwisowego ESD należy ocenić sytuację w środowisku klienta. Na przykład korzystanie z zestawu w środowisku serwerowym przebiega inaczej niż w pracy z pojedynczym komputerem stacjonarnym lub urządzeniem przenośnym. Serwery są zazwyczaj montowane w szafie w centrum przetwarzania danych,

<span id="page-34-0"></span>natomiast komputery stacjonarne lub urządzenia przenośne leżą zwykle na biurkach. Należy znaleźć dużą, otwartą, płaską i zorganizowaną powierzchnię roboczą, na której można swobodnie rozłożyć zestaw ESD, pozostawiając miejsce na naprawiane urządzenie. Powierzchnia robocza powinna też być wolna od elementów nieprzewodzących, które mogłyby spowodować wyładowanie elektrostatyczne. Materiały izolujące, takie jak styropian i inne tworzywa sztuczne, powinny zawsze być oddalone o co najmniej 30 cm (12 cali) od wrażliwych komponentów. W przeciwnym razie nie należy dotykać tych komponentów

- **Opakowanie antystatyczne** wszystkie urządzenia wrażliwe na wyładowania elektrostatyczne należy transportować w antystatycznych opakowaniach. Wskazane są metalowe, ekranowane woreczki. Należy jednak zawsze zwracać uszkodzony podzespół, korzystając z tego samego opakowania antystatycznego, w którym nadeszła nowa część. Woreczek antystatyczny należy złożyć i zakleić taśmą, a następnie zapakować w oryginalnym pudełku, w którym nadeszła nowa część, korzystając z tej samej pianki. Elementy wrażliwe na wyładowania elektrostatyczne należy wyjmować z opakowania tylko na powierzchni roboczej zabezpieczonej przed wyładowaniami. Nie należy nigdy ich kłaść na woreczkach antystatycznych, ponieważ tylko wnętrze woreczka jest ekranowane. Podzespoły te powinny znajdować się tylko w dłoni serwisanta, na macie antystatycznej, w urządzeniu lub w woreczku ochronnym.
- **Transportowanie komponentów wrażliwych** komponenty wrażliwe na wyładowania elektrostatyczne, takie jak części zamienne lub części zwracane do firmy Dell, należy koniecznie zapakować w woreczki antystatyczne na czas transportu.

### Ochrona przed wyładowaniami elektrostatycznymi — podsumowanie

Firma Dell zaleca korzystanie z tradycyjnej, przewodowej opaski uziemiającej na rękę oraz maty antystatycznej przy serwisowaniu produktów marki Dell. Ponadto podczas serwisowania komputera należy koniecznie trzymać wrażliwe elementy z dala od części nieprzewodzących i umieszczać je w woreczkach antystatycznych na czas transportu.

### **Transportowanie wrażliwych elementów**

Podczas transportowania komponentów wrażliwych na wyładowania elektryczne, takich jak lub części zamienne lub części zwracane do firmy Dell, należy koniecznie zapakować je w woreczki antystatyczne.

### **Po zakończeniu serwisowania komputera**

#### **Informacje na temat zadania**

**UWAGA:** Pozostawienie nieużywanych lub nieprzykręconych śrub wewnątrz komputera może poważnie uszkodzić komputer.

#### **Kroki**

- 1. Przykręć wszystkie śruby i sprawdź, czy wewnątrz komputera nie pozostały żadne nieużywane śruby.
- 2. Podłącz do komputera wszelkie urządzenia zewnętrzne, peryferyjne i kable odłączone przed rozpoczęciem pracy.
- 3. Zainstaluj karty pamięci, dyski i wszelkie inne elementy wymontowane przed rozpoczęciem pracy.
- 4. Podłącz komputer i wszystkie urządzenia peryferyjne do gniazdek elektrycznych.
- 5. Włącz komputer.

### **BitLocker**

**OSTRZEŻENIE: Jeśli funkcja BitLocker nie zostanie zawieszona przed aktualizacją systemu BIOS, klucz funkcji BitLocker nie zostanie rozpoznany przy następnym ponownym uruchomieniu systemu. Pojawi się monit o wprowadzenie klucza odzyskiwania w celu kontynuacji, a system będzie wymagał go przy każdym uruchomieniu. Nieznajomość klucza odzyskiwania grozi utratą danych lub niepotrzebną ponowną instalacją systemu operacyjnego. Aby uzyskać więcej informacji w tym zakresie, zobacz artykuł z bazy wiedzy: [Aktualizowanie systemu BIOS w systemach Dell z włączoną funkcją BitLocker](https://www.dell.com/support/kbdoc/000134415).**

Zainstalowanie następujących elementów wyzwala funkcję BitLocker:

- Dysk twardy lub dysk SSD
- Płyta główna

## <span id="page-35-0"></span>**Zalecane narzędzia**

Procedury przedstawione w tym dokumencie mogą wymagać użycia następujących narzędzi:

- Phillips screwdriver #0
- Plastic scribe

## **Wykaz śrub**

- **UWAGA:** Przy wykręcaniu śrub z elementów zalecane jest, aby zanotować typ oraz liczbę śrub, a następnie umieścić je w pudełku na śruby. Umożliwia to przykręcenie właściwych śrub w odpowiedniej liczbie podczas ponownego instalowania elementu.
- **UWAGA:** Niektóre komputery mają powierzchnie magnetyczne. Przy instalowaniu elementów upewnij się, że na takich powierzchniach nie zostały śruby.

**UWAGA:** Kolor śrub może się różnić w zależności od zamówionej konfiguracji.  $(i)$ 

### **Tabela 28. Screw list**

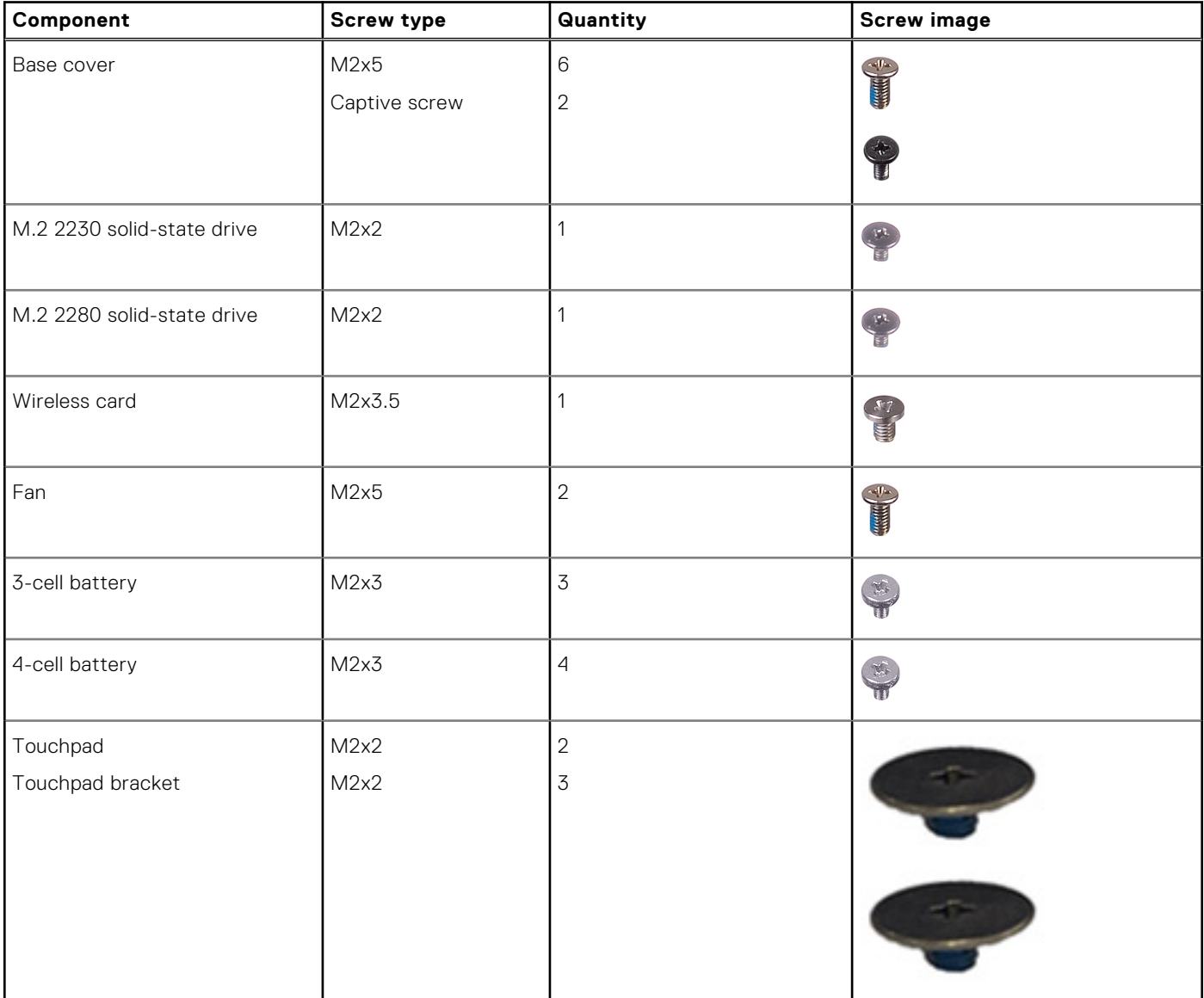
#### **Tabela 28. Screw list (cd.)**

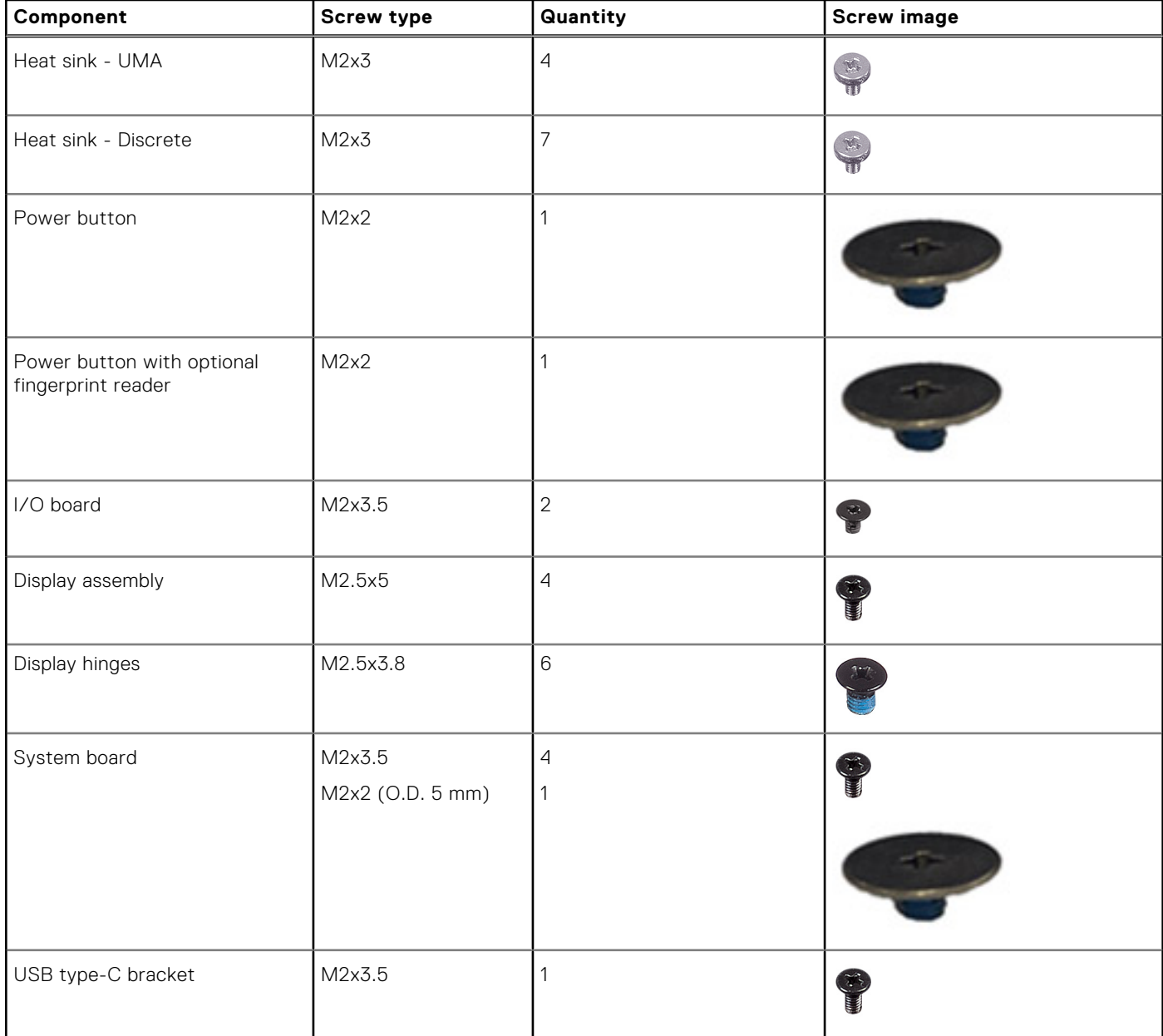

## **Główne elementy komputera Vostro 15 3535**

Na poniższej ilustracji przedstawiono główne elementy komputera Vostro 15 3535.

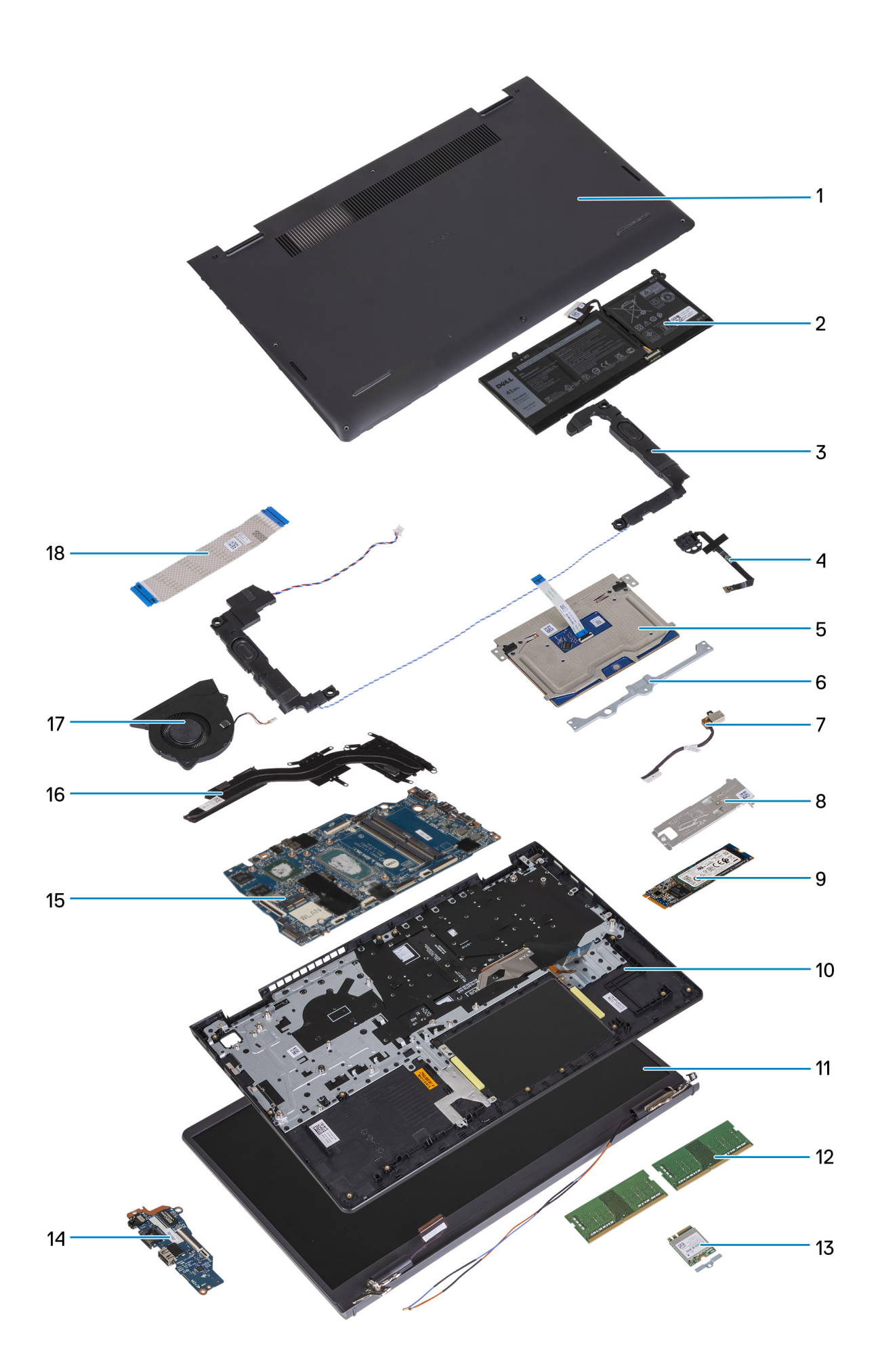

- 1. Base cover **2. Battery**
- 
- 
- 
- 
- 
- 13. Wireless card with bracket 14. I/O board
- 15. System board 16. Heat sink
- 
- 
- 3. Speakers **4. Power button with optional fingerprint reader** 4. Power button with optional fingerprint reader
- 5. Touchpad 6. Touchpad bracket
- 7. Power adapter port 8. Solid-state drive thermal shield
- 9. M.2 2280 solid-state drive card 10. Palm-rest and keyboard assembly
- 11. Display assembly 12. Memory modules
	-
	-
- 17. Fan 18. I/O board FFC

**(i)** UWAGA: Dell provides a list of components and their part numbers for the original system configuration purchased. These parts are available according to warranty coverages purchased by the customer. Contact your Dell sales representative for purchase options.

# **5**

# <span id="page-39-0"></span>**Wymontowywanie i instalowanie modułów wymienianych samodzielnie przez klienta (CRU)**

Elementy opisane w tym rozdziale są modułami wymienianymi samodzielnie przez klienta (CRU).

**OSTRZEŻENIE: Klient może wymienić tylko moduły wymieniane samodzielnie przez klienta (CRU) zgodnie z zaleceniami dotyczącymi bezpieczeństwa i procedurami wymiany.**

**UWAGA:** W zależności od zamówionej konfiguracji posiadany komputer może wyglądać nieco inaczej niż na ilustracjach w tym dokumencie.

## **Karta Secure Digital (SD)**

## **Wyjmowanie karty Secure Digital**

#### **Wymagania**

1. Wykonaj procedurę przedstawioną w sekcji [Przed przystąpieniem do serwisowania komputera](#page-31-0).

#### **Informacje na temat zadania**

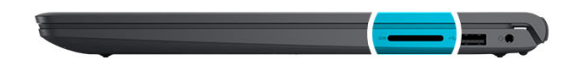

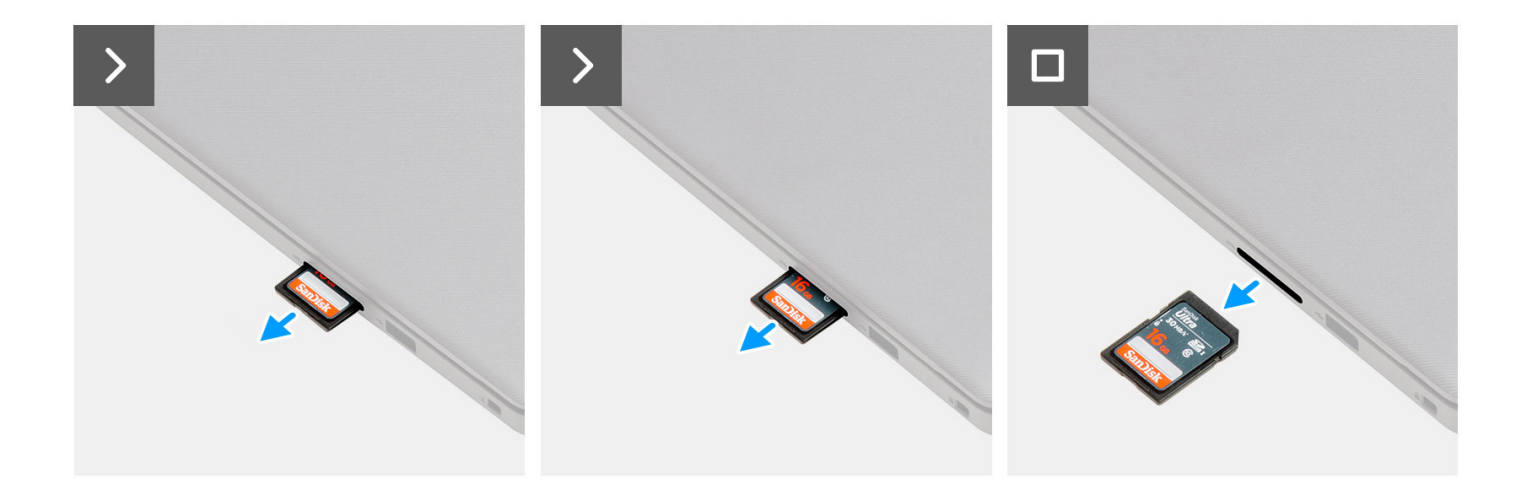

<span id="page-40-0"></span>Wyjmij kartę pamięci SD z gniazda.

## **Instalowanie karty SD**

#### **Wymagania**

W przypadku wymiany elementu przed wykonaniem procedury instalacji wymontuj wcześniej zainstalowany element.

#### **Informacje na temat zadania**

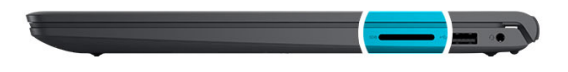

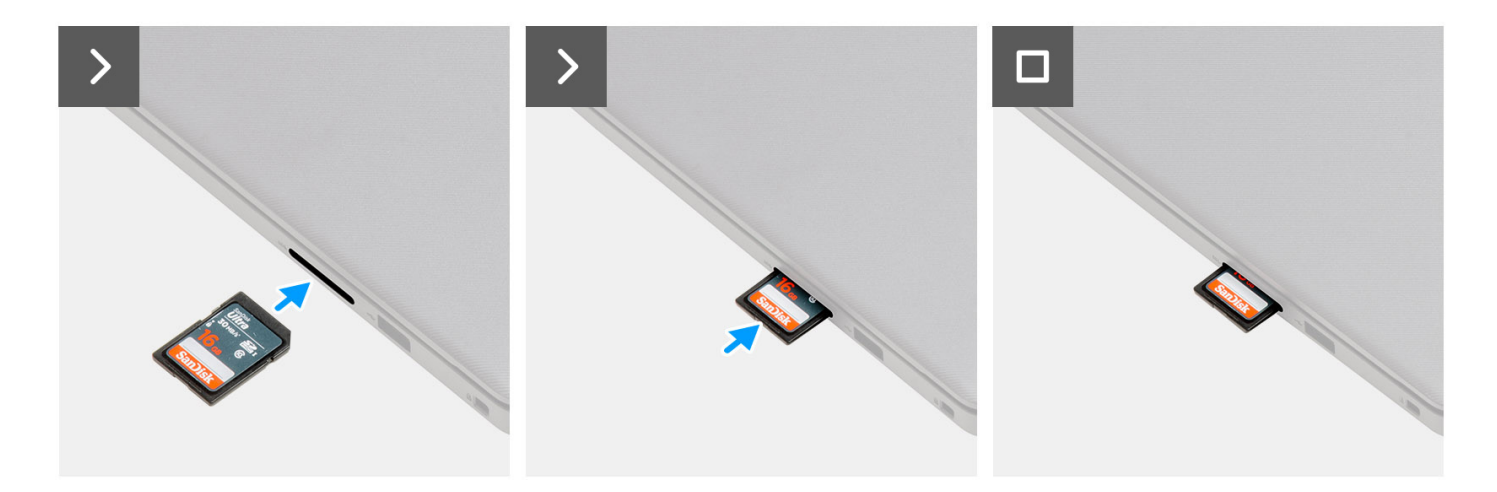

#### **Kroki**

Wsuń kartę pamięci SD do gniazda.

#### **Kolejne kroki**

1. Wykonaj procedurę przedstawioną w sekcji [Po zakończeniu serwisowania komputera](#page-34-0).

## **pokrywa dolna**

### **Wymontowywanie pokrywy dolnej**

#### **Wymagania**

- 1. Wykonaj procedurę przedstawioną w sekcji [Przed przystąpieniem do serwisowania komputera](#page-31-0).
- 2. Wymontuj [kartę SD.](#page-39-0)

#### **Informacje na temat zadania**

**UWAGA:** Przed zdjęciem pokrywy dolnej upewnij się, że w gnieździe karty SD w komputerze nie jest zainstalowana karta SD.

Na poniższych ilustracjach przedstawiono umiejscowienie i procedurę wymontowywania pokrywy dolnej.

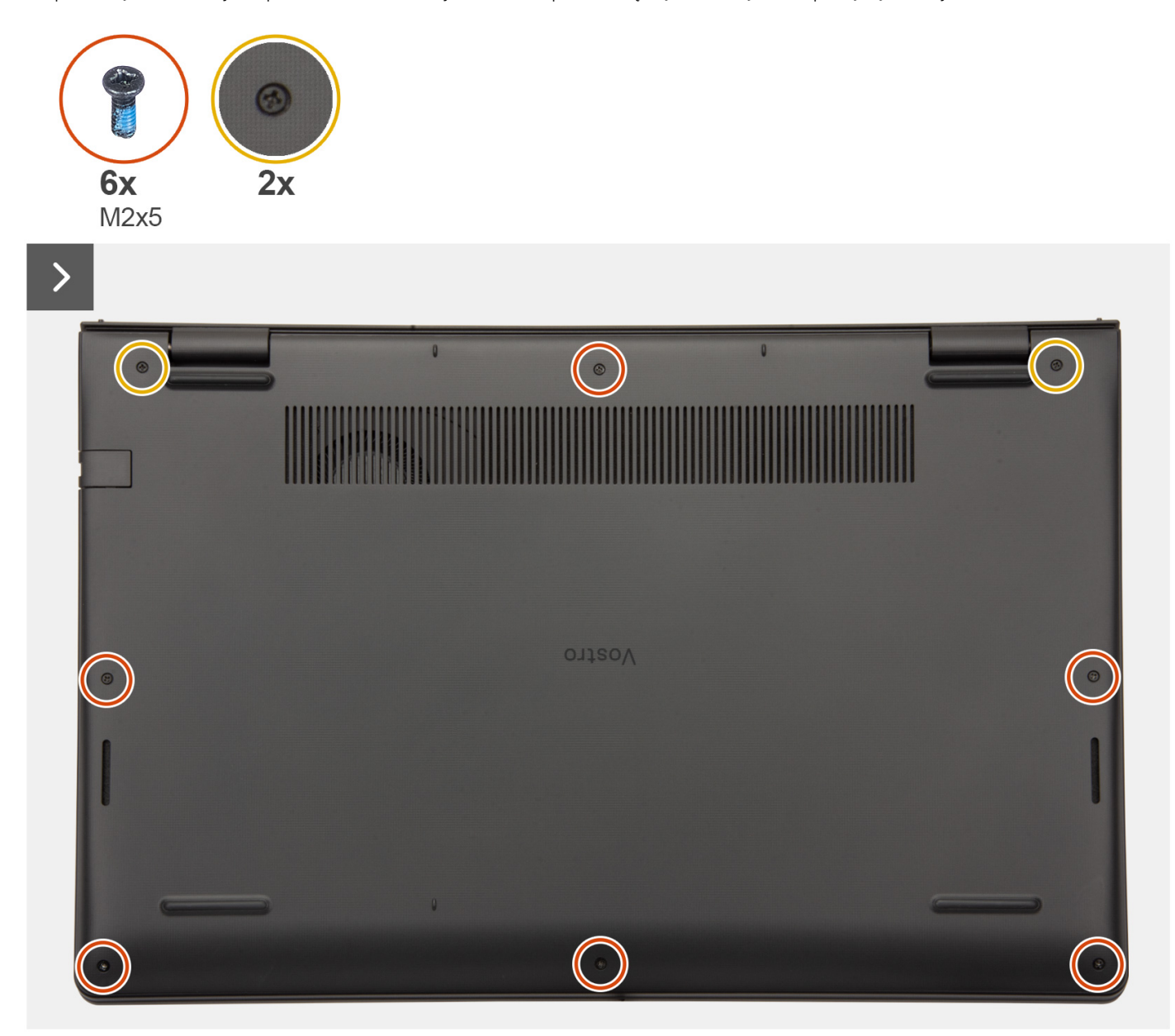

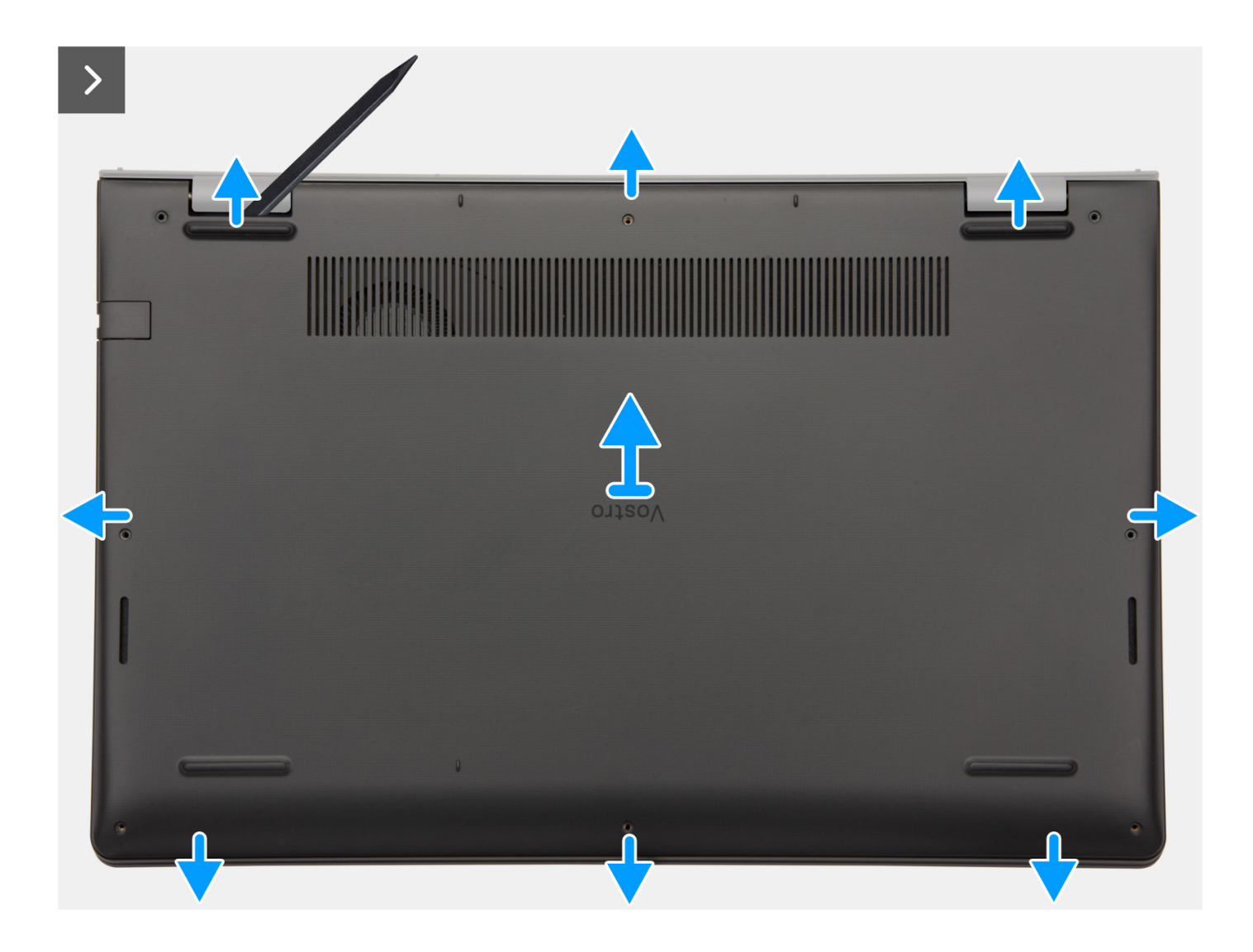

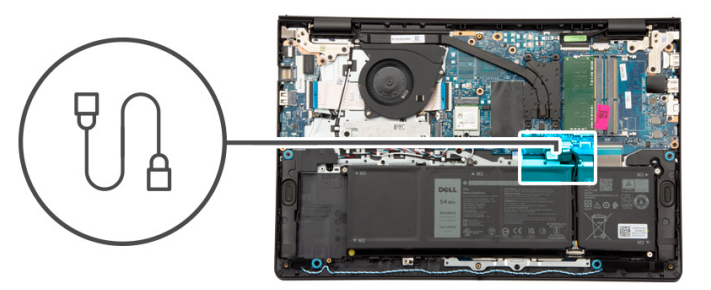

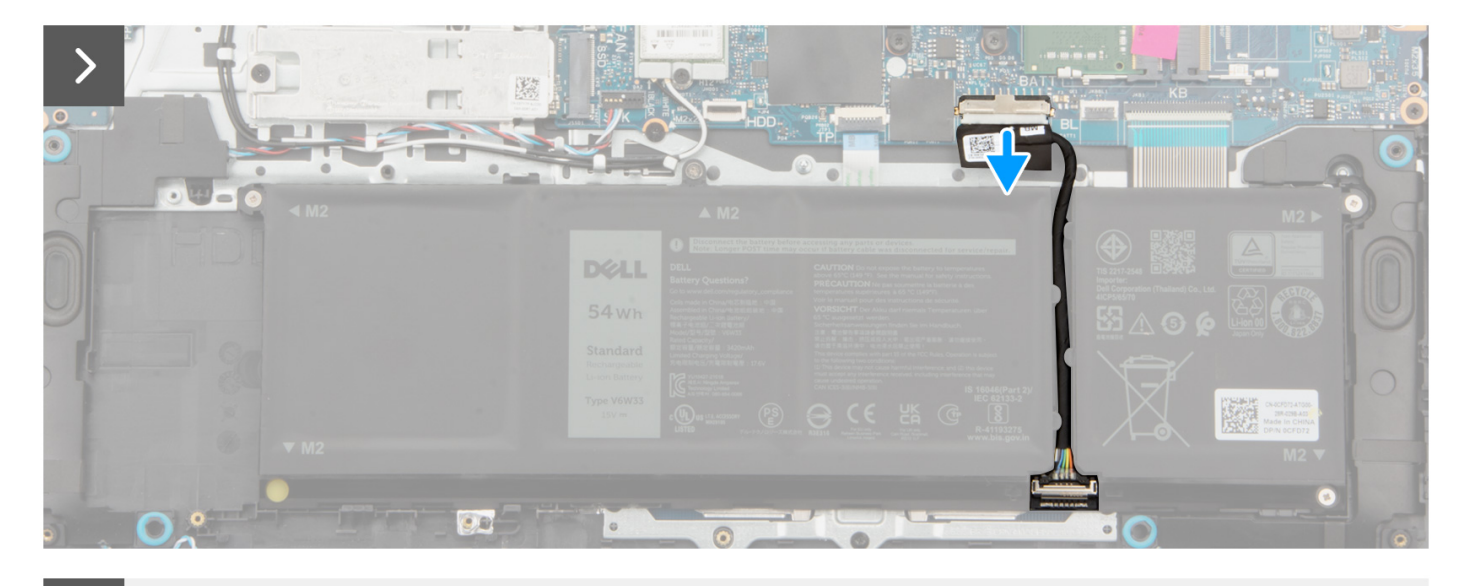

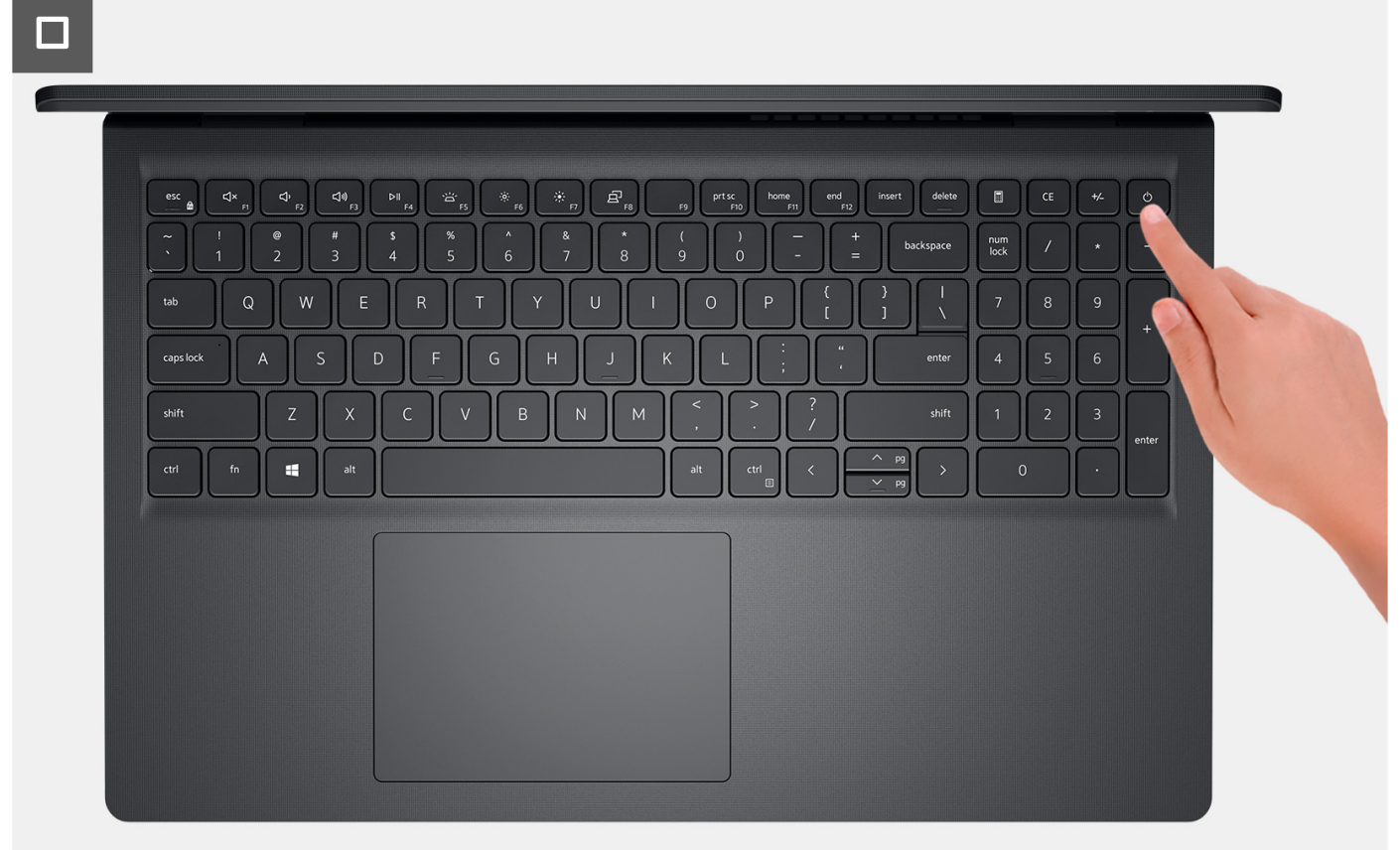

- <span id="page-44-0"></span>1. Wykręć sześć śrub (M2x5) mocujących pokrywę dolną do zestawu podpórki na nadgarstek i klawiatury.
- 2. Poluzuj dwie śruby mocujące pokrywę dolną do zestawu podpórki na nadgarstek i klawiatury.
- 3. Za pomocą plastikowego otwieraka podważ pokrywę dolną, zaczynając od zagłębień znajdujących się we wcięciach w kształcie litery U w pobliżu zawiasów na górnej krawędzi pokrywy dolnej.
- 4. Zdejmij pokrywę dolną z zestawu podpórki na nadgarstek i klawiatury.
- 5. Odłącz kabel baterii od płyty głównej.
- 6. Naciśnij przycisk zasilania i przytrzymaj go przez pięć sekund, aby uziemić komputer i usunąć pozostałe ładunki elektryczne.

### **Instalowanie pokrywy dolnej**

#### **Wymagania**

W przypadku wymiany elementu przed wykonaniem procedury instalacji wymontuj wcześniej zainstalowany element.

#### **Informacje na temat zadania**

Na ilustracji przedstawiono umiejscowienie i procedurę instalacji pokrywy dolnej.

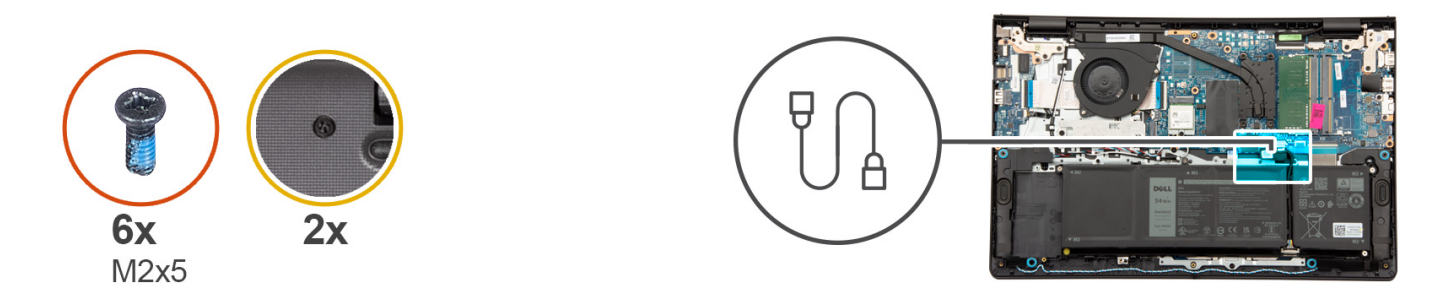

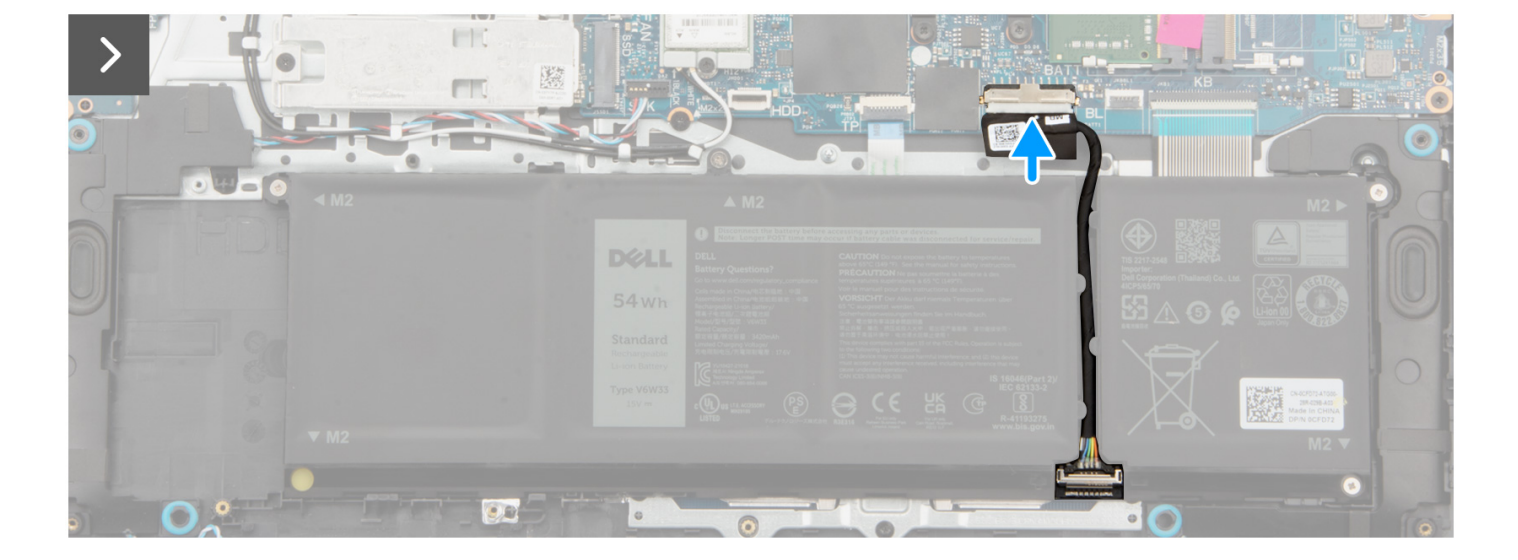

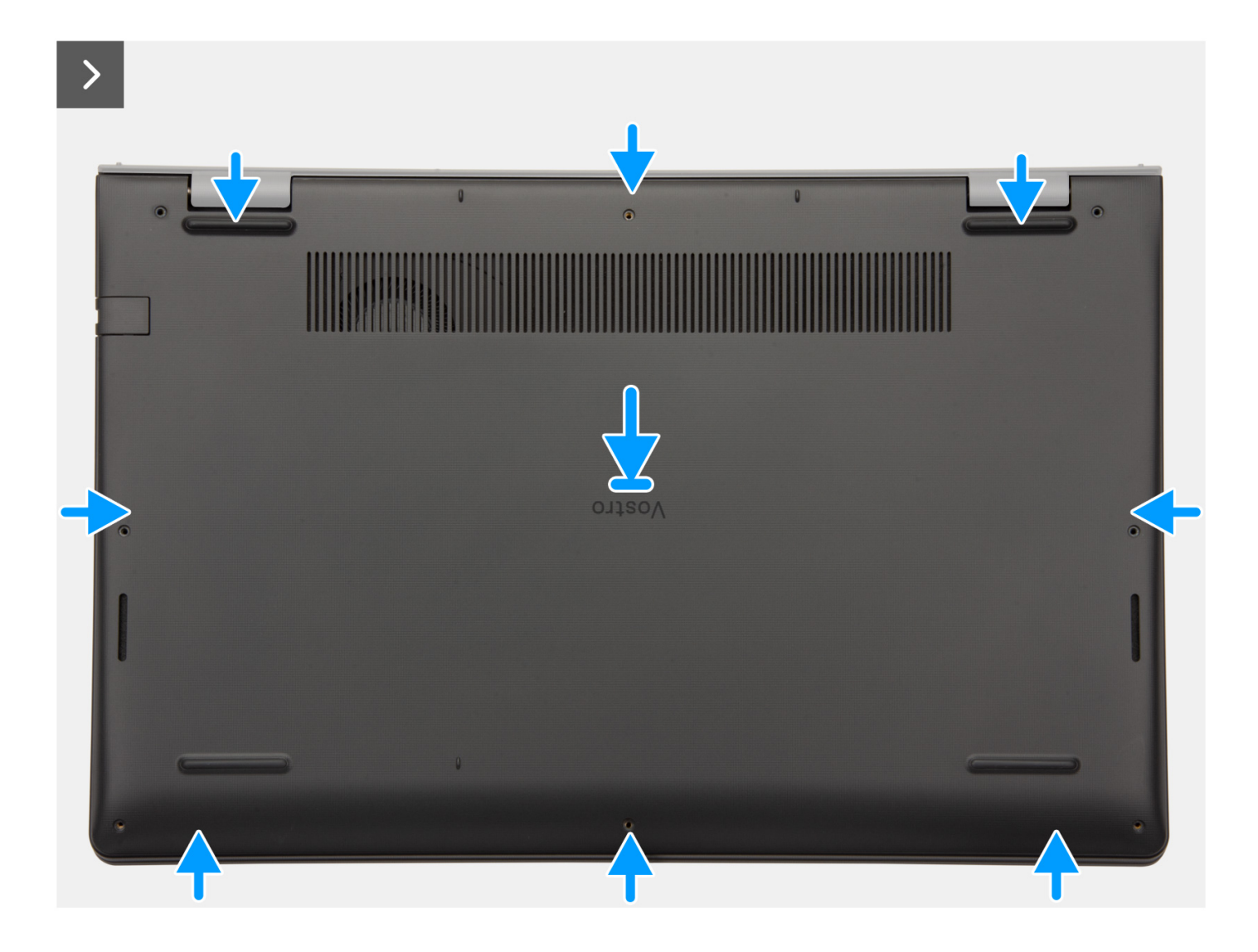

 $\Box$ 

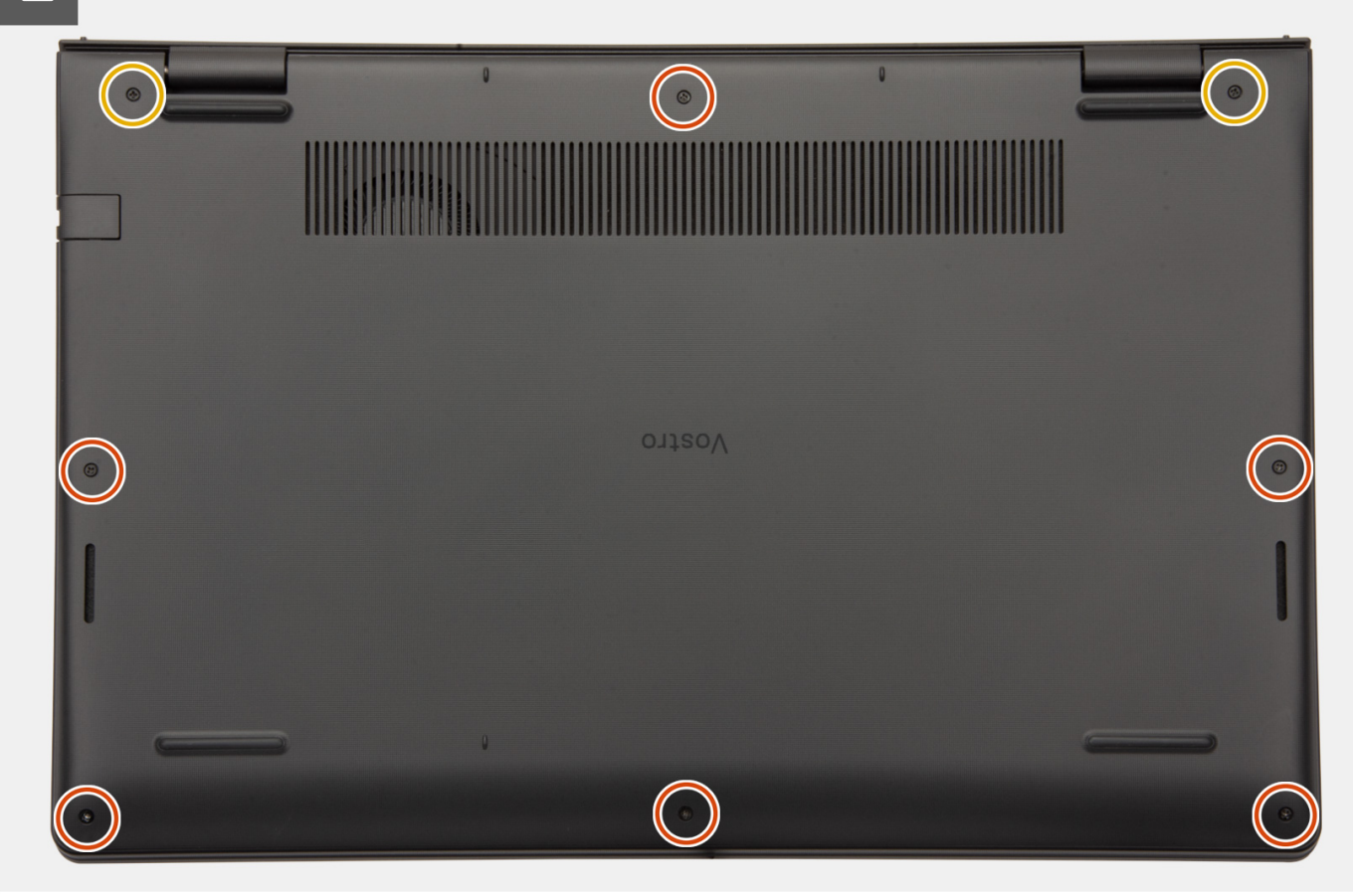

#### **Kroki**

- 1. Podłącz kabel baterii do złącza na płycie głównej.
- 2. Umieść i wciśnij pokrywę dolną na miejscu w zestawie podpórki na nadgarstek i klawiatury.
- 3. Dokręć dwie śruby mocujące pokrywę dolną do zestawu podpórki na nadgarstek i klawiatury.
- 4. Wkręć sześć śrub (M2x5) mocujących pokrywę dolną do zestawu podpórki na nadgarstek i klawiatury.

#### **Kolejne kroki**

- 1. Zainstaluj [kartę SD](#page-40-0).
- 2. Wykonaj procedurę przedstawioną w sekcji [Po zakończeniu serwisowania komputera](#page-34-0).

## **Moduły pamięci**

## **Wymontowywanie modułów pamięci**

#### **Wymagania**

- 1. Wykonaj procedurę przedstawioną w sekcji [Przed przystąpieniem do serwisowania komputera](#page-31-0).
- 2. Wymontuj [kartę SD.](#page-39-0)
- 3. Zdejmij [pokrywę dolną.](#page-40-0)

#### **Informacje na temat zadania**

Na ilustracjach przedstawiono umiejscowienie i procedurę wymontowywania modułów pamięci.

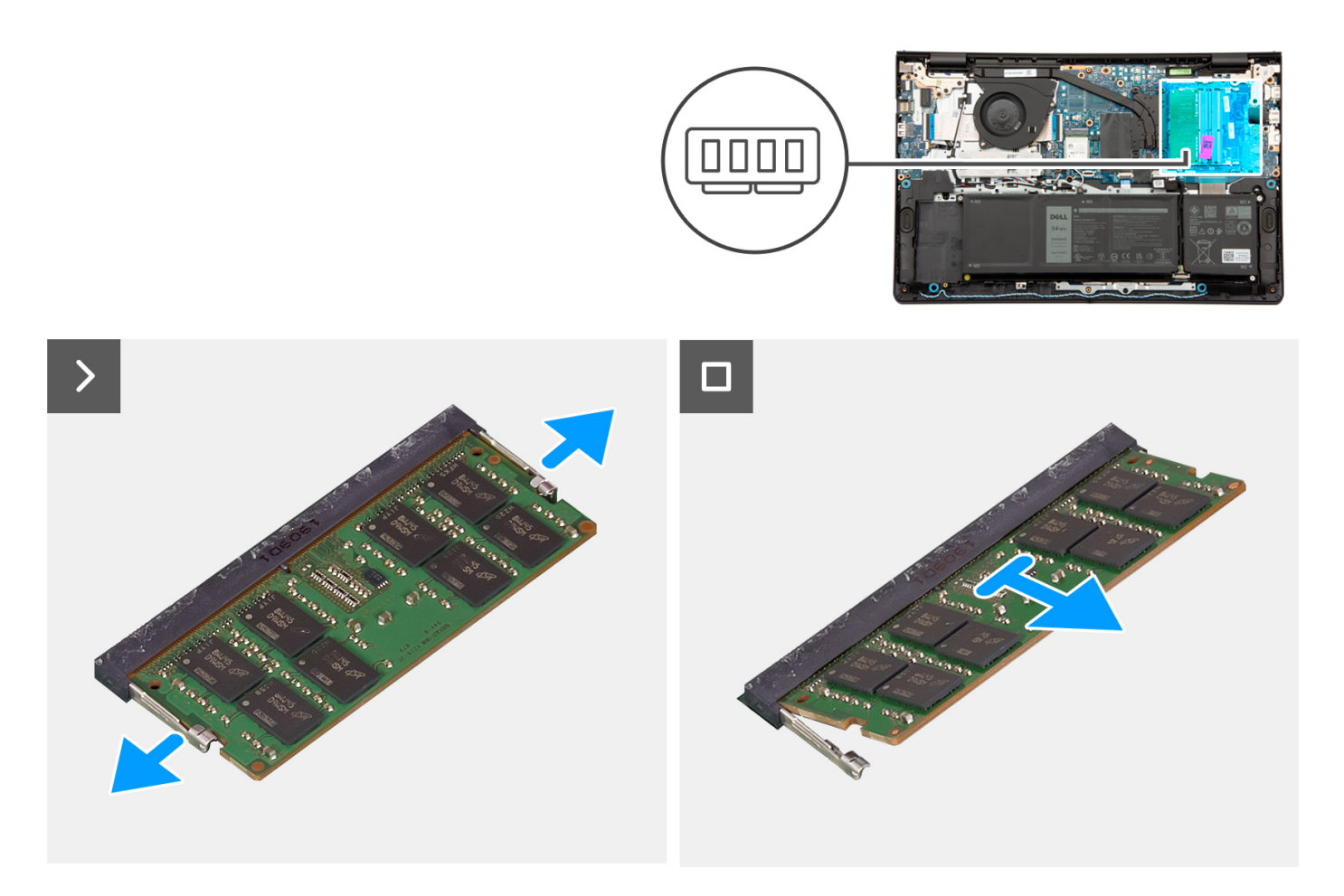

- 1. Ostrożnie rozciągnij palcami zaciski mocujące po obu stronach gniazda modułu pamięci, aż moduł odskoczy.
- 2. Wyjmij moduł pamięci z gniazda na płycie głównej.
	- **UWAGA:** W komputerze mogą być zainstalowane maksymalnie dwa moduły pamięci. W razie potrzeby powtórz kroki od 1 do 2, aby zainstalować drugi moduł pamięci.

moduł pamięci.

### **Instalowanie modułów pamięci**

#### **Wymagania**

W przypadku wymiany elementu przed wykonaniem procedury instalacji wymontuj wcześniej zainstalowany element.

#### **Informacje na temat zadania**

Na poniższych ilustracjach przedstawiono umiejscowienie i procedurę instalacji modułów pamięci.

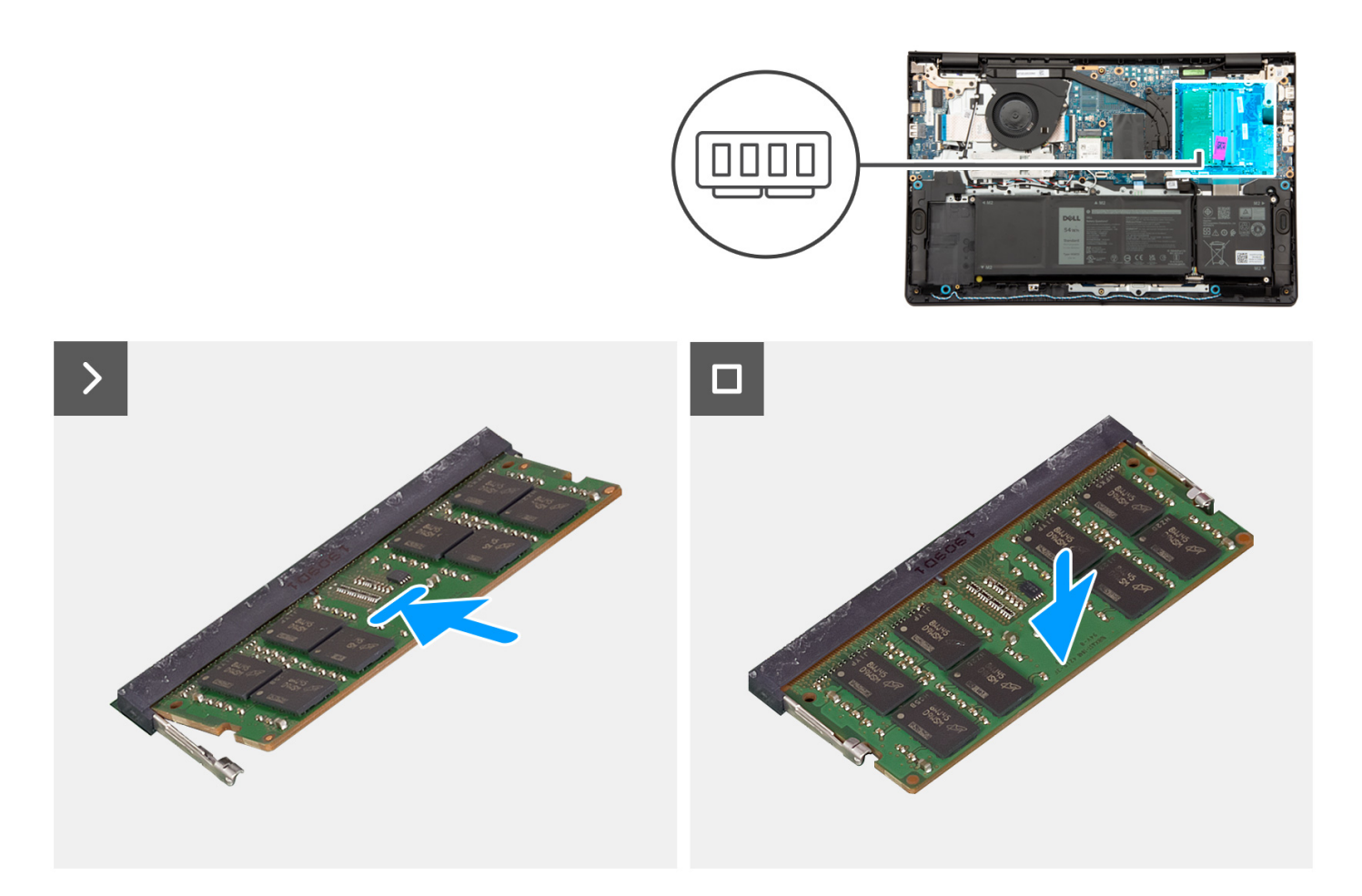

- 1. Wyrównaj wgłębienie w module pamięci z wypustką w gnieździe modułu pamięci na płycie głównej.
- 2. Wsuń moduł pamięci do gniazda na płycie głównej.
- 3. Dociśnij moduł pamięci, aby zabezpieczyły go zatrzaski mocujące.

**UWAGA:** W razie potrzeby powtórz kroki od 1 do 3, aby zainstalować drugi moduł pamięci w komputerze.

#### **Kolejne kroki**

- 1. Zainstaluj [pokrywę dolną](#page-44-0).
- 2. Zainstaluj [kartę SD](#page-40-0).
- 3. Wykonaj procedurę przedstawioną w sekcji [Po zakończeniu serwisowania komputera](#page-34-0).

## **Dysk SSD M.2**

## **Wymontowywanie dysku SSD M.2 2230**

#### **Wymagania**

- 1. Wykonaj procedurę przedstawioną w sekcji [Przed przystąpieniem do serwisowania komputera](#page-31-0).
- 2. Wymontuj [kartę SD.](#page-39-0)
- 3. Zdejmij [pokrywę dolną.](#page-40-0)

#### **Informacje na temat zadania**

**UWAGA:** Ta procedura dotyczy tylko komputerów wyposażonych w dysk SSD M.2 2230.

**UWAGA:** Karta M.2 zainstalowana w komputerze zależy od zamówionej konfiguracji. Konfiguracje obsługiwane przez (i) gniazdo kart M.2:

- Dysk SSD M.2 2230
- Dysk SSD M.2 2280

Na ilustracjach poniżej przedstawiono umiejscowienie i procedurę wymontowywania dysku SSD M.2 2230.

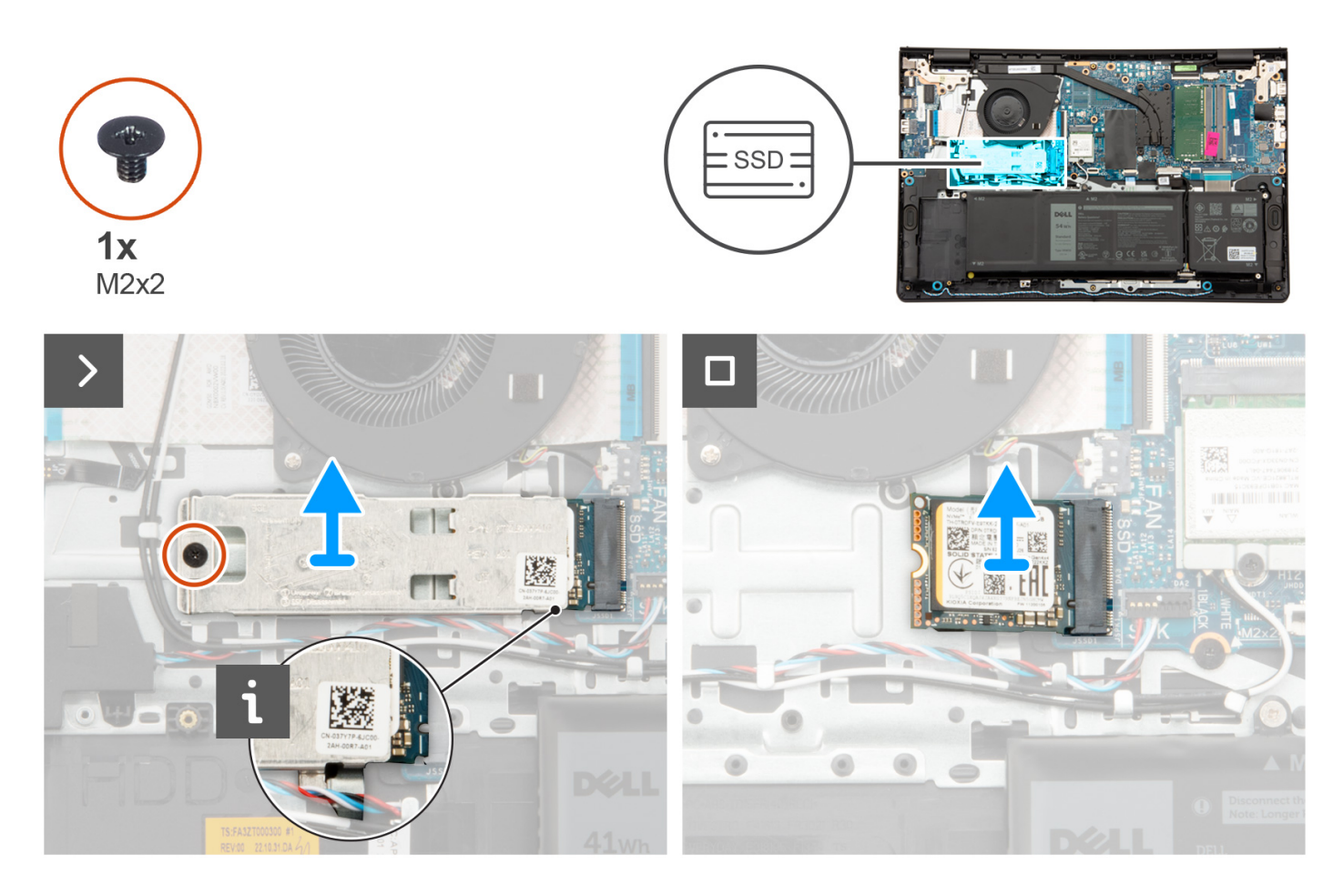

#### **Kroki**

- 1. Wykręć śrubę (M2x2) mocującą podkładkę termoprzewodzącą dysku M.2 do zestawu podpórki na nadgarstek i klawiatury.
- 2. Przesuń i zdejmij podkładkę termoprzewodzącą z dysku SSD.
- 3. Przesuń i wyjmij dysk SSD M.2 2230 z gniazda na karte M.2 na płycie głównej.

### **Instalowanie dysku SSD M.2 2230**

#### **Wymagania**

W przypadku wymiany elementu przed wykonaniem procedury instalacji wymontuj wcześniej zainstalowany element.

#### **Informacje na temat zadania**

 $\bigcirc$ **UWAGA:** Ta procedura ma zastosowanie w przypadku instalowania dysku SSD M.2 2230.

**UWAGA:** Karta M.2 zainstalowana w komputerze zależy od zamówionej konfiguracji. Konfiguracje obsługiwane przez ⋒ gniazdo kart M.2:

- Dysk SSD M.2 2230
- Dysk SSD M.2 2280

Na poniższych ilustracjach przedstawiono umiejscowienie i procedurę instalacji dysku SSD M.2 2230.

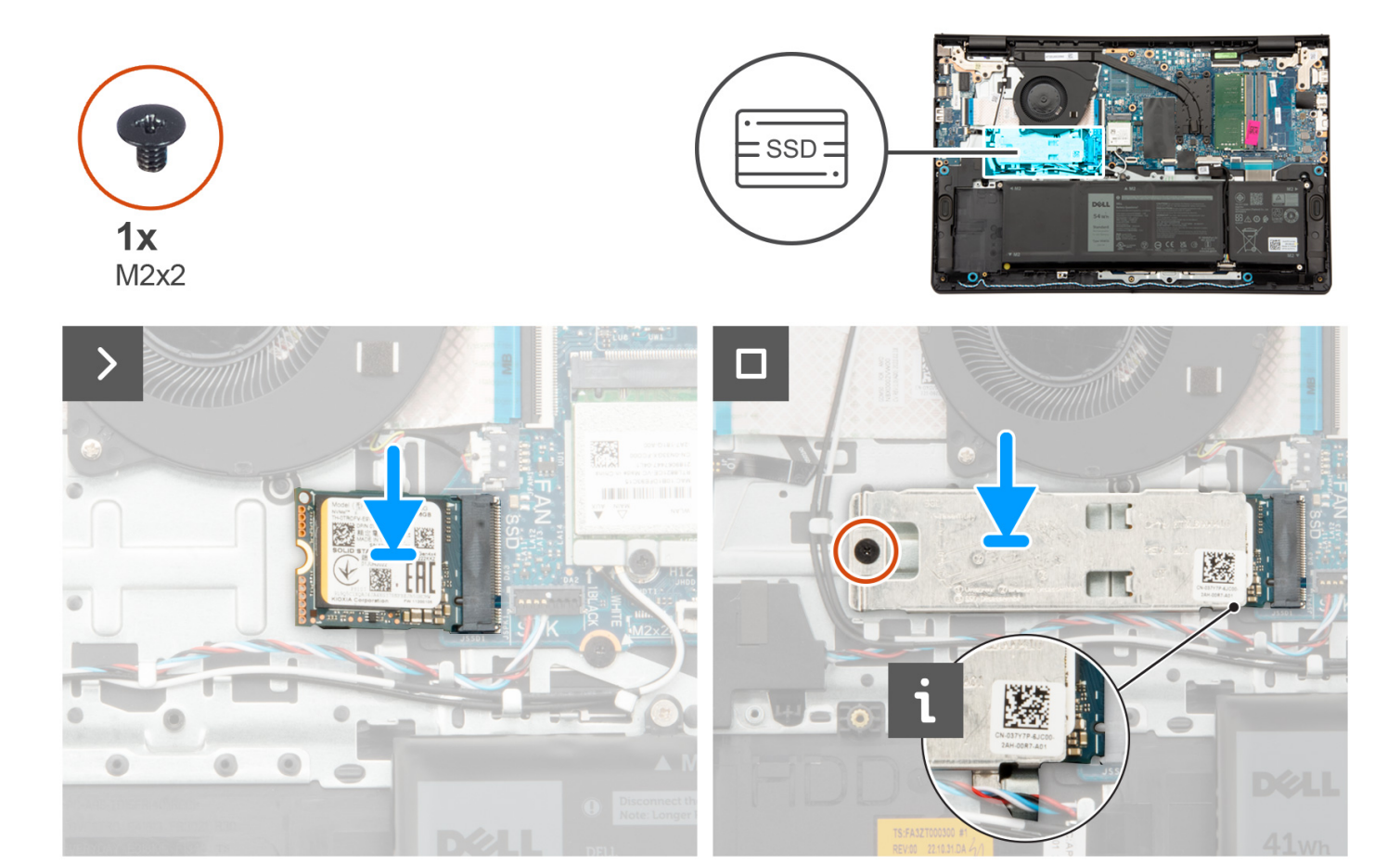

#### **Kroki**

- 1. Dopasuj wgłębienie w dysku SSD M.2 2230 do zaczepu na gnieździe M.2 na płycie głównej.
- 2. Wsuń dysk SSD M.2 2230 do gniazda na kartę M.2 na płycie głównej.
- 3. Załóż podkładkę termoprzewodzącą dysku M.2 na dysk SSD M.2 2230.
- 4. Dopasuj otwory na śruby w podkładce termoprzewodzącej dysku M.2 do otworów na śruby w zestawie podpórki na nadgarstek i klawiatury.
- 5. Wkręć śrubę (M2x2) mocującą podkładkę termoprzewodzącą dysku M.2 do zestawu podpórki na nadgarstek i klawiatury.

#### **Kolejne kroki**

- 1. Zainstaluj [pokrywę dolną](#page-44-0).
- 2. Zainstaluj [kartę SD](#page-40-0).
- 3. Wykonaj procedurę przedstawioną w sekcji [Po zakończeniu serwisowania komputera](#page-34-0).

## **Wymontowywanie dysku SSD M.2 2280**

#### **Wymagania**

- 1. Wykonaj procedurę przedstawioną w sekcji [Przed przystąpieniem do serwisowania komputera](#page-31-0).
- 2. Wymontuj [kartę SD.](#page-39-0)
- 3. Zdejmij [pokrywę dolną.](#page-40-0)

#### **Informacje na temat zadania**

**UWAGA:** Ta procedura dotyczy tylko komputerów wyposażonych w dysk SSD M.2 2280.

**UWAGA:** Karta M.2 zainstalowana w komputerze zależy od zamówionej konfiguracji. Konfiguracje obsługiwane przez (i) gniazdo kart M.2:

- Dysk SSD M.2 2230
- Dysk SSD M.2 2280

Na ilustracjach poniżej przedstawiono umiejscowienie i procedurę wymontowywania dysku SSD M.2 2280.

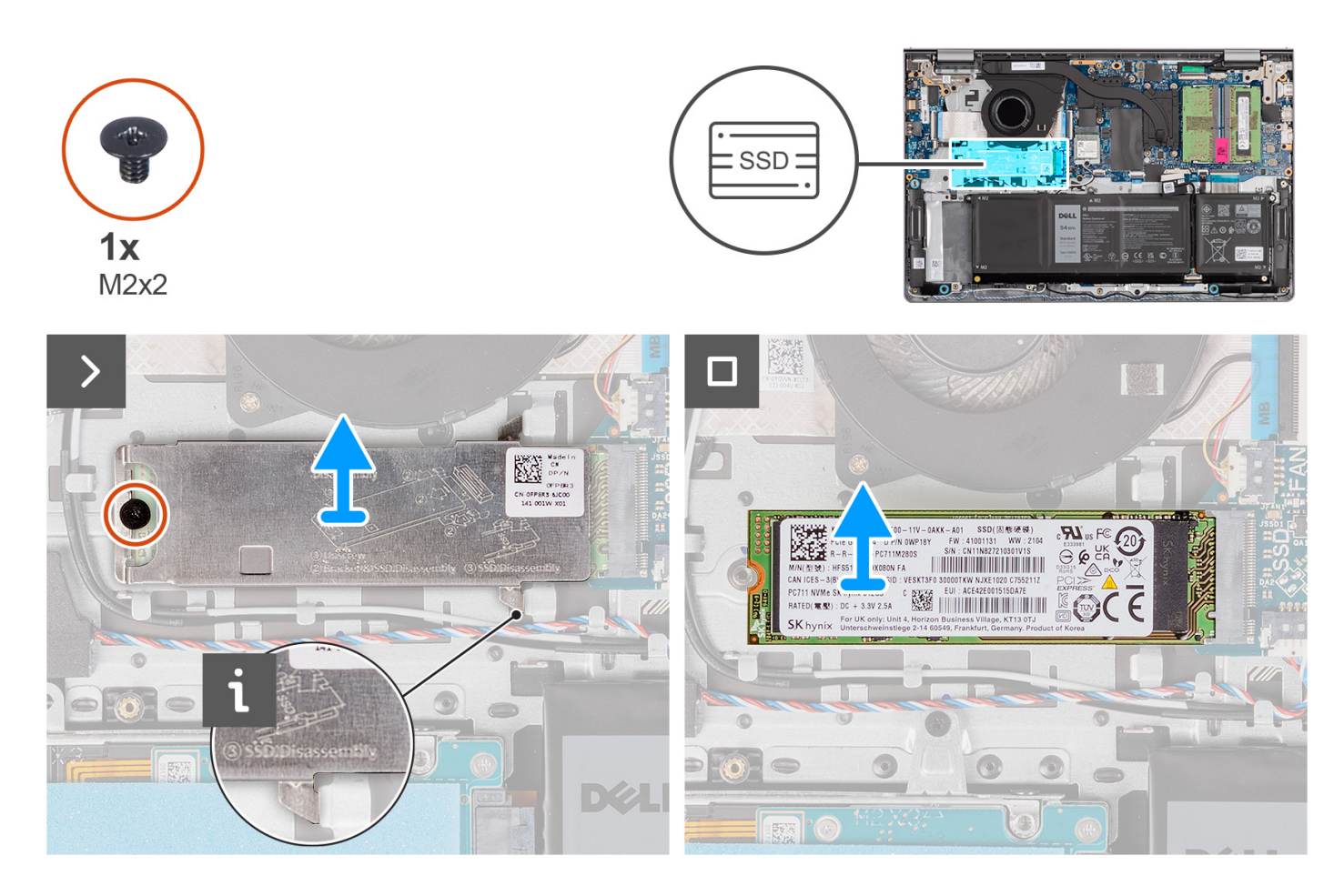

#### **Kroki**

- 1. Wykręć śrubę (M2x2) mocującą podkładkę termoprzewodzącą dysku M.2 do zestawu podpórki na nadgarstek i klawiatury.
- 2. Przesuń i zdejmij podkładkę termoprzewodzącą z dysku SSD.
- 3. Przesuń i wyjmij dysk SSD M.2 2280 z gniazda na karte M.2 na płycie głównej.

### **Instalowanie dysku SSD M.2 2280**

#### **Wymagania**

W przypadku wymiany elementu przed wykonaniem procedury instalacji wymontuj wcześniej zainstalowany element.

#### **Informacje na temat zadania**

 $\bigcirc$ **UWAGA:** Ta procedura ma zastosowanie w przypadku instalowania dysku SSD M.2 2280.

**UWAGA:** Karta M.2 zainstalowana w komputerze zależy od zamówionej konfiguracji. Konfiguracje obsługiwane przez ⋒ gniazdo kart M.2:

- Dysk SSD M.2 2230
- Dysk SSD M.2 2280

Na poniższych ilustracjach przedstawiono umiejscowienie i procedurę instalacji dysku SSD M.2 2280.

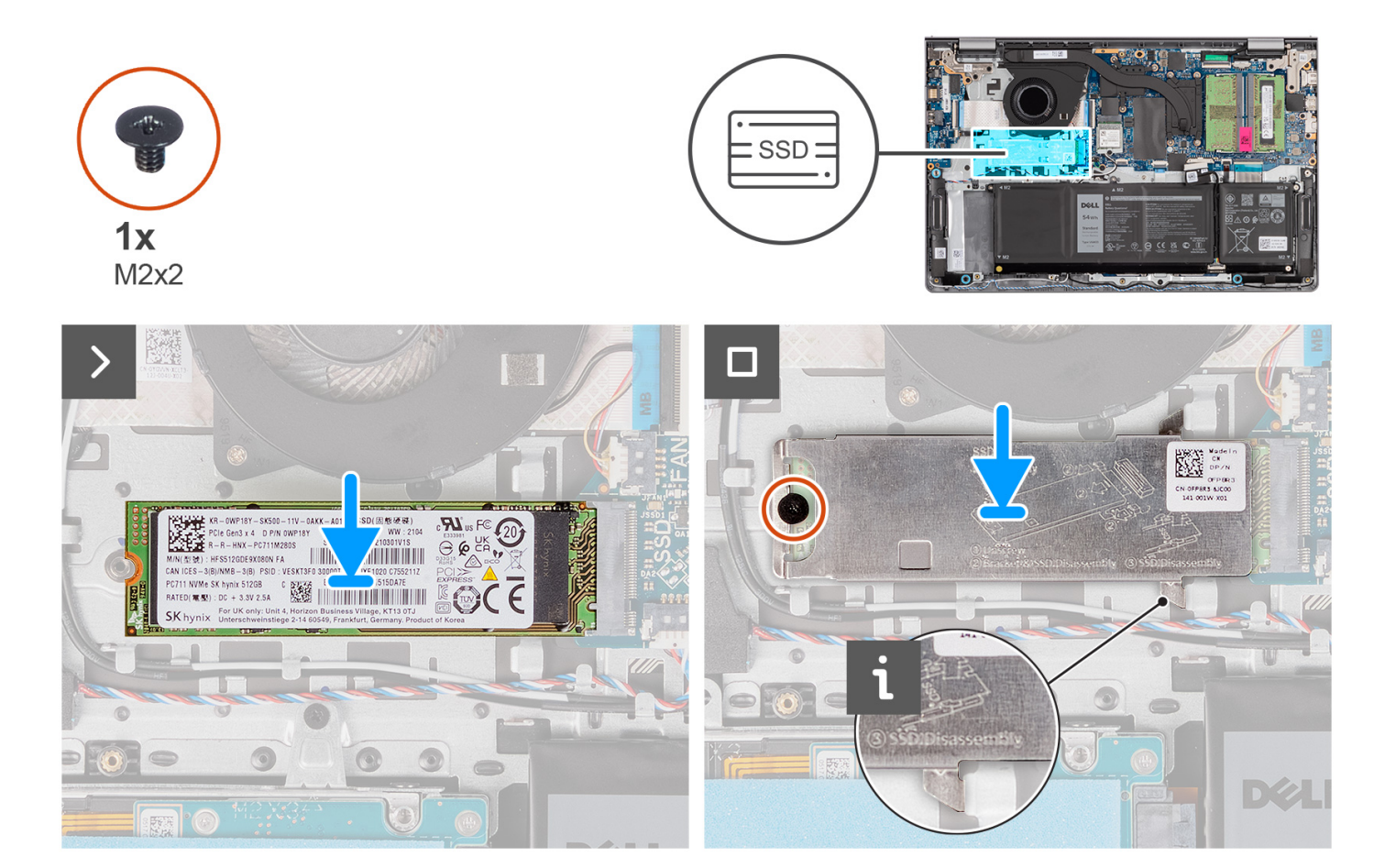

#### **Kroki**

- 1. Dopasuj wgłębienie w dysku SSD M.2 2280 do zaczepu na gnieździe M.2 na płycie głównej.
- 2. Wsuń dysk SSD M.2 2280 do gniazda na kartę M.2 na płycie głównej.
- 3. Załóż podkładkę termoprzewodzącą dysku M.2 na dysk SSD M.2 2280.
- 4. Dopasuj otwory na śruby w podkładce termoprzewodzącej dysku M.2 do otworów na śruby w zestawie podpórki na nadgarstek i klawiatury.
- 5. Wkręć śrubę (M2x2) mocującą podkładkę termoprzewodzącą dysku M.2 i dysk SSD M.2 do zestawu podpórki na nadgarstek i klawiatury.

#### **Kolejne kroki**

- 1. Zainstaluj [pokrywę dolną](#page-44-0).
- 2. Zainstaluj [kartę SD](#page-40-0).
- 3. Wykonaj procedurę przedstawioną w sekcji [Po zakończeniu serwisowania komputera](#page-34-0).

## **karta sieci bezprzewodowej**

## **Wymontowywanie karty sieci bezprzewodowej**

#### **Wymagania**

- 1. Wykonaj procedurę przedstawioną w sekcji [Przed przystąpieniem do serwisowania komputera](#page-31-0).
- 2. Wymontuj [kartę SD.](#page-39-0)
- 3. Zdejmij [pokrywę dolną.](#page-40-0)

#### **Informacje na temat zadania**

Na ilustracji przedstawiono umiejscowienie i procedurę wymontowywania karty sieci bezprzewodowej.

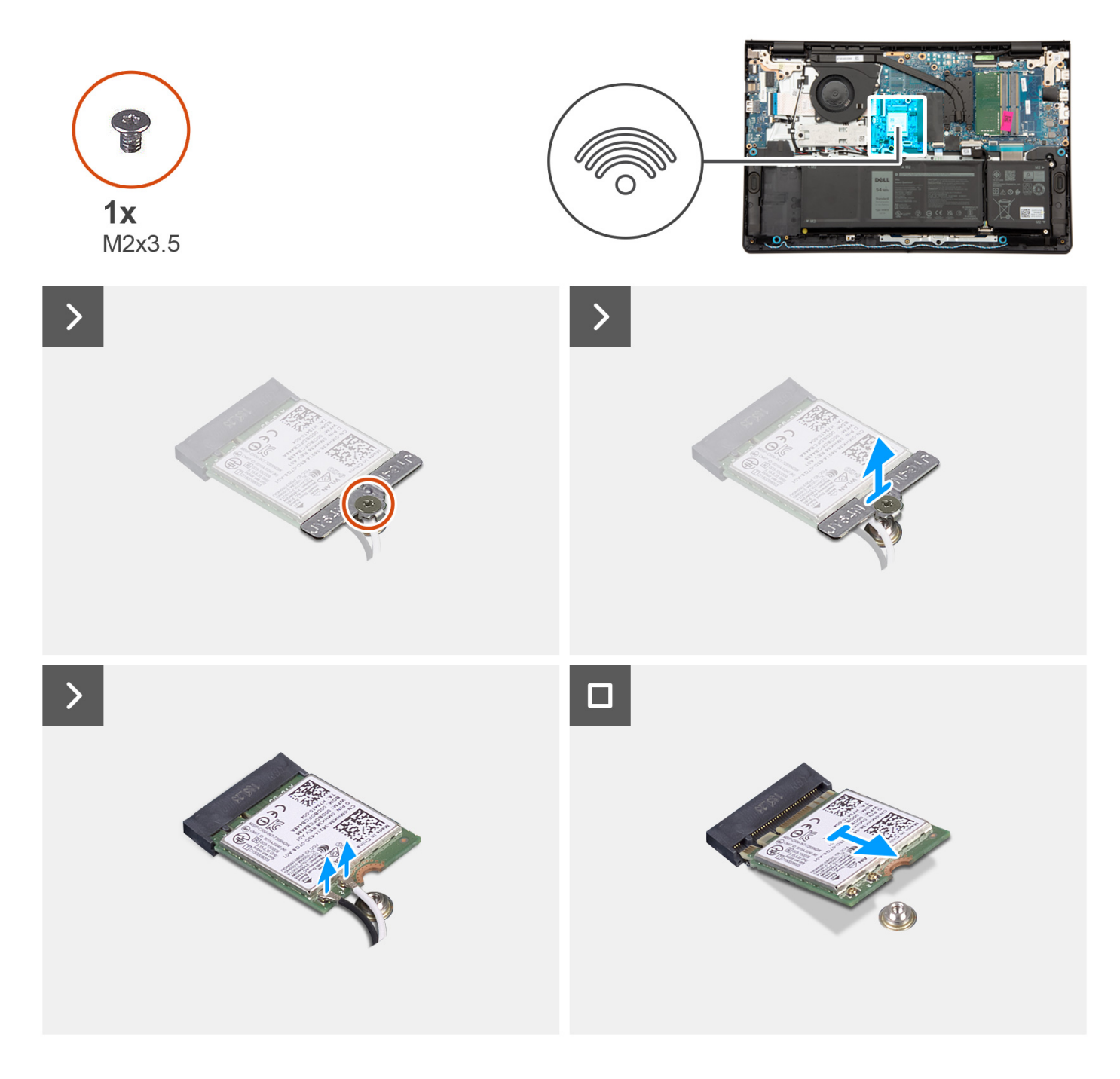

- 1. Wykręć śrubę (M2x3,5) mocującą klamrę karty sieci bezprzewodowej do płyty głównej.
- 2. Zdejmij wspornik karty sieci bezprzewodowej z karty sieci bezprzewodowej.
- 3. Odłącz kable antenowe od karty sieci bezprzewodowej.
- 4. Przesuń i wyjmij kartę sieci bezprzewodowej z gniazda karty sieci WLAN na płycie głównej.

## **Instalowanie karty sieci bezprzewodowej**

#### **Wymagania**

W przypadku wymiany elementu przed wykonaniem procedury instalacji wymontuj wcześniej zainstalowany element.

#### **Informacje na temat zadania**

Na ilustracji przedstawiono umiejscowienie i procedurę instalacji karty sieci bezprzewodowej.

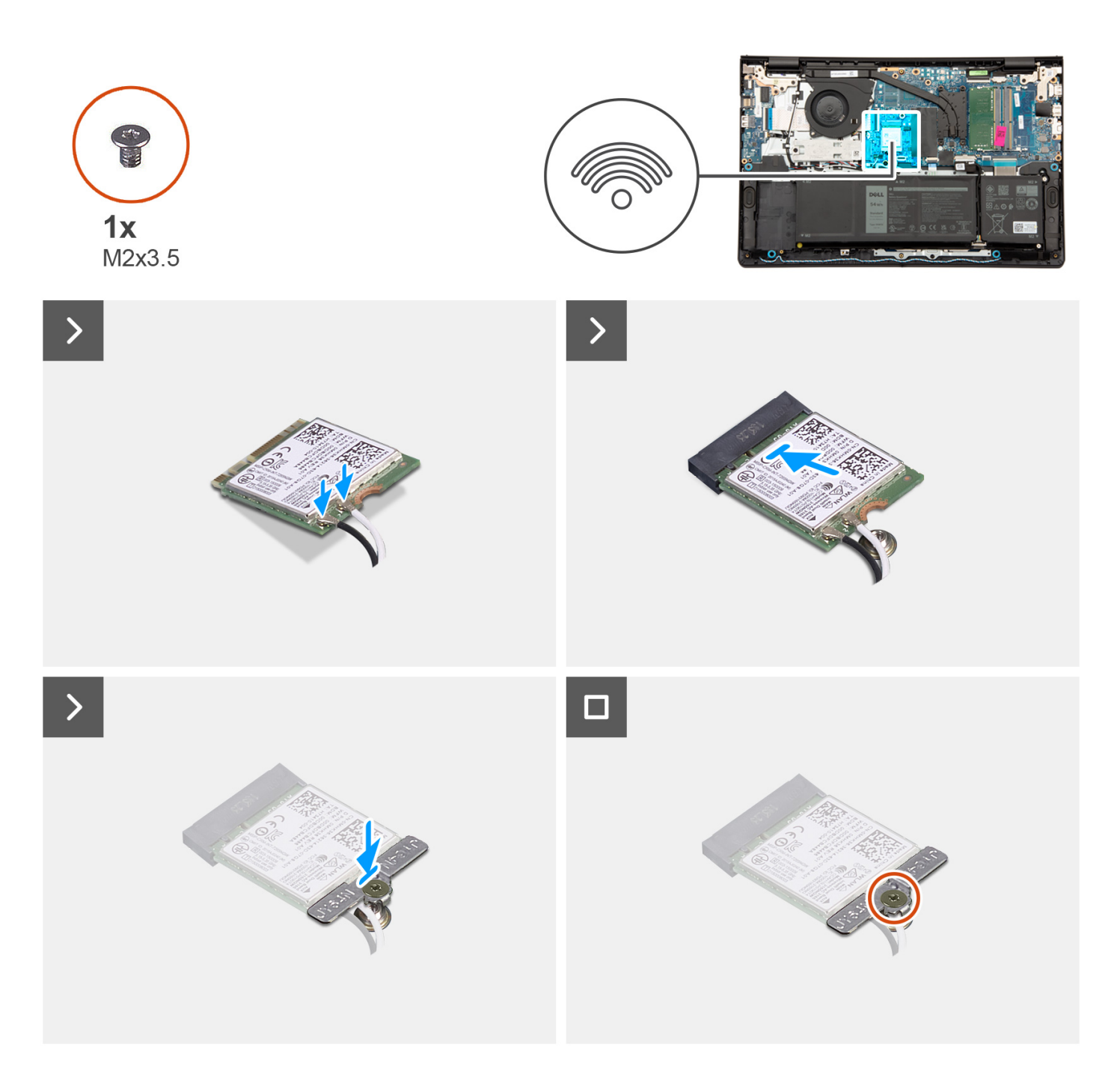

1. Podłącz kable antenowe do karty sieci bezprzewodowej.

W poniższej tabeli przedstawiono schemat kolorów kabli antenowych poszczególnych kart sieci bezprzewodowej obsługiwanych w komputerze.

#### **Tabela 29. Schemat kolorów kabli antenowych**

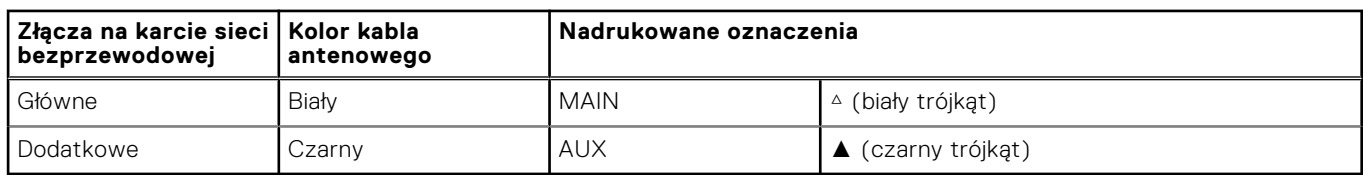

2. Włóż kartę sieci bezprzewodowej do gniazda karty sieci WLAN na płycie głównej.

- 3. Umieść wspornik karty sieci bezprzewodowej na karcie sieci bezprzewodowej.
- 4. Wkręć śrubę (M2x3,5) mocującą klamrę karty sieci bezprzewodowej do płyty głównej.

#### **Kolejne kroki**

- 1. Zainstaluj [pokrywę dolną](#page-44-0).
- 2. Zainstalui karte SD.
- 3. Wykonaj procedurę przedstawioną w sekcji [Po zakończeniu serwisowania komputera](#page-34-0).

## **Wentylator**

### **Wymontowywanie wentylatora**

#### **Wymagania**

- 1. Wykonaj procedurę przedstawioną w sekcji [Przed przystąpieniem do serwisowania komputera](#page-31-0).
- 2. Wymontuj [kartę SD.](#page-39-0)
- 3. Zdejmij [pokrywę dolną.](#page-40-0)

#### **Informacje na temat zadania**

Na ilustracjach przedstawiono umiejscowienie i procedurę wymontowywania wentylatora.

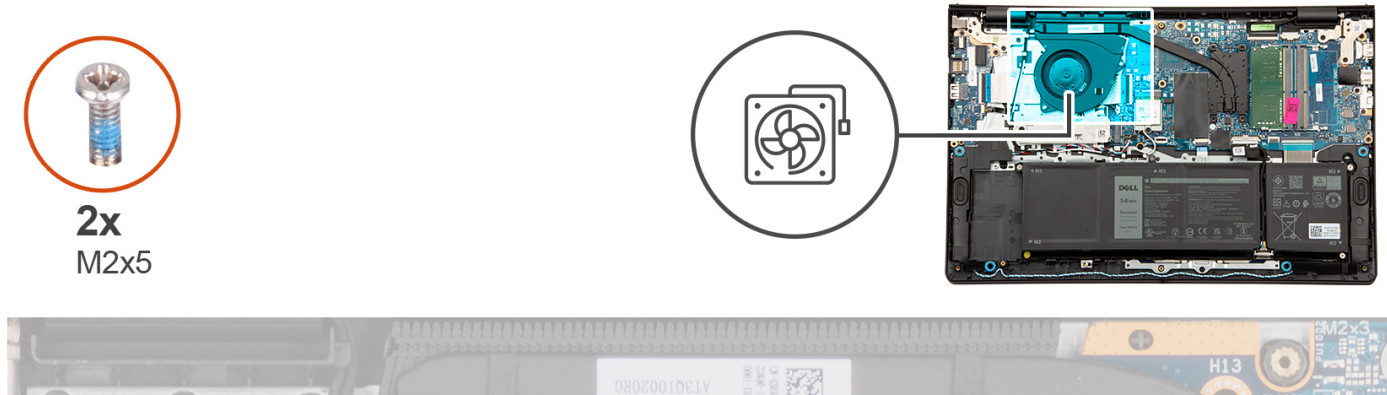

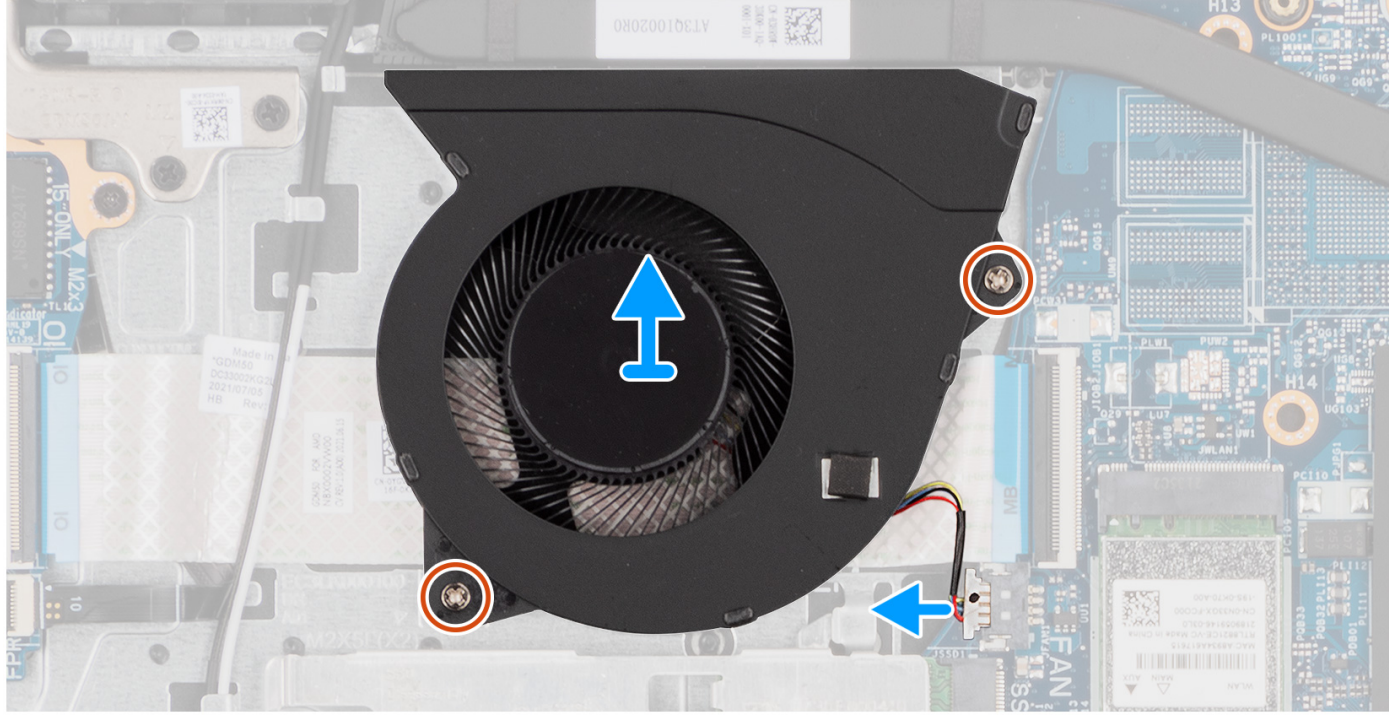

- 1. Odłącz kabel wentylatora od płyty głównej.
- 2. Wykręć dwie śruby (M2x5) mocujące wentylator do zestawu podpórki na nadgarstek i klawiatury.
- 3. Wyjmij wentylator z zestawu podpórki na nadgarstek i klawiatury.

## **Instalowanie wentylatora**

#### **Wymagania**

W przypadku wymiany elementu przed wykonaniem procedury instalacji wymontuj wcześniej zainstalowany element.

#### **Informacje na temat zadania**

Na ilustracjach poniżej przedstawiono umiejscowienie i procedurę instalacji wentylatora.

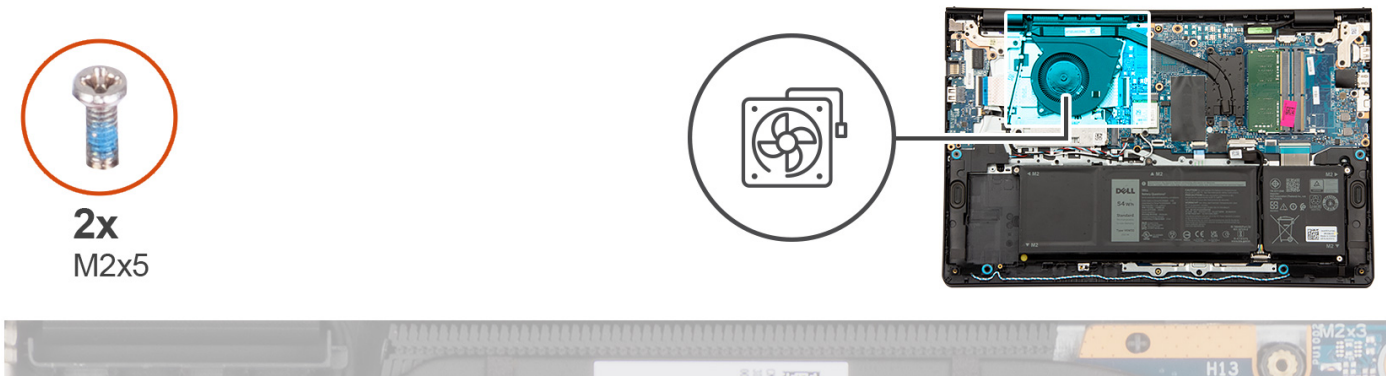

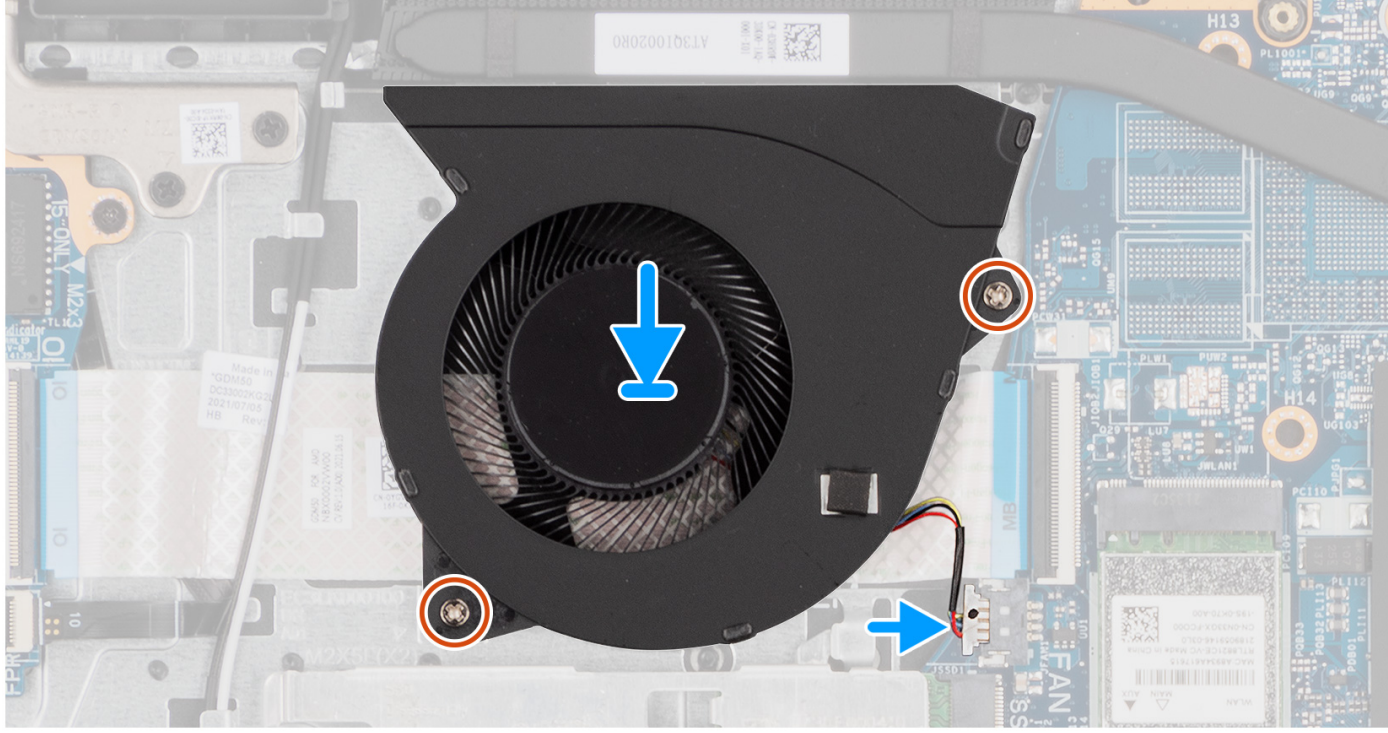

- 1. Umieść wentylator na zestawie podpórki na nadgarstek i klawiatury.
- 2. Dopasuj otwory na śruby wentylatora do otworów w zestawie podpórki na nadgarstek i klawiatury.
- 3. Wkręć dwie śruby (M2x5) mocujące wentylator do zestawu podpórki na nadgarstek i klawiatury.
- 4. Podłącz kabel wentylatora do złącza na płycie głównej.

#### **Kolejne kroki**

- 1. Zainstaluj [pokrywę dolną](#page-44-0).
- 2. Zainstaluj [kartę SD](#page-40-0).
- 3. Wykonaj procedurę przedstawioną w sekcji [Po zakończeniu serwisowania komputera](#page-34-0).

## **Głośniki**

### **Wymontowywanie głośników**

#### **Wymagania**

- 1. Wykonaj procedurę przedstawioną w sekcji [Przed przystąpieniem do serwisowania komputera](#page-31-0).
- 2. Wymontuj [kartę SD.](#page-39-0)

#### 3. Zdejmij [pokrywę dolną.](#page-40-0)

#### **Informacje na temat zadania**

Na poniższych ilustracjach przedstawiono umiejscowienie i procedurę wymontowywania głośnika.

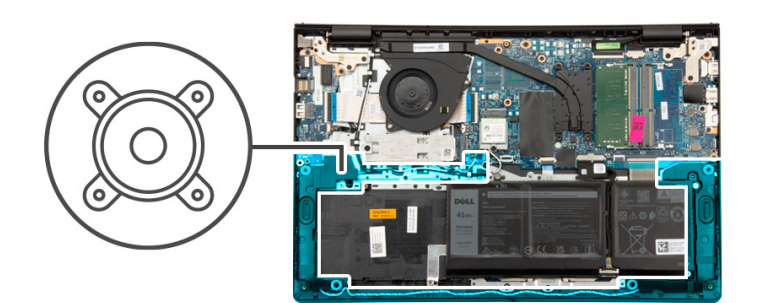

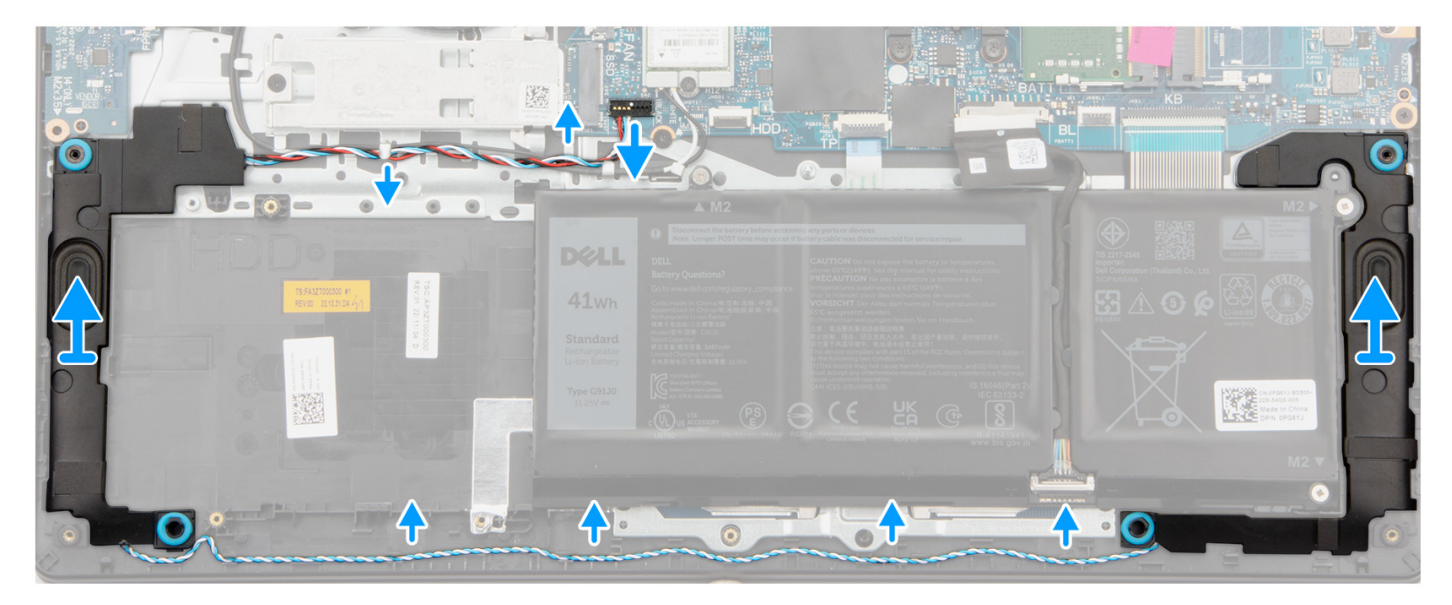

#### **Kroki**

- 1. Odłącz kabel głośnika od płyty głównej.
- 2. Wyjmij kabel głośnikowy z prowadnic na zestawie podpórki na nadgarstek i klawiatury.

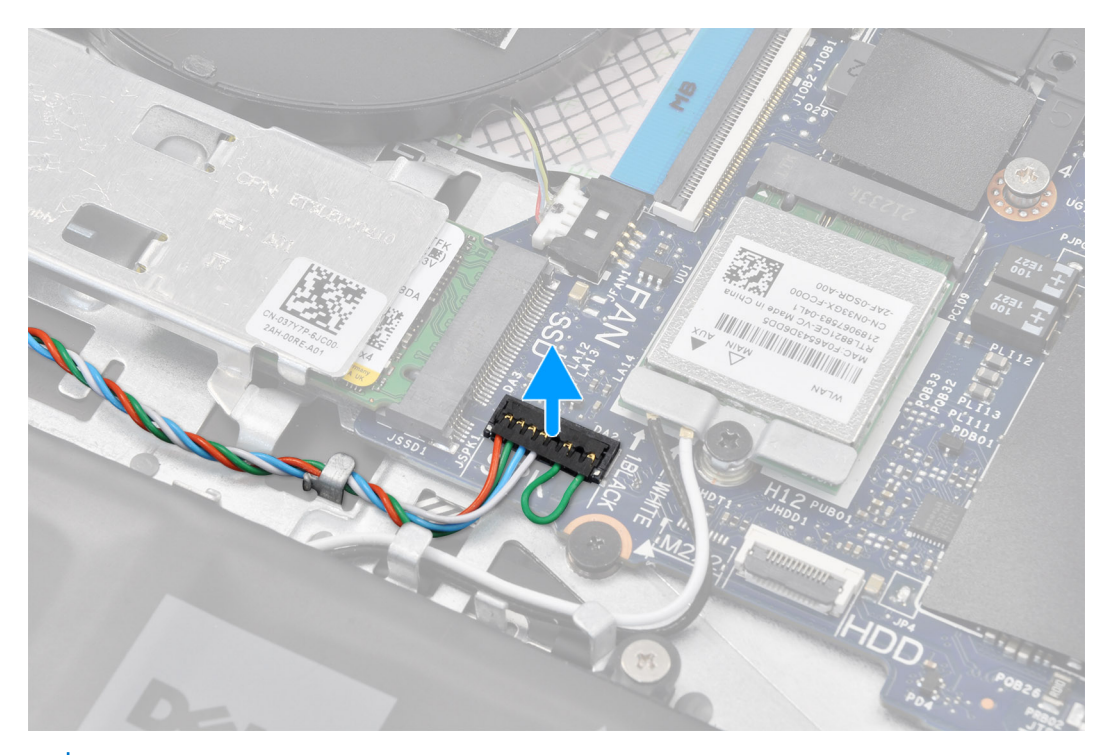

**(i)** UWAGA: W przypadku modeli z kablem głośnikowym ze złączem ośmiostykowym przed odłączeniem go od płyty głównej należy podważyć dolną stronę złącza kabla, a następnie wyciągnąć złącze z gniazda.

3. Wyjmij głośniki wraz z kablem z zestawu podpórki na nadgarstek i klawiatury.

### **Instalowanie głośników**

#### **Wymagania**

W przypadku wymiany elementu przed wykonaniem procedury instalacji wymontuj wcześniej zainstalowany element.

#### **Informacje na temat zadania**

Na ilustracjach poniżej przedstawiono umiejscowienie i procedurę instalacji głośników.

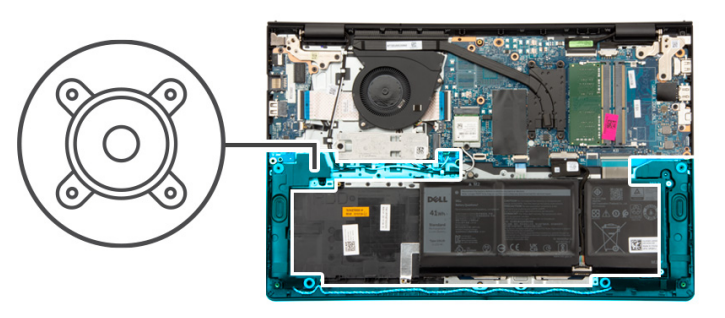

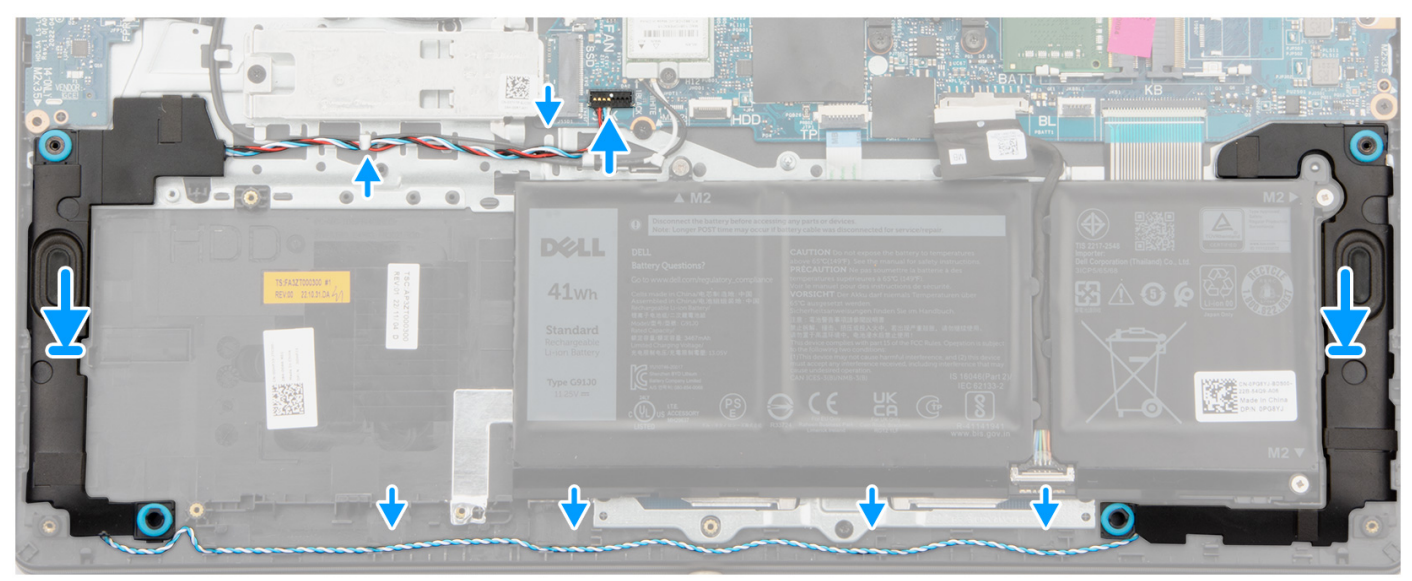

1. Umieść głośniki w zestawie podpórki na nadgarstek i anteny, korzystając z wypustek.

**UWAGA:** Upewnij się, że wypustki znajdują się w gumowych pierścieniach na głośniku.

2. Umieść kabel głośników w prowadnicach w zestawie podpórki na nadgarstek i klawiatury.

**UWAGA:** Umieść kabel głośnikowy w dolnej części podpórki na nadgarstek, nad kablami antenowymi sieci WLAN (w przypadku modeli z antenami WLAN w zestawie wyświetlacza). Następnie zamocuj kabel w prowadnicach na podpórce na nadgarstek.

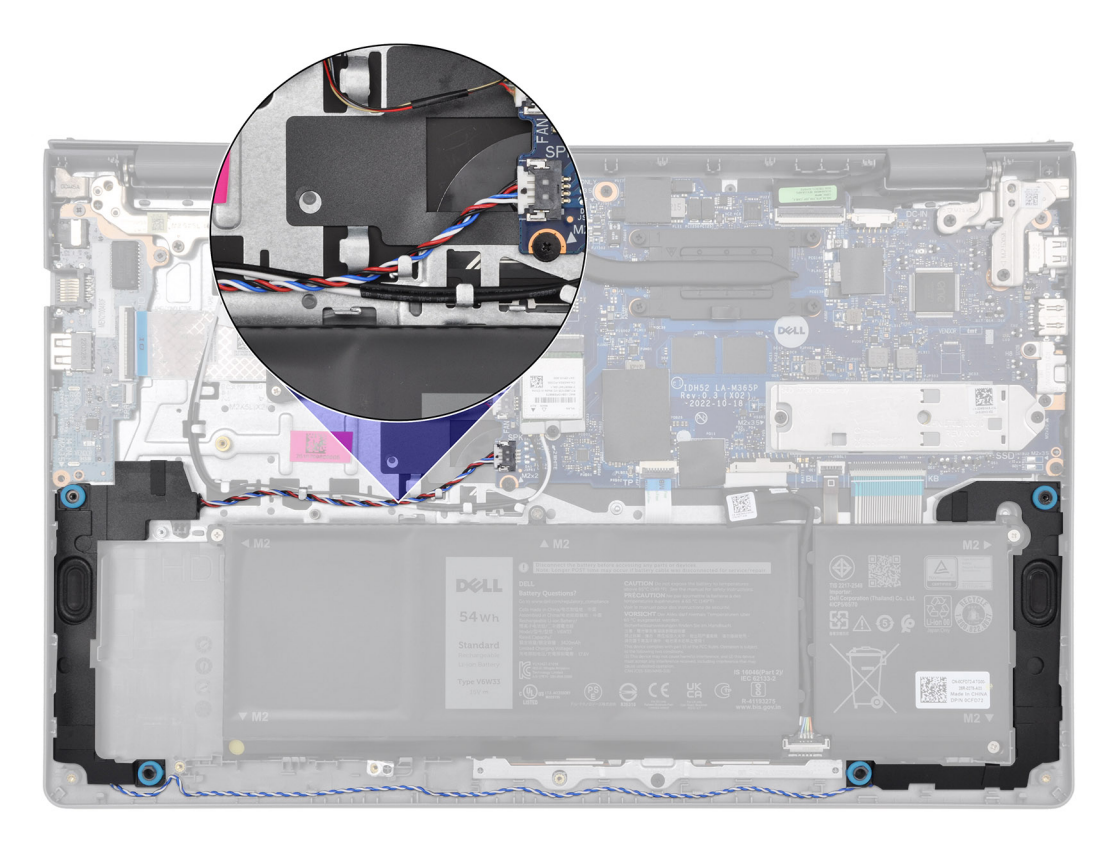

3. Podłącz kabel głośników do płyty głównej.

#### **Kolejne kroki**

- 1. Zainstaluj [pokrywę dolną](#page-44-0).
- 2. Zainstaluj [kartę SD](#page-40-0).
- 3. Wykonaj procedurę przedstawioną w sekcji [Po zakończeniu serwisowania komputera](#page-34-0).

# **Wymontowywanie i instalowanie modułów wymienianych na miejscu (FRU)**

Elementy opisane w tym rozdziale są modułami wymienianymi na miejscu (FRU).

- **OSTRZEŻENIE: Informacje zawarte w tej sekcji są przeznaczone wyłącznie dla autoryzowanych techników serwisowych.**
- **OSTRZEŻENIE: Aby uniknąć potencjalnego uszkodzenia elementu lub utraty danych, należy upewnić się, że części wymieniane na miejscu (FRU) wymienia autoryzowany serwisant.**
- **OSTRZEŻENIE: Firma Dell Technologies zaleca, aby te naprawy były wykonywane przez wykwalifikowanych specjalistów ds. serwisu technicznego.**
- **OSTRZEŻENIE: Przypominamy, że gwarancja nie obejmuje uszkodzeń, które mogą wystąpić podczas wymiany elementów FRU bez upoważnienia firmy Dell Technologies.**

**UWAGA:** W zależności od zamówionej konfiguracji posiadany komputer może wyglądać nieco inaczej niż na ilustracjach w tym dokumencie.

## **Akumulator**

## **Środki ostrożności dotyczące baterii litowo-jonowej**

#### **OSTRZEŻENIE:**

- **● Podczas obsługi baterii litowo-jonowej zachowaj ostrożność.**
- **● Przed wymontowaniem baterii należy ją całkowicie rozładować. Odłącz zasilacz prądu zmiennego od komputera i pracuj z komputerem wyłącznie na zasilaniu bateryjnym. Bateria jest całkowicie rozładowana, gdy oświetlenie komputera nie włącza się po naciśnięciu przycisku zasilania.**
- **● Nie wolno zgniatać, upuszczać lub uszkadzać baterii ani jej przebijać.**
- **● Nie wolno wystawiać baterii na działanie wysokiej temperatury ani rozmontowywać jej ani jej ogniw.**
- **● Nie należy naciskać powierzchni baterii.**
- **● Nie wyginać baterii.**
- **● Nie wolno podważać baterii żadnymi narzędziami.**
- **● Podczas serwisowania tego produktu należy się upewnić, że żadne śruby nie zostały zgubione ani nie znajdują się w nieodpowiednim miejscu, ponieważ grozi to przypadkowym przebiciem lub uszkodzeniem baterii bądź innych komponentów systemu.**
- **● Jeśli bateria litowo-jonowa utknie w urządzeniu z powodu spuchnięcia, nie należy jej przebijać, wyginać ani zgniatać, ponieważ jest to niebezpieczne. Aby uzyskać więcej informacji, skontaktuj się z pomocą techniczną firmy Dell. Zobacz [www.dell.com/contactdell.](https://www.dell.com/support)**
- **● Należy kupować tylko oryginalne baterie dostępne na stronie [www.dell.com](https://www.dell.com) lub u autoryzowanych partnerów i odsprzedawców produktów firmy Dell.**
- **● Spęczniałych baterii nie należy używać, lecz jak najszybciej je wymienić i prawidłowo zutylizować. Aby uzyskać wskazówki na temat sposobu postępowania ze spęczniałymi bateriami litowo-jonowymi i ich wymiany, patrz [Postępowanie ze spęczniałymi bateriami litowo-jonowymi.](#page-149-0)**

## <span id="page-64-0"></span>**Wymontowywanie baterii 3-ogniwowej**

**OSTRZEŻENIE: Informacje zawarte w tej sekcji są przeznaczone wyłącznie dla autoryzowanych techników serwisowych.**

#### **Wymagania**

- 1. Wykonaj procedurę przedstawioną w sekcji [Przed przystąpieniem do serwisowania komputera](#page-31-0).
- 2. Wymontuj [kartę SD.](#page-39-0)
- 3. Zdeimij [pokrywę dolną.](#page-40-0)

#### **Informacje na temat zadania**

Na ilustracji przedstawiono umiejscowienie i procedurę wyjmowania baterii 3-ogniwowej.

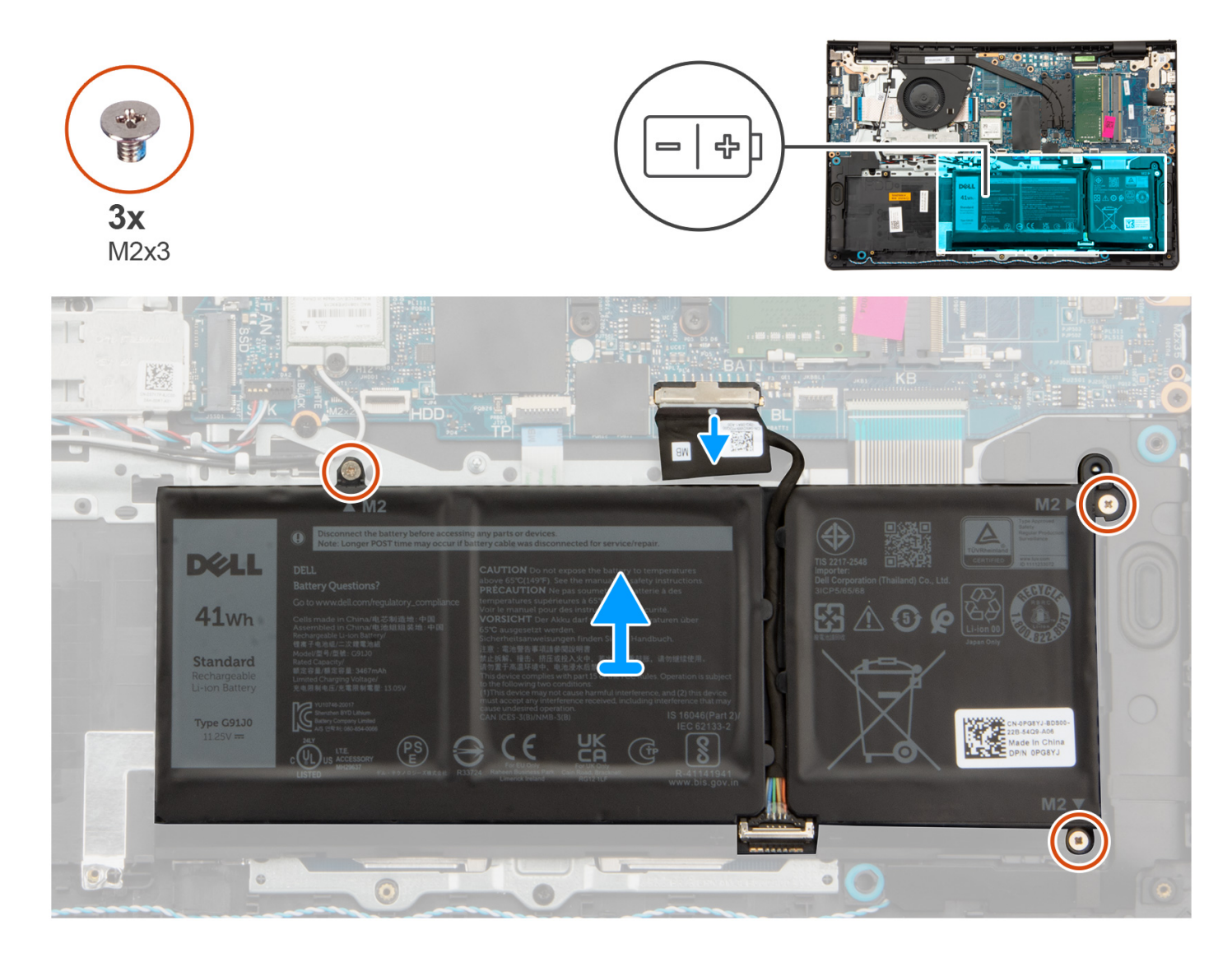

#### **Kroki**

- 1. Odłącz kabel baterii od płyty głównej, jeśli dotyczy.
- 2. Wykręć trzy śruby (M2x3) mocujące baterię do zestawu podpórki na nadgarstek i klawiatury.
- 3. Wyjmij baterię z zestawu podpórki na nadgarstek i klawiatury.

## **Instalowanie baterii 3-ogniwowej**

**OSTRZEŻENIE: Informacje zawarte w tej sekcji są przeznaczone wyłącznie dla autoryzowanych techników serwisowych.**

#### **Wymagania**

W przypadku wymiany elementu przed wykonaniem procedury instalacji wymontuj wcześniej zainstalowany element.

#### **Informacje na temat zadania**

Na ilustracji przedstawiono umiejscowienie i procedurę instalacji baterii 3-ogniwowej.

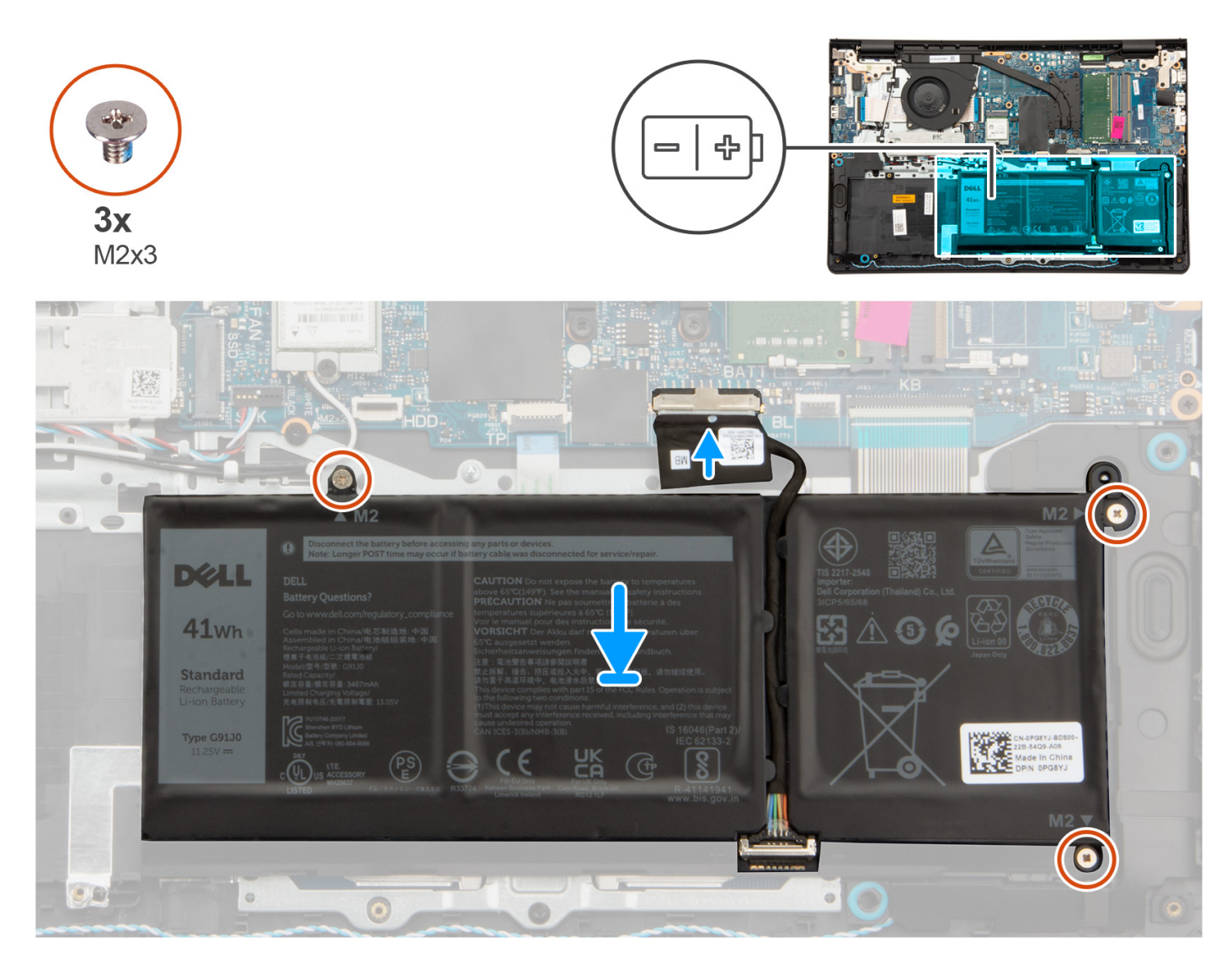

#### **Kroki**

- 1. Umieść baterię na zestawie podpórki na nadgarstek i klawiatury.
- 2. Dopasuj otwory na śruby w baterii do otworów na śruby w zestawie podpórki na nadgarstek i klawiatury.
- 3. Wkręć trzy śruby (M2x3) mocujące baterię do zestawu podpórki na nadgarstek i klawiatury.
- 4. Podłącz kabel baterii do złącza na płycie głównej.

#### **Kolejne kroki**

1. Zainstaluj [pokrywę dolną](#page-44-0).

- <span id="page-66-0"></span>2. Zainstaluj [kartę SD](#page-40-0).
- 3. Wykonaj procedurę przedstawioną w sekcji [Po zakończeniu serwisowania komputera](#page-34-0).

## **Wymontowywanie baterii 4-ogniwowej**

**OSTRZEŻENIE: Informacje zawarte w tej sekcji są przeznaczone wyłącznie dla autoryzowanych techników serwisowych.**

#### **Wymagania**

- 1. Wykonaj procedurę przedstawioną w sekcji [Przed przystąpieniem do serwisowania komputera](#page-31-0).
- 2. Wymontuj [kartę SD.](#page-39-0)
- 3. Zdejmij [pokrywę dolną.](#page-40-0)

#### **Informacje na temat zadania**

Na ilustracjach przedstawiono umiejscowienie i procedurę wymontowywania baterii 4-ogniwowej.

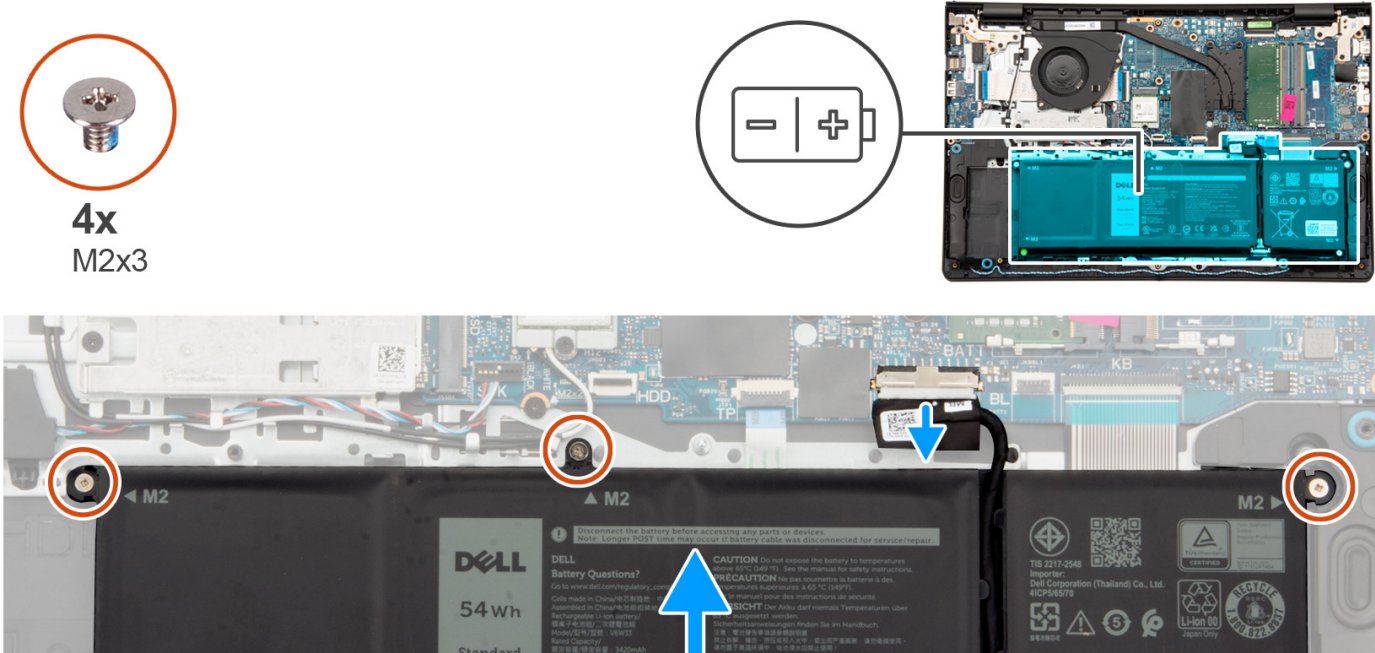

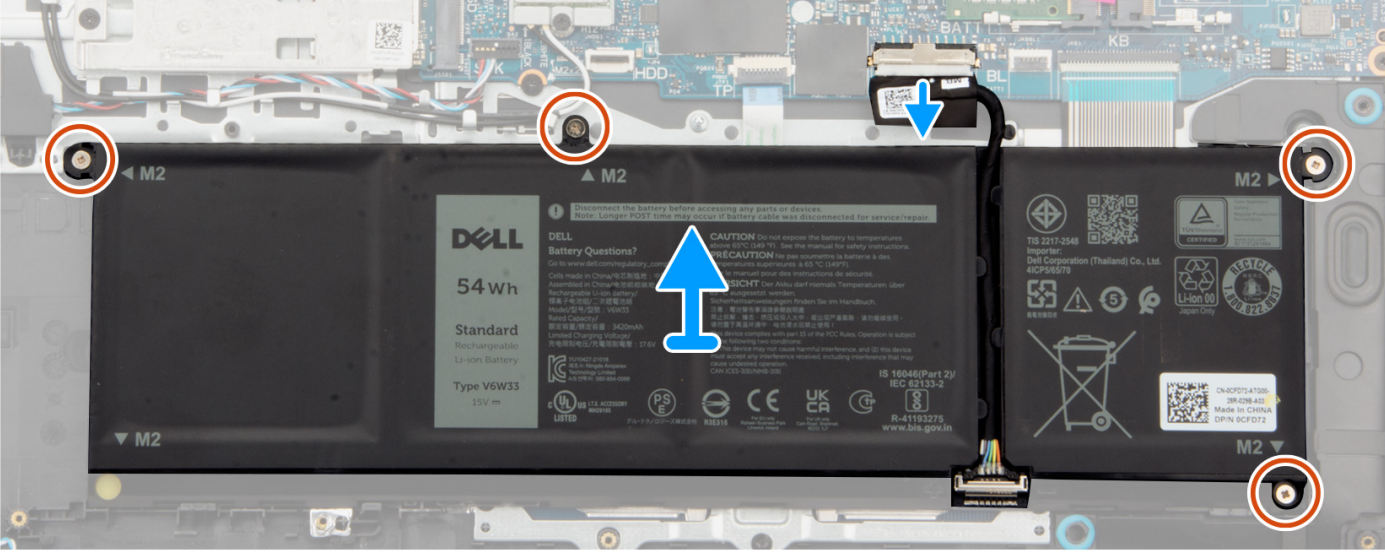

#### **Kroki**

- 1. Odłącz kabel baterii od płyty głównej, jeśli dotyczy.
- 2. Wykręć cztery śruby (M2x3) mocujące baterię do zestawu podpórki na nadgarstek i klawiatury.
- 3. Wyjmij baterię z zestawu podpórki na nadgarstek i klawiatury.

**UWAGA:** Podczas instalowania baterii 4-ogniwowej użyj rysika, aby przepchnąć go do góry przez lewy dolny otwór na śrubę. Pozwoli to wyjąć gumową zatyczkę baterii i przenieść ją do zamiennej baterii 4-ogniwowej.

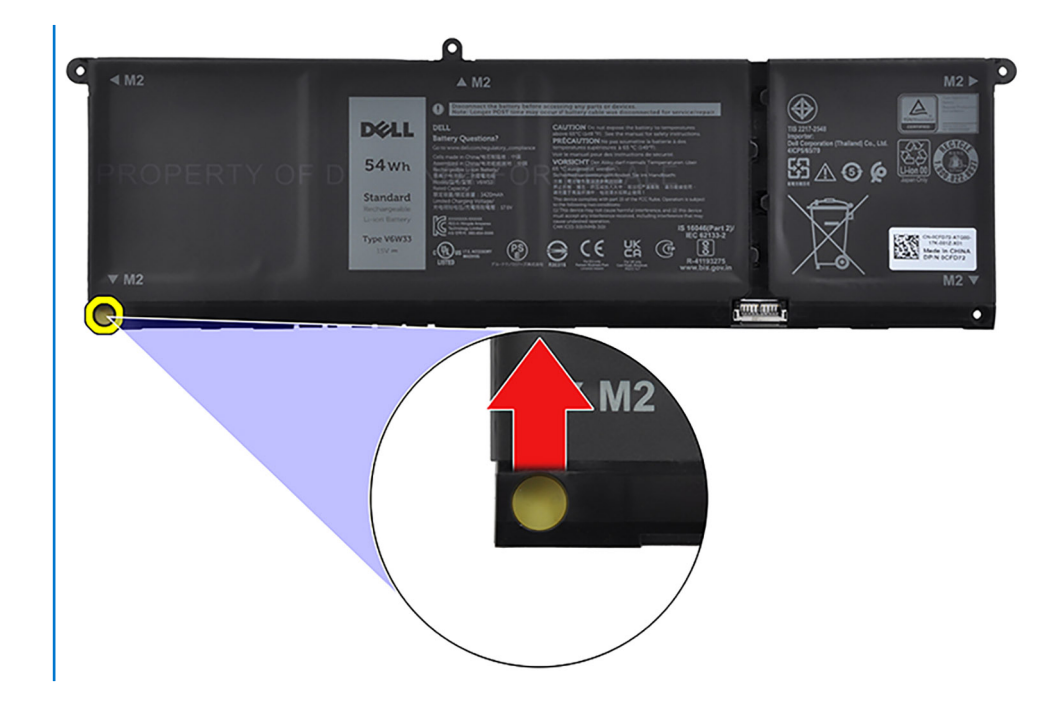

## **Instalowanie baterii 4-ogniwowej**

**OSTRZEŻENIE: Informacje zawarte w tej sekcji są przeznaczone wyłącznie dla autoryzowanych techników serwisowych.**

#### **Wymagania**

W przypadku wymiany elementu przed wykonaniem procedury instalacji wymontuj wcześniej zainstalowany element.

#### **Informacje na temat zadania**

Na ilustracji przedstawiono umiejscowienie i procedurę instalacji baterii 4-ogniwowej.

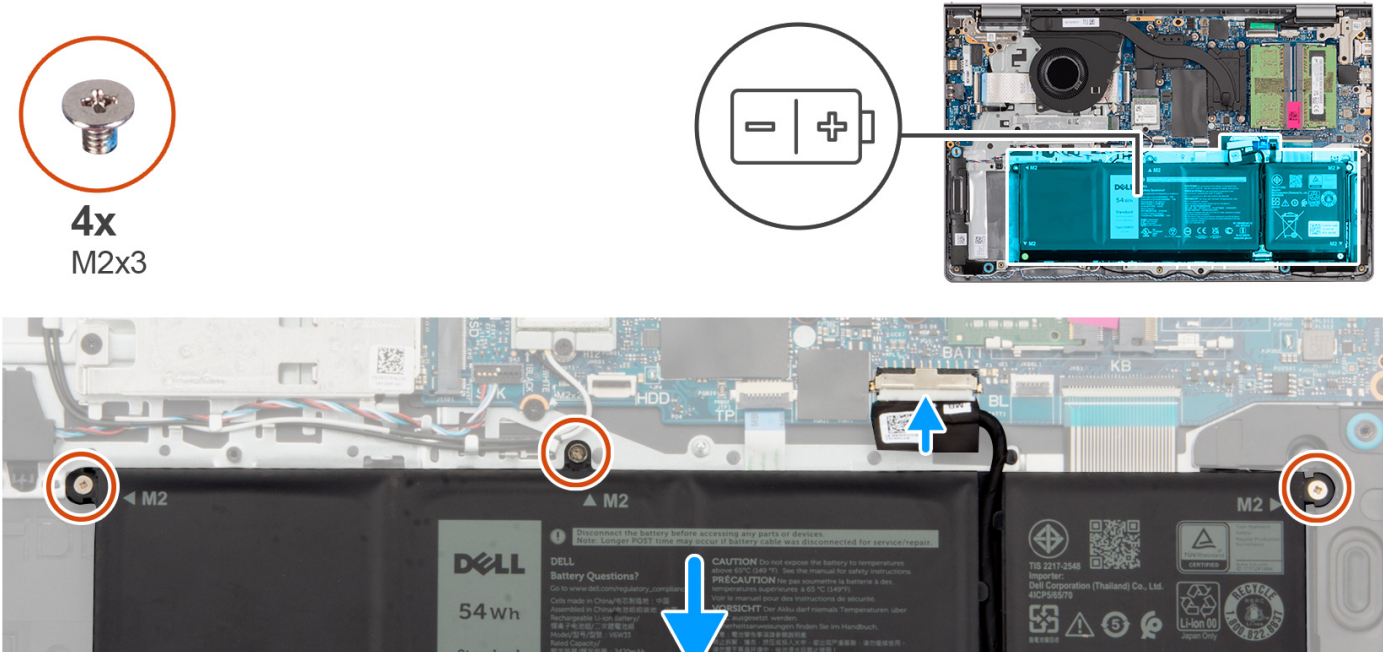

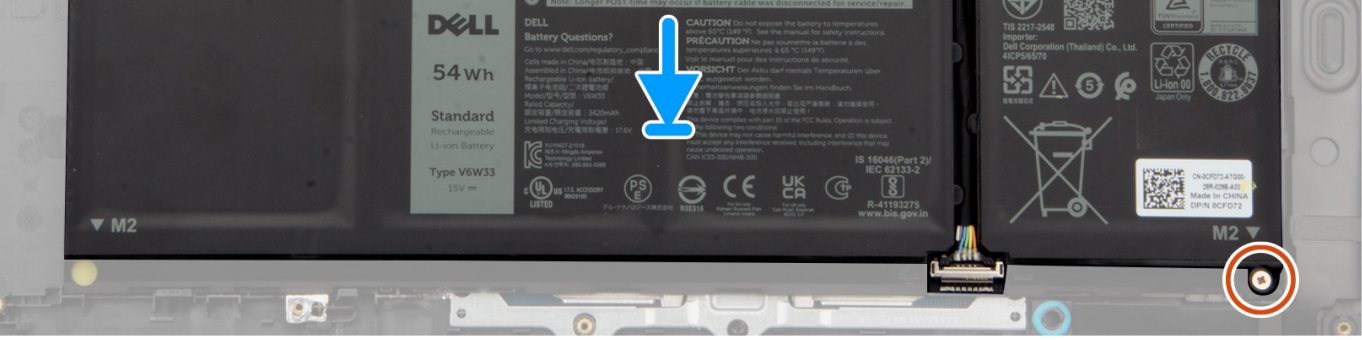

- 1. Umieść baterię na zestawie podpórki na nadgarstek i klawiatury.
- 2. Dopasuj otwory na śruby w baterii do otworów na śruby w zestawie podpórki na nadgarstek i klawiatury.
- 3. Wkręć cztery śruby (M2x3) mocujące baterię do zestawu podpórki na nadgarstek i klawiatury.
- 4. Podłącz kabel baterii do złącza na płycie głównej.
	- **UWAGA:** Podczas instalowania baterii 4-ogniwowej użyj rysika, aby przepchnąć go do góry przez lewy dolny otwór na śrubę. Pozwoli to wyjąć gumową zatyczkę baterii i przenieść ją do zamiennej baterii 4-ogniwowej.

#### **Kolejne kroki**

- 1. Zainstaluj [pokrywę dolną](#page-44-0).
- 2. Zainstaluj [kartę SD](#page-40-0).
- 3. Wykonaj procedurę przedstawioną w sekcji [Po zakończeniu serwisowania komputera](#page-34-0).

## **Odłączanie kabla baterii**

**OSTRZEŻENIE: Informacje zawarte w tej sekcji są przeznaczone wyłącznie dla autoryzowanych techników serwisowych.**

#### **Wymagania**

- 1. Wykonaj procedurę przedstawioną w sekcji [Przed przystąpieniem do serwisowania komputera](#page-31-0).
- 2. Wymontuj [kartę SD.](#page-39-0)
- 3. Zdejmij [pokrywę dolną.](#page-40-0)

#### **Informacje na temat zadania**

Na poniższych ilustracjach przedstawiono umiejscowienie i procedurę wymontowywania kabla baterii.

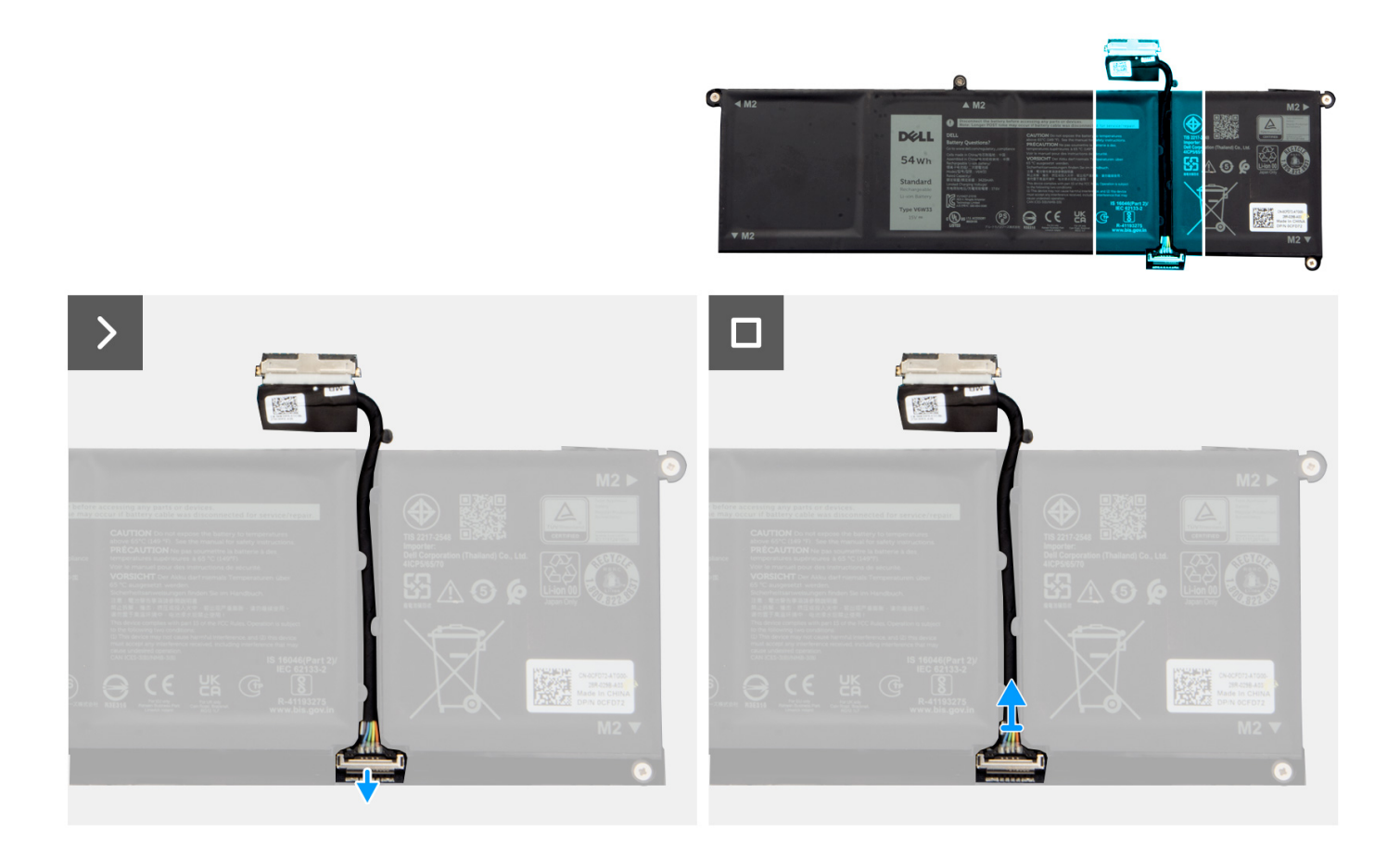

#### **Kroki**

- 1. Podnieś zatrzask kabla baterii.
- 2. Odłącz kabel baterii od złącza w baterii.

## **Podłączanie kabla baterii**

**OSTRZEŻENIE: Informacje zawarte w tej sekcji są przeznaczone wyłącznie dla autoryzowanych techników serwisowych.**

#### **Wymagania**

W przypadku wymiany elementu przed wykonaniem procedury instalacji wymontuj wcześniej zainstalowany element.

#### **Informacje na temat zadania**

Na ilustracjach poniżej przedstawiono umiejscowienie i procedurę instalacji kabla baterii.

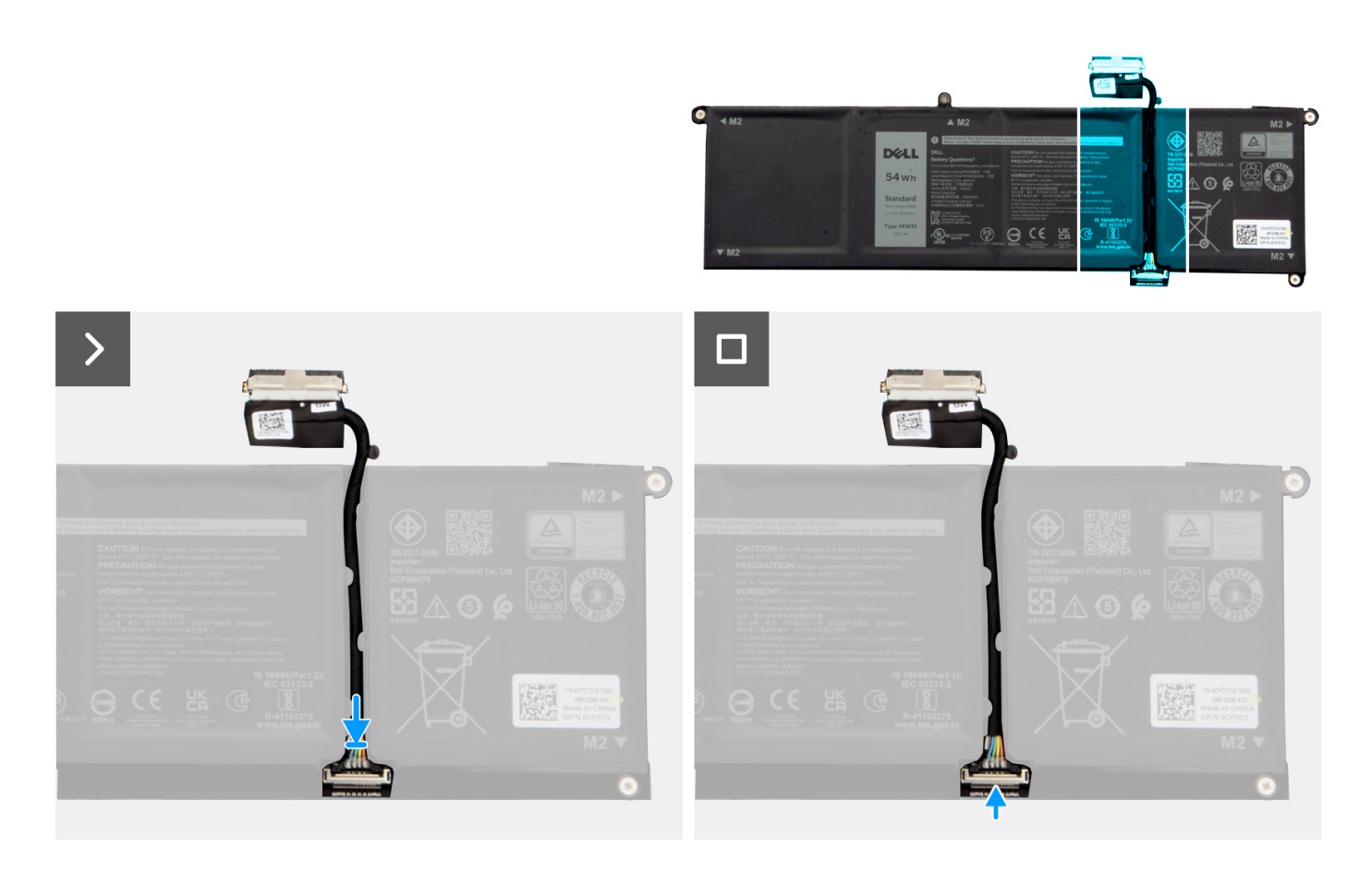

- 1. Podłącz kabel do złącza w baterii.
- 2. Zamknij zatrzask mocujący kabel baterii do baterii.

#### **Kolejne kroki**

- 1. Zainstaluj [pokrywę dolną](#page-44-0).
- 2. Zainstaluj [kartę SD](#page-40-0).
- 3. Wykonaj procedurę przedstawioną w sekcji [Po zakończeniu serwisowania komputera](#page-34-0).

## **Touchpad**

## **Wymontowywanie touchpada**

**OSTRZEŻENIE: Informacje zawarte w tej sekcji są przeznaczone wyłącznie dla autoryzowanych techników serwisowych.**

#### **Wymagania**

- 1. Wykonaj procedurę przedstawioną w sekcji [Przed przystąpieniem do serwisowania komputera](#page-31-0).
- 2. Wymontuj [kartę SD.](#page-39-0)
- 3. Zdejmij [pokrywę dolną.](#page-40-0)
- 4. W zależności od konfiguracji wymontuj [baterię 3-ogniwową](#page-64-0) lub [baterię 4-ogniwową.](#page-66-0)

#### **Informacje na temat zadania**

Na poniższych ilustracjach przedstawiono umiejscowienie i procedurę wymontowywania touchpada.

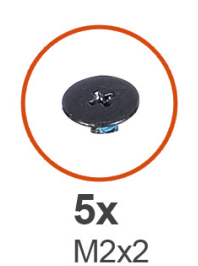

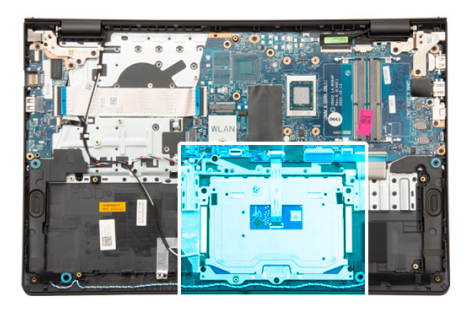

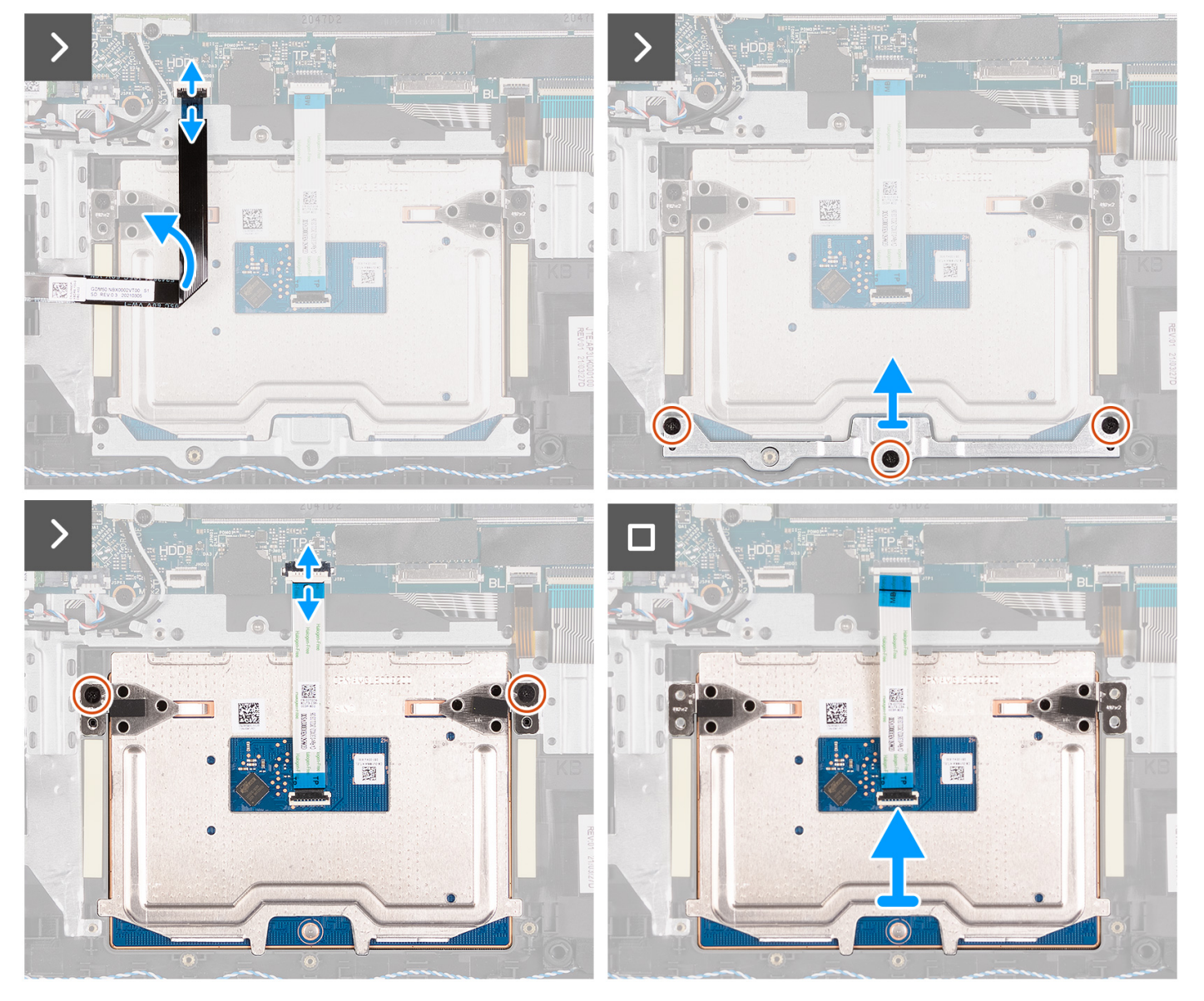

#### **Kroki**

- 1. Wykręć trzy śruby (M2x2) mocujące klamrę touchpada do zestawu podpórki na nadgarstek i klawiatury.
- 2. Zdejmij klamrę touchpada z touchpada.
- 3. Otwórz zatrzask i odłącz kabel FFC touchpada od złącza na płycie głównej.
- 4. Wykręć dwie śruby (M2x2) mocujące touchpad do zestawu podpórki na nadgarstek i klawiatury.
- 5. Wyjmij touchpad wraz z kablem z zestawu podpórki na nadgarstek i klawiatury.
# **Instalowanie touchpada**

**OSTRZEŻENIE: Informacje zawarte w tej sekcji są przeznaczone wyłącznie dla autoryzowanych techników serwisowych.**

## **Wymagania**

W przypadku wymiany elementu przed wykonaniem procedury instalacji wymontuj wcześniej zainstalowany element.

### **Informacje na temat zadania**

Na ilustracjach poniżej przedstawiono umiejscowienie i procedurę instalacji touchpada.

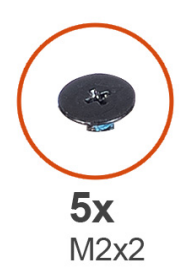

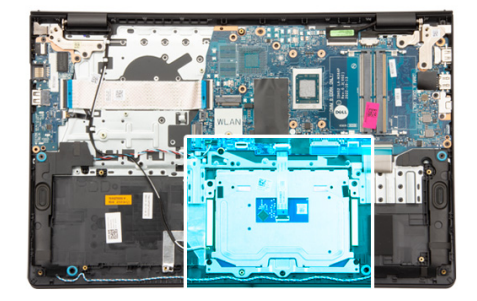

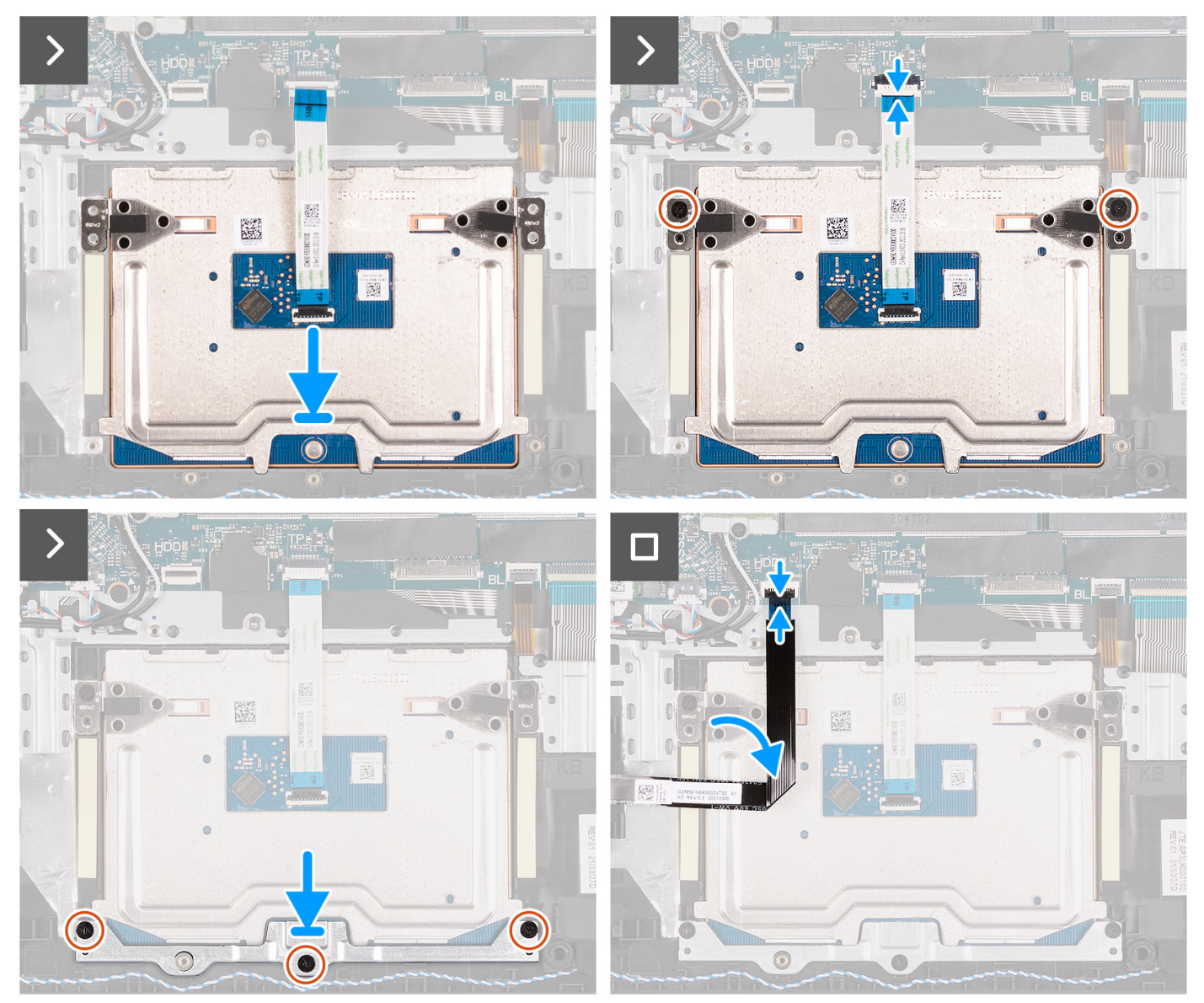

- 1. Umieść touchpad razem z kablem w odpowiednim gnieździe w zestawie podpórki na nadgarstek i klawiatury.
- 2. Dopasuj otwory na śruby w touchpadzie do otworów na śruby w zestawie podpórki na nadgarstek i klawiatury.
- 3. Wkręć dwie śruby (M2x2) mocujące touchpad do zestawu podpórki na nadgarstek i klawiatury.
- 4. Podłącz kabel FFC touchpada do złącza na płycie głównej i zamknij zatrzask.
- 5. Umieść klamrę na touchpadzie.
- 6. Dopasuj otwory na śruby w klamrze touchpada do otworów na śruby w zestawie podpórki na nadgarstek i klawiatury.
- 7. Wkręć trzy śruby (M2x2) mocujące klamrę touchpada do zestawu podpórki na nadgarstek i klawiatury.

## **Kolejne kroki**

- 1. W zależności od konfiguracji zainstaluj [baterię 3-ogniwową](#page-65-0) lub [baterię 4-ogniwową](#page-67-0).
- 2. Zainstaluj [pokrywę dolną](#page-44-0).
- 3. Zainstaluj [kartę SD](#page-40-0).
- 4. Wykonaj procedurę przedstawioną w sekcji [Po zakończeniu serwisowania komputera](#page-34-0).

# **Radiator**

# **Wymontowywanie radiatora karty graficznej UMA**

**OSTRZEŻENIE: Informacje zawarte w tej sekcji są przeznaczone wyłącznie dla autoryzowanych techników serwisowych.**

### **Wymagania**

- 1. Wykonaj procedurę przedstawioną w sekcji [Przed przystąpieniem do serwisowania komputera](#page-31-0).
- 2. Wymontuj [kartę SD.](#page-39-0)
- 3. Zdejmij [pokrywę dolną.](#page-40-0)

### **Informacje na temat zadania**

- **UWAGA:** Radiator może się silnie nagrzewać podczas normalnego działania. Przed dotknięciem radiatora należy zaczekać aż wystarczająco ostygnie.
- **UWAGA:** Aby zapewnić maksymalne chłodzenie procesora, nie należy dotykać powierzchni termoprzewodzących na  $\bigcirc$ radiatorze procesora. Substancje oleiste na skórze dłoni mogą zmniejszyć przewodność cieplną pasty termoprzewodzącej.

Na ilustracjach przedstawiono umiejscowienie i procedurę wymontowywania radiatora karty graficznej UMA.

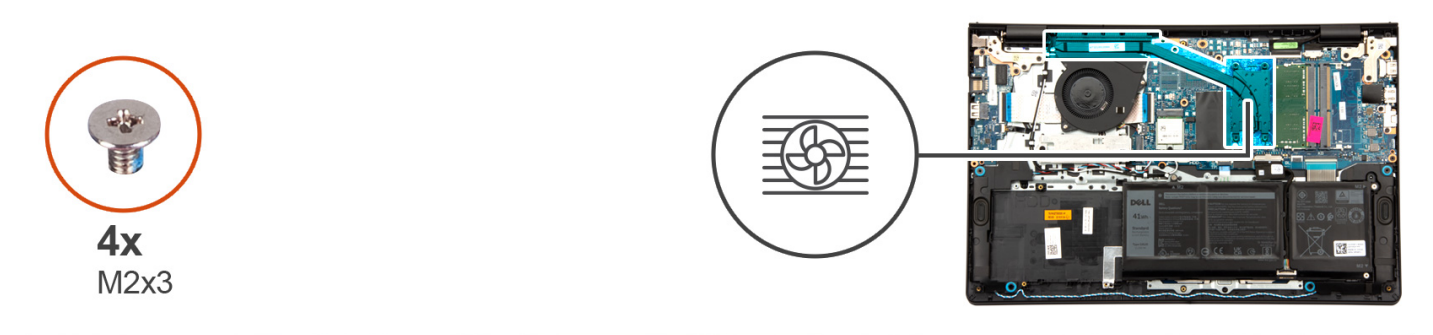

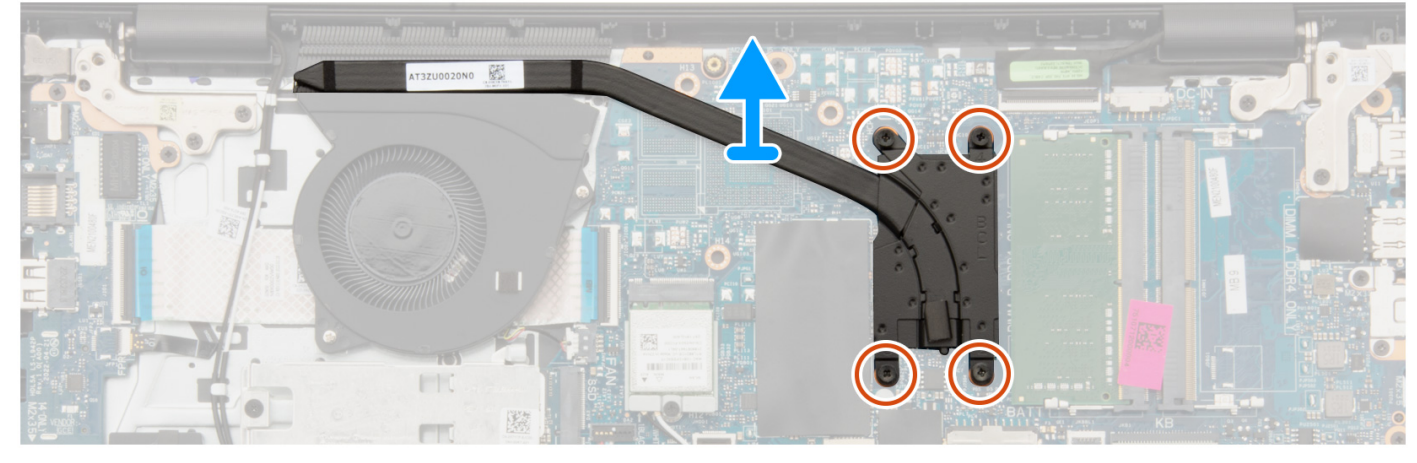

### **Kroki**

1. Poluzuj cztery śruby osadzone mocujące radiator do płyty głównej.

**UWAGA:** Poluzuj śruby mocujące w kolejności odwrotnej do wskazanej na radiatorze [4 > 3 > 2 > 1].

- **UWAGA:** Liczba śrub może się różnić w zależności od zamówionej konfiguracji.
- 2. Zdejmij radiator z płyty głównej.

# **Instalowanie radiatora karty graficznej UMA**

**OSTRZEŻENIE: Informacje zawarte w tej sekcji są przeznaczone wyłącznie dla autoryzowanych techników serwisowych.**

#### **Wymagania**

W przypadku wymiany elementu przed wykonaniem procedury instalacji wymontuj wcześniej zainstalowany element.

### **Informacje na temat zadania**

**UWAGA:** W przypadku wymiany płyty głównej lub radiatora należy użyć pasty termoprzewodzącej dostarczonej w zestawie, aby zapewnić właściwe odprowadzanie ciepła.

Na ilustracjach poniżej przedstawiono umiejscowienie i procedurę instalacji radiatora karty graficznej UMA.

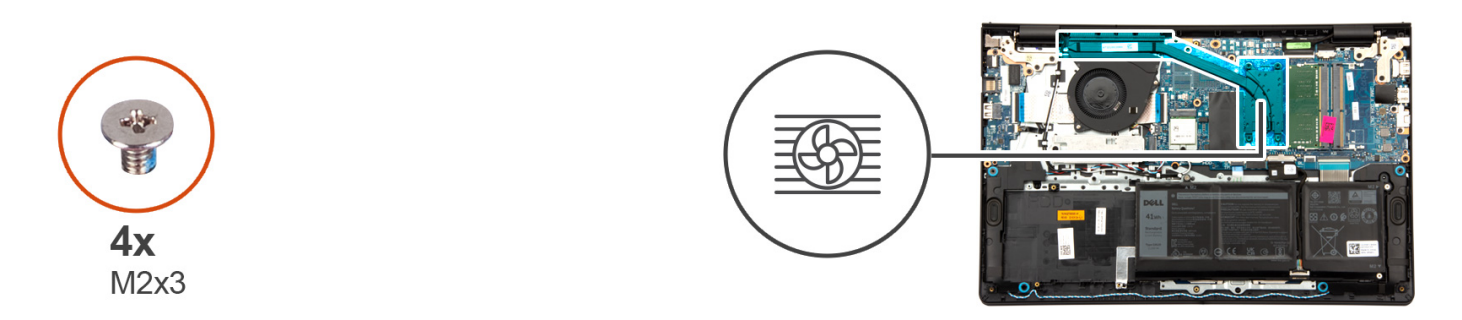

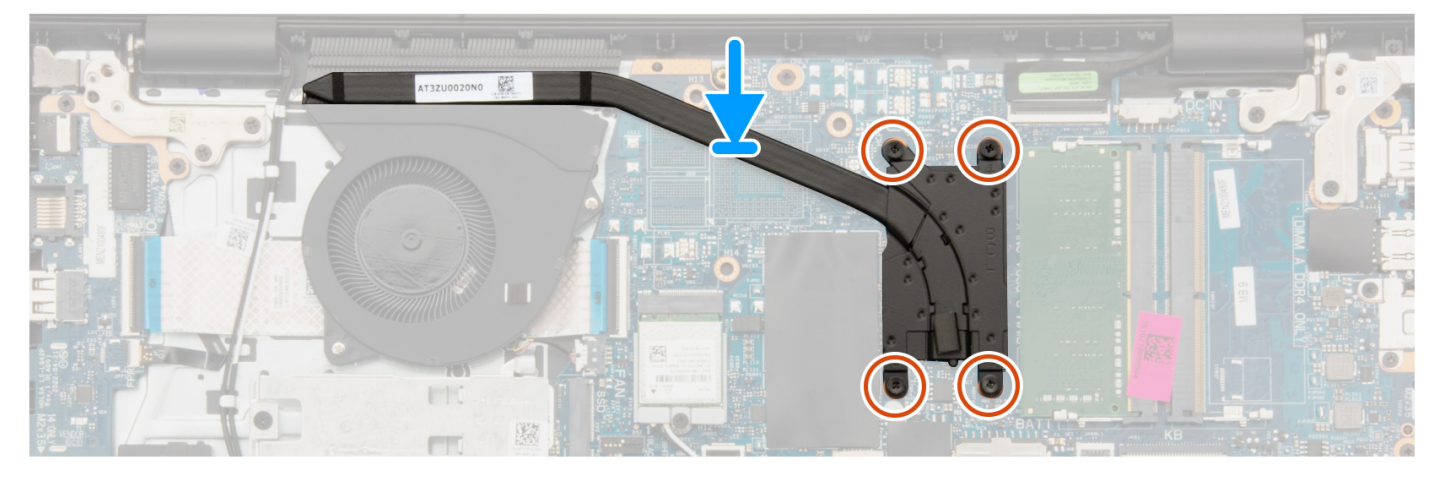

#### **Kroki**

- 1. Umieść radiator na płycie głównej.
- 2. Dokręć cztery śruby mocujące radiator do płyty głównej.

**UWAGA:** Dokręć śruby mocujące w kolejności wskazanej na radiatorze [1 > 2 > 3 > 4].

**UWAGA:** Liczba śrub może się różnić w zależności od zamówionej konfiguracji.

### **Kolejne kroki**

- 1. Zainstaluj [pokrywę dolną](#page-44-0).
- 2. Zainstaluj [kartę SD](#page-40-0).
- 3. Wykonaj procedurę przedstawioną w sekcji [Po zakończeniu serwisowania komputera](#page-34-0).

# **Wymontowywanie radiatora autonomicznej karty graficznej**

**OSTRZEŻENIE: Informacje zawarte w tej sekcji są przeznaczone wyłącznie dla autoryzowanych techników serwisowych.**

### **Wymagania**

- 1. Wykonaj procedurę przedstawioną w sekcji [Przed przystąpieniem do serwisowania komputera](#page-31-0).
- 2. Wymontuj [kartę SD.](#page-39-0)
- 3. Zdejmij [pokrywę dolną.](#page-40-0)

### **Informacje na temat zadania**

- **UWAGA:** Radiator może się silnie nagrzewać podczas normalnego działania. Przed dotknięciem radiatora należy zaczekać aż ⋒ wystarczająco ostygnie.
- **UWAGA:** Aby zapewnić maksymalne chłodzenie procesora, nie należy dotykać powierzchni termoprzewodzących na radiatorze procesora. Substancje oleiste na skórze dłoni mogą zmniejszyć przewodność cieplną pasty termoprzewodzącej.

Na ilustracji przedstawiono umiejscowienie i procedurę wymontowywania radiatora w komputerze z autonomiczną kartą graficzną.

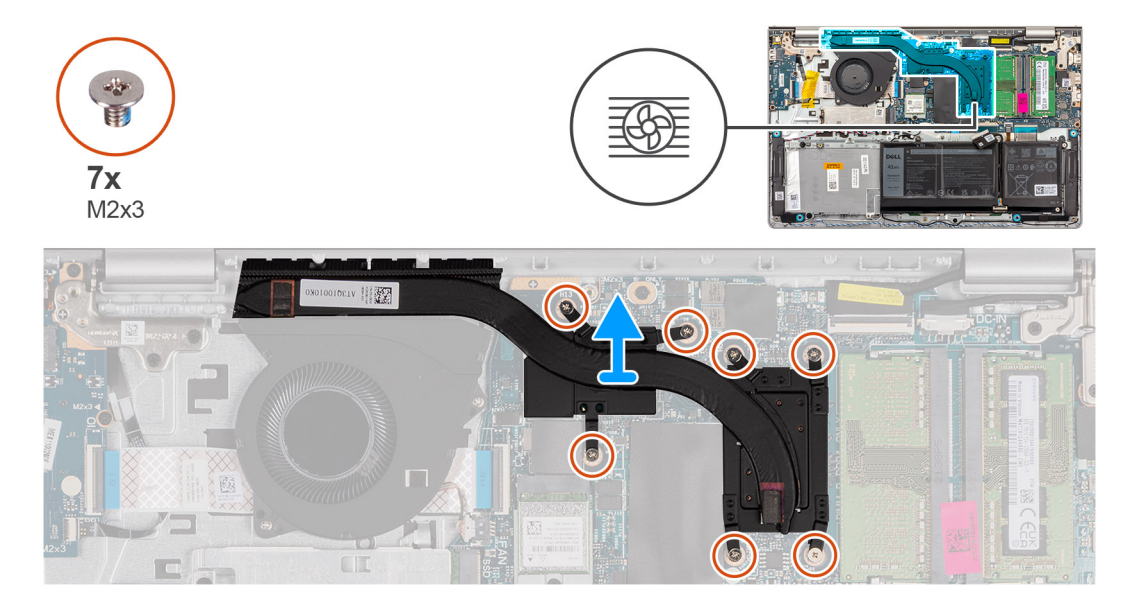

### **Kroki**

1. Poluzuj siedem śrub mocujących radiator do płyty głównej.

 $\bigcirc$ **UWAGA:** Poluzuj śruby mocujące w kolejności odwrotnej do wskazanej na radiatorze [7 > 6 > 5 > 4 > 3 > 2 > 1].

 $\bigcirc$ **UWAGA:** Liczba śrub może się różnić w zależności od zamówionej konfiguracji.

2. Zdeimij radiator z płyty głównej.

# **Instalowanie radiatora autonomicznej karty graficznej**

**OSTRZEŻENIE: Informacje zawarte w tej sekcji są przeznaczone wyłącznie dla autoryzowanych techników serwisowych.**

### **Wymagania**

W przypadku wymiany elementu przed wykonaniem procedury instalacji wymontuj wcześniej zainstalowany element.

#### **Informacje na temat zadania**

**UWAGA:** W przypadku wymiany płyty głównej lub radiatora należy użyć pasty termoprzewodzącej dostarczonej w zestawie, aby zapewnić właściwe odprowadzanie ciepła.

Na ilustracjach poniżej przedstawiono umiejscowienie i procedurę instalacji radiatora w komputerze z autonomiczną kartą graficzną.

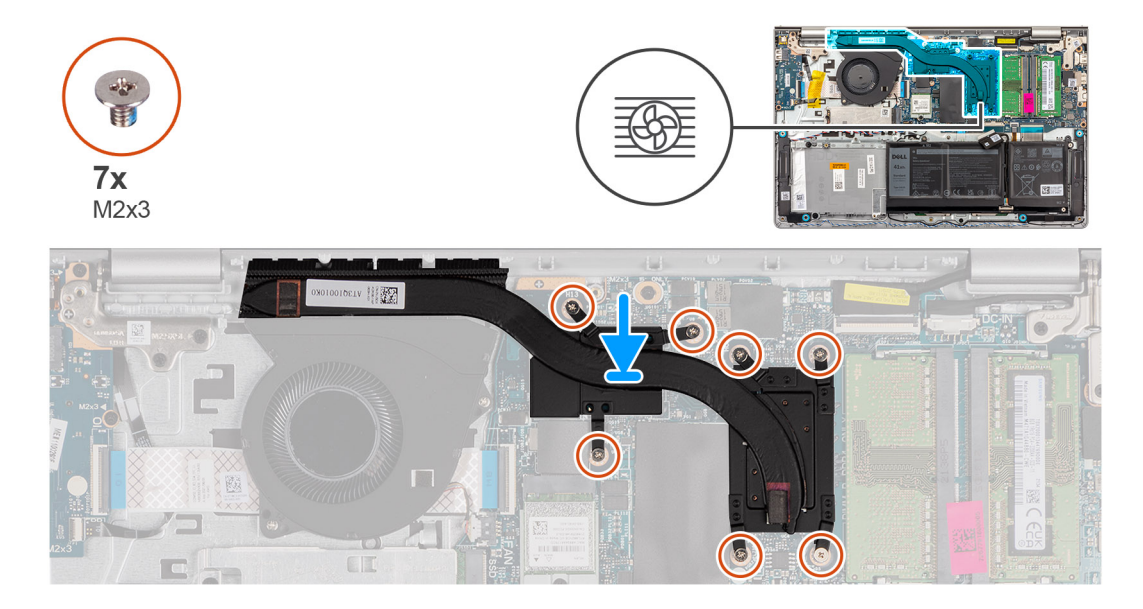

#### **Kroki**

- 1. Umieść radiator na płycie głównej.
- 2. Dokręć siedem śrub mocujących radiator do płyty głównej.

**UWAGA:** Dokręć śruby mocujące w kolejności wskazanej na radiatorze [1 > 2 > 3 > 4 > 5 > 6 > 7].  $\bigcirc$ 

**UWAGA:** Liczba śrub może się różnić w zależności od zamówionej konfiguracji.

#### **Kolejne kroki**

- 1. Zainstaluj [pokrywę dolną](#page-44-0).
- 2. Zainstaluj [kartę SD](#page-40-0).
- 3. Wykonaj procedurę przedstawioną w sekcji [Po zakończeniu serwisowania komputera](#page-34-0).

# **Kabel FFC karty towarzyszącej we/wy**

# **Wymontowywanie kabla FFC karty towarzyszącej we/wy**

**OSTRZEŻENIE: Informacje zawarte w tej sekcji są przeznaczone wyłącznie dla autoryzowanych techników serwisowych.**

### **Wymagania**

- 1. Wykonaj procedurę przedstawioną w sekcji [Przed przystąpieniem do serwisowania komputera](#page-31-0).
- 2. Wymontuj [kartę SD.](#page-39-0)
- 3. Zdejmij [pokrywę dolną.](#page-40-0)
- 4. Wymontuj [wentylator.](#page-56-0)

### **Informacje na temat zadania**

Na ilustracji poniżej przedstawiono umiejscowienie i procedurę wymontowywania kabla FFC karty towarzyszącej we/wy komputera w obudowie aluminiowej.

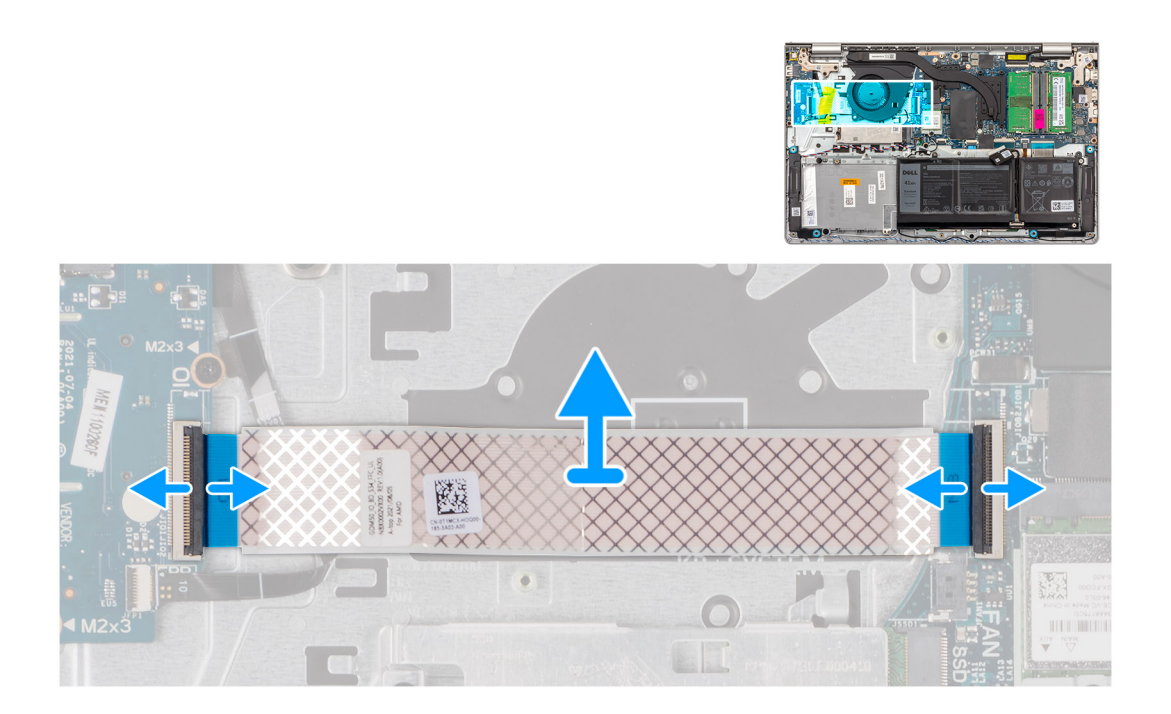

W przypadku systemów w obudowie z tworzywa sztucznego:

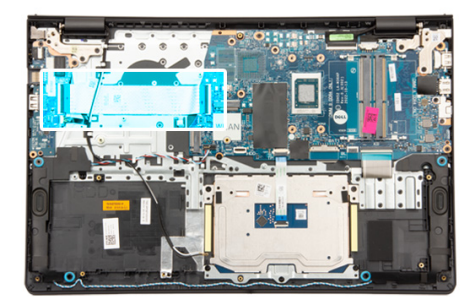

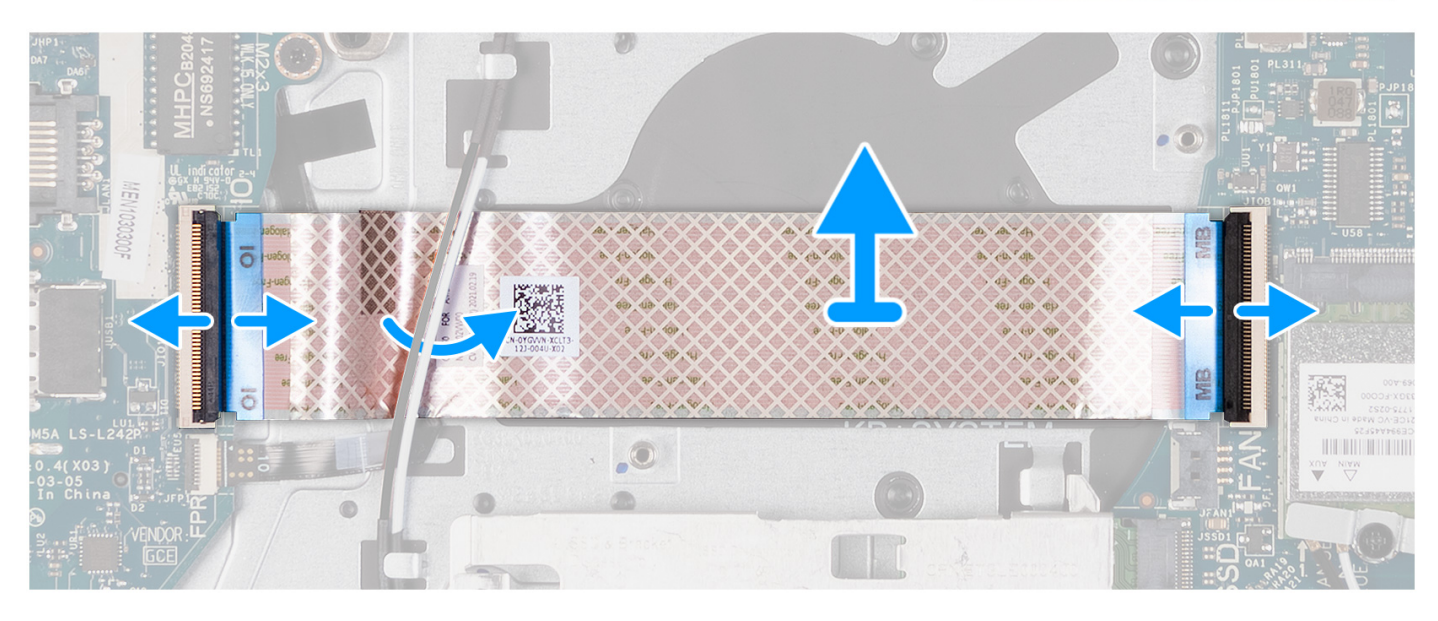

#### **Kroki**

- 1. Otwórz zatrzask i odłącz kabel karty towarzyszącej we/wy od panelu we/wy.
- 2. Otwórz zatrzask i odłącz kabel karty towarzyszącej we/wy od płyty głównej.
- 3. Zdejmij kabel karty towarzyszącej we/wy z zestawu podpórki na nadgarstek i klawiatury.
	- **UWAGA:** W przypadku komputerów z obudową z tworzywa sztucznego przesuń kabel FFC karty towarzyszącej we/wy i zdejmij go z zestawu podpórki na nadgarstek i klawiatury.

# **Instalowanie kabla FFC karty towarzyszącej we/wy**

**OSTRZEŻENIE: Informacje zawarte w tej sekcji są przeznaczone wyłącznie dla autoryzowanych techników serwisowych.**

## **Wymagania**

W przypadku wymiany elementu przed wykonaniem procedury instalacji wymontuj wcześniej zainstalowany element.

#### **Informacje na temat zadania**

Na ilustracjach poniżej przedstawiono umiejscowienie i procedurę instalacji kabla karty towarzyszącej we/wy w komputerze z obudową aluminiową:

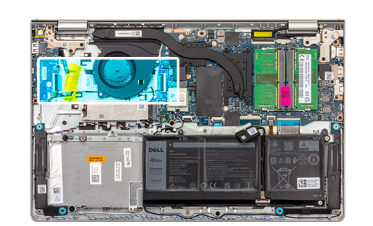

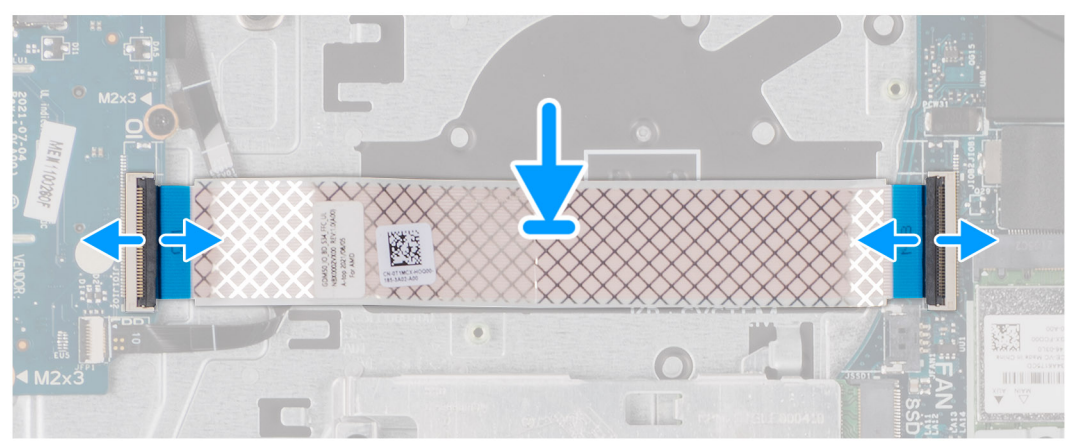

W przypadku systemów w obudowie z tworzywa sztucznego:

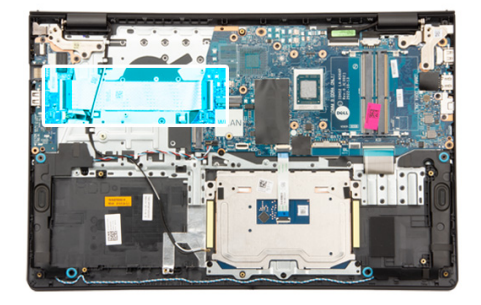

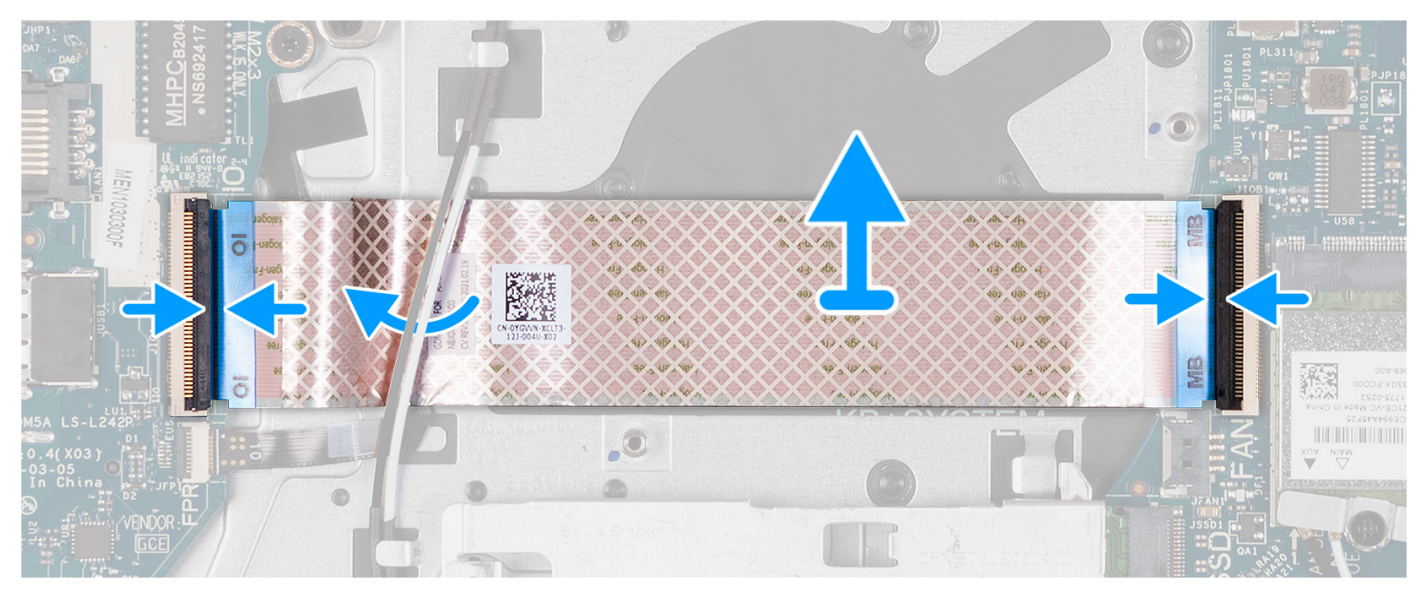

1. Umieść kabel FFC karty towarzyszącej we/wy na zestawie podpórki na nadgarstek i klawiatury.

W przypadku komputerów z obudową z tworzywa sztucznego przesuń kabel FFC karty towarzyszącej we/wy i umieść go pod kablami antenowymi karty sieci bezprzewodowej na zestawie podpórki na nadgarstek i klawiatury.

- 2. Podłącz kabel FFC karty towarzyszącej we/wy do złącza na panelu we/wy.
- 3. Podłącz kabel FFC karty towarzyszącej we/wy do złącza na płycie głównej.

#### **Kolejne kroki**

- 1. Zainstaluj [wentylator](#page-57-0).
- 2. Zainstaluj [pokrywę dolną](#page-44-0).
- 3. Zainstaluj [kartę SD](#page-40-0).
- 4. Wykonaj procedurę przedstawioną w sekcji [Po zakończeniu serwisowania komputera](#page-34-0).

# **Karta we/wy**

# **Wymontowywanie panelu we/wy**

**OSTRZEŻENIE: Informacje zawarte w tej sekcji są przeznaczone wyłącznie dla autoryzowanych techników serwisowych.**

### **Wymagania**

- 1. Wykonaj procedurę przedstawioną w sekcji [Przed przystąpieniem do serwisowania komputera](#page-31-0).
- 2. Wymontuj [kartę SD.](#page-39-0)
- 3. Zdejmij [pokrywę dolną.](#page-40-0)

#### **Informacje na temat zadania**

Na ilustracjach poniżej przedstawiono umiejscowienie i procedurę wymontowywania panelu we/wy.

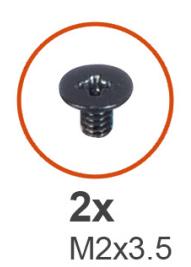

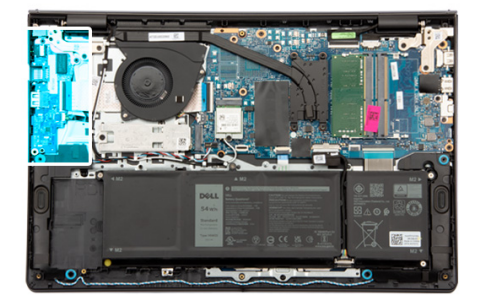

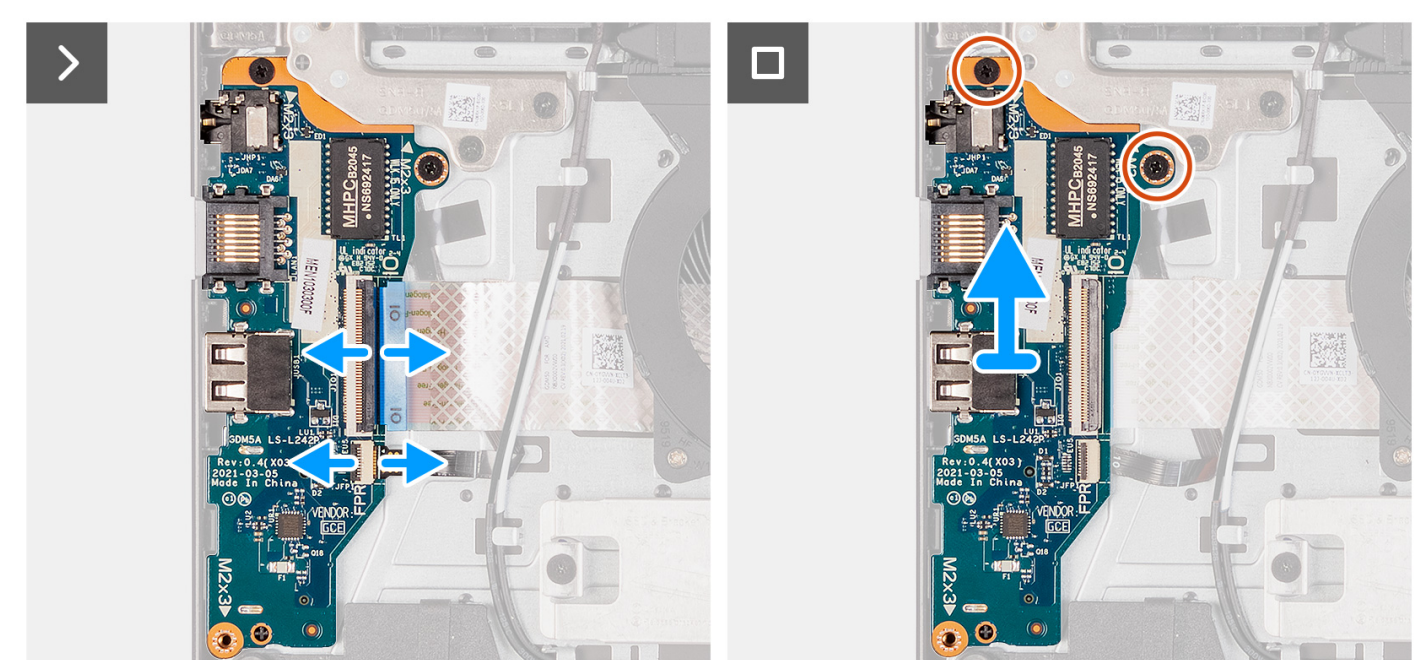

- 1. Otwórz zatrzask i odłącz kabel panelu we/wy od panelu we/wy.
- 2. Otwórz zatrzask i odłącz kabel płyty czytnika linii papilarnych od panelu we/wy, jeśli ma to zastosowanie.
- 3. Wykręć dwie śruby (M2x3,5) mocujące panel we/wy do zestawu podpórki na nadgarstek i klawiatury.
- 4. Wyjmij panel we/wy z zestawu podpórki na nadgarstek i klawiatury.

# **Instalowanie panelu we/wy**

**OSTRZEŻENIE: Informacje zawarte w tej sekcji są przeznaczone wyłącznie dla autoryzowanych techników serwisowych.**

#### **Wymagania**

W przypadku wymiany elementu przed wykonaniem procedury instalacji wymontuj wcześniej zainstalowany element.

### **Informacje na temat zadania**

Na ilustracji przedstawiono umiejscowienie i procedurę instalacji panelu we/wy.

<span id="page-83-0"></span>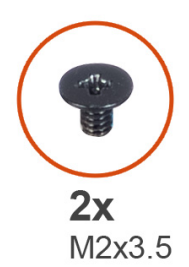

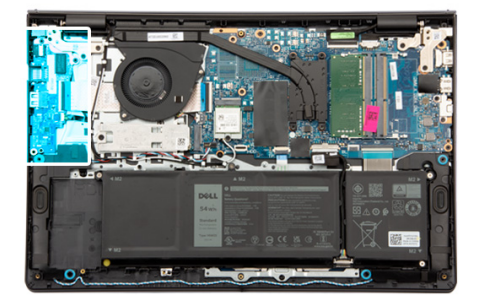

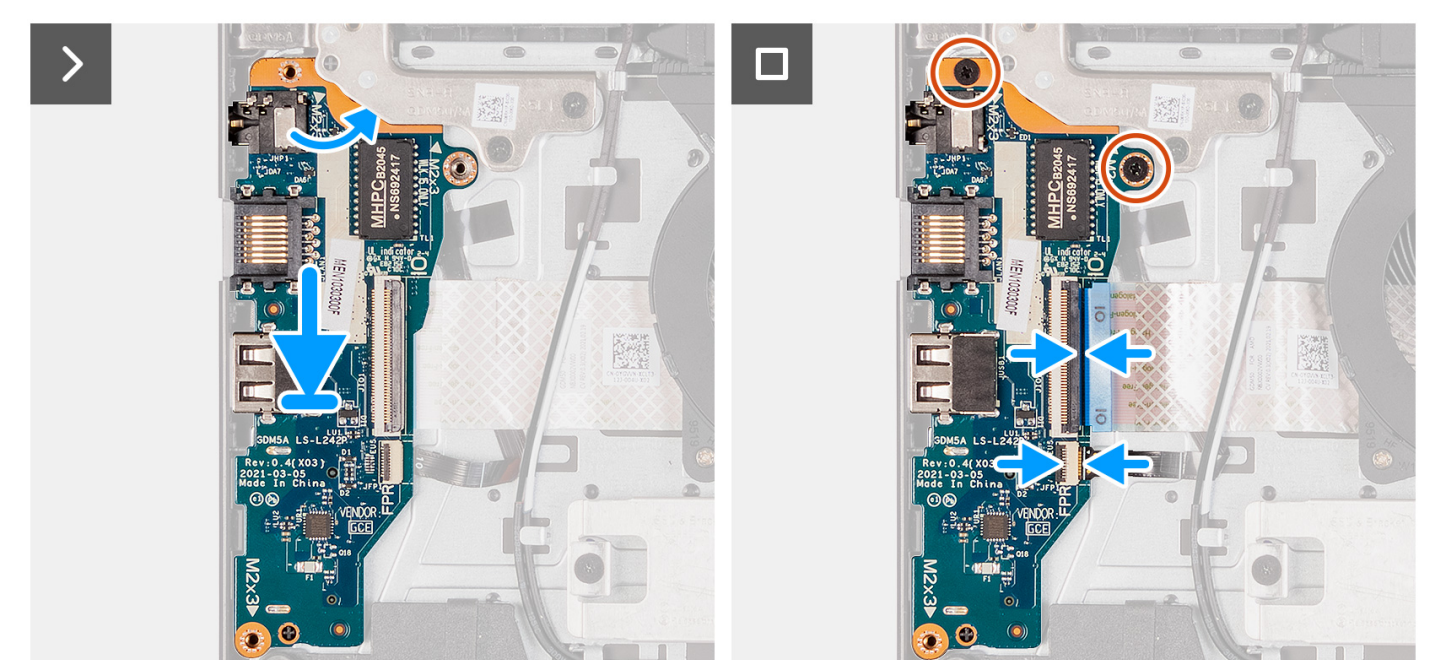

- 1. Umieść panel we/wy na zestawie podpórki na nadgarstek i klawiatury.
- 2. Wyrównaj otwory na śruby w płycie we/wy z otworami na śruby w zestawie podpórki na nadgarstek i klawiatury.
- 3. Wkręć dwie śruby (M2x3,5) mocujące płytę we/wy do zestawu podpórki na nadgarstek i klawiatury.
- 4. Podłącz kabel płyty czytnika linii papilarnych do złącza panelu we/wy i zamknij zatrzask, jeśli ma to zastosowanie.
- 5. Podłącz kabel zasilający panelu we/wy do złącza na panelu i zamknij zatrzask.

### **Kolejne kroki**

- 1. Zainstaluj [pokrywę dolną](#page-44-0).
- 2. Zainstaluj [kartę SD](#page-40-0).
- 3. Wykonaj procedurę przedstawioną w sekcji [Po zakończeniu serwisowania komputera](#page-34-0).

# **Zestaw wyświetlacza**

# **Wymontowywanie zestawu wyświetlacza**

**OSTRZEŻENIE: Informacje zawarte w tej sekcji są przeznaczone wyłącznie dla autoryzowanych techników serwisowych.**

## **Wymagania**

- 1. Wykonaj procedurę przedstawioną w sekcji [Przed przystąpieniem do serwisowania komputera](#page-31-0).
- 2. Wymontuj [kartę SD.](#page-39-0)
- 3. Zdejmij [pokrywę dolną.](#page-40-0)
- 4. Wymontuj [kartę sieci bezprzewodowej](#page-53-0).

### **Informacje na temat zadania**

Na ilustracjach przedstawiono umiejscowienie i procedurę wymontowywania zestawu wyświetlacza.

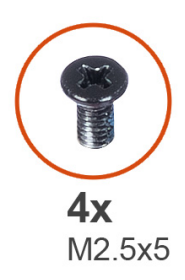

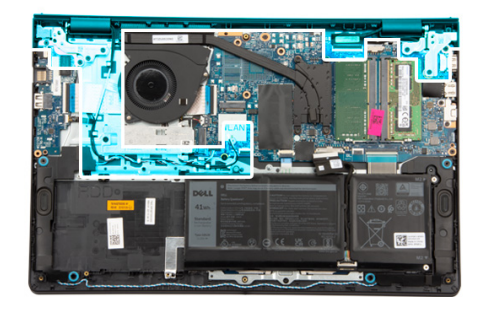

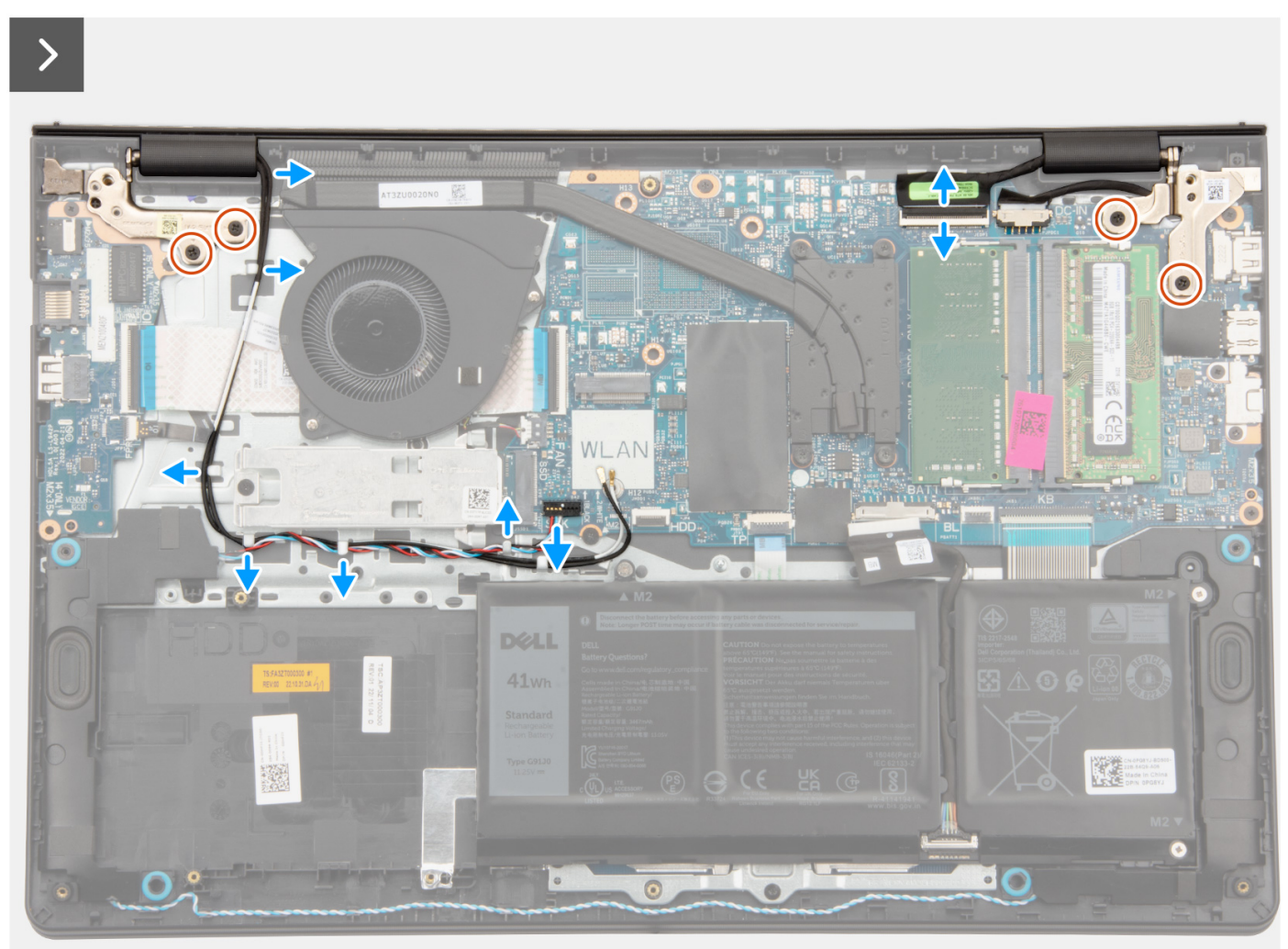

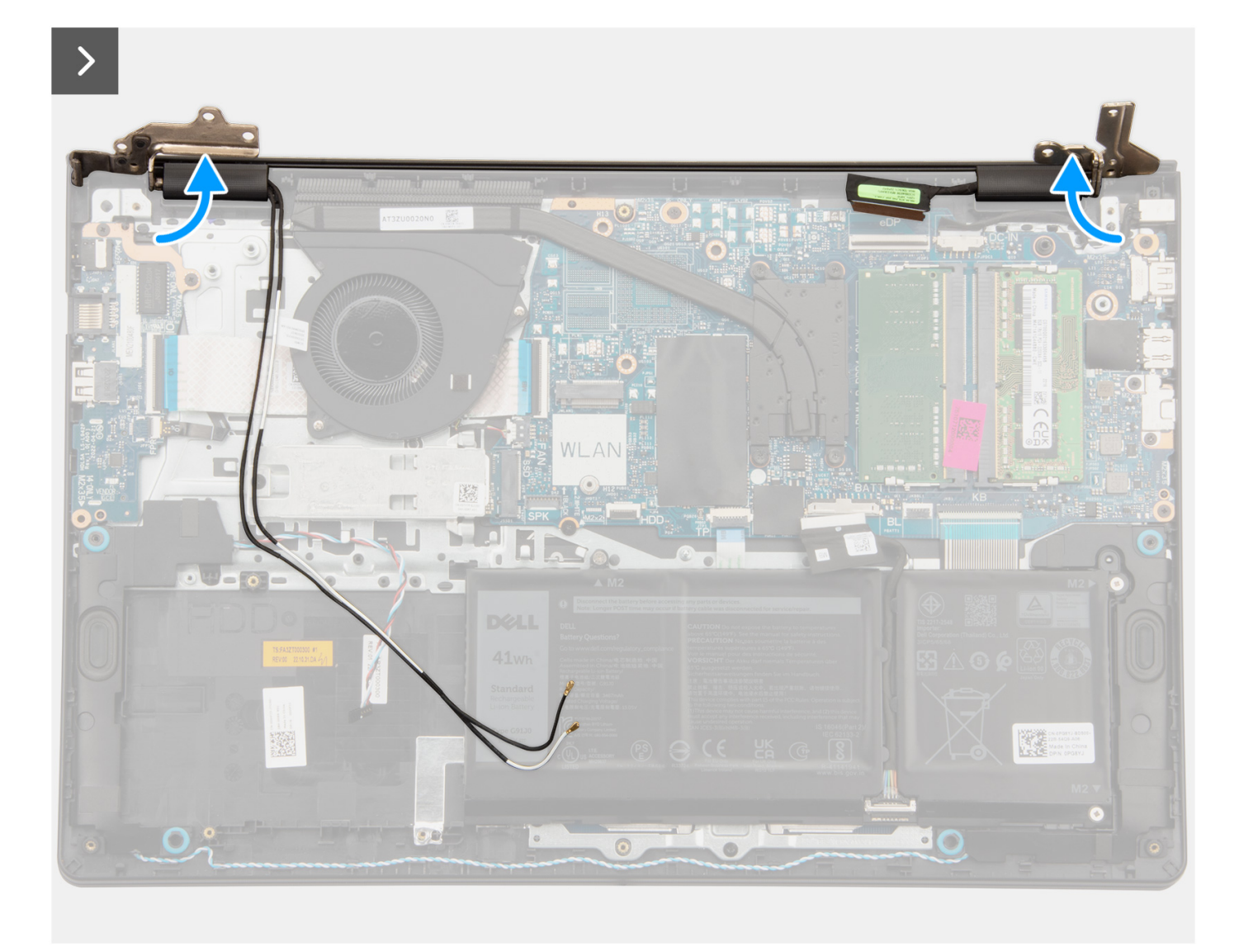

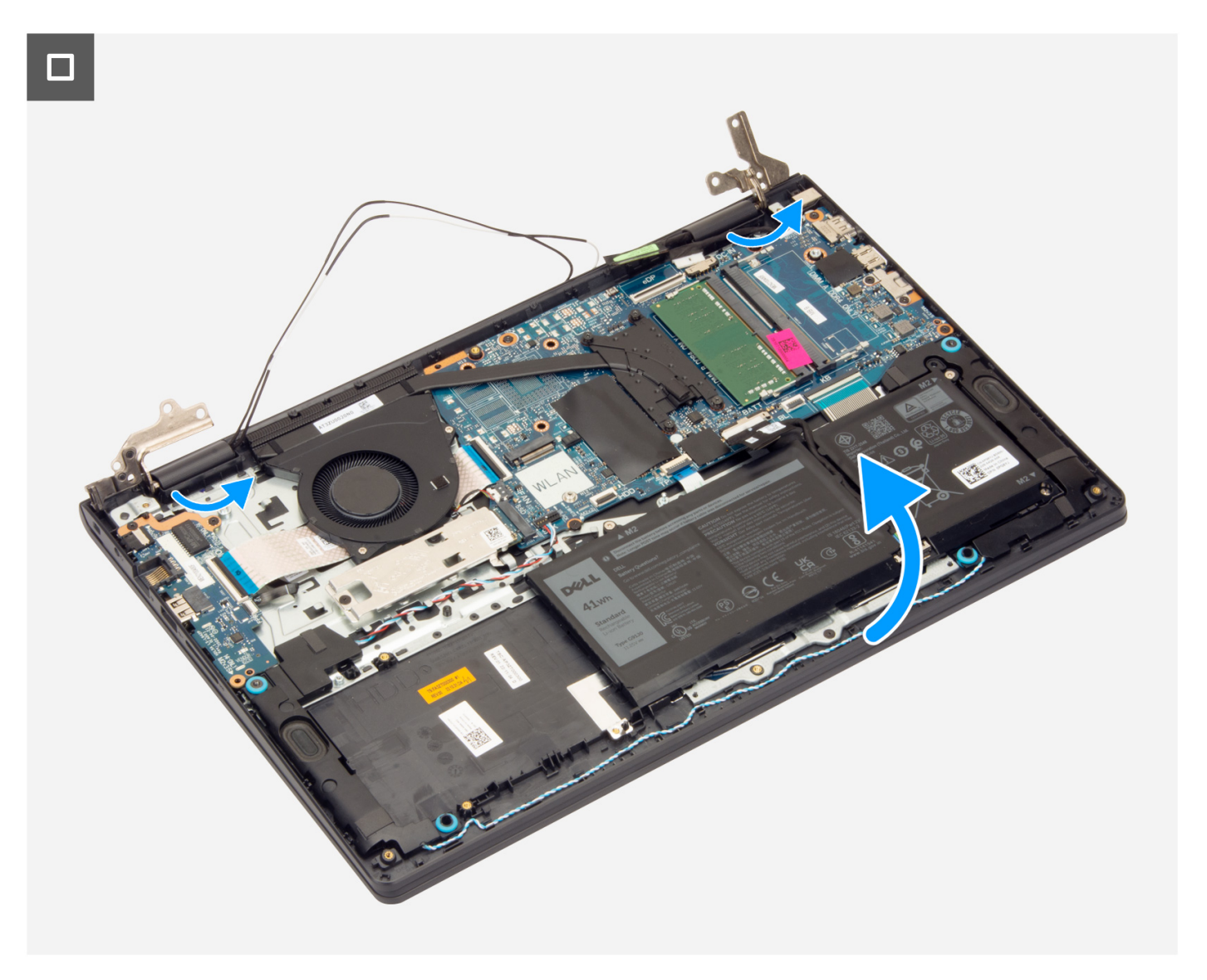

<span id="page-87-0"></span>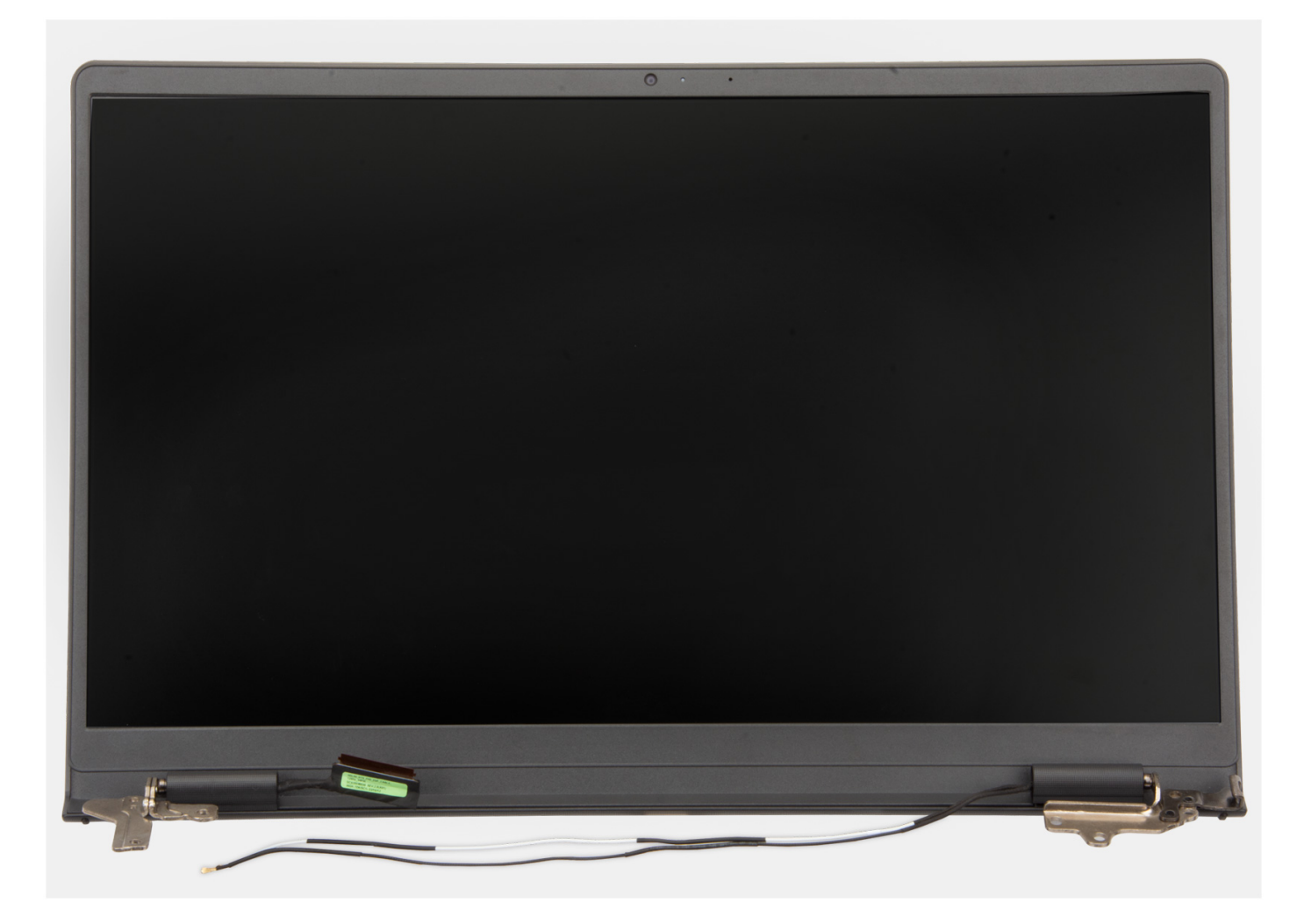

- 1. Wykręć sześć śrub (M2,5x5) mocujących zawiasy wyświetlacza do zestawu podpórki na nadgarstek i klawiatury.
- 2. Odłącz kabel wyświetlacza i kabel głośnikowy od płyty głównej (dotyczy komputera z obudową z tworzywa sztucznego).

**UWAGA:** Odłącz sam kabel wyświetlacza od płyty głównej (w przypadku systemu z obudową aluminiową).

- 3. Wyjmij kabel głośnikowy z prowadnic na zestawie podpórki na nadgarstek i klawiatury.
- 4. Wyjmij kable antenowe sieci WLAN z prowadnic na zestawie podpórki na nadgarstek i klawiatury (w przypadku systemu z obudową z tworzywa sztucznego).
- 5. Otwórz zawiasy wyświetlacza pod kątem 90 stopni i połóż komputer na płaskiej powierzchni.
- 6. Zdejmij zestaw wyświetlacza z zestawu podpórki na nadgarstek i klawiatury.
	- **UWAGA:** W przypadku komputera z obudową z aluminium zestaw wyświetlacza jest zestawem typu HUD (Hinge-Up Design), którego nie można zdemontować po wyjęciu z dolnej części obudowy. Jeśli wymagana jest wymiana elementów w zestawie wyświetlacza, należy wymienić cały zestaw.

# **Instalowanie zestawu wyświetlacza**

**OSTRZEŻENIE: Informacje zawarte w tej sekcji są przeznaczone wyłącznie dla autoryzowanych techników serwisowych.**

### **Wymagania**

W przypadku wymiany elementu przed wykonaniem procedury instalacji wymontuj wcześniej zainstalowany element.

## **Informacje na temat zadania**

Na ilustracji przedstawiono umiejscowienie i procedurę instalacji zestawu wyświetlacza.

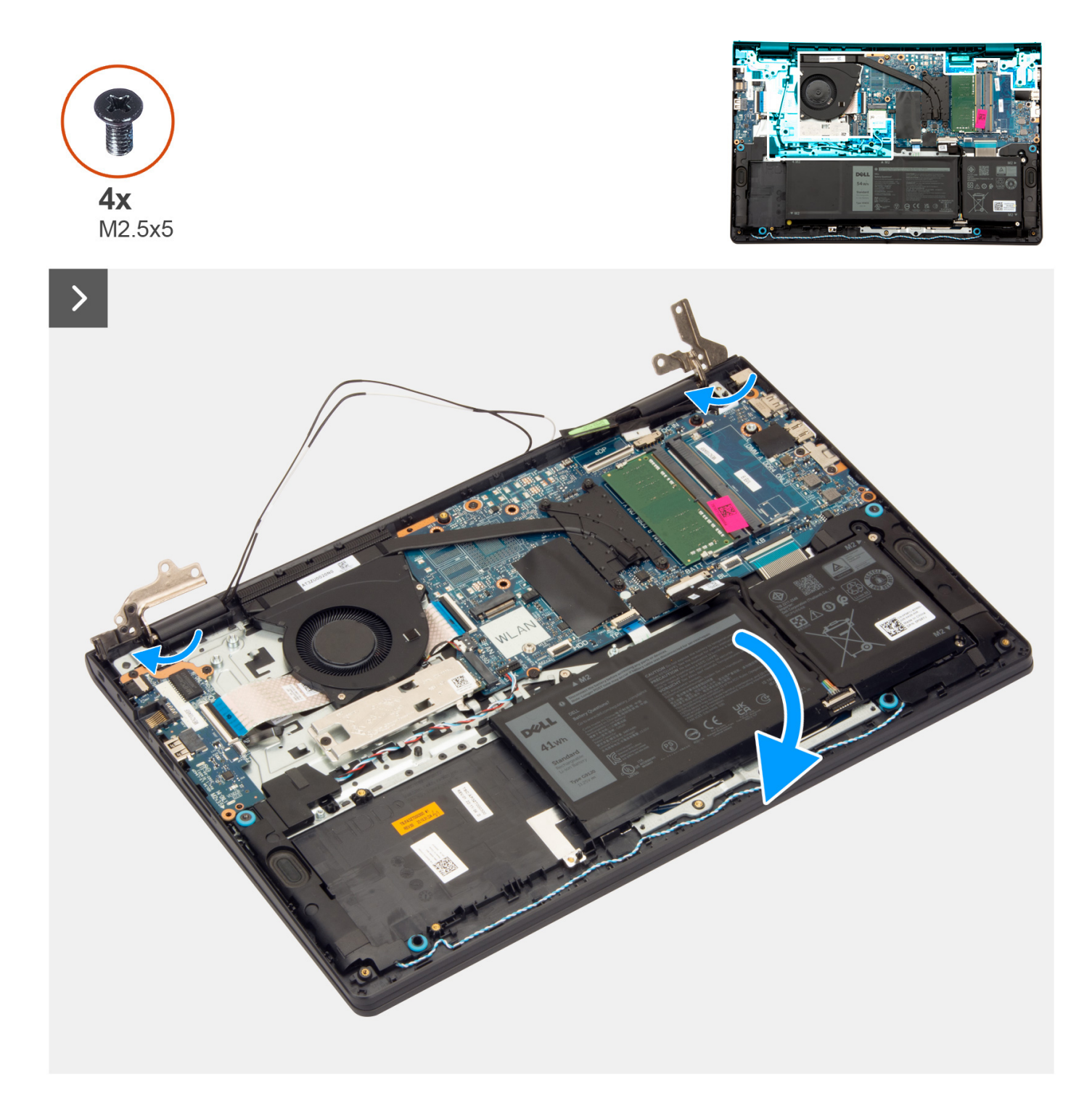

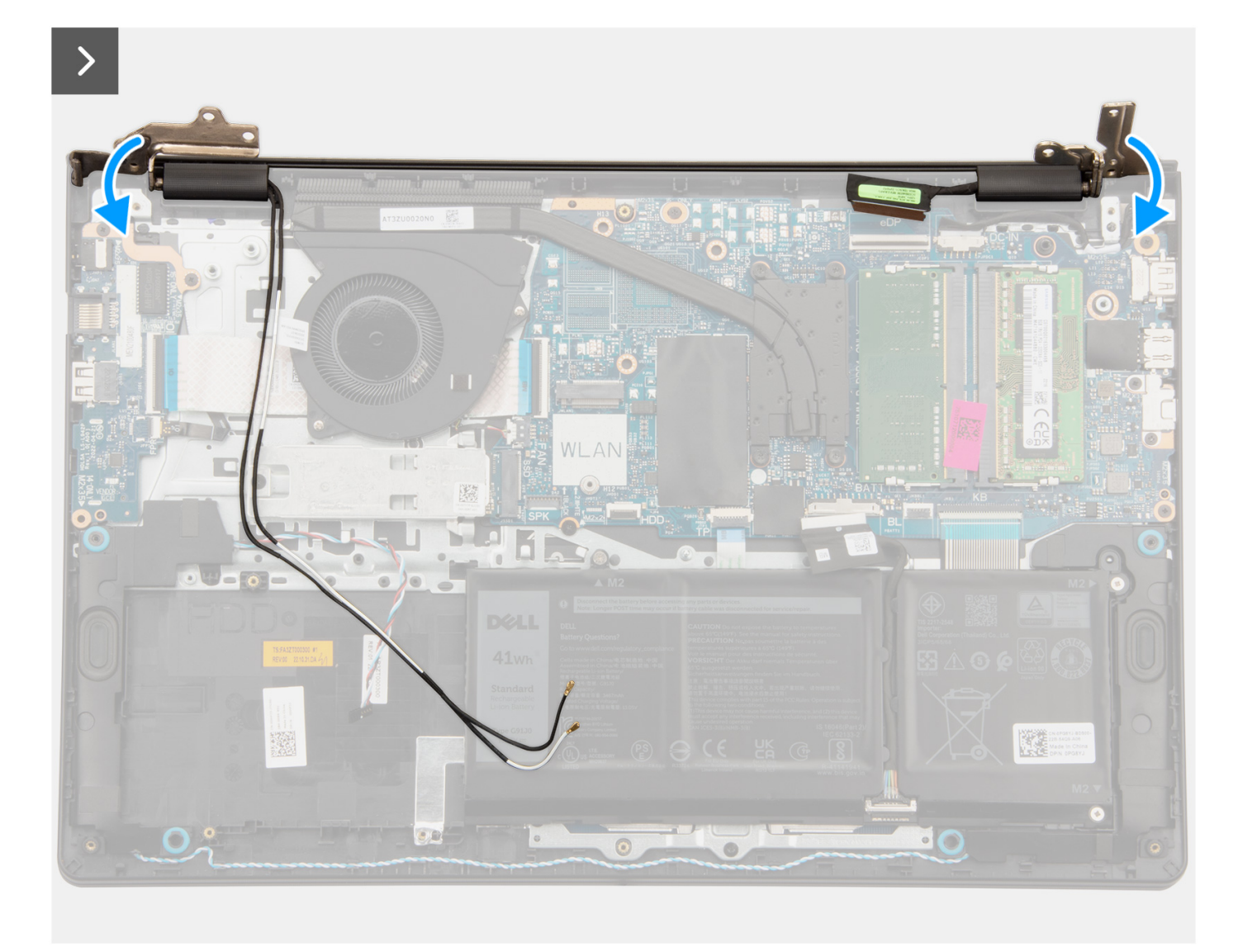

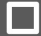

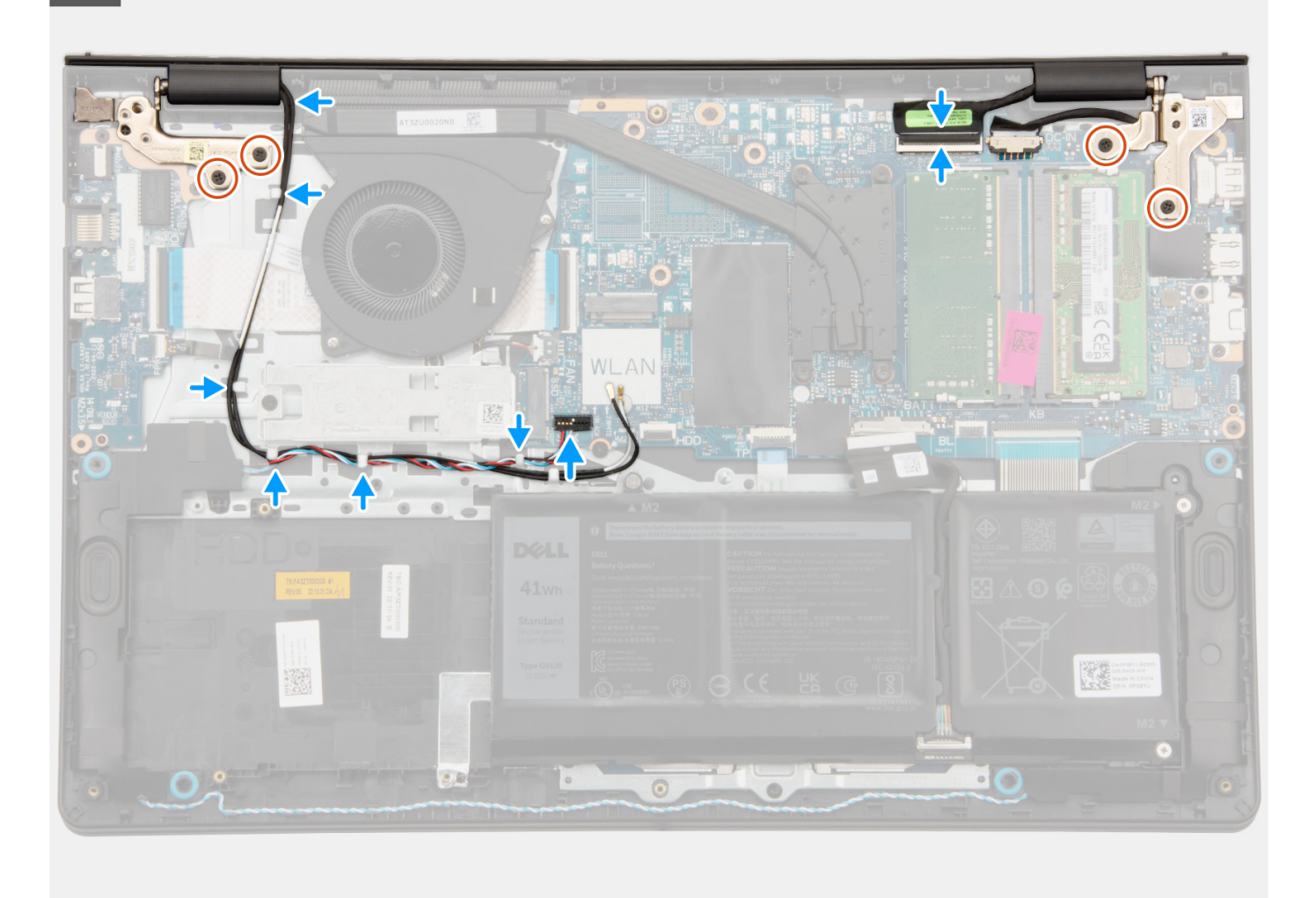

- 1. Wsuń zestaw wyświetlacza pod kątem do zestawu podpórki na nadgarstek i klawiatury.
- 2. Ostrożnie dociśnij zawiasy wyświetlacza i wyrównaj otwory na śruby w zawiasach wyświetlacza z otworami na śruby w zestawie podpórki na nadgarstek i klawiatury.
- 3. Wkręć cztery śruby (M2,5x5) mocujące zawiasy wyświetlacza do zestawu podpórki na nadgarstek i klawiatury.
- 4. Umieść kable antenowe sieci WLAN w prowadnicach na podpórce na nadgarstek, wzdłuż lewej strony wentylatora i pod kablem głośnikowym.

<span id="page-91-0"></span>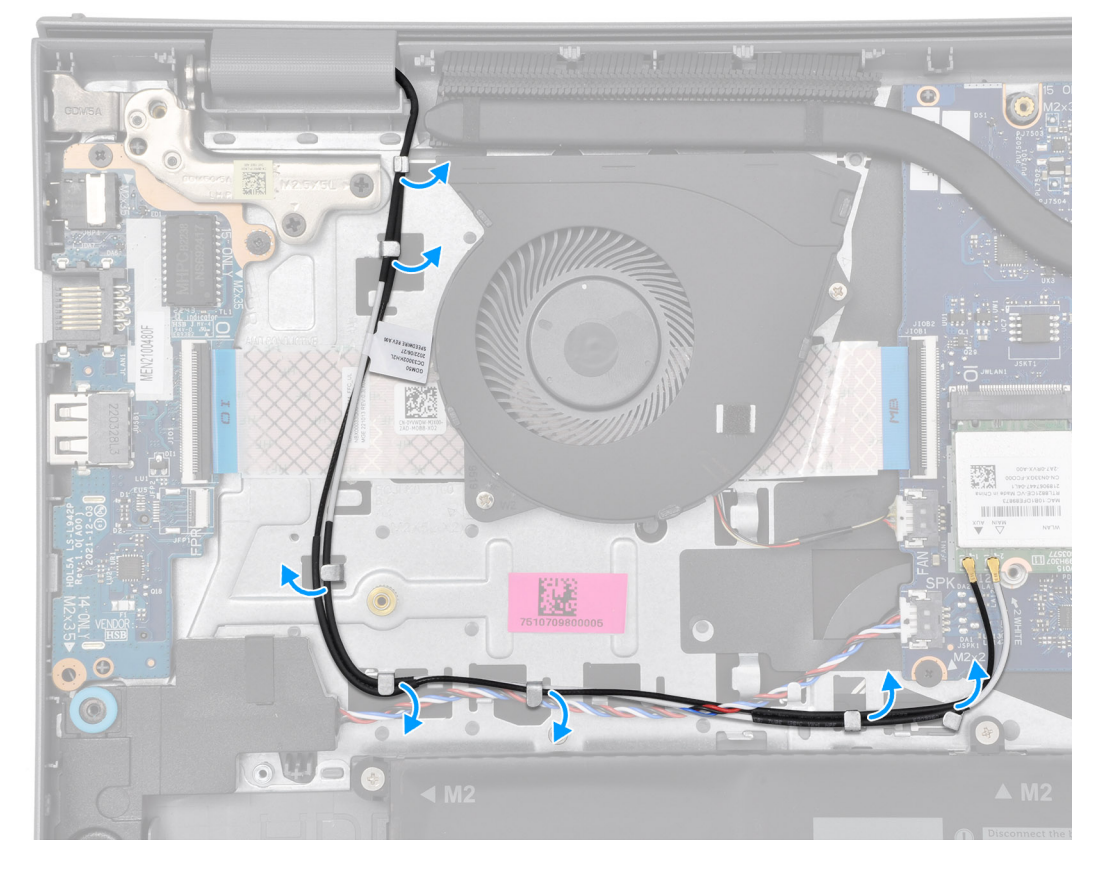

5. Umieść kabel głośników w prowadnicach w zestawie podpórki na nadgarstek i klawiatury.

**UWAGA:** Upewnij się, że kabel głośnikowy jest przełożony nad kablami antenowymi sieci WLAN.

6. Podłącz kabel wyświetlacza do złącza na płycie głównej.

### **Kolejne kroki**

- 1. Zainstaluj [kartę sieci bezprzewodowej](#page-54-0).
- 2. Zainstaluj [pokrywę dolną](#page-44-0).
- 3. Zainstaluj [kartę SD](#page-40-0).
- 4. Wykonaj procedurę przedstawioną w sekcji [Po zakończeniu serwisowania komputera](#page-34-0).

# **Osłony zawiasów**

# **Zdejmowanie osłon zawiasów**

**OSTRZEŻENIE: Informacje zawarte w tej sekcji są przeznaczone wyłącznie dla autoryzowanych techników serwisowych.**

**UWAGA:** Ta procedura dotyczy tylko systemów z obudową z tworzywa sztucznego.

### **Wymagania**

- 1. Wykonaj procedurę przedstawioną w sekcji [Przed przystąpieniem do serwisowania komputera](#page-31-0).
- 2. Wymontuj [kartę SD.](#page-39-0)
- 3. Zdejmij [pokrywę dolną.](#page-40-0)
- 4. Wymontuj [kartę sieci bezprzewodowej](#page-53-0).
- 5. Wymontuj [zestaw wyświetlacza.](#page-83-0)

## **Informacje na temat zadania**

Na poniższych ilustracjach przedstawiono umiejscowienie i procedurę instalacji osłon zawiasów.

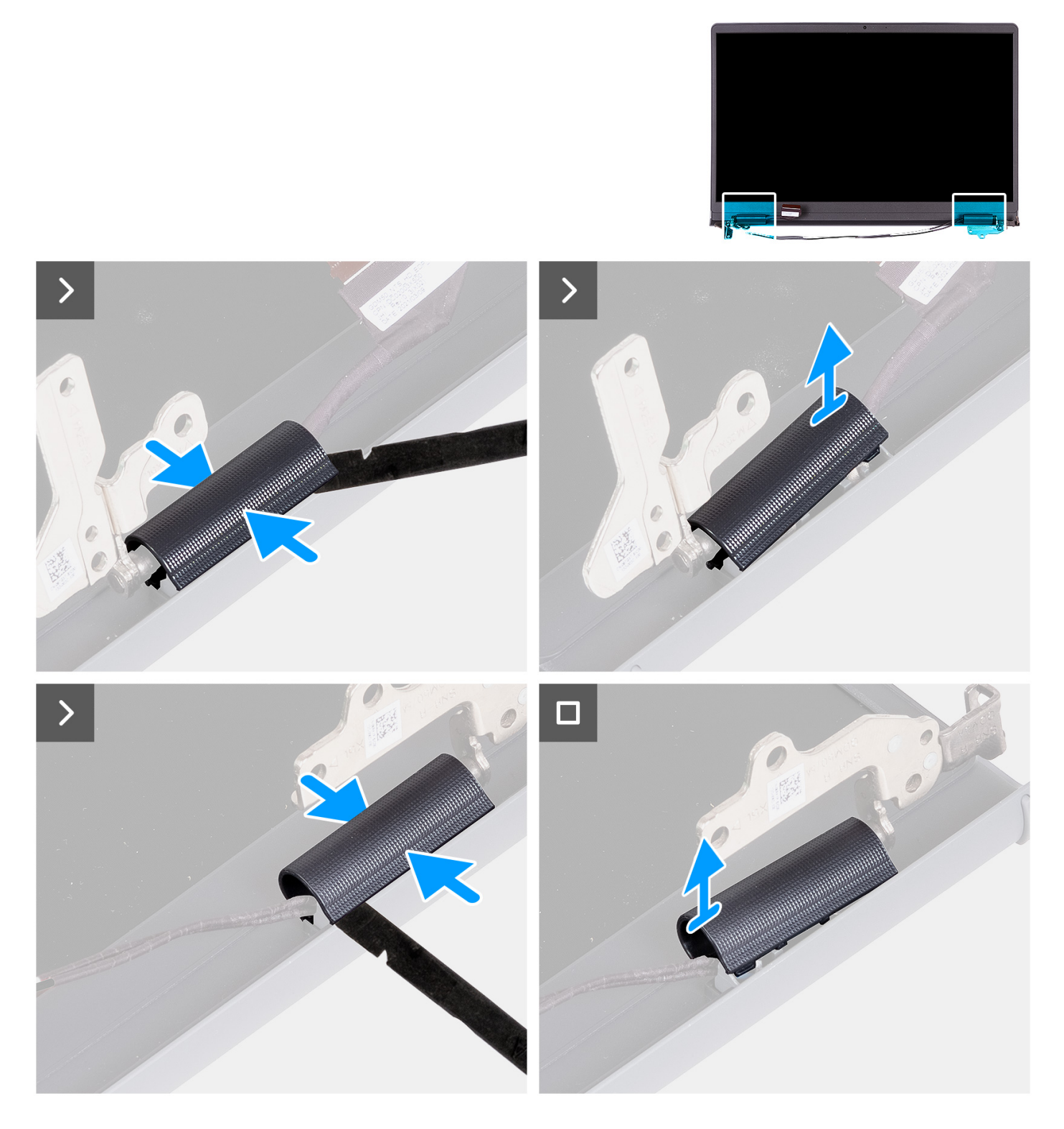

### **Kroki**

1. Umieść zestaw wyświetlacza na czystej, płaskiej powierzchni i delikatnie otwórz zawiasy wyświetlacza pod kątem co najmniej 90 stopni.

<span id="page-93-0"></span>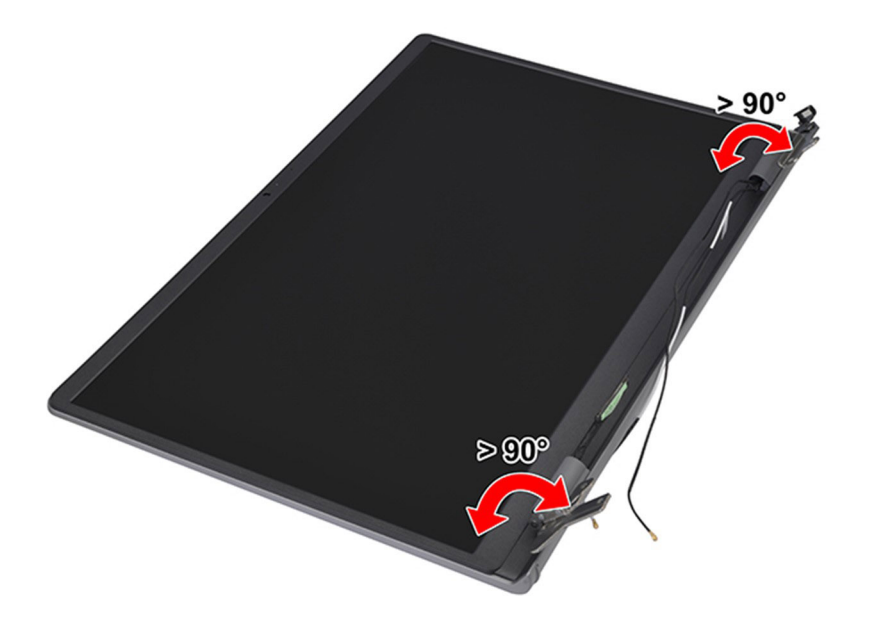

- 2. Za pomocą plastikowego otwieraka podważ osłonę lewego zawiasu z prawej strony i zdejmij ją z lewego zawiasu.
- 3. Za pomocą plastikowego otwieraka podważ osłonę prawego zawiasu z lewej strony i zdejmij ją z prawego zawiasu.

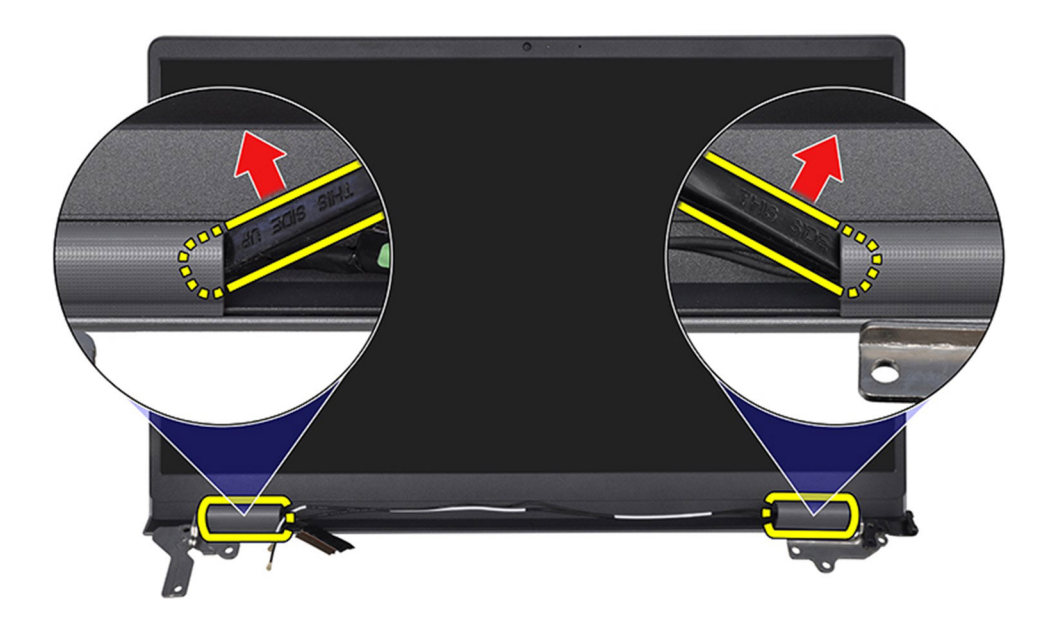

# **Instalowanie osłon zawiasów**

**OSTRZEŻENIE: Informacje zawarte w tej sekcji są przeznaczone wyłącznie dla autoryzowanych techników serwisowych.**

**UWAGA:** Ta procedura dotyczy tylko systemów z obudową z tworzywa sztucznego.

## **Wymagania**

W przypadku wymiany elementu przed wykonaniem procedury instalacji wymontuj wcześniej zainstalowany element.

## **Informacje na temat zadania**

Na poniższych ilustracjach przedstawiono umiejscowienie i procedurę instalacji osłon zawiasów.

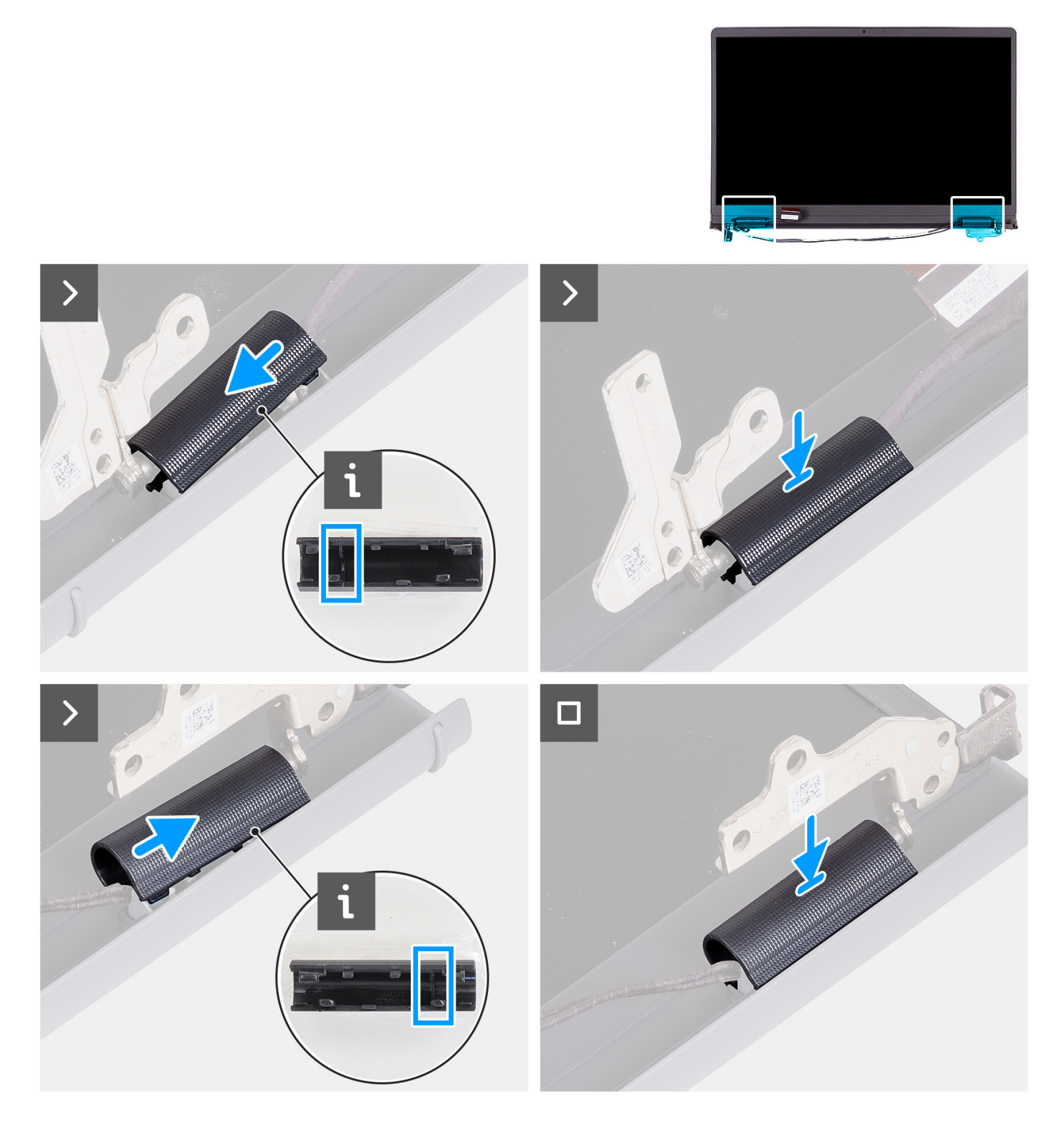

#### **Kroki**

- 1. Dopasuj pogrubioną część wewnątrz lewej i prawej osłony zawiasów do zewnętrznych stron.
- 2. Naciśnij prawą i lewą osłonę zawiasów, aż usłyszysz kliknięcie.

<span id="page-95-0"></span>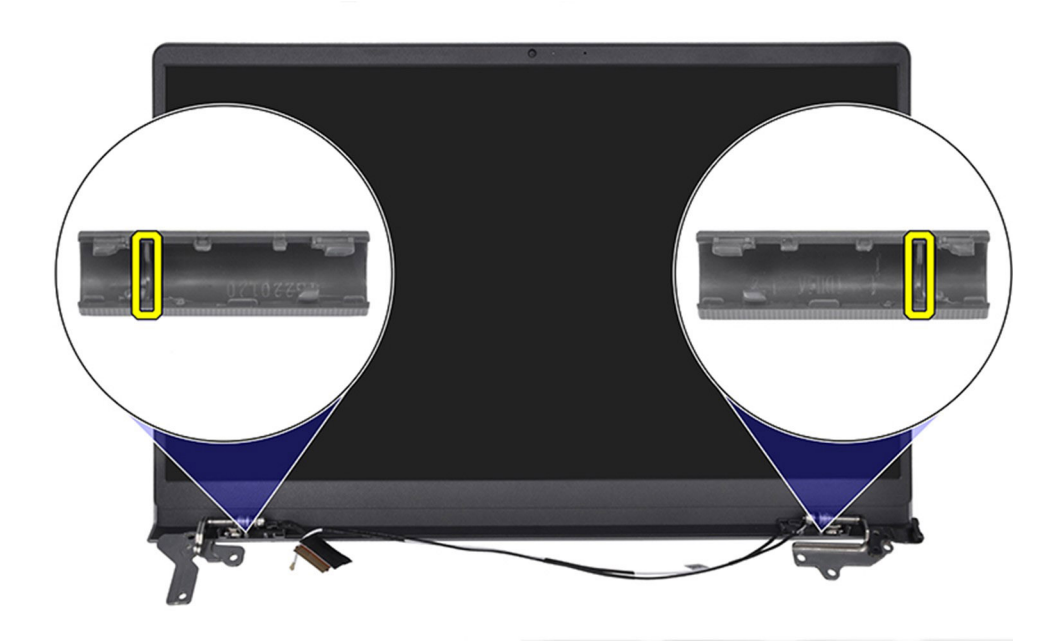

### **Kolejne kroki**

- 1. Zainstaluj [zestaw wyświetlacza](#page-87-0).
- 2. Zainstaluj [kartę sieci bezprzewodowej](#page-54-0).
- 3. Zainstaluj [pokrywę dolną](#page-44-0).
- 4. Zainstaluj [kartę SD](#page-40-0).
- 5. Wykonaj procedurę przedstawioną w sekcji [Po zakończeniu serwisowania komputera](#page-34-0).

# **Osłona wyświetlacza**

# **Wymontowywanie ramki wyświetlacza**

# **OSTRZEŻENIE: Informacje zawarte w tej sekcji są przeznaczone wyłącznie dla autoryzowanych techników serwisowych.**

**UWAGA:** Ta procedura dotyczy tylko systemów z obudową z tworzywa sztucznego.

### **Wymagania**

- 1. Wykonaj procedurę przedstawioną w sekcji [Przed przystąpieniem do serwisowania komputera](#page-31-0).
- 2. Wymontuj [kartę SD.](#page-39-0)
- 3. Zdejmij [pokrywę dolną.](#page-40-0)
- 4. Wymontuj [kartę sieci bezprzewodowej](#page-53-0).
- 5. Wymontuj [zestaw wyświetlacza.](#page-83-0)
- 6. Zdejmij [osłony zawiasów](#page-91-0).

#### **Informacje na temat zadania**

Na poniższych ilustracjach przedstawiono umiejscowienie i procedurę wymontowywania ramki wyświetlacza.

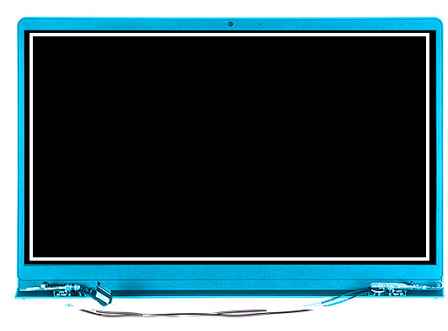

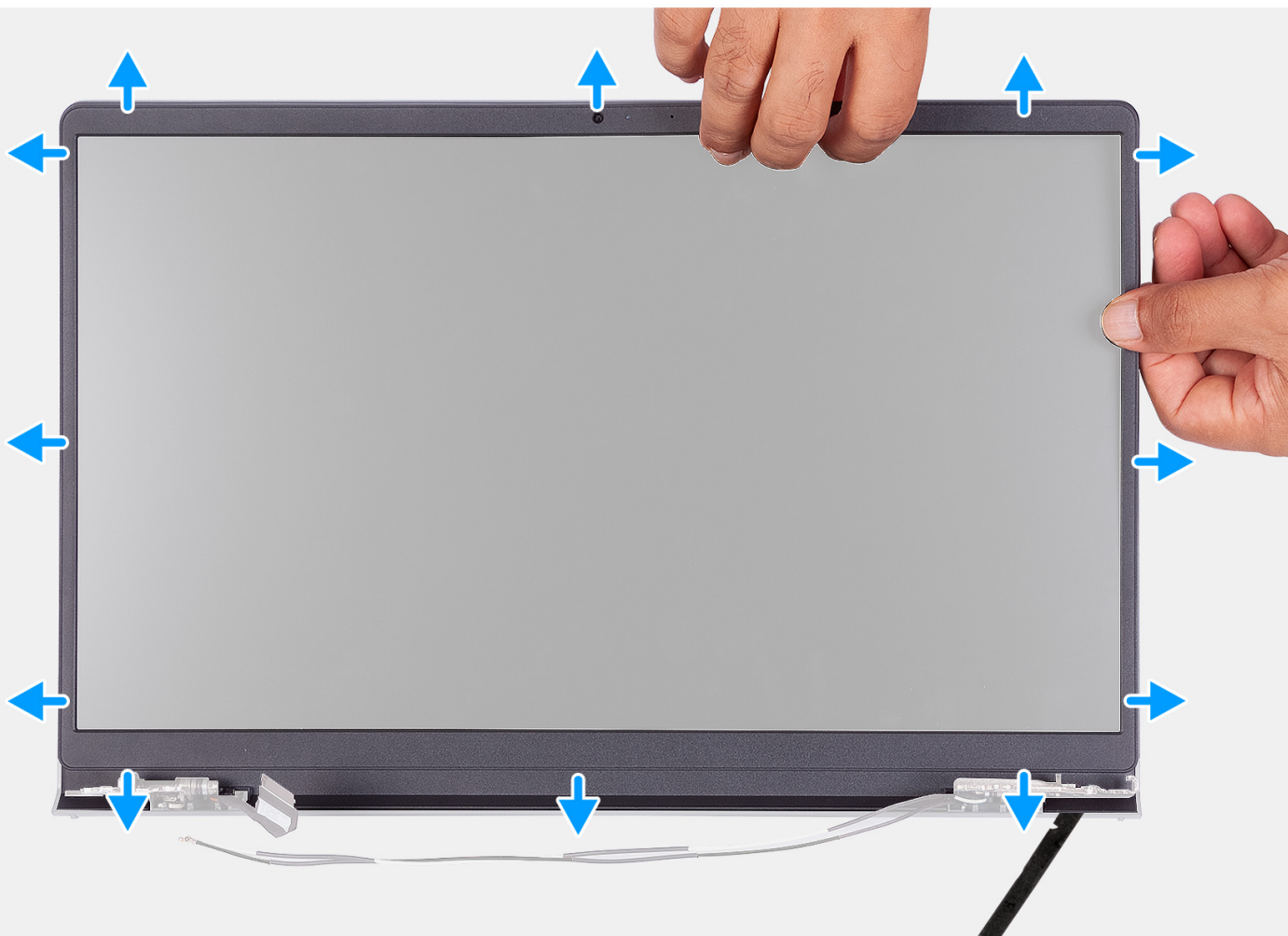

1. Za pomocą plastikowego otwieraka podważ ramkę wyświetlacza, zaczynając od zewnętrznej krawędzi otworów w dolnej części zestawu wyświetlacza w pobliżu zawiasów.

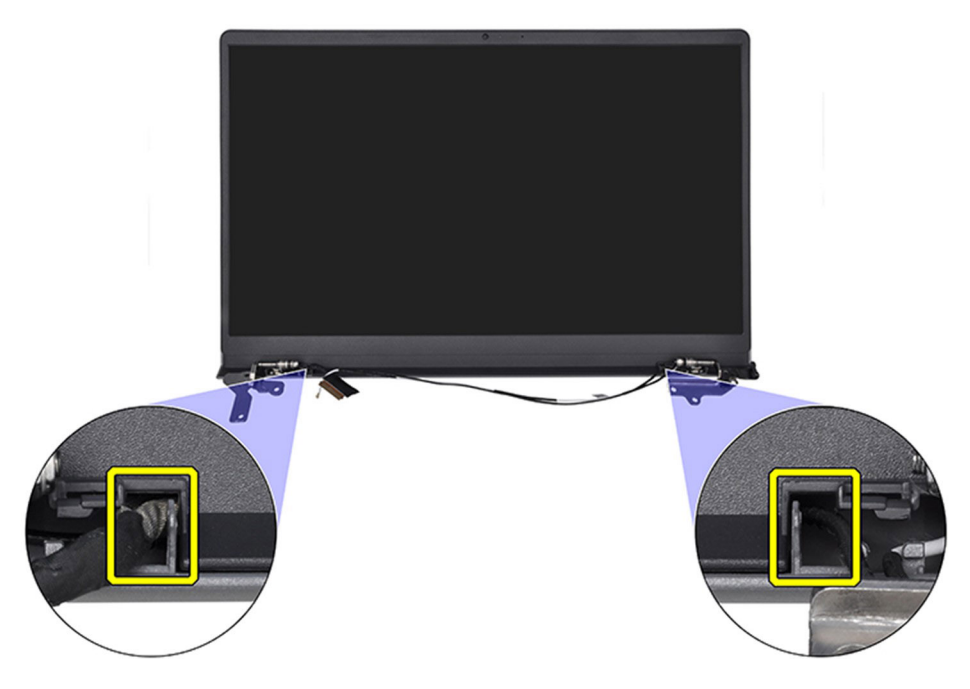

- 2. Podważ wewnętrzną krawędź ramki wyświetlacza wzdłuż górnego brzegu zestawu wyświetlacza.
- 3. Kontynuuj podważanie zewnętrznej krawędzi dolnej części ramki wyświetlacza.
- 4. Podważ wewnętrzną krawędź ramki wyświetlacza u dołu zestawu wyświetlacza.

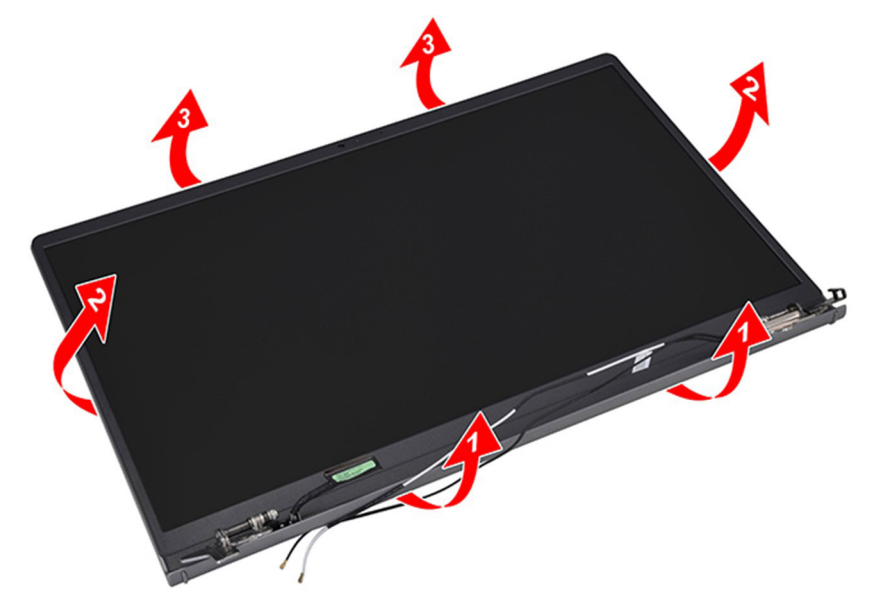

5. Zdejmij ramkę wyświetlacza z zestawu wyświetlacza.

**UWAGA:** NIE NALEŻY używać plastikowego otwieraka ani innych przedmiotów do podważania ramki wyświetlacza w sposób przedstawiony na ilustracjach, ponieważ nacisk wywierany przez rysik na panel wyświetlacza spowoduje uszkodzenie panelu.

<span id="page-98-0"></span>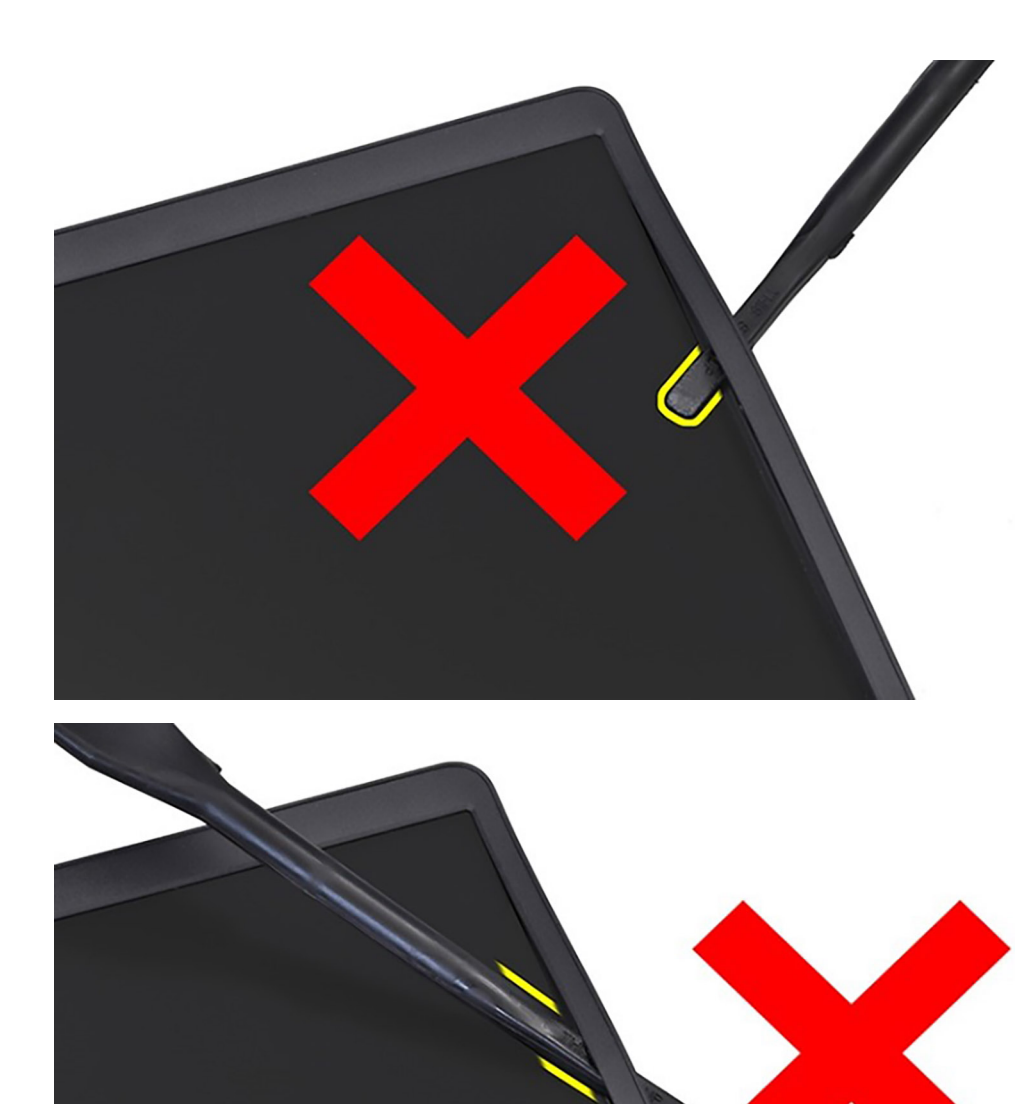

# **Instalowanie ramki wyświetlacza**

**OSTRZEŻENIE: Informacje zawarte w tej sekcji są przeznaczone wyłącznie dla autoryzowanych techników serwisowych.**

**UWAGA:** Ta procedura dotyczy tylko systemów z obudową z tworzywa sztucznego.

### **Wymagania**

W przypadku wymiany elementu przed wykonaniem procedury instalacji wymontuj wcześniej zainstalowany element.

### **Informacje na temat zadania**

Na ilustracji przedstawiono umiejscowienie i procedurę instalacji oprawy wyświetlacza.

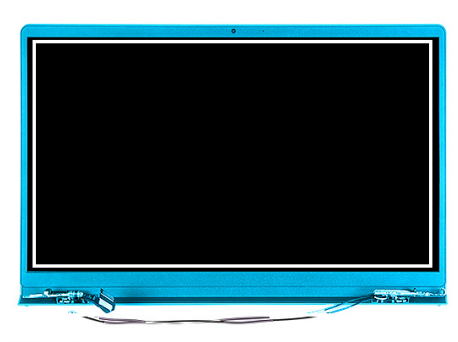

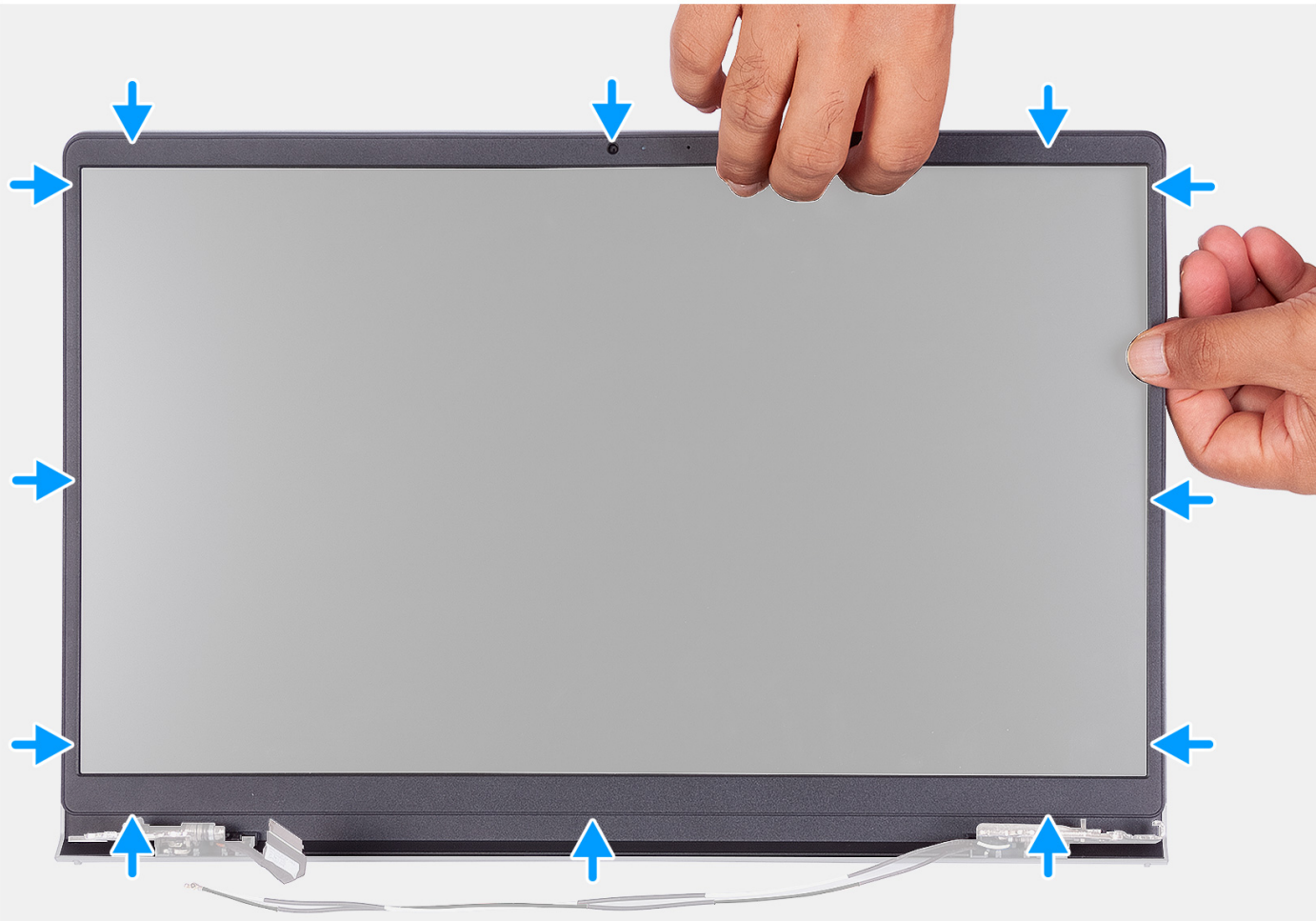

Dopasuj osłonę wyświetlacza do zestawu pokrywy wyświetlacza i anteny, a następnie delikatnie wciśnij osłonę na miejsce.

#### **Kolejne kroki**

- 1. Załóż [osłony zawiasów.](#page-93-0)
- 2. Zainstaluj [zestaw wyświetlacza](#page-87-0).
- 3. Zainstaluj [kartę sieci bezprzewodowej](#page-54-0).
- 4. Zainstaluj [pokrywę dolną](#page-44-0).
- 5. Zainstaluj [kartę SD](#page-40-0).
- 6. Wykonaj procedurę przedstawioną w sekcji [Po zakończeniu serwisowania komputera](#page-34-0).

# <span id="page-100-0"></span>**Zawiasy**

# **Wymontowywanie zawiasów**

**OSTRZEŻENIE: Informacje zawarte w tej sekcji są przeznaczone wyłącznie dla autoryzowanych techników serwisowych.**

### **Wymagania**

**UWAGA:** Ta procedura dotyczy tylko systemów z obudową z tworzywa sztucznego.

- 1. Wykonaj procedurę przedstawioną w sekcji [Przed przystąpieniem do serwisowania komputera](#page-31-0).
- 2. Wymontuj [kartę SD.](#page-39-0)
- 3. Zdejmij [pokrywę dolną.](#page-40-0)
- 4. Wymontuj [kartę sieci bezprzewodowej](#page-53-0).
- 5. Wymontuj [zestaw wyświetlacza.](#page-83-0)
- 6. Zdejmij [osłony zawiasów](#page-91-0).
- 7. Wymontuj [ramkę wyświetlacza](#page-95-0).

### **Informacje na temat zadania**

Na poniższych ilustracjach przedstawiono umiejscowienie i procedurę instalacji osłon zawiasów.

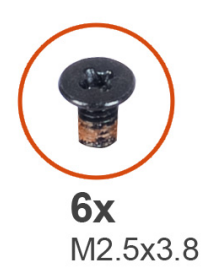

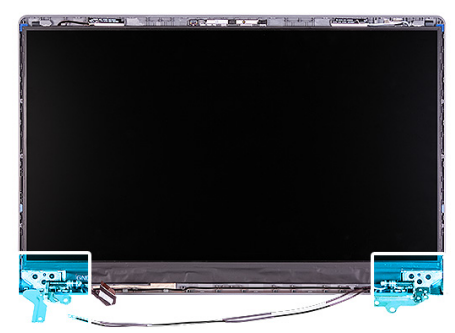

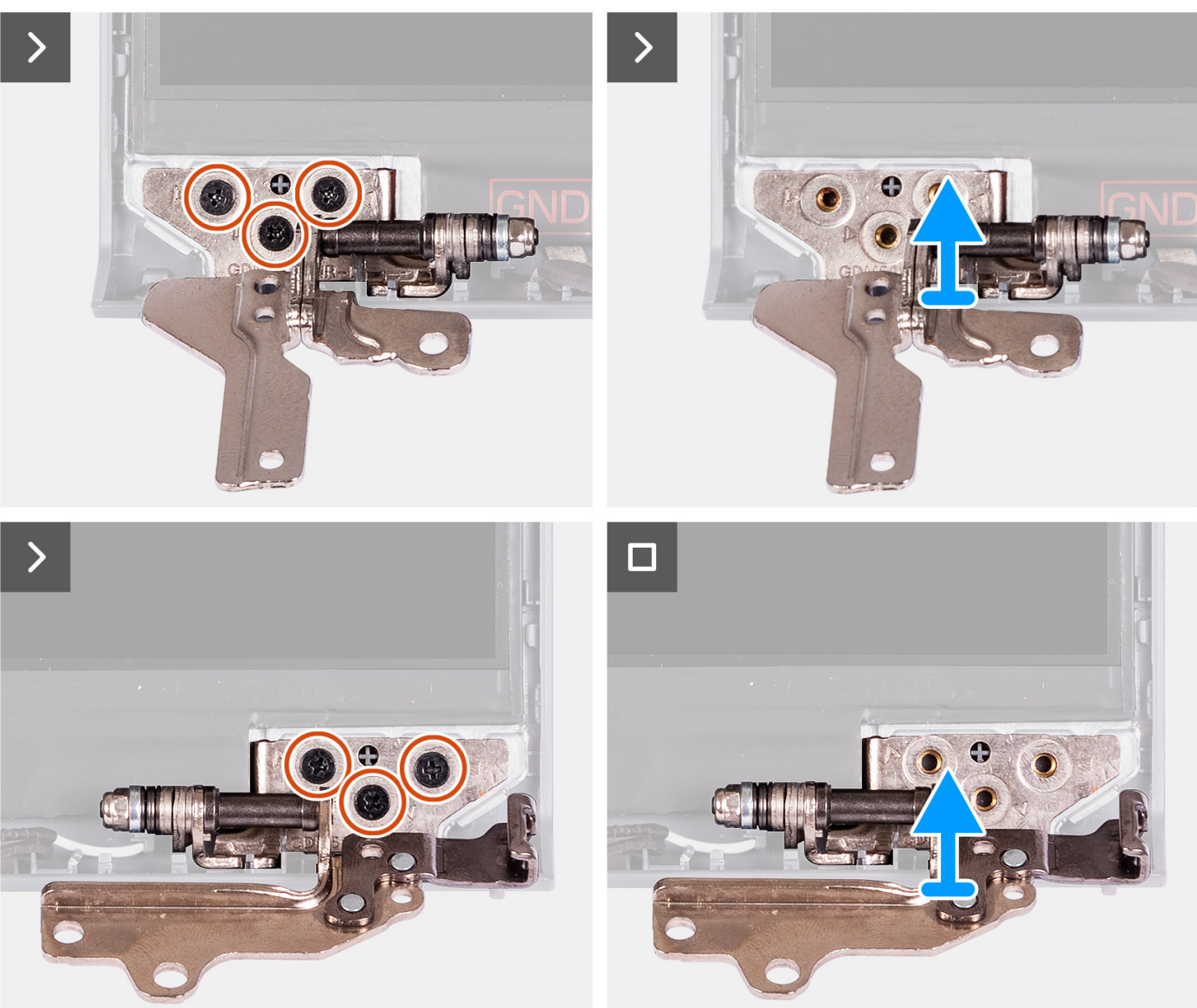

- 1. Wykręć trzy śruby (M2,5x3,8) z lewego zawiasu.
- 2. Unieś lewy zawias i zdejmij go z zestawu wyświetlacza.
- 3. Wykręć trzy śruby (M2,5x3,8) z prawego zawiasu.
- 4. Unieś prawy zawias i zdejmij go z zestawu wyświetlacza.

# **Instalowanie zawiasów**

**OSTRZEŻENIE: Informacje zawarte w tej sekcji są przeznaczone wyłącznie dla autoryzowanych techników serwisowych.**

**UWAGA:** Ta procedura dotyczy tylko systemów z obudową z tworzywa sztucznego.

#### **Wymagania**

W przypadku wymiany elementu przed wykonaniem procedury instalacji wymontuj wcześniej zainstalowany element.

#### **Informacje na temat zadania**

Na ilustracjach przedstawiono umiejscowienie i procedurę instalacji zawiasów.

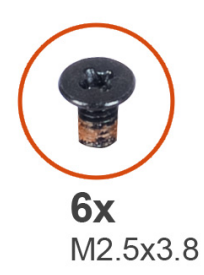

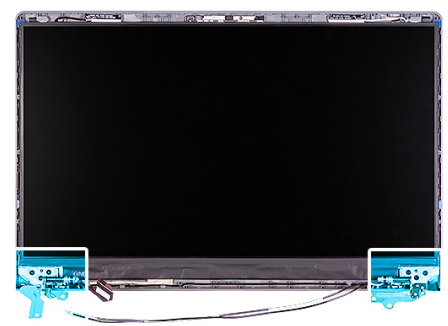

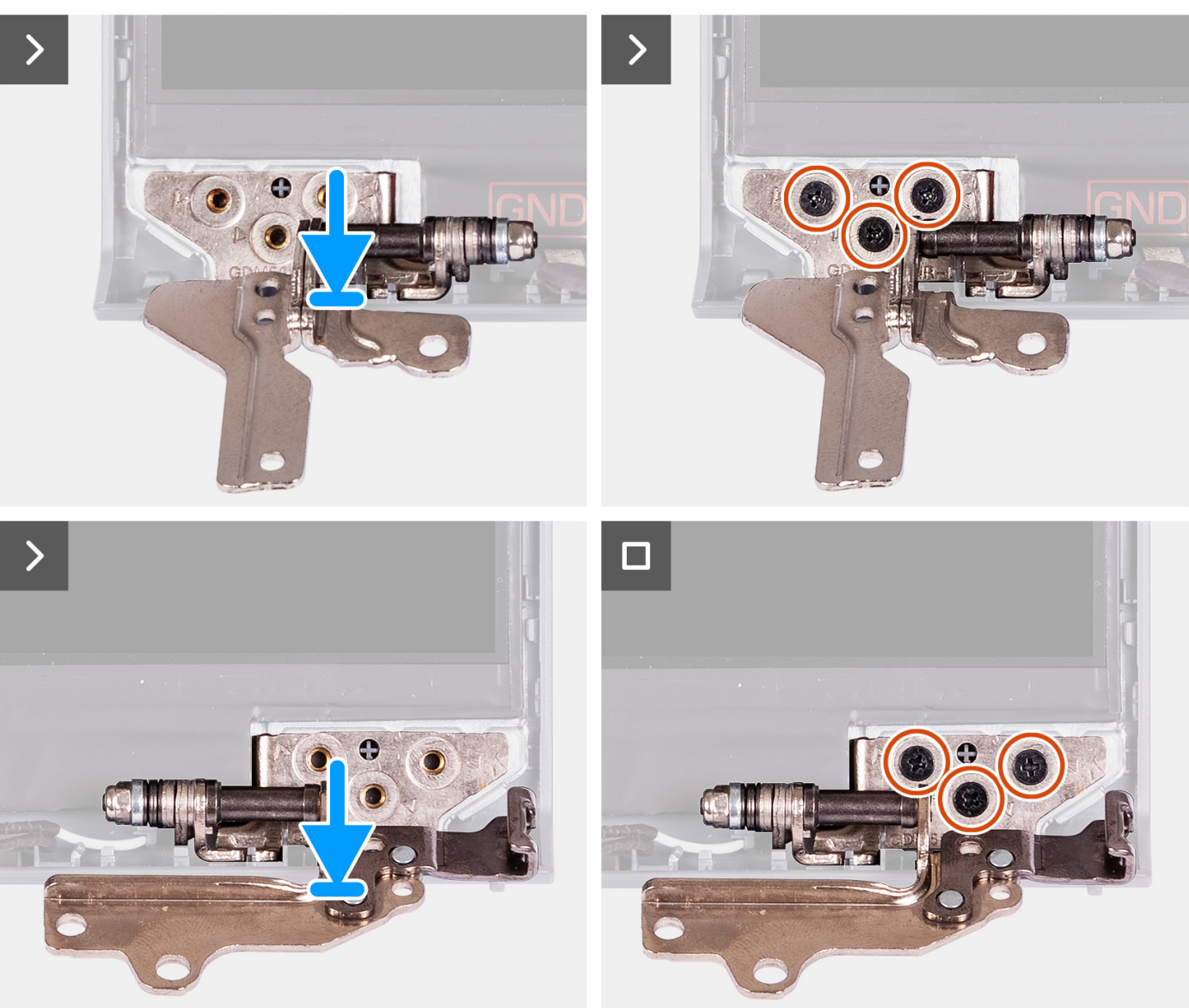

- 1. Dopasuj i umieść lewy zawias na zestawie wyświetlacza.
- 2. Wkręć trzy śruby (M2,5 x 3,8), aby zamocować zawias do panelu wyświetlacza i pokrywy tylnej.
- 3. Dopasuj i umieść prawy zawias na zestawie wyświetlacza.
- 4. Wkręć trzy śruby (M2,5 x 3,8), aby zamocować zawias do panelu wyświetlacza i pokrywy tylnej.

### **Kolejne kroki**

1. Zainstaluj [ramkę wyświetlacza](#page-98-0).

- 2. Załóż [osłony zawiasów.](#page-93-0)
- 3. Zainstaluj [zestaw wyświetlacza](#page-87-0).
- 4. Zainstaluj [kartę sieci bezprzewodowej](#page-54-0).
- 5. Zainstaluj [pokrywę dolną](#page-44-0).
- 6. Zainstaluj [kartę SD](#page-40-0).
- 7. Wykonaj procedurę przedstawioną w sekcji [Po zakończeniu serwisowania komputera](#page-34-0).

# **Panel wyświetlacza**

# **Wymontowywanie panelu wyświetlacza**

**OSTRZEŻENIE: Informacje zawarte w tej sekcji są przeznaczone wyłącznie dla autoryzowanych techników serwisowych.**

**UWAGA:** Ta procedura dotyczy tylko systemów z obudową z tworzywa sztucznego.

### **Wymagania**

- 1. Wykonaj procedurę przedstawioną w sekcji [Przed przystąpieniem do serwisowania komputera](#page-31-0).
- 2. Wymontuj [kartę SD.](#page-39-0)
- 3. Zdejmij [pokrywę dolną.](#page-40-0)
- 4. Wymontuj [kartę sieci bezprzewodowej](#page-53-0).
- 5. Wymontuj [zestaw wyświetlacza.](#page-83-0)
- 6. Zdejmij [osłony zawiasów](#page-91-0).
- 7. Wymontuj [ramkę wyświetlacza](#page-95-0).
- 8. Zdejmij [zawiasy.](#page-100-0)

### **Informacje na temat zadania**

Na poniższych ilustracjach przedstawiono umiejscowienie i procedurę wymontowywania wyświetlacza.

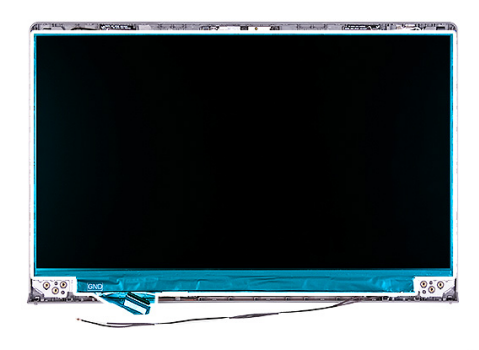

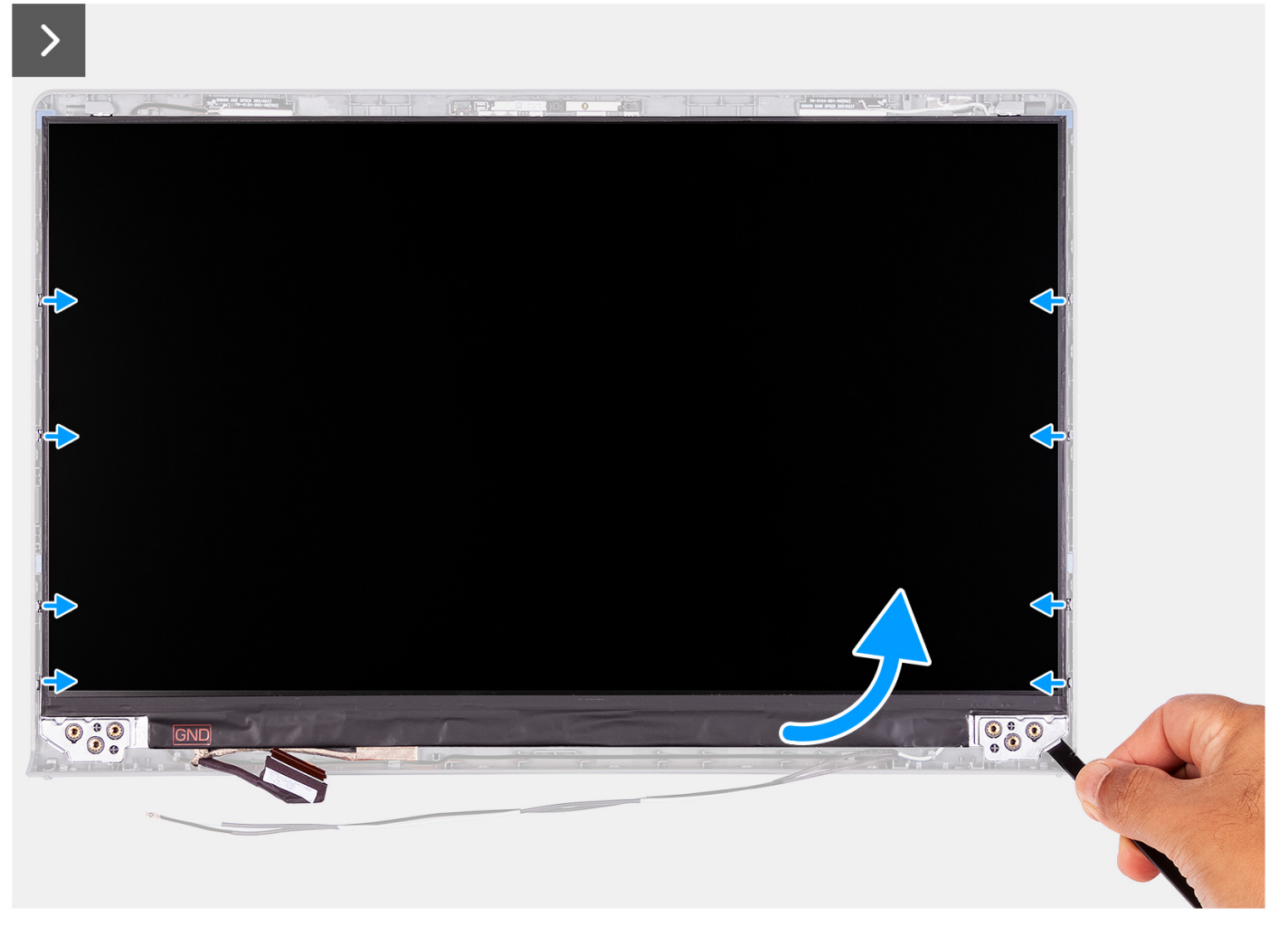

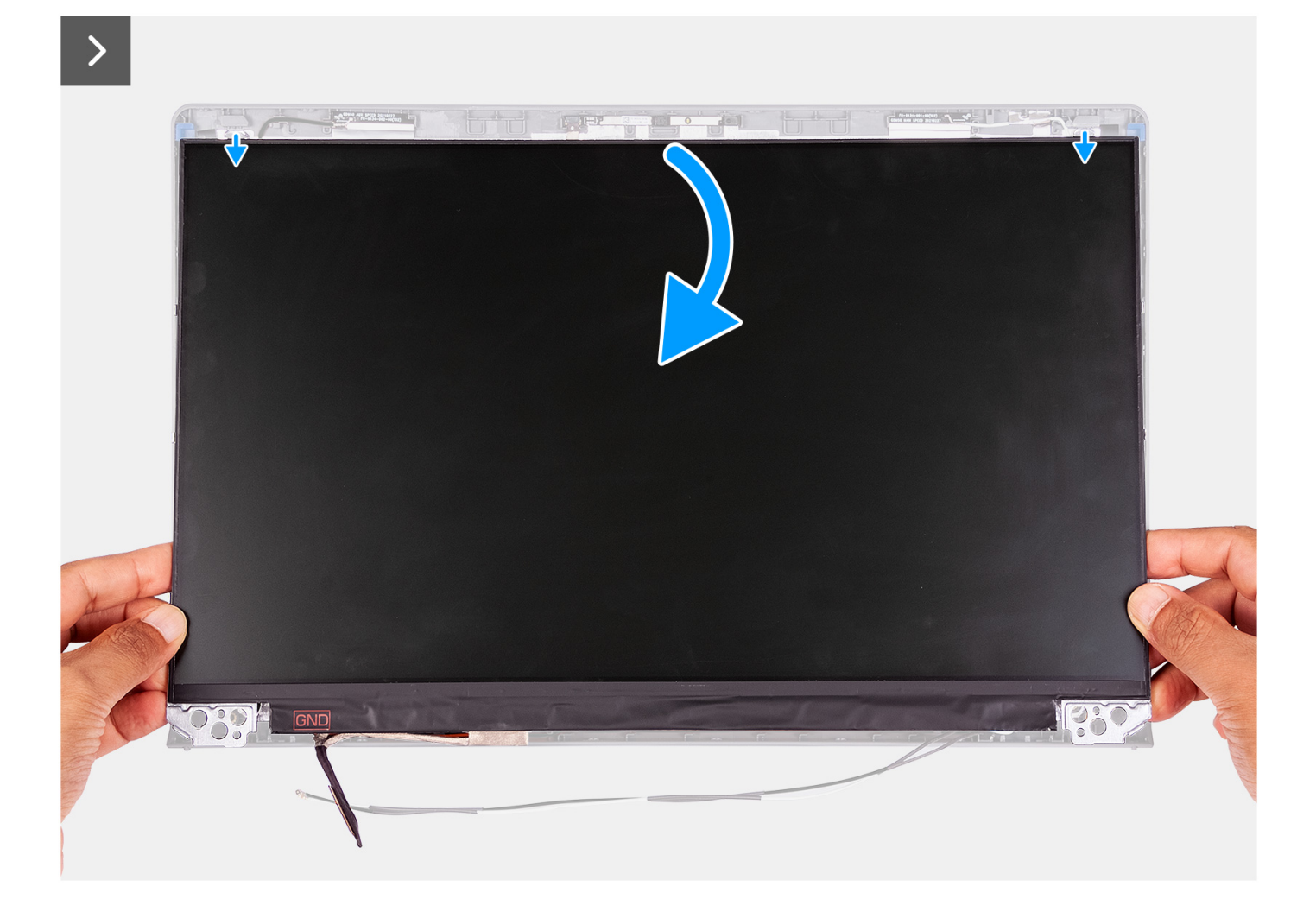

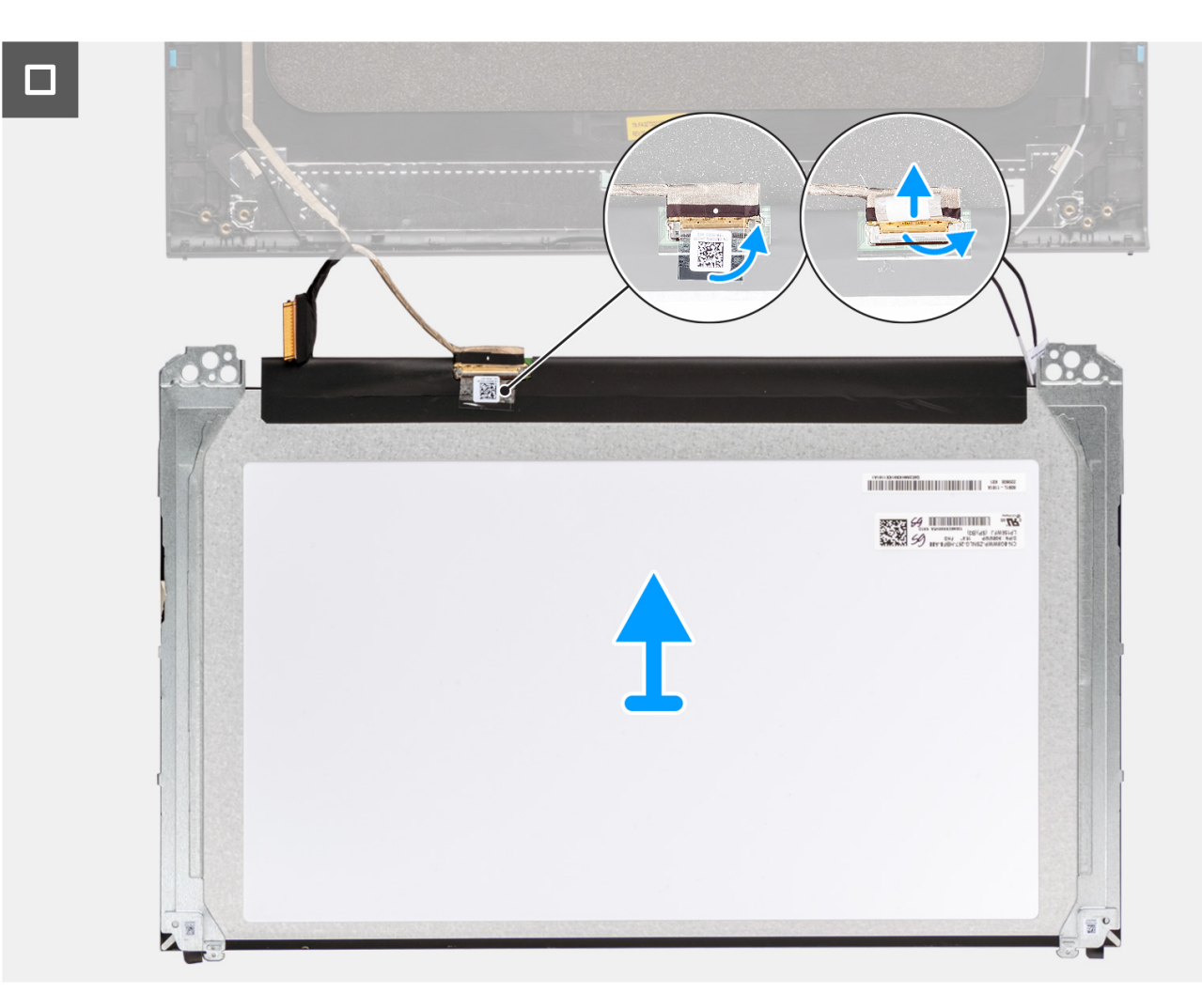

1. Za pomocą plastikowego otwieraka podważ panel wyświetlacza, zaczynając od prawego dolnego rogu.

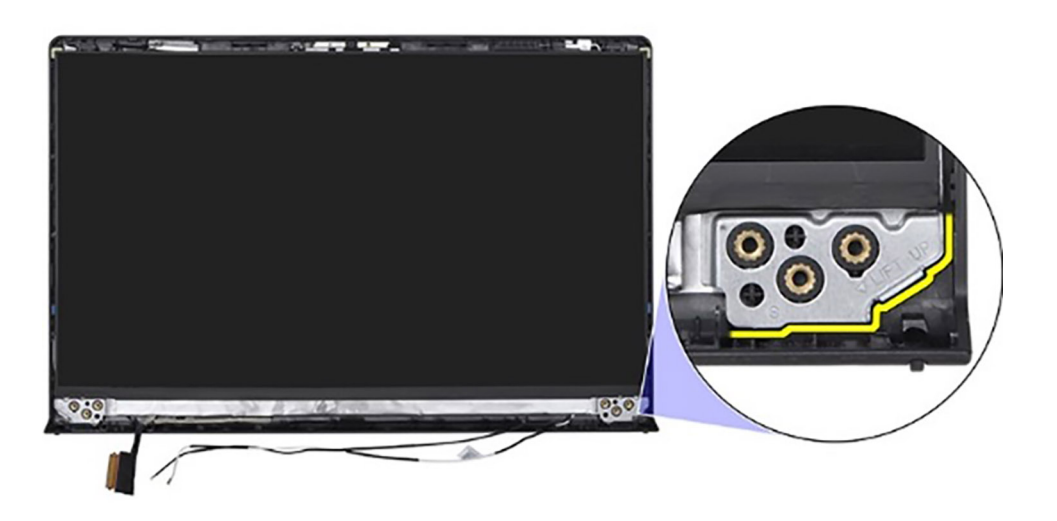

2. Zacznij delikatnie podważać palcami panel wyświetlacza wzdłuż prawej krawędzi pokrywy tylnej wyświetlacza.
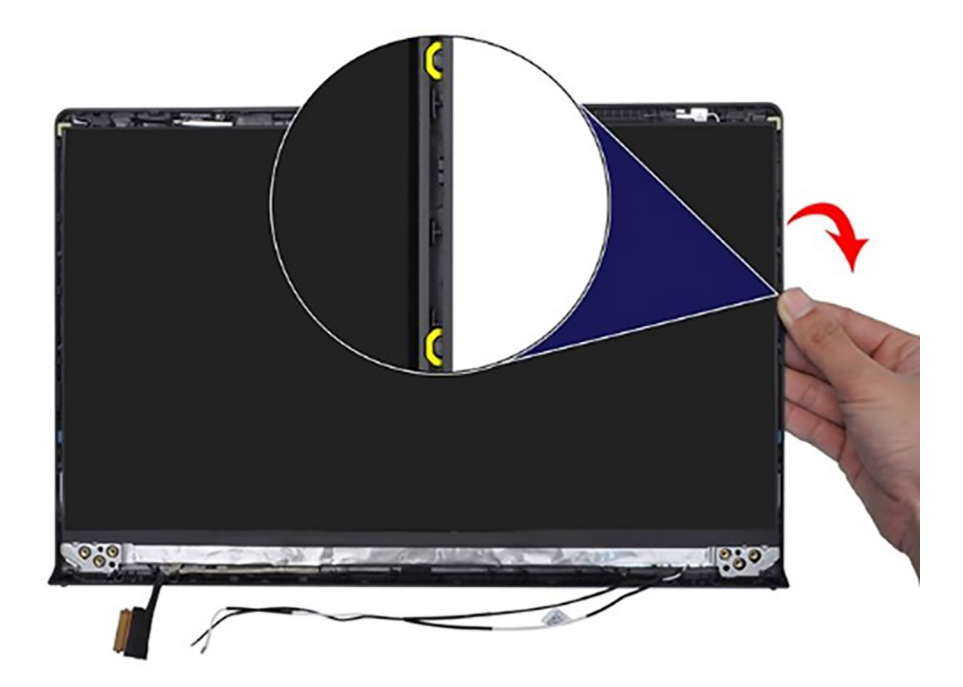

3. Powtórz kroki 1 i 2 z lewej strony zestawu panelu wyświetlacza.

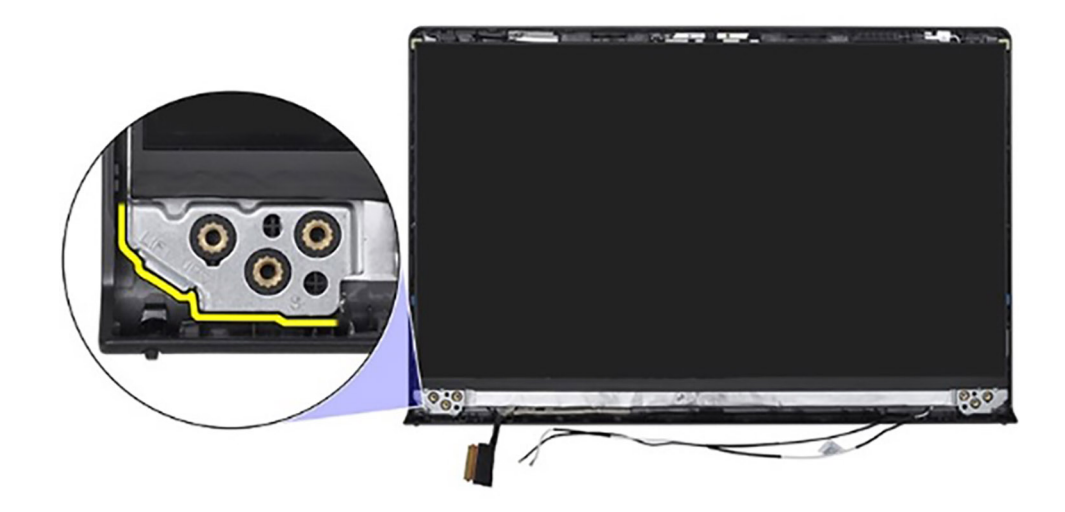

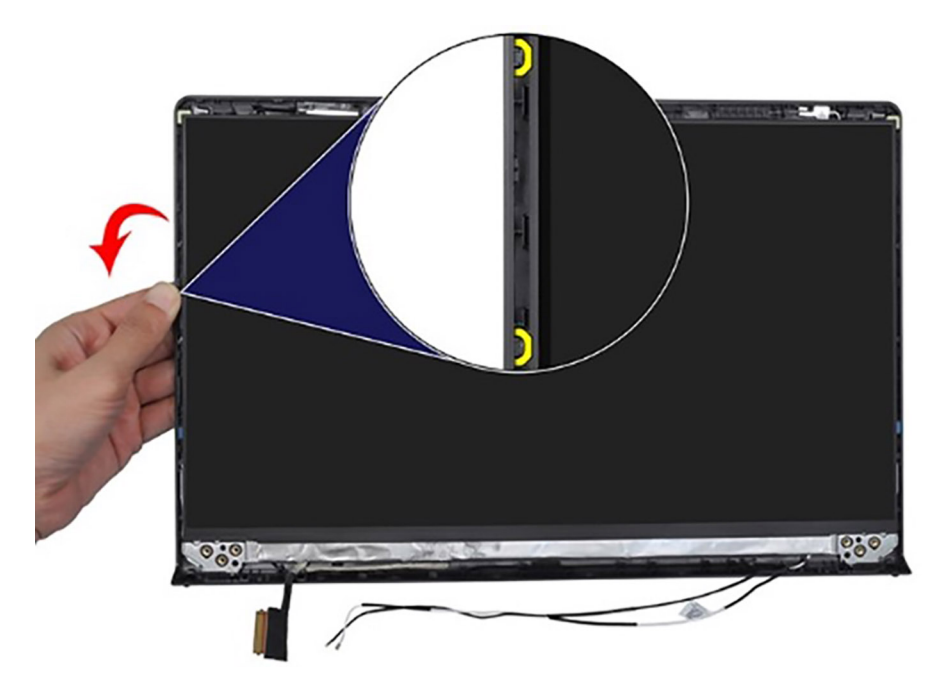

4. Unieś dolną krawędź panelu wyświetlacza i przesuń ją w dół, aby uwolnić klamry wyświetlacza ze szczelin w górnej części pokrywy wyświetlacza.

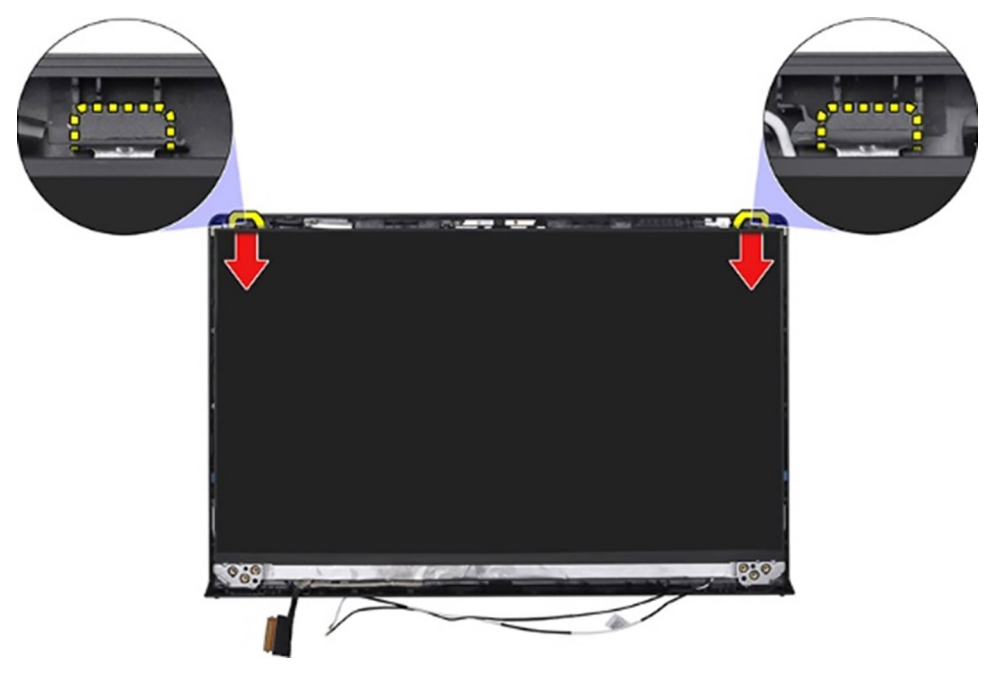

5. Delikatnie przechyl zestaw panelu wyświetlacza do przodu i odklej taśmę z mylaru mocującą kabel wyświetlacza z tyłu panelu wyświetlacza.

**WWAGA:** Pamiętaj o przygotowaniu czystej i gładkiej powierzchni, na którą będzie można odłożyć panel wyświetlacza, aby uniknąć uszkodzeń.

6. Odłącz kabel wyświetlacza od zestawu panelu wyświetlacza i wyjmij panel wyświetlacza z komputera.

**UWAGA:** W przypadku modeli w obudowie z tworzywa sztucznego panel wyświetlacza jest połączony z klamrami jako jedna część serwisowa. NIE WOLNO ciągnąć dwóch kawałków elastycznej taśmy ani oddzielać klamer od panelu.

<span id="page-110-0"></span>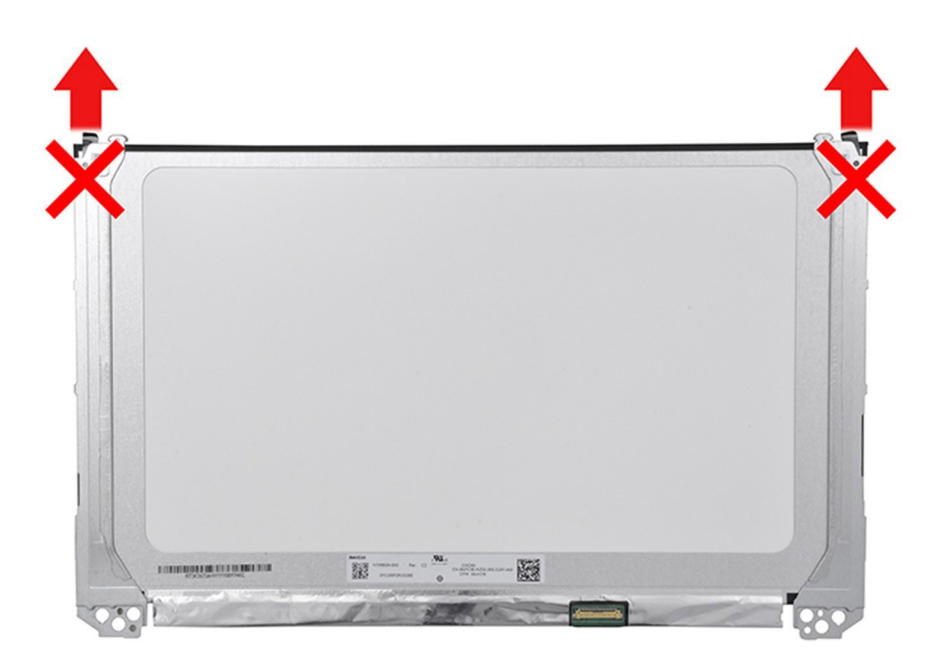

## **Instalowanie panelu wyświetlacza**

- **OSTRZEŻENIE: Informacje zawarte w tej sekcji są przeznaczone wyłącznie dla autoryzowanych techników serwisowych.**
- $\odot$ **UWAGA:** Ta procedura dotyczy tylko systemów z obudową z tworzywa sztucznego.

#### **Wymagania**

W przypadku wymiany elementu przed wykonaniem procedury instalacji wymontuj wcześniej zainstalowany element.

#### **Informacje na temat zadania**

Na poniższych ilustracjach przedstawiono umiejscowienie i procedurę instalacji wyświetlacza.

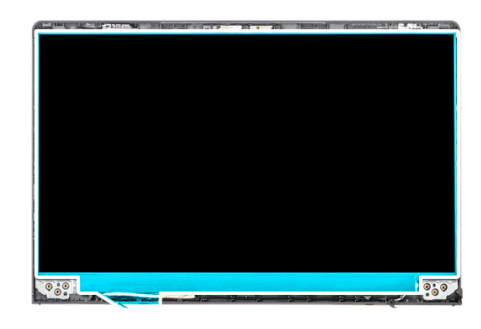

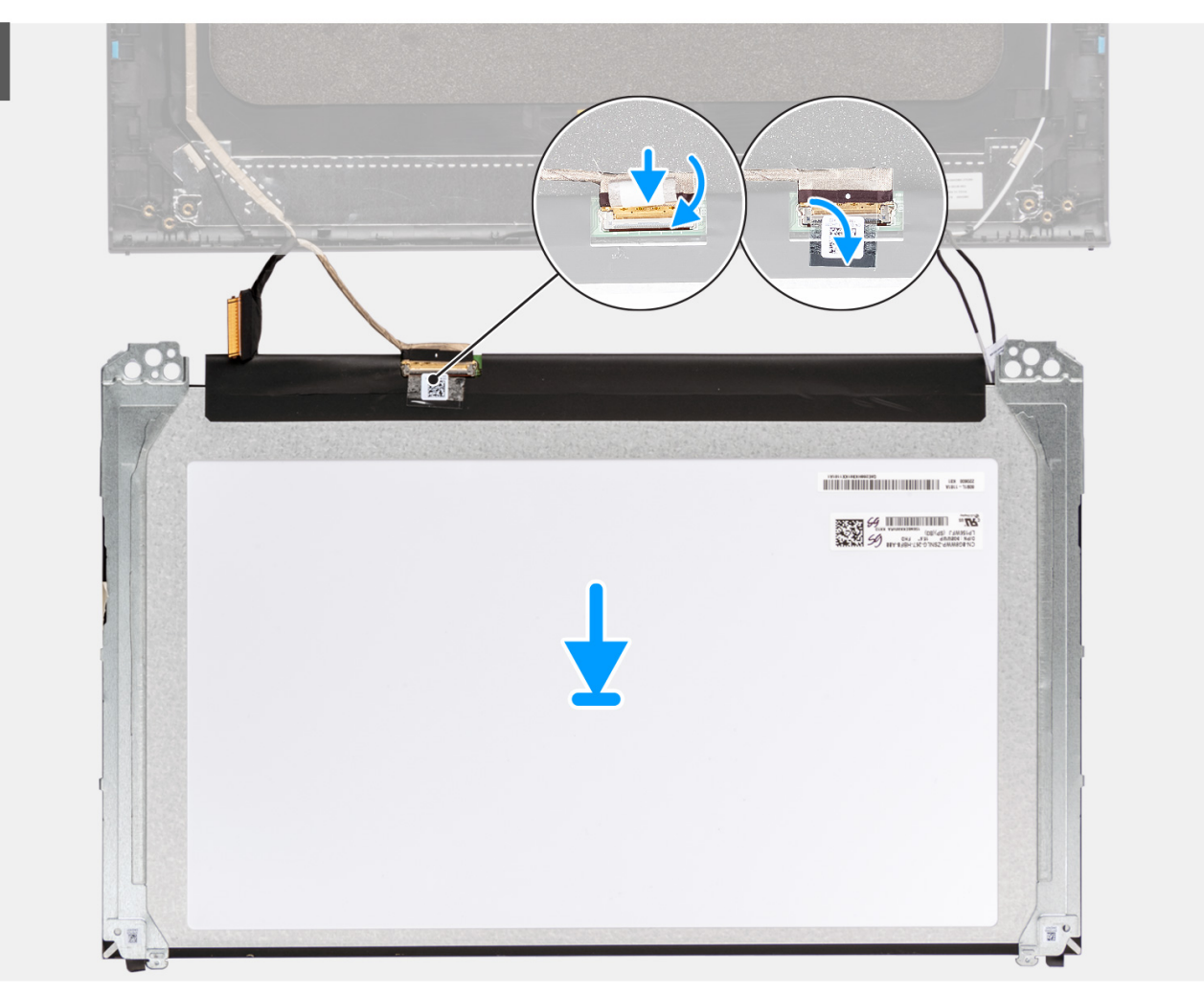

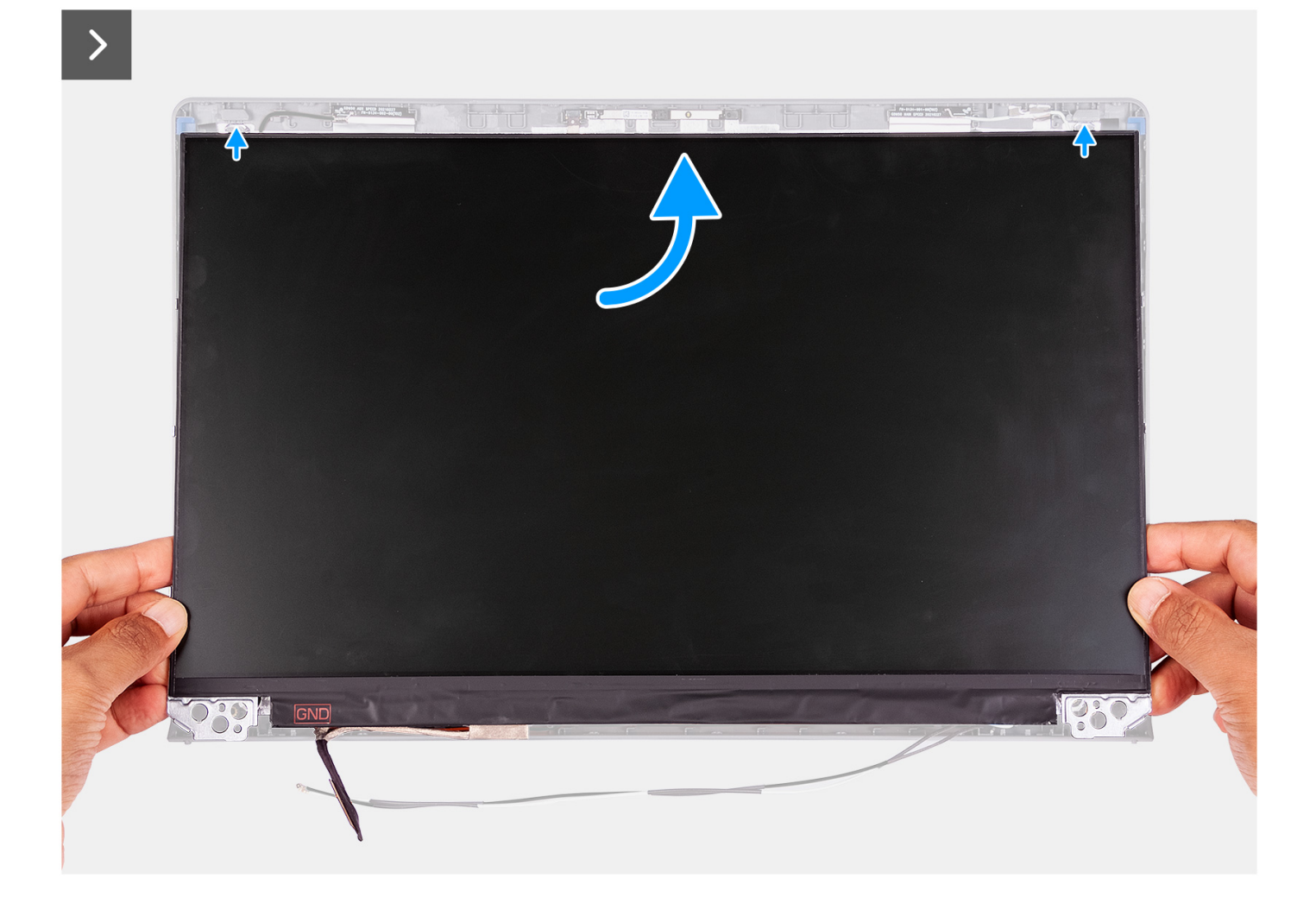

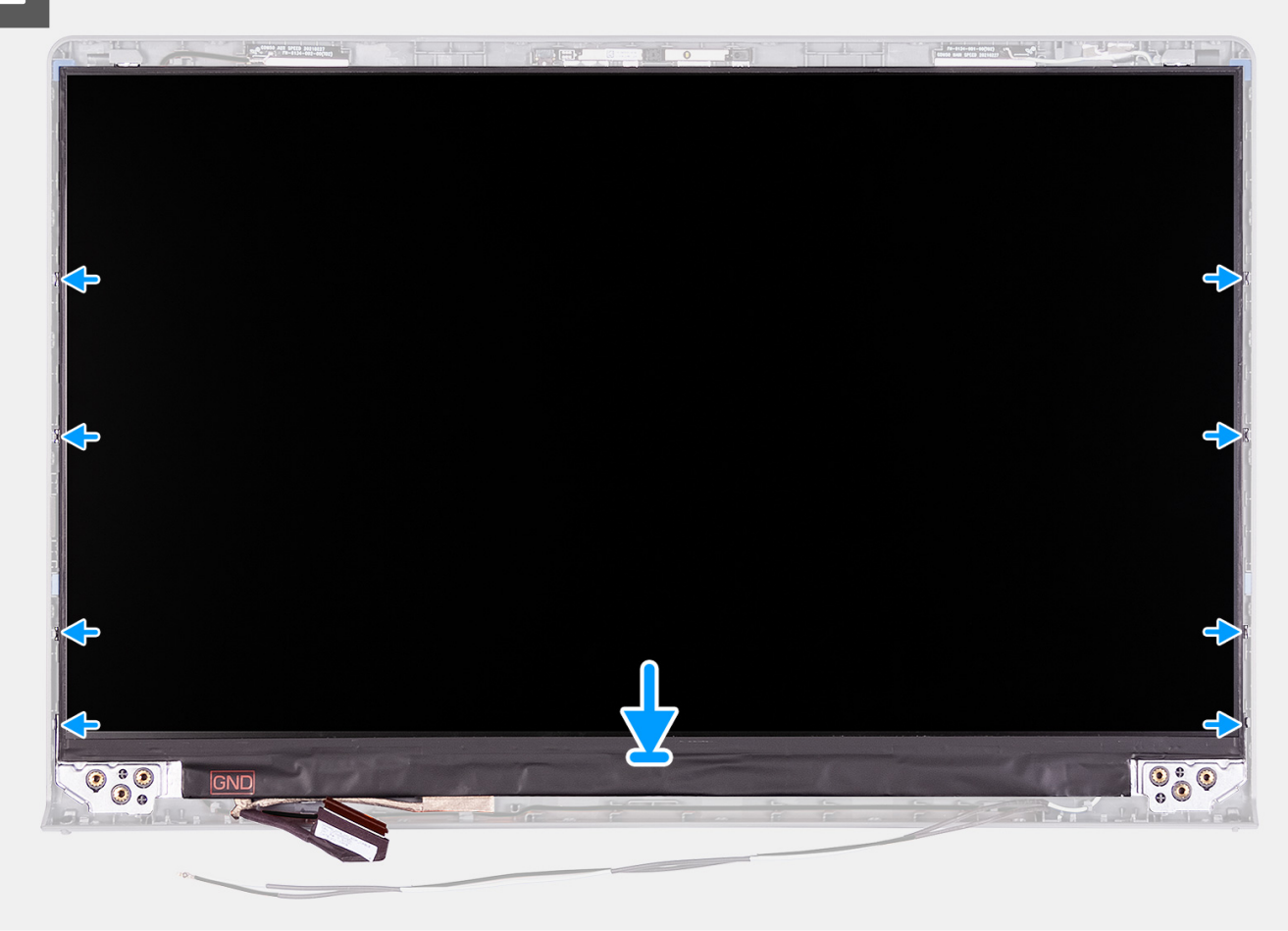

- 1. Połóż wyświetlacz i zestaw wyświetlacza na czystej, płaskiej powierzchni.
- 2. Podłącz kabel wyświetlacza do złącza na wyświetlaczu i zamknij zatrzask.
- 3. Przyklej taśmę mocującą zatrzask złącza kabla wyświetlacza do panelu wyświetlacza.
- 4. Unieś panel wyświetlacza i obróć go, a następnie umieść panel na zestawie wyświetlacza.
- 5. Umieść ramkę wyświetlacza na zestawie wyświetlacza.
- 6. Wyrównaj zaczepy w ramce wyświetlacza do szczelin w zestawie wyświetlacza.
- 7. Naciśnij ramkę wyświetlacza i wciśnij ją na miejsce.

#### **Kolejne kroki**

- 1. Zainstaluj [zawiasy](#page-102-0).
- 2. Zainstaluj [ramkę wyświetlacza](#page-98-0).
- 3. Załóż [osłony zawiasów.](#page-93-0)
- 4. Zainstaluj [zestaw wyświetlacza](#page-87-0).
- 5. Zainstaluj [kartę sieci bezprzewodowej](#page-54-0).
- 6. Zainstaluj [pokrywę dolną](#page-44-0).
- 7. Zainstaluj [kartę SD](#page-40-0).
- 8. Wykonaj procedurę przedstawioną w sekcji [Po zakończeniu serwisowania komputera](#page-34-0).

# <span id="page-114-0"></span>**kabel eDP**

## **Wymontowywanie kabla eDP**

**OSTRZEŻENIE: Informacje zawarte w tej sekcji są przeznaczone wyłącznie dla autoryzowanych techników serwisowych.**

**UWAGA:** Ta procedura dotyczy tylko systemów z obudową z tworzywa sztucznego.

#### **Wymagania**

- 1. Wykonaj procedurę przedstawioną w sekcji [Przed przystąpieniem do serwisowania komputera](#page-31-0).
- 2. Wymontuj [kartę SD.](#page-39-0)
- 3. Zdejmij [pokrywę dolną.](#page-40-0)
- 4. Wymontuj [kartę sieci bezprzewodowej](#page-53-0).
- 5. Wymontuj [zestaw wyświetlacza.](#page-83-0)
- 6. Zdejmij [osłony zawiasów](#page-91-0).
- 7. Wymontuj [ramkę wyświetlacza](#page-95-0).
- 8. Zdejmij [zawiasy.](#page-100-0)
- 9. Wymontuj [wyświetlacz](#page-104-0).

#### **Informacje na temat zadania**

Na ilustracji poniżej przedstawiono umiejscowienie i procedurę wymontowywania kabla eDP.

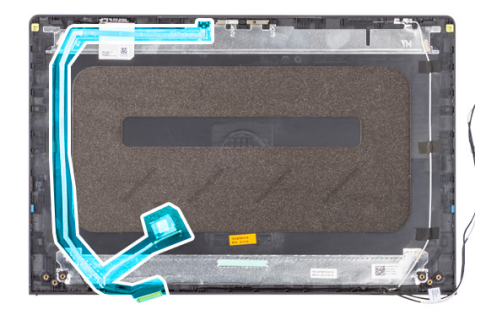

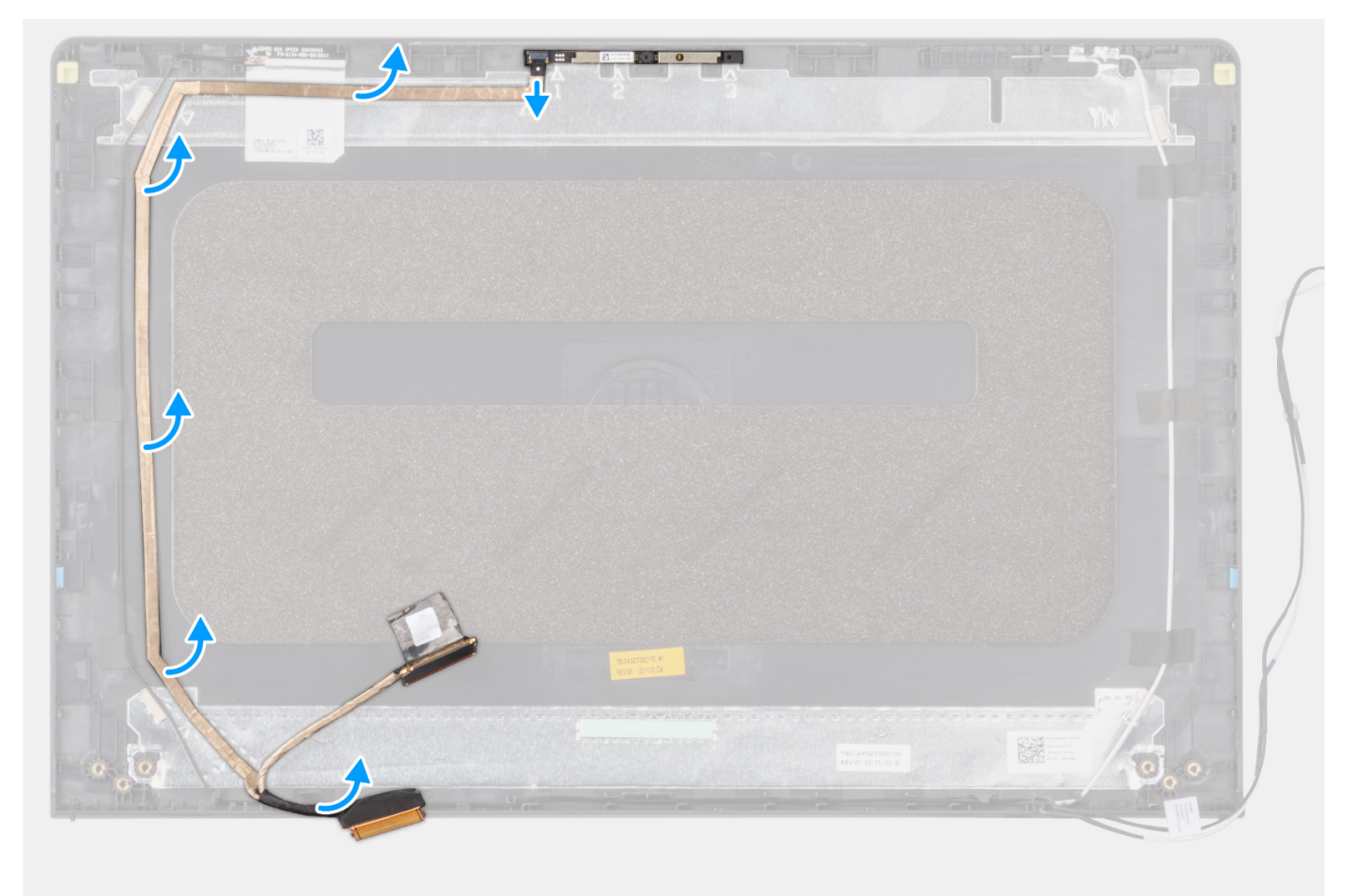

- 1. Odłącz kabel eDP od kamery.
- 2. Oddziel kabel eDP od pokrywy wyświetlacza.

### **Instalowanie kabla eDP**

**OSTRZEŻENIE: Informacje zawarte w tej sekcji są przeznaczone wyłącznie dla autoryzowanych techników** ∧ **serwisowych.**

**UWAGA:** Ta procedura dotyczy tylko systemów z obudową z tworzywa sztucznego.

#### **Informacje na temat zadania**

Na ilustracji przedstawiono umiejscowienie i procedurę instalacji kabla eDP.

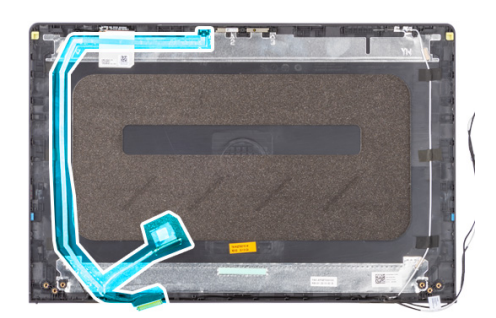

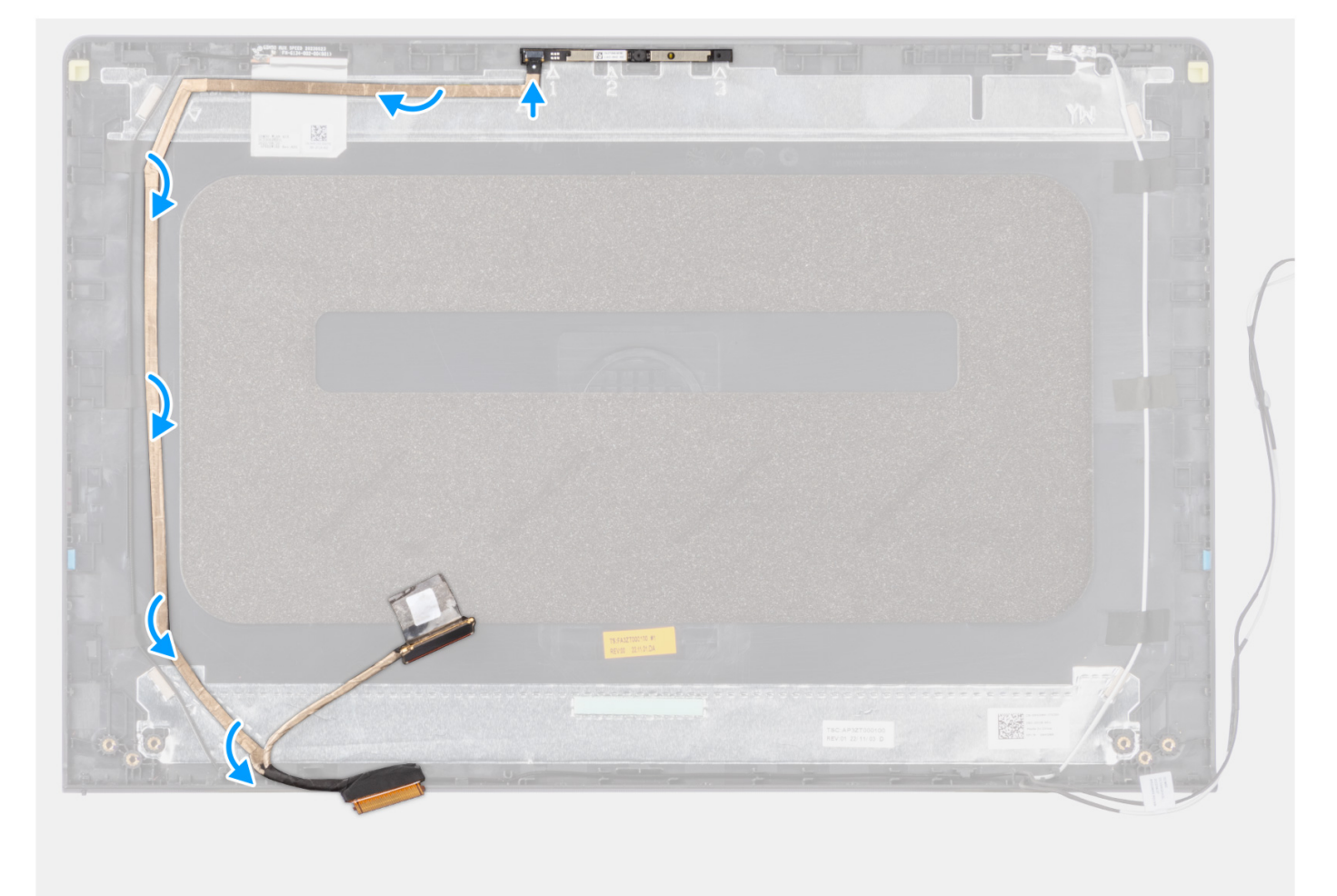

#### **Kroki**

- 1. Przyklej taśmę mocującą kabel eDP do pokrywy tylnej wyświetlacza.
- 2. Podłącz kabel eDP do kamery.

#### **Kolejne kroki**

- 1. Zainstaluj [wyświetlacz](#page-110-0).
- 2. Zainstaluj [zawiasy](#page-102-0).
- 3. Zainstaluj [ramkę wyświetlacza](#page-98-0).
- 4. Załóż [osłony zawiasów.](#page-93-0)
- 5. Zainstaluj [zestaw wyświetlacza](#page-87-0).
- <span id="page-117-0"></span>6. Zainstaluj [kartę sieci bezprzewodowej](#page-54-0).
- 7. Zainstaluj [pokrywę dolną](#page-44-0).
- 8. Zainstaluj [kartę SD](#page-40-0).
- 9. Wykonaj procedure przedstawioną w sekcji [Po zakończeniu serwisowania komputera](#page-34-0).

# **Zestaw kamery**

## **Wymontowywanie modułu kamery**

**OSTRZEŻENIE: Informacje zawarte w tej sekcji są przeznaczone wyłącznie dla autoryzowanych techników serwisowych.**

**UWAGA:** Ta procedura dotyczy tylko systemów z obudową z tworzywa sztucznego.

#### **Wymagania**

- 1. Wykonaj procedurę przedstawioną w sekcji [Przed przystąpieniem do serwisowania komputera](#page-31-0).
- 2. Wymontuj [kartę SD.](#page-39-0)
- 3. Zdejmij [pokrywę dolną.](#page-40-0)
- 4. Wymontuj [kartę sieci bezprzewodowej](#page-53-0).
- 5. Wymontuj [zestaw wyświetlacza.](#page-83-0)
- 6. Zdejmij [osłony zawiasów](#page-91-0).
- 7. Wymontuj [ramkę wyświetlacza](#page-95-0).
- 8. Zdejmij [zawiasy.](#page-100-0)
- 9. Wymontuj [wyświetlacz](#page-104-0).

#### **Informacje na temat zadania**

Na poniższych ilustracjach przedstawiono umiejscowienie i procedurę wymontowywania modułu kamery.

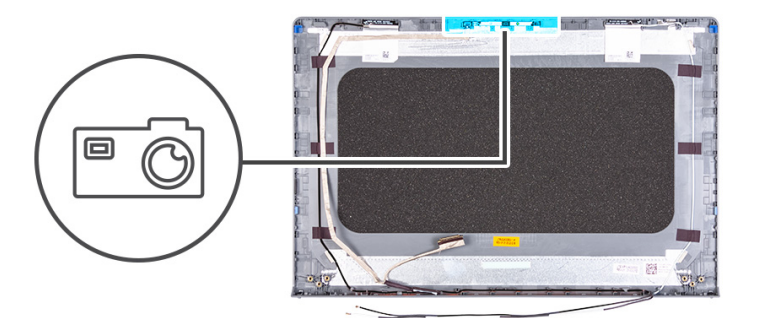

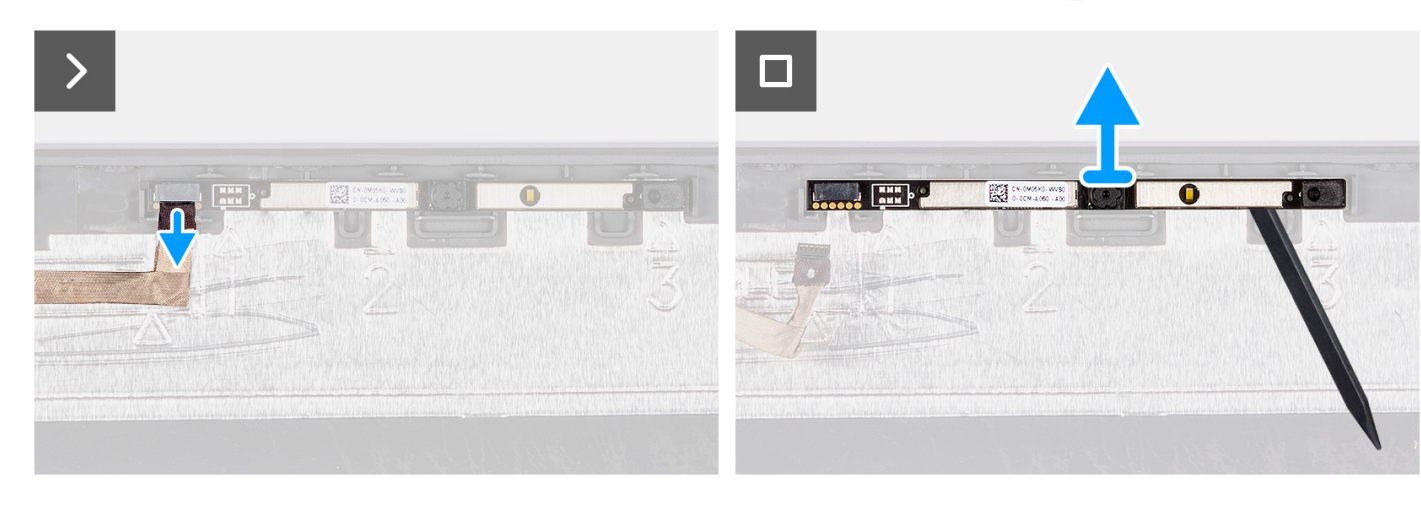

- 1. Pociągając za uchwyt, odłącz kabel kamery od modułu kamery.
- 2. Za pomocą plastikowego otwieraka podważ moduł kamery, aby wyjąć go z zestawu wyświetlacza.

**UWAGA:** Zacznij podważać moduł kamery w kolejności wskazanej na pokrywie tylnej wyświetlacza (1>2>3).

3. Wyjmij moduł kamery z zestawu wyświetlacza.

## **Instalowanie modułu kamery**

**OSTRZEŻENIE: Informacje zawarte w tej sekcji są przeznaczone wyłącznie dla autoryzowanych techników serwisowych.**

 $\Omega$ **UWAGA:** Ta procedura dotyczy tylko systemów z obudową z tworzywa sztucznego.

#### **Wymagania**

W przypadku wymiany elementu przed wykonaniem procedury instalacji wymontuj wcześniej zainstalowany element.

#### **Informacje na temat zadania**

Na poniższych ilustracjach przedstawiono umiejscowienie i procedurę instalacji modułu kamery.

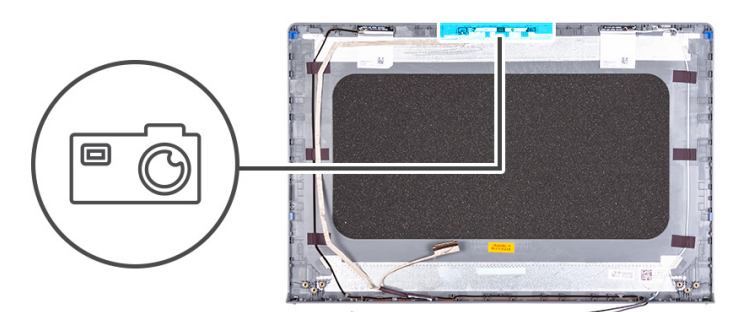

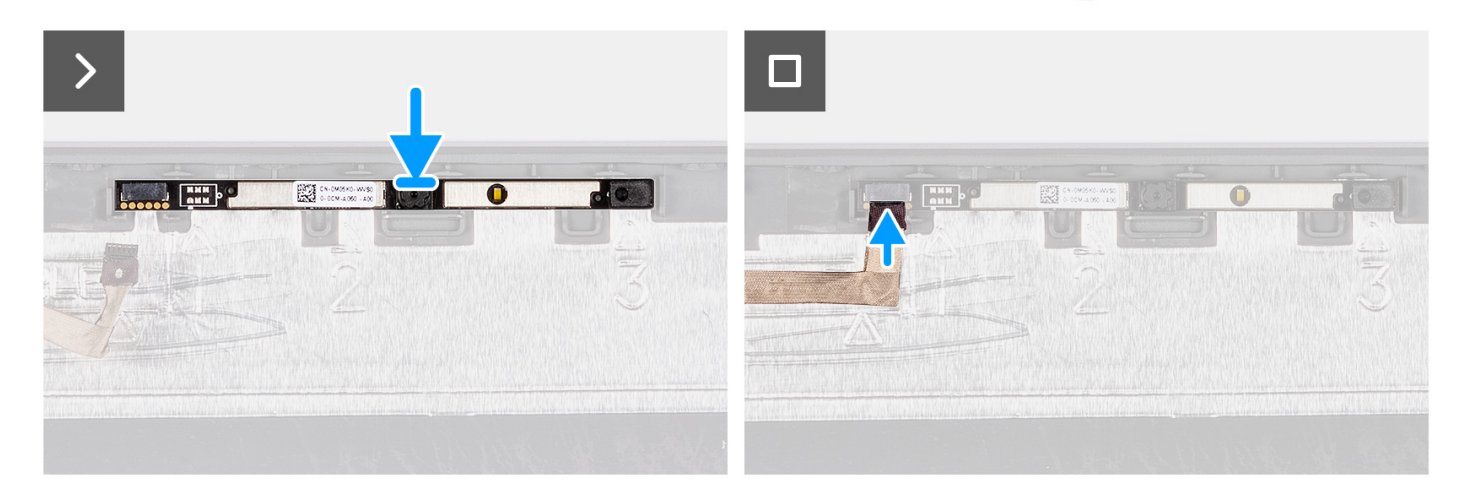

#### **Kroki**

- 1. Umieść moduł kamery w gnieździe w zestawie wyświetlacza.
- 2. Podłącz kabel kamery do modułu kamery.

#### **Kolejne kroki**

- 1. Zainstaluj [wyświetlacz](#page-110-0).
- 2. Zainstaluj [zawiasy](#page-102-0).
- 3. Zainstaluj [ramkę wyświetlacza](#page-98-0).
- 4. Załóż [osłony zawiasów.](#page-93-0)
- 5. Zainstaluj [zestaw wyświetlacza](#page-87-0).
- 6. Zainstaluj [kartę sieci bezprzewodowej](#page-54-0).
- 7. Zainstaluj [pokrywę dolną](#page-44-0).
- 8. Zainstaluj [kartę SD](#page-40-0).
- 9. Wykonaj procedurę przedstawioną w sekcji [Po zakończeniu serwisowania komputera](#page-34-0).

# **Zestaw pokrywy wyświetlacza i anteny**

### **Instalowanie zestawu pokrywy wyświetlacza i anteny**

**OSTRZEŻENIE: Informacje zawarte w tej sekcji są przeznaczone wyłącznie dla autoryzowanych techników serwisowych.**

**UWAGA:** Ta procedura dotyczy tylko systemów z obudową z tworzywa sztucznego.

#### **Wymagania**

- 1. Wykonaj procedurę przedstawioną w sekcji [Przed przystąpieniem do serwisowania komputera](#page-31-0).
- 2. Wymontuj [kartę SD.](#page-39-0)
- 3. Zdejmij [pokrywę dolną.](#page-40-0)
- 4. Wymontuj [kartę sieci bezprzewodowej](#page-53-0).
- 5. Wymontuj [zestaw wyświetlacza.](#page-83-0)
- 6. Zdejmij [osłony zawiasów](#page-91-0).
- 7. Wymontuj [ramkę wyświetlacza](#page-95-0).
- 8. Zdejmij [zawiasy.](#page-100-0)
- 9. Wymontuj [wyświetlacz](#page-104-0).
- 10. Wymontuj [moduł kamery](#page-117-0).
- 11. Wymontuj [kabel eDP.](#page-114-0)

**(i)** UWAGA: Zestawu pokrywy wyświetlacza i anteny nie można rozmontować. Jeśli anteny sieci WLAN działają nieprawidłowo i wymagają wymiany, należy wymienić cały zestaw pokrywy wyświetlacza i anteny.

#### **Informacje na temat zadania**

Na ilustracji przedstawiono umiejscowienie i procedurę wymontowywania zestawu pokrywy wyświetlacza i anteny.

<span id="page-120-0"></span>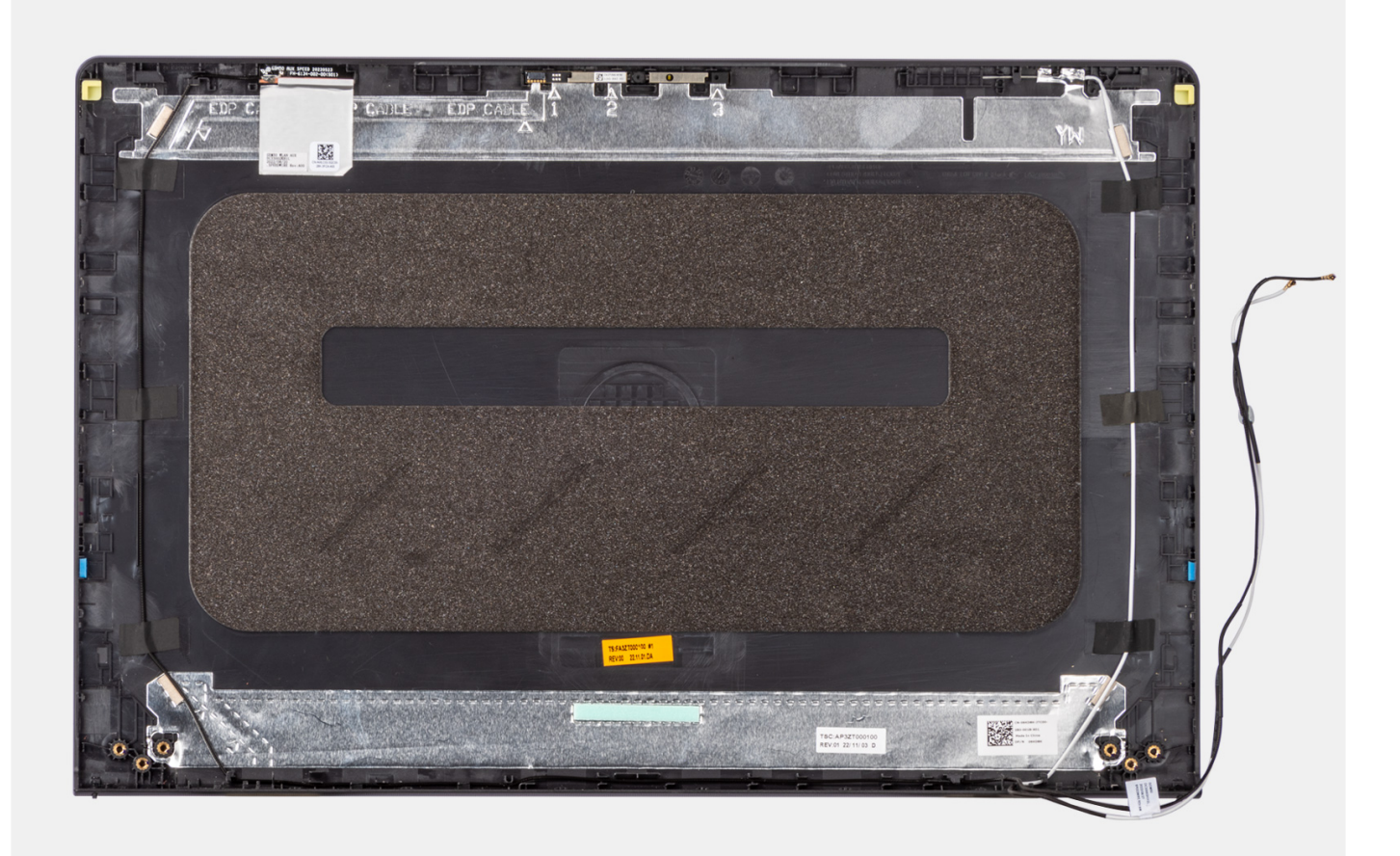

Po wykonaniu czynności wstępnych pozostanie zestaw pokrywy wyświetlacza i anteny.

# **Złącze zasilacza**

## **Wymontowywanie gniazda zasilacza**

**OSTRZEŻENIE: Informacje zawarte w tej sekcji są przeznaczone wyłącznie dla autoryzowanych techników serwisowych.**

#### **Wymagania**

- 1. Wykonaj procedurę przedstawioną w sekcji [Przed przystąpieniem do serwisowania komputera](#page-31-0).
- 2. Wymontuj [kartę SD.](#page-39-0)
- 3. Zdejmij [pokrywę dolną.](#page-40-0)
- 4. Wymontuj [zestaw wyświetlacza.](#page-83-0)

#### **Informacje na temat zadania**

Na ilustracjach przedstawiono umiejscowienie i procedurę wymontowywania gniazda zasilacza.

<span id="page-121-0"></span>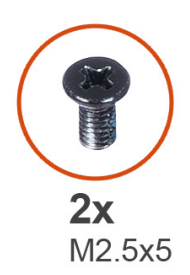

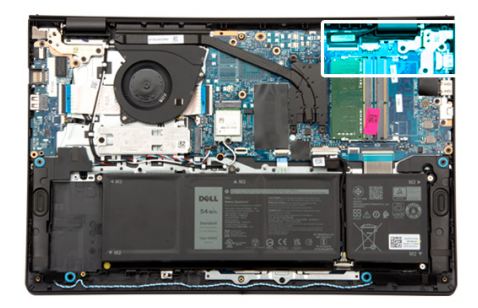

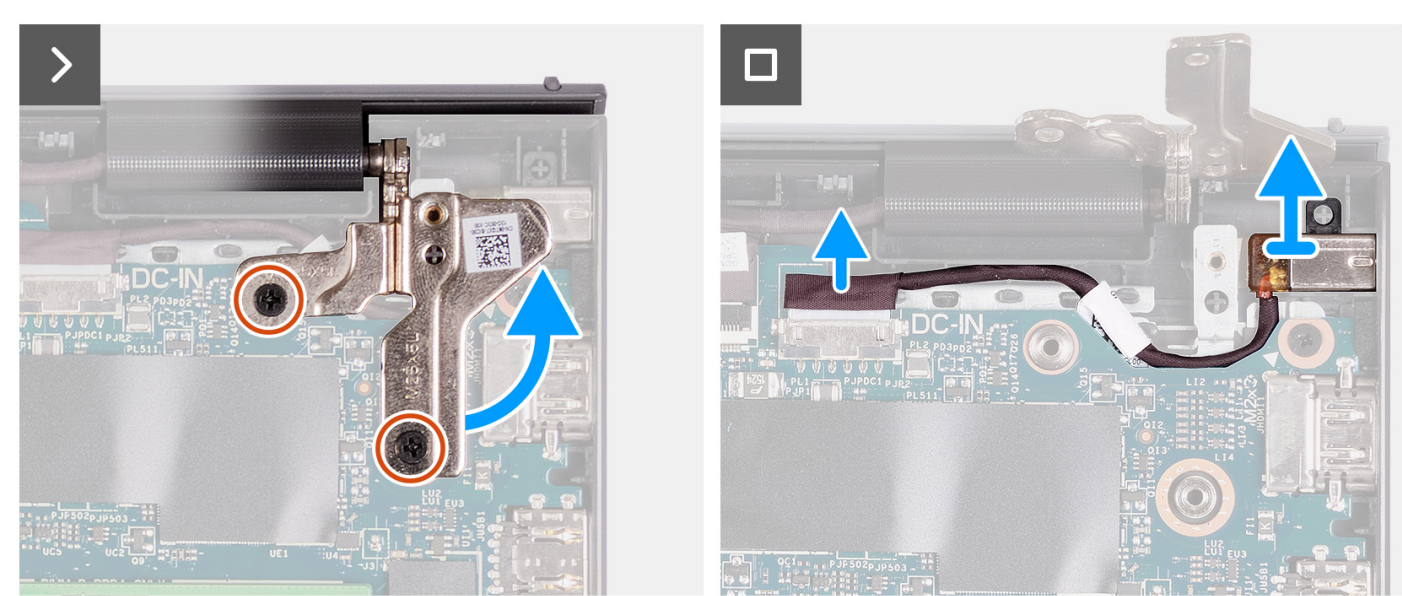

- 1. Wykręć dwie śruby (M2,5x5) mocujące prawy zawias do zestawu podpórki na nadgarstek i klawiatury.
- 2. Odłącz kabel zasilacza od złącza na płycie głównej.
- 3. Wyjmij port zasilacza z jego gniazda w zestawie podpórki na nadgarstek i klawiatury.

## **Instalowanie gniazda zasilacza**

**OSTRZEŻENIE: Informacje zawarte w tej sekcji są przeznaczone wyłącznie dla autoryzowanych techników serwisowych.**

#### **Wymagania**

W przypadku wymiany elementu przed wykonaniem procedury instalacji wymontuj wcześniej zainstalowany element.

#### **Informacje na temat zadania**

Na ilustracjach poniżej przedstawiono umiejscowienie i procedurę instalacji gniazda zasilacza.

<span id="page-122-0"></span>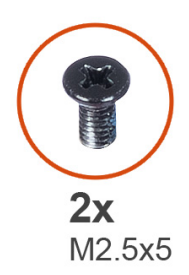

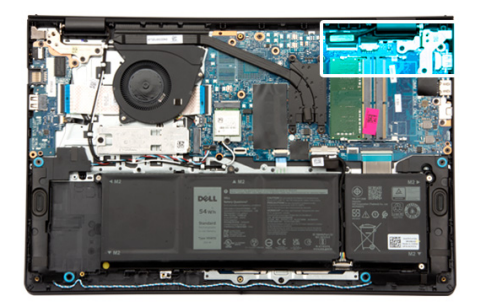

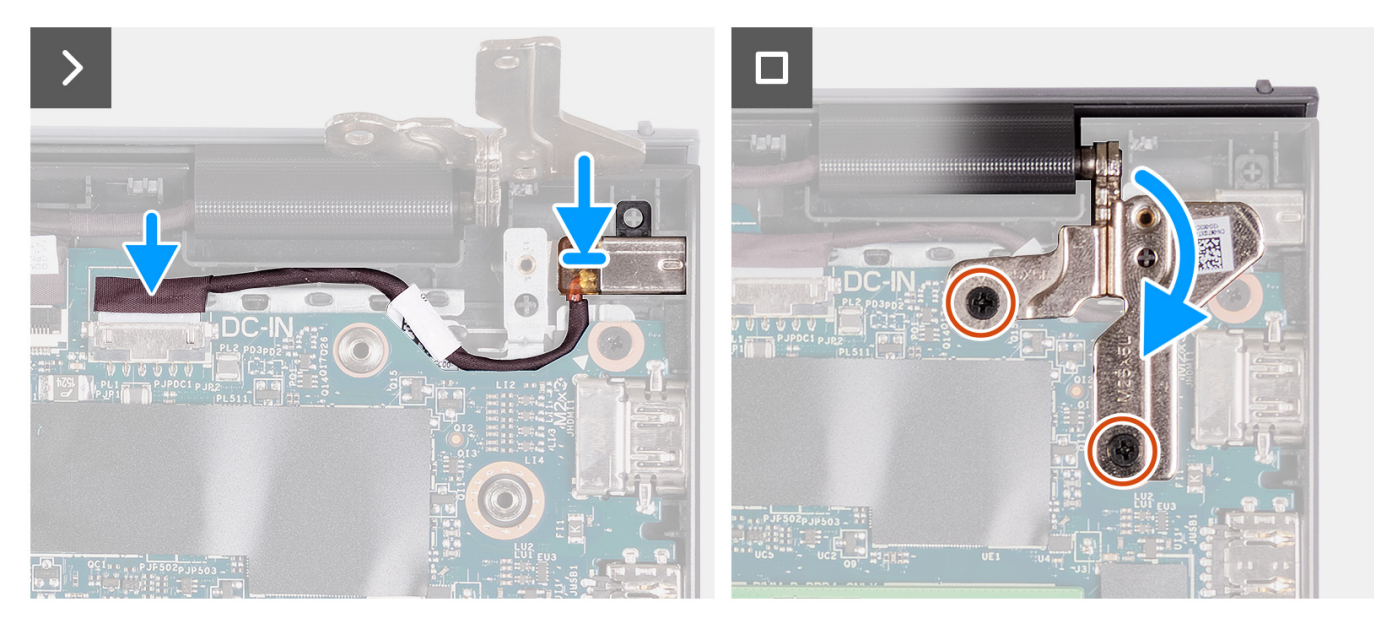

- 1. Umieść gniazdo zasilacza w zestawie podpórki na nadgarstek i klawiatury, dopasowując je do wypustki.
- 2. Podłącz kabel gniazda zasilacza do złącza na płycie głównej.
- 3. Rozłóż prawy zawias i wkręć dwie śruby (M2,5x5), aby zamocować go do zestawu podpórki na nadgarstek i klawiatury.

#### **Kolejne kroki**

- 1. Zainstaluj [pokrywę dolną](#page-44-0).
- 2. Zainstaluj [kartę SD](#page-40-0).
- 3. Wykonaj procedurę przedstawioną w sekcji [Po zakończeniu serwisowania komputera](#page-34-0).

# **Płyta przycisku zasilania**

### **Wymontowywanie przycisku zasilania**

**OSTRZEŻENIE: Informacje zawarte w tej sekcji są przeznaczone wyłącznie dla autoryzowanych techników serwisowych.**

#### **Wymagania**

- 1. Wykonaj procedurę przedstawioną w sekcji [Przed przystąpieniem do serwisowania komputera](#page-31-0).
- 2. Wymontuj [kartę SD.](#page-39-0)
- 3. Zdejmij [pokrywę dolną.](#page-40-0)
- 4. Wymontuj [kartę sieci bezprzewodowej](#page-53-0).
- 5. Wymontuj [panel we/wy.](#page-81-0)

#### 6. Wymontuj [zestaw wyświetlacza.](#page-83-0)

#### **Informacje na temat zadania**

Na poniższych ilustracjach przedstawiono umiejscowienie i procedurę wymontowywania przycisku zasilania.

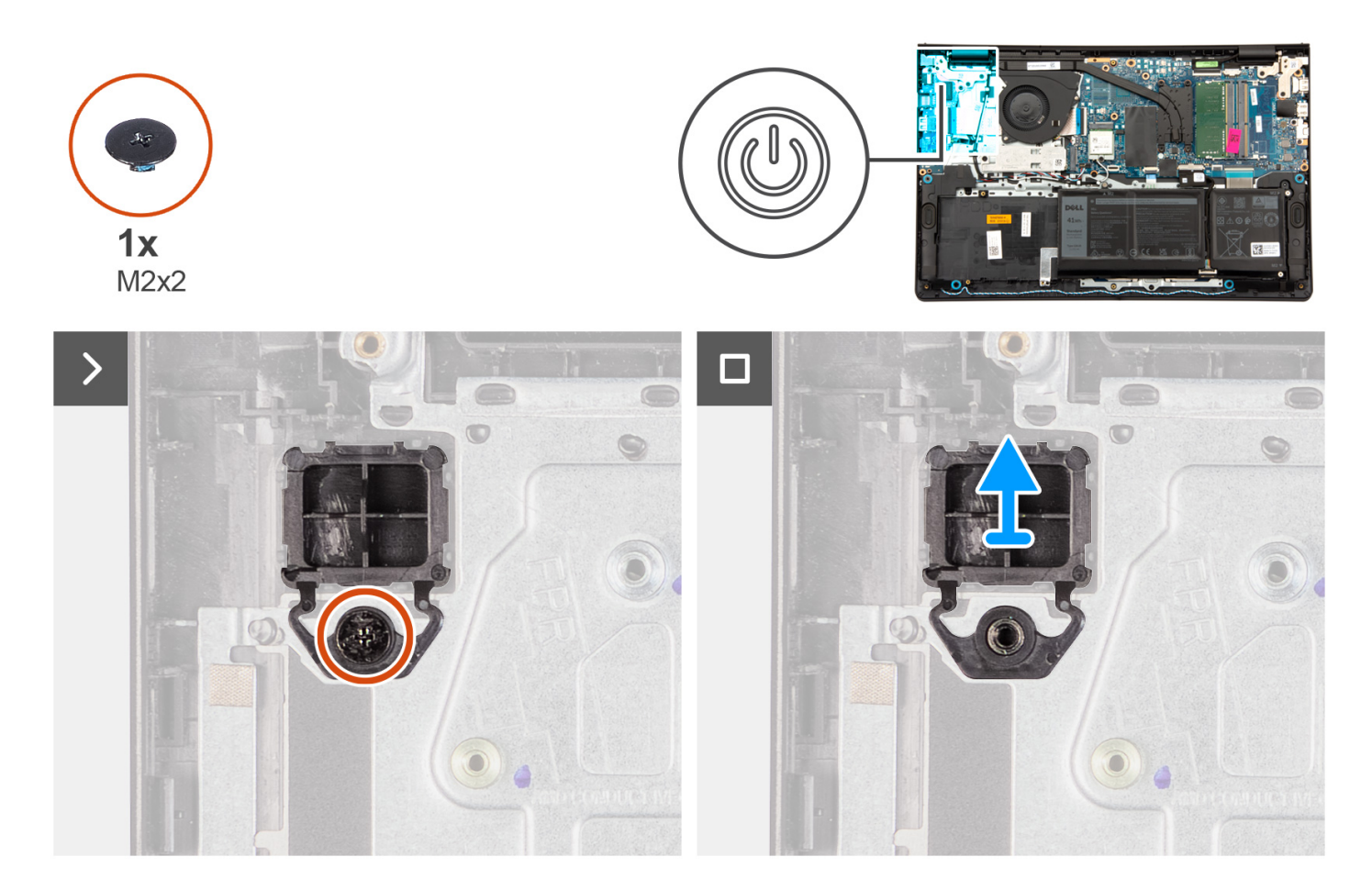

#### **Kroki**

- 1. Wykręć jedną śrubę (M2x2) mocującą przycisk zasilania do zestawu podpórki na nadgarstek i klawiatury.
- 2. Wymontuj płytę przycisku zasilania z komputera.

### **Instalowanie przycisku zasilania**

**OSTRZEŻENIE: Informacje zawarte w tej sekcji są przeznaczone wyłącznie dla autoryzowanych techników serwisowych.**

#### **Wymagania**

W przypadku wymiany elementu przed wykonaniem procedury instalacji wymontuj wcześniej zainstalowany element.

#### **Informacje na temat zadania**

Na poniższych ilustracjach przedstawiono umiejscowienie i procedurę instalacji przycisku zasilania.

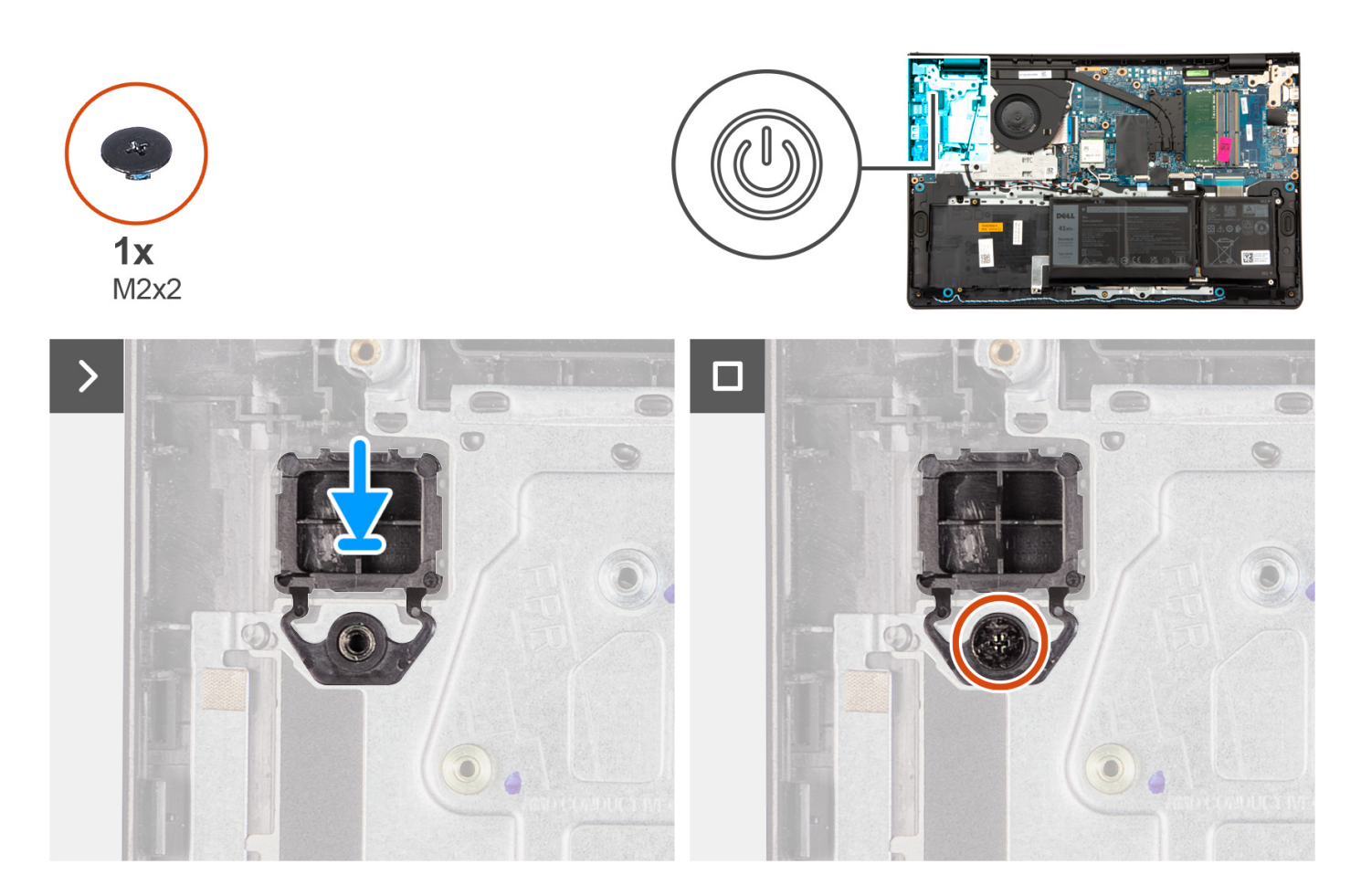

- 1. Umieść płytę przycisku zasilania w gnieździe w zestawie podpórki na nadgarstek i klawiatury.
- 2. Wkręć śrubę (M2x2) mocującą przycisk zasilania do zestawu podpórki na nadgarstek i klawiatury.

#### **Kolejne kroki**

- 1. Zainstaluj [zestaw wyświetlacza](#page-87-0).
- 2. Zainstaluj [kartę sieci bezprzewodowej](#page-54-0).
- 3. Zainstaluj [panel we/wy](#page-82-0).
- 4. Zainstaluj [pokrywę dolną](#page-44-0).
- 5. Zainstaluj [kartę SD](#page-40-0).
- 6. Wykonaj procedurę przedstawioną w sekcji [Po zakończeniu serwisowania komputera](#page-34-0).

# **Przycisk zasilania z opcjonalnym czytnikiem linii papilarnych**

## **Wymontowywanie przycisku zasilania z opcjonalnym czytnikiem linii papilarnych**

**OSTRZEŻENIE: Informacje zawarte w tej sekcji są przeznaczone wyłącznie dla autoryzowanych techników serwisowych.**

#### <span id="page-125-0"></span>**Wymagania**

- 1. Wykonaj procedurę przedstawioną w sekcji [Przed przystąpieniem do serwisowania komputera](#page-31-0).
- 2. Wymontuj [kartę SD.](#page-39-0)
- 3. Zdejmij [pokrywę dolną.](#page-40-0)
- 4. Wymontuj [kartę sieci bezprzewodowej](#page-53-0).
- 5. Wymontuj [panel we/wy.](#page-81-0)
- 6. Wymontuj [zestaw wyświetlacza.](#page-83-0)

#### **Informacje na temat zadania**

Na ilustracjach poniżej przedstawiono umiejscowienie i procedurę wymontowywania przycisku zasilania z opcjonalnym czytnikiem linii papilarnych.

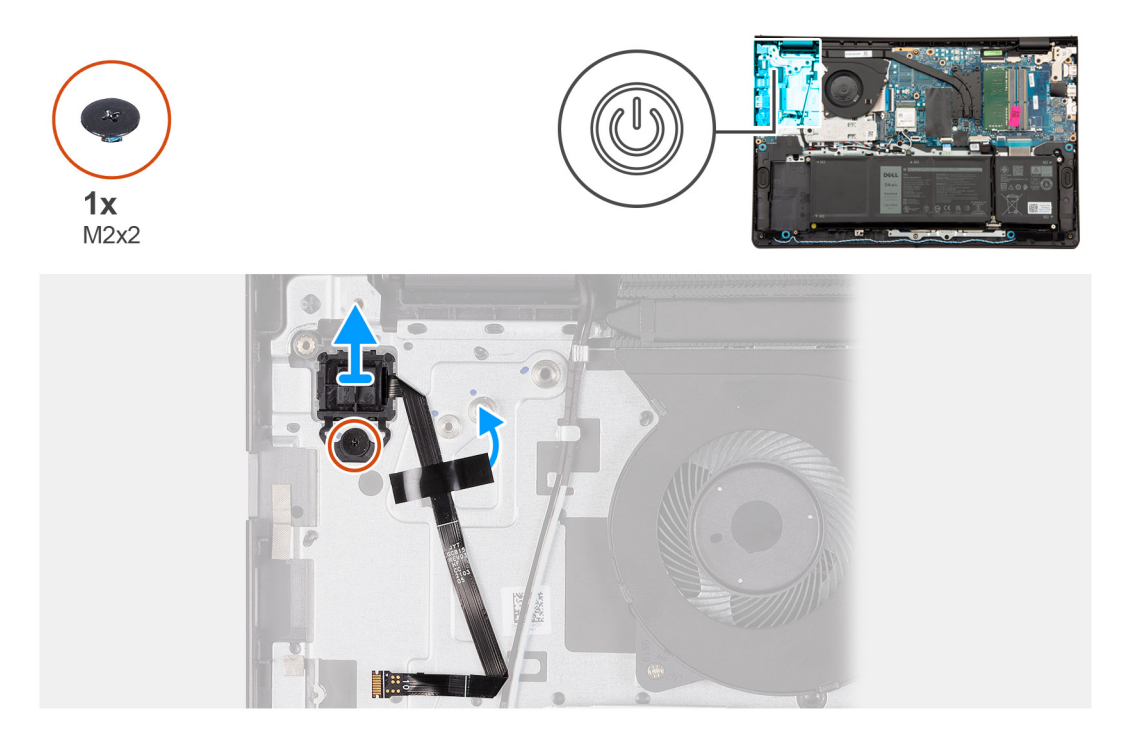

#### **Kroki**

- 1. Wykręć śrubę (M2x2) mocującą przycisk zasilania do zestawu podpórki na nadgarstek i klawiatury.
- 2. Odklej taśmę mocującą kabel FFC czytnika linii papilarnych do zestawu podpórki na nadgarstek i klawiatury.
- 3. Wyjmij przycisk zasilania z czytnikiem linii papilarnych razem z kablem z zestawu podpórki na nadgarstek i klawiatury.

## **Instalowanie przycisku zasilania z opcjonalnym czytnikiem linii papilarnych**

**OSTRZEŻENIE: Informacje zawarte w tej sekcji są przeznaczone wyłącznie dla autoryzowanych techników serwisowych.**

#### **Wymagania**

W przypadku wymiany elementu przed wykonaniem procedury instalacji wymontuj wcześniej zainstalowany element.

#### **Informacje na temat zadania**

Na ilustracji przedstawiono umiejscowienie i procedurę instalacji przycisku zasilania z opcjonalnym czytnikiem linii papilarnych.

<span id="page-126-0"></span>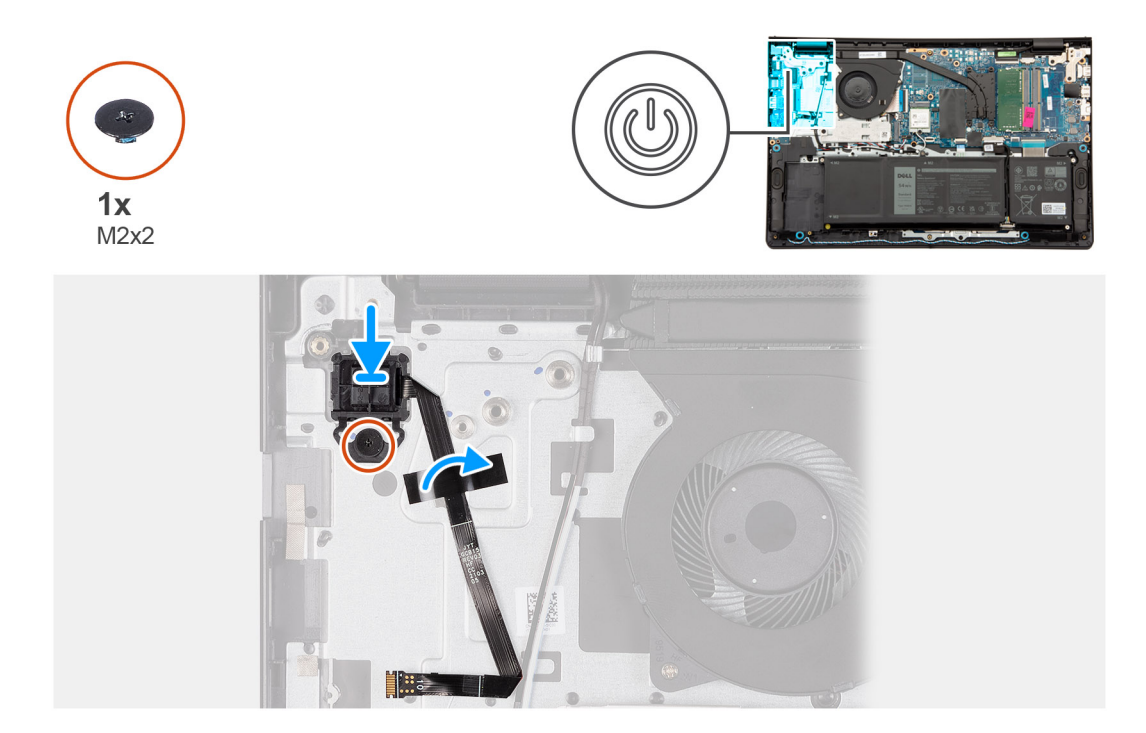

- 1. Umieść przycisk zasilania z czytnikiem linii papilarnych w gnieździe na zestawie podpórki na nadgarstek i klawiatury, dopasowując go do wypustek.
- 2. Wkręć śrubę (M2x2) mocującą przycisk zasilania z czytnikiem linii papilarnych do zestawu podpórki na nadgarstek i klawiatury.
- 3. Przyklej taśmę, aby zamocować kabel FFC czytnika linii papilarnych do zestawu podpórki na nadgarstek i klawiatury.
- **UWAGA:** Złóż i wyrównaj kabel FFC czytnika linii papilarnych do oznaczenia po prawej stronie przycisku zasilania, a następnie wyrównaj białą linię na kablu FFC do oznaczenia na zestawie podpórki na nadgarstek i klawiatury.

#### **Kolejne kroki**

- 1. Zainstaluj [zestaw wyświetlacza](#page-87-0).
- 2. Zainstaluj [panel we/wy](#page-82-0).
- 3. Zainstaluj [kartę sieci bezprzewodowej](#page-54-0).
- 4. Zainstalui [pokrywę dolną](#page-44-0).
- 5. Zainstaluj [kartę SD](#page-40-0).
- 6. Wykonaj procedurę przedstawioną w sekcji [Po zakończeniu serwisowania komputera](#page-34-0).

# **Płyta główna**

## **Wymontowywanie płyty głównej**

**OSTRZEŻENIE: Informacje zawarte w tej sekcji są przeznaczone wyłącznie dla autoryzowanych techników serwisowych.**

#### **Wymagania**

- 1. Wykonaj procedurę przedstawioną w sekcji [Przed przystąpieniem do serwisowania komputera](#page-31-0).
- 2. Wymontuj [kartę SD.](#page-39-0)
- 3. Zdejmij [pokrywę dolną.](#page-40-0)
- 4. W zależności od konfiguracji wymontuj [baterię 3-ogniwową](#page-64-0) lub [baterię 4-ogniwową.](#page-66-0)
- 5. W zależności od konfiguracji wymontuj [dysk SSD M.2 2230](#page-48-0) lub [dysk SSD M.2 2280](#page-50-0).
- 6. Wymontuj [moduły pamięci](#page-46-0).
- 7. Wymontuj [kartę sieci bezprzewodowej](#page-53-0).
- 8. Wymontuj [wentylator.](#page-56-0)
- 9. W zależności od konfiguracji wymontuj [radiator karty graficznej UMA](#page-74-0) lub [radiator autonomicznej karty graficznej](#page-76-0).
- 10. Wymontuj [zestaw wyświetlacza.](#page-83-0)

#### **Informacje na temat zadania**

Poniższa ilustracja przedstawia złącza na płycie głównej.

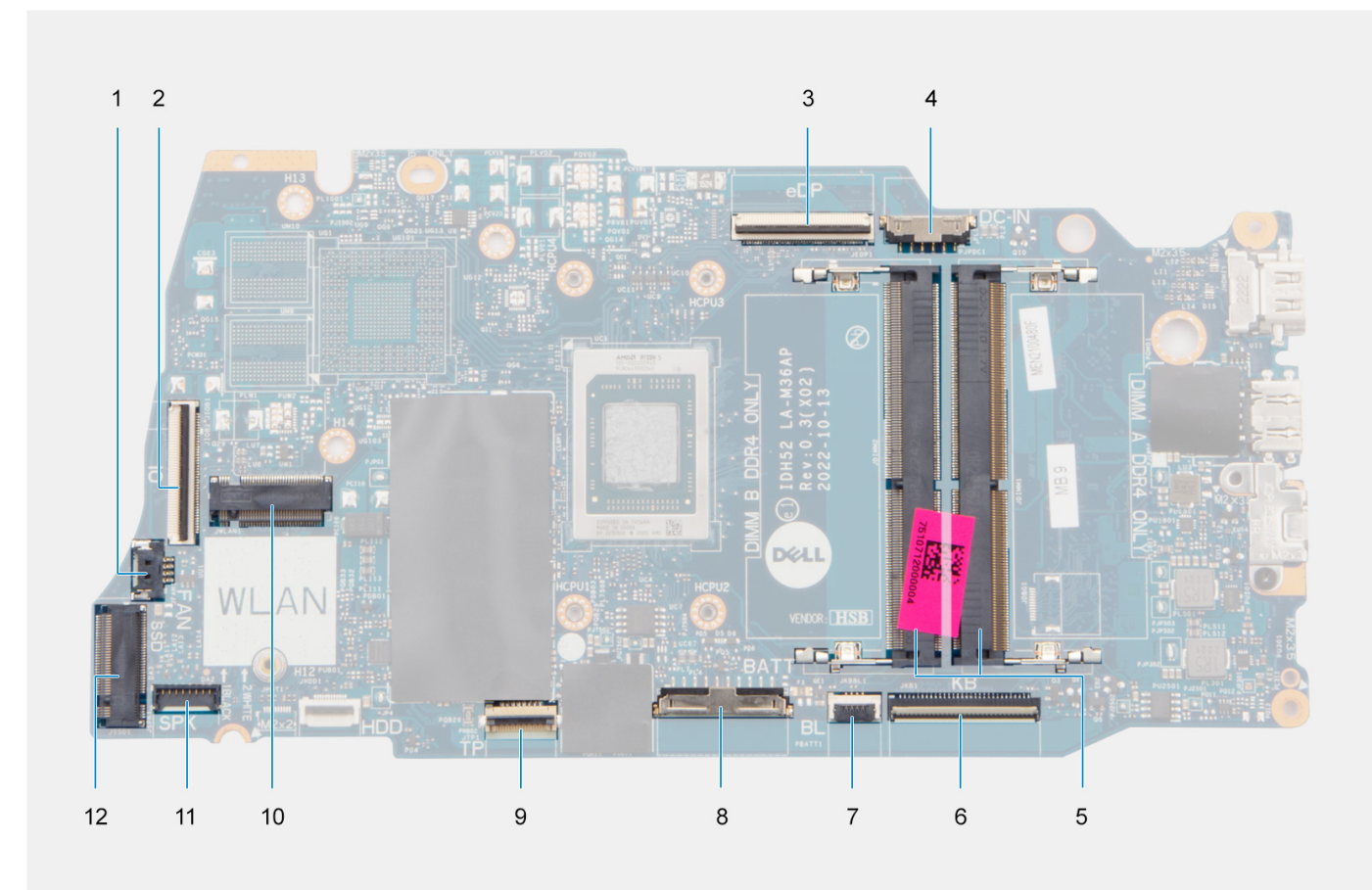

- 
- 
- 
- 7. Złącze kabla FFC podświetlenia klawiatury **8. Złącze baterii**
- 
- 
- 1. Złącze wentylatora 2. Złącze kabla FFC panelu we/wy
- 3. złącze eDP 4. Złącze gniazda zasilacza
- 5. Moduły pamięci 6. Złącze kabla FFC klawiatury
	-
- 9. Złącze kabla FFC touchpada 10. Złącze karty sieci bezprzewodowej
- 11. Złącze kabla głośnika 12. Złącze dysku SSD

Na ilustracji przedstawiono umiejscowienie i procedurę wymontowywania płyty głównej.

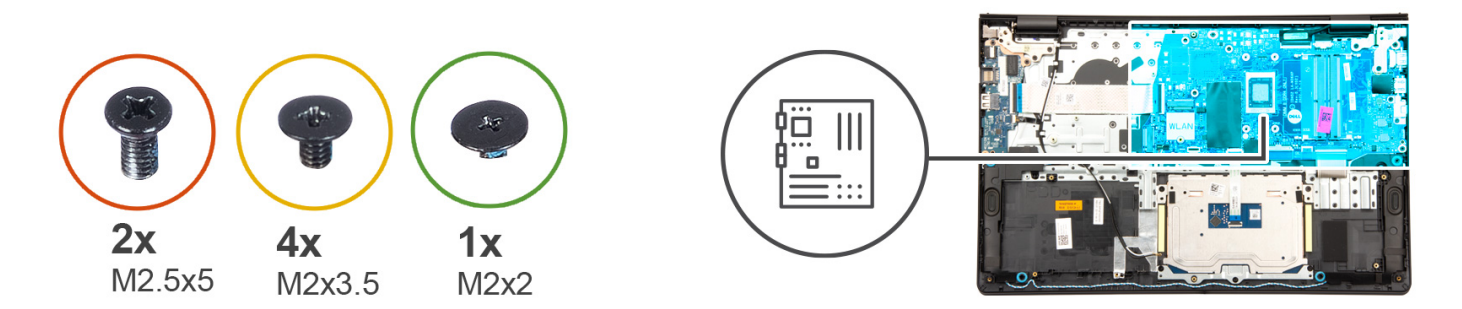

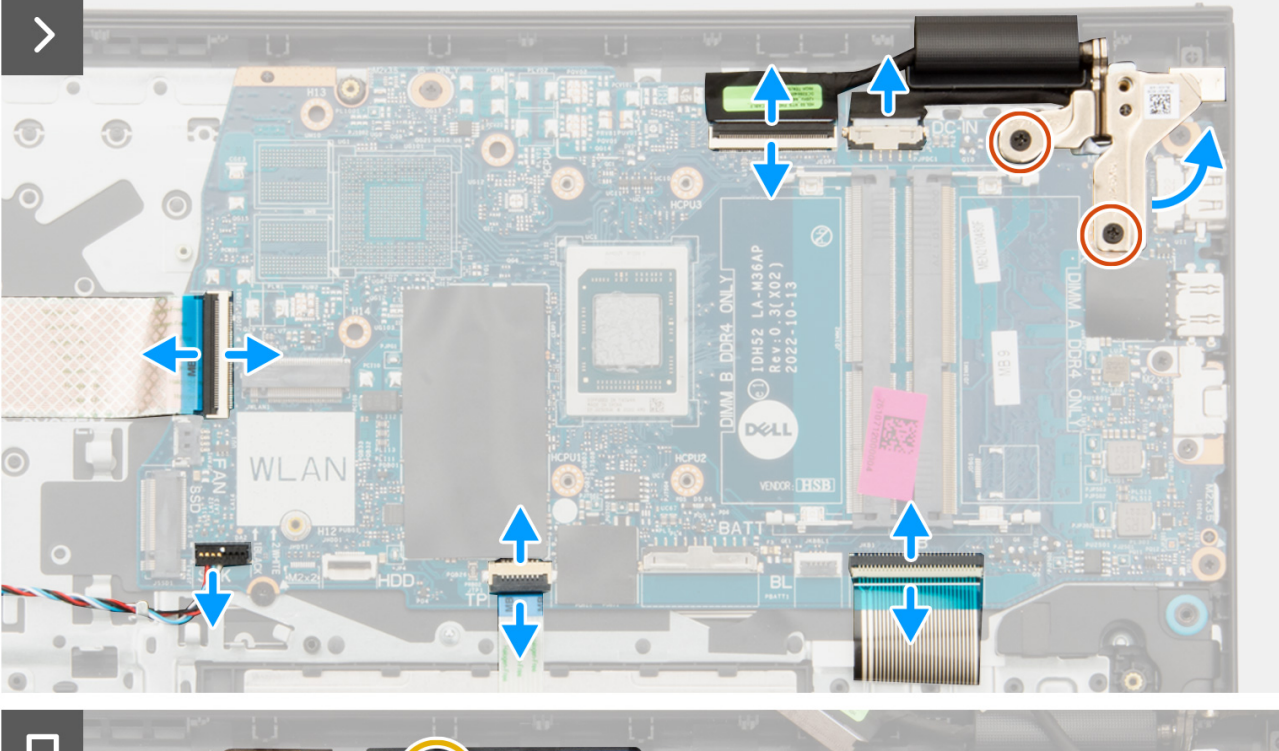

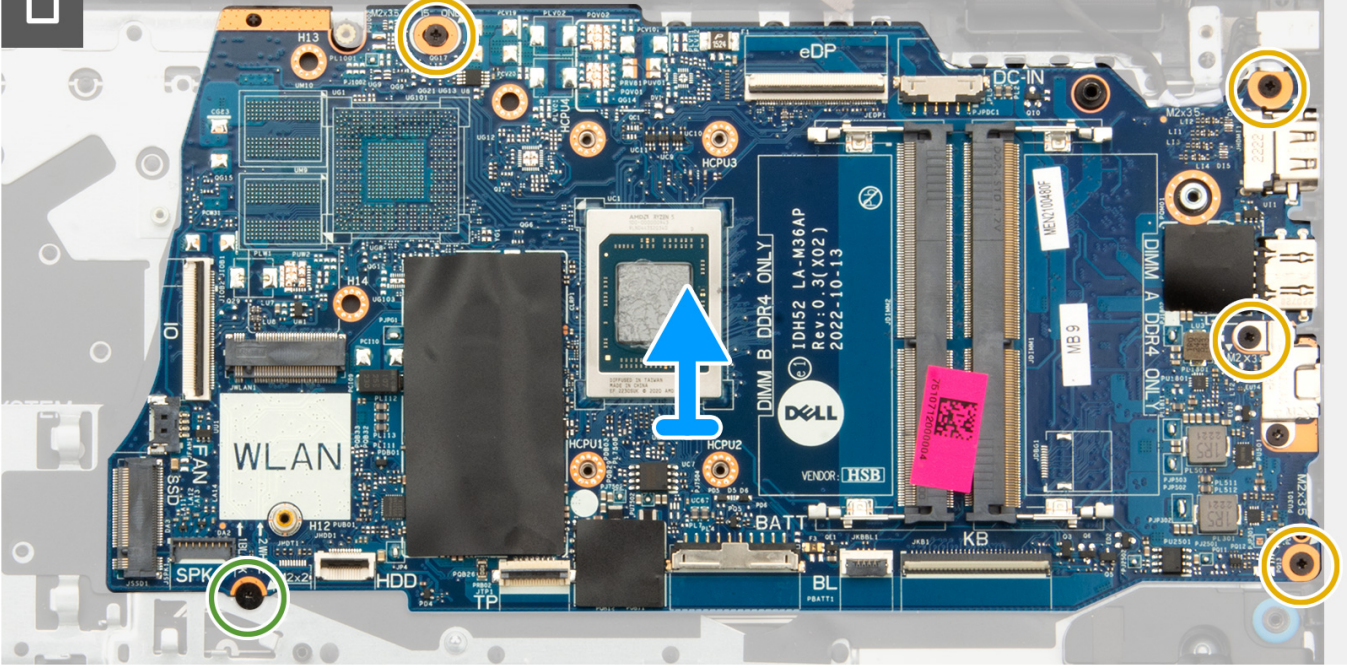

- <span id="page-129-0"></span>1. Wykręć dwie śruby (M2,5x5) z prawego zawiasu.
- 2. Odchyl prawy zawias wyświetlacza o 90 stopni.
- 3. Odłącz następujące kable od płyty głównej:
	- a. Kabel FFC panelu we/wy
	- b. Kabel głośnikowy
	- c. Kabel FFC touchpada
	- d. Kabel FPC podświetlenia klawiatury (w przypadku komputera z podświetlaną klawiaturą)
	- e. Kabel FPC klawiatury
	- f. Kabel gniazda zasilacza
	- g. kabel eDP
- 4. Wykręć cztery śruby (M2x3,5) mocujące płytę główną do zestawu podpórki na nadgarstek.
- 5. Wykręć śrubę (M2x2) mocującą płytę główną do zestawu podpórki na nadgarstek.
- 6. **(ii) UWAGA:** W przypadku komputerów z portem USB Type-C nie należy wymontowywać klamry tego portu zamocowanej do płyty głównej.

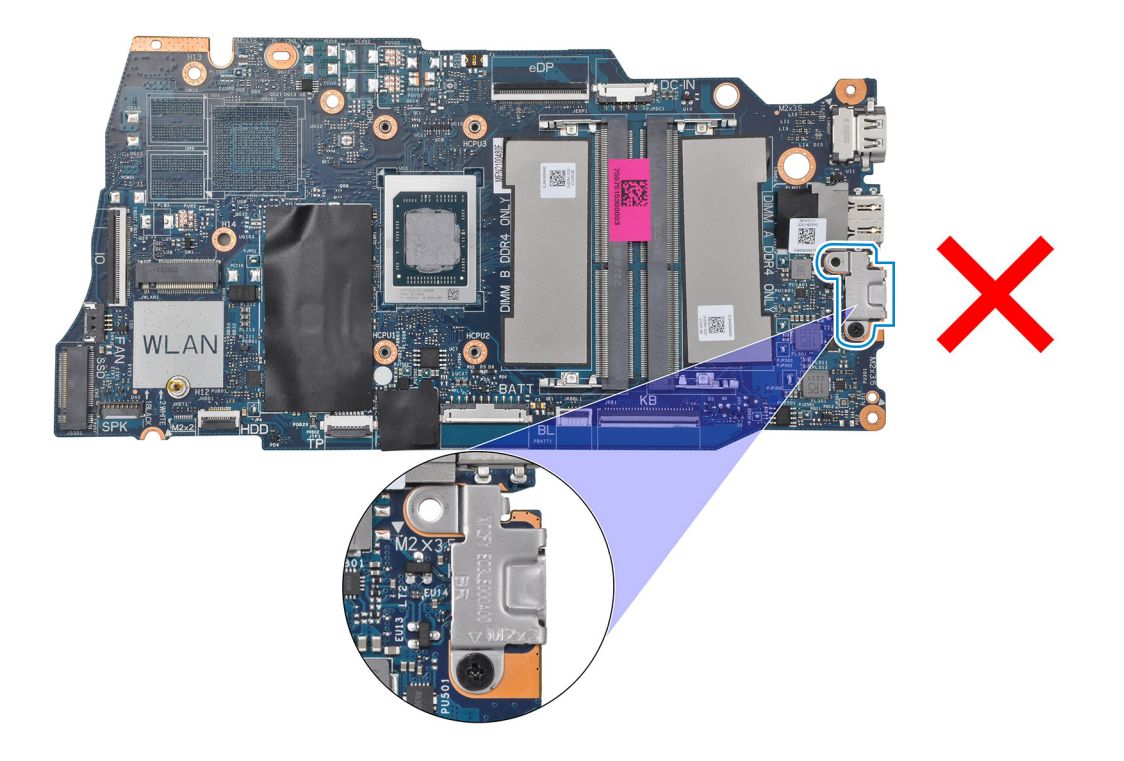

7. Delikatnie wyjmij płytę główną z komputera.

## **Instalowanie płyty głównej**

**OSTRZEŻENIE: Informacje zawarte w tej sekcji są przeznaczone wyłącznie dla autoryzowanych techników serwisowych.**

#### **Wymagania**

W przypadku wymiany elementu przed wykonaniem procedury instalacji wymontuj wcześniej zainstalowany element.

#### **Informacje na temat zadania**

Poniższa ilustracja przedstawia złącza na płycie głównej.

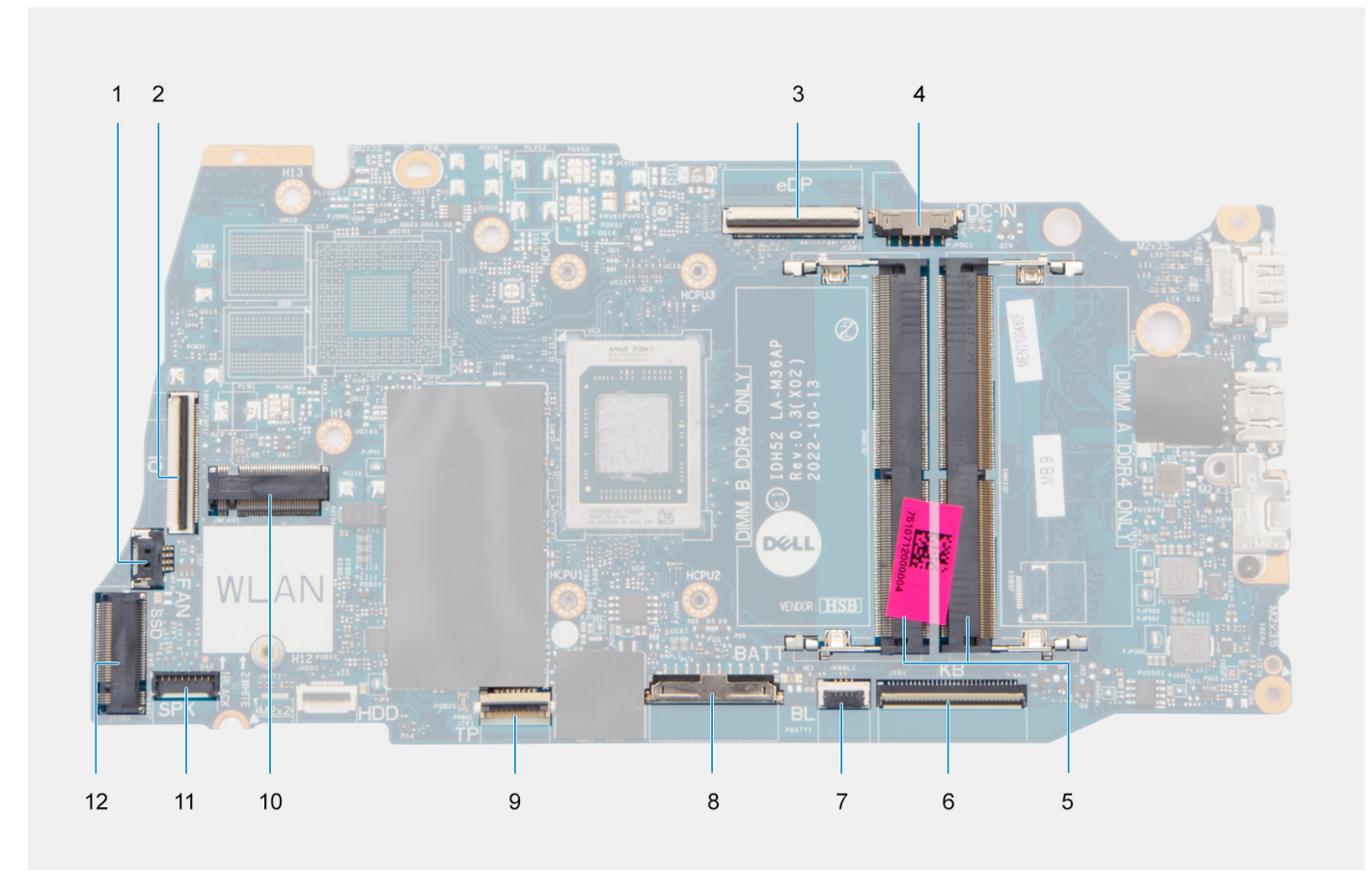

- 
- 
- 
- 7. Złącze kabla FFC podświetlenia klawiatury 8. Złącze baterii
- 
- 11. Złącze kabla głośnika 12. Złącze dysku SSD
- 1. Złącze wentylatora 2. Złącze kabla FFC panelu we/wy
- 3. złącze eDP 4. Złącze gniazda zasilacza
- 5. Moduły pamięci 6. Złącze kabla FFC klawiatury
	-
- 9. Złącze kabla FFC touchpada 10. Złącze karty sieci bezprzewodowej
	-

Na ilustracji przedstawiono umiejscowienie i procedurę instalacji płyty głównej.

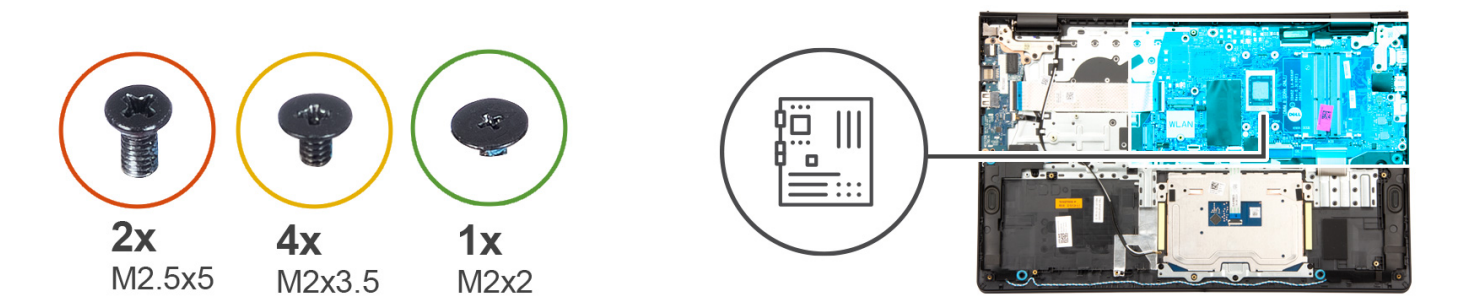

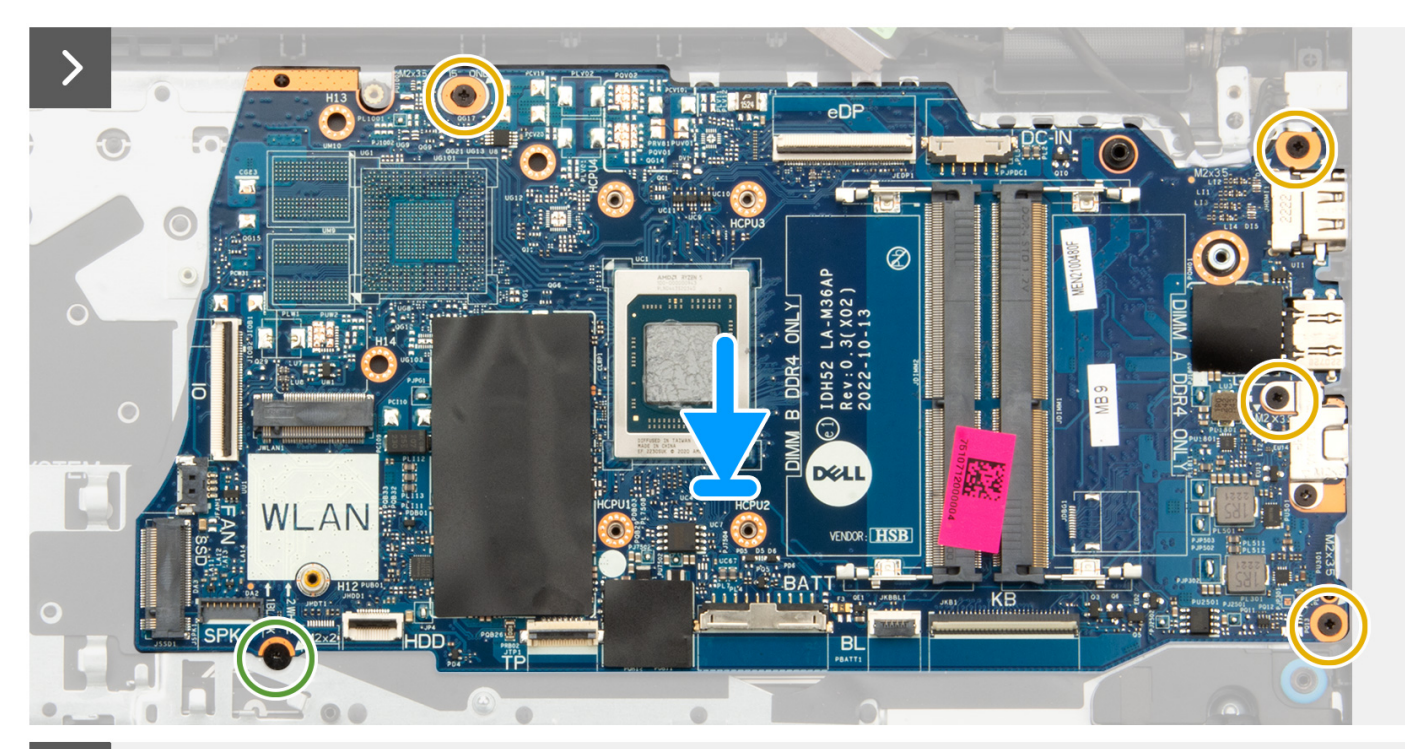

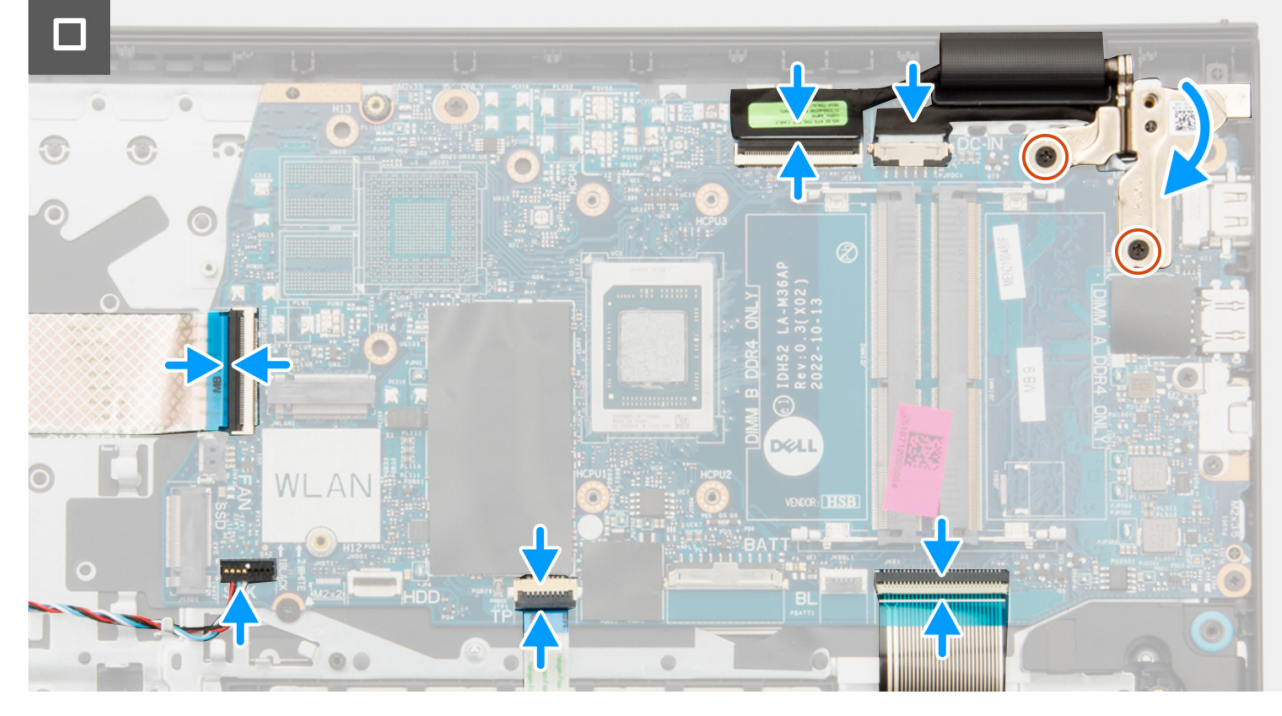

- 1. Umieść płytę główną na zestawie podpórki na nadgarstek i klawiatury.
- 2. Dopasuj otwory na śruby w płycie głównej do otworów w zestawie podpórki na nadgarstek.
- 3. Wkręć śrubę (M2x2) mocującą płytę główną do zestawu podpórki na nadgarstek.
- 4. Wkręć cztery śruby (M2x3,5) mocujące płytę główną do zestawu podpórki na nadgarstek.
- 5. Podłącz kable następujących urządzeń do płyty głównej:
	- a. Kabel FFC panelu we/wy
	- b. Kabel głośnikowy
	- c. Kabel FFC touchpada
	- d. Kabel FPC podświetlenia klawiatury (w przypadku komputera z podświetlaną klawiaturą)
	- e. Kabel FPC klawiatury
	- f. Kabel gniazda zasilacza
	- g. kabel eDP
- 6. Zamknij prawy zawias wyświetlacza i dopasuj otwory na śruby w zawiasie wyświetlacza do otworów w płycie głównej.
- 7. Wkręć dwie śruby (M2,5x5) mocujące zawias wyświetlacza do zestawu podpórki na nadgarstek.

#### **Kolejne kroki**

- 1. Zainstaluj [zestaw wyświetlacza](#page-87-0).
- 2. W zależności od konfiguracji zainstaluj [radiator karty graficznej UMA](#page-75-0) lub [radiator autonomicznej karty graficznej](#page-77-0).
- 3. Zainstaluj [wentylator](#page-57-0).
- 4. Zainstaluj [kartę sieci bezprzewodowej](#page-54-0).
- 5. Zainstaluj [moduły pamięci.](#page-47-0)
- 6. W zależności od konfiguracji zainstaluj [dysk SSD M.2 2230](#page-49-0) lub [dysk SSD M.2 2280](#page-51-0).
- 7. W zależności od konfiguracji zainstaluj [baterię 3-ogniwową](#page-65-0) lub [baterię 4-ogniwową](#page-67-0).
- 8. Zainstaluj [pokrywę dolną](#page-44-0).
- 9. Zainstaluj [kartę SD](#page-40-0).
- 10. Wykonaj procedurę przedstawioną w sekcji [Po zakończeniu serwisowania komputera](#page-34-0).

# **Zestaw podparcia dłoni i klawiatury**

### **Wymontowywanie zestawu podpórki na nadgarstek i klawiatury**

#### **OSTRZEŻENIE: Informacje zawarte w tej sekcji są przeznaczone wyłącznie dla autoryzowanych techników serwisowych.**

#### **Wymagania**

- 1. Wykonaj procedurę przedstawioną w sekcji [Przed przystąpieniem do serwisowania komputera](#page-31-0).
- 2. Wymontuj [kartę SD.](#page-39-0)
- 3. Zdejmij [pokrywę dolną.](#page-40-0)
- 4. W zależności od konfiguracji wymontuj [baterię 3-ogniwową](#page-64-0) lub [baterię 4-ogniwową.](#page-66-0)
- 5. W zależności od konfiguracji wymontuj [dysk SSD M.2 2230](#page-48-0) lub [dysk SSD M.2 2280](#page-50-0).
- 6. Wymontuj [moduły pamięci](#page-46-0).
- 7. Wymontuj [kartę sieci bezprzewodowej](#page-53-0).
- 8. Wymontuj [głośniki.](#page-58-0)
- 9. Wymontuj [wentylator.](#page-56-0)
- 10. W zależności od konfiguracji wymontuj [radiator karty graficznej UMA](#page-74-0) lub [radiator autonomicznej karty graficznej](#page-76-0).
- 11. Wymontuj [panel we/wy.](#page-81-0)
- 12. Wymontuj [touchpad](#page-70-0).
- 13. Wymontui [zestaw wyświetlacza.](#page-83-0)
- 14. Wymontuj [gniazdo zasilacza](#page-120-0).
- 15. Wymontuj [przycisk zasilania.](#page-122-0)
- 16. Wymontuj [płytę główną](#page-126-0).

**UWAGA:** Płytę główną można wyjąć wraz z radiatorem.

#### **Informacje na temat zadania**

Na ilustracji przedstawiono umiejscowienie i procedurę wymontowywania zestawu podpórki na nadgarstek i klawiatury.

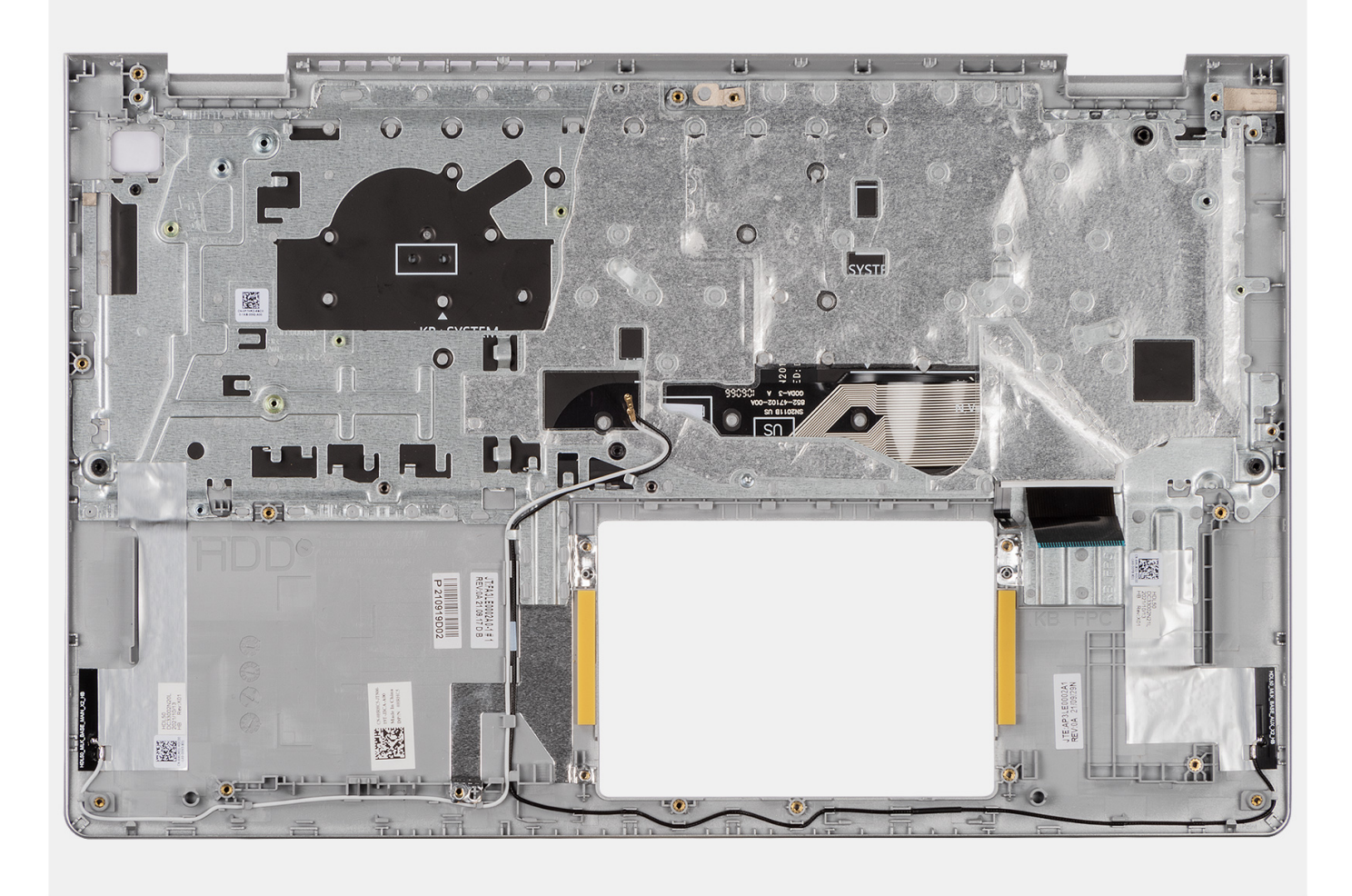

#### **Kroki**

Po wykonaniu czynności wstępnych zestaw podpórki na nadgarstek i klawiatury zostanie wymontowany.

**UWAGA:** W przypadku komputerów z obudową z aluminium przed wymianą podpórki na nadgarstek NALEŻY przenieść metalowe klamry RF z lewej i prawej strony na nową podpórkę na nadgarstek.

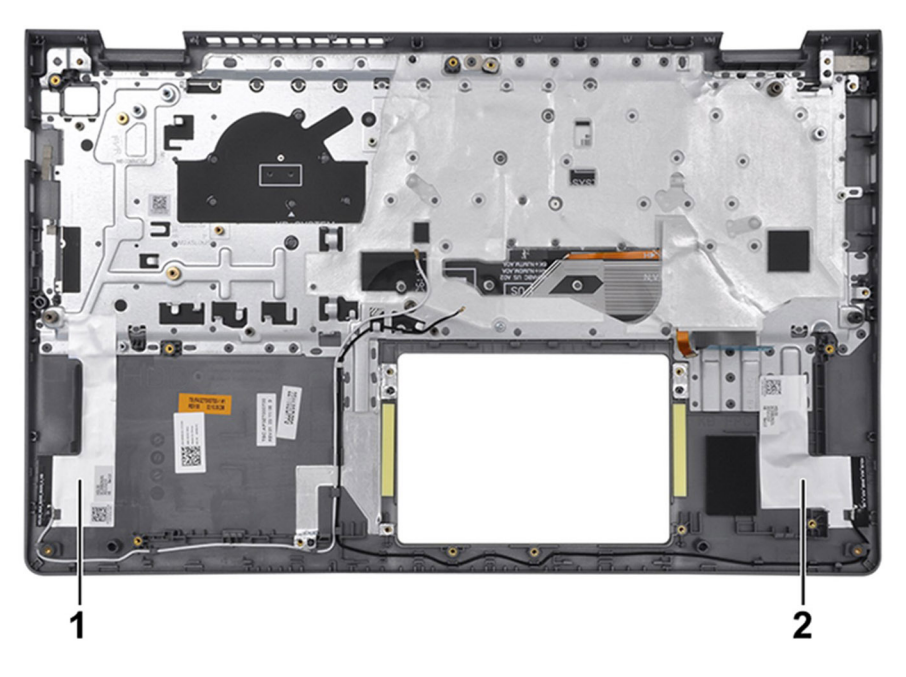

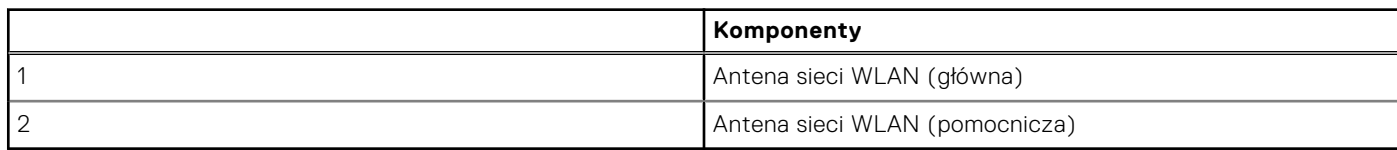

# **Instalowanie zestawu podpórki na nadgarstek i klawiatury**

#### **OSTRZEŻENIE: Informacje zawarte w tej sekcji są przeznaczone wyłącznie dla autoryzowanych techników serwisowych.**

#### **Wymagania**

W przypadku wymiany elementu przed wykonaniem procedury instalacji wymontuj wcześniej zainstalowany element.

#### **Informacje na temat zadania**

Na ilustracji poniżej przedstawiono umiejscowienie i procedurę instalacji zestawu podpórki na nadgarstek i klawiatury.

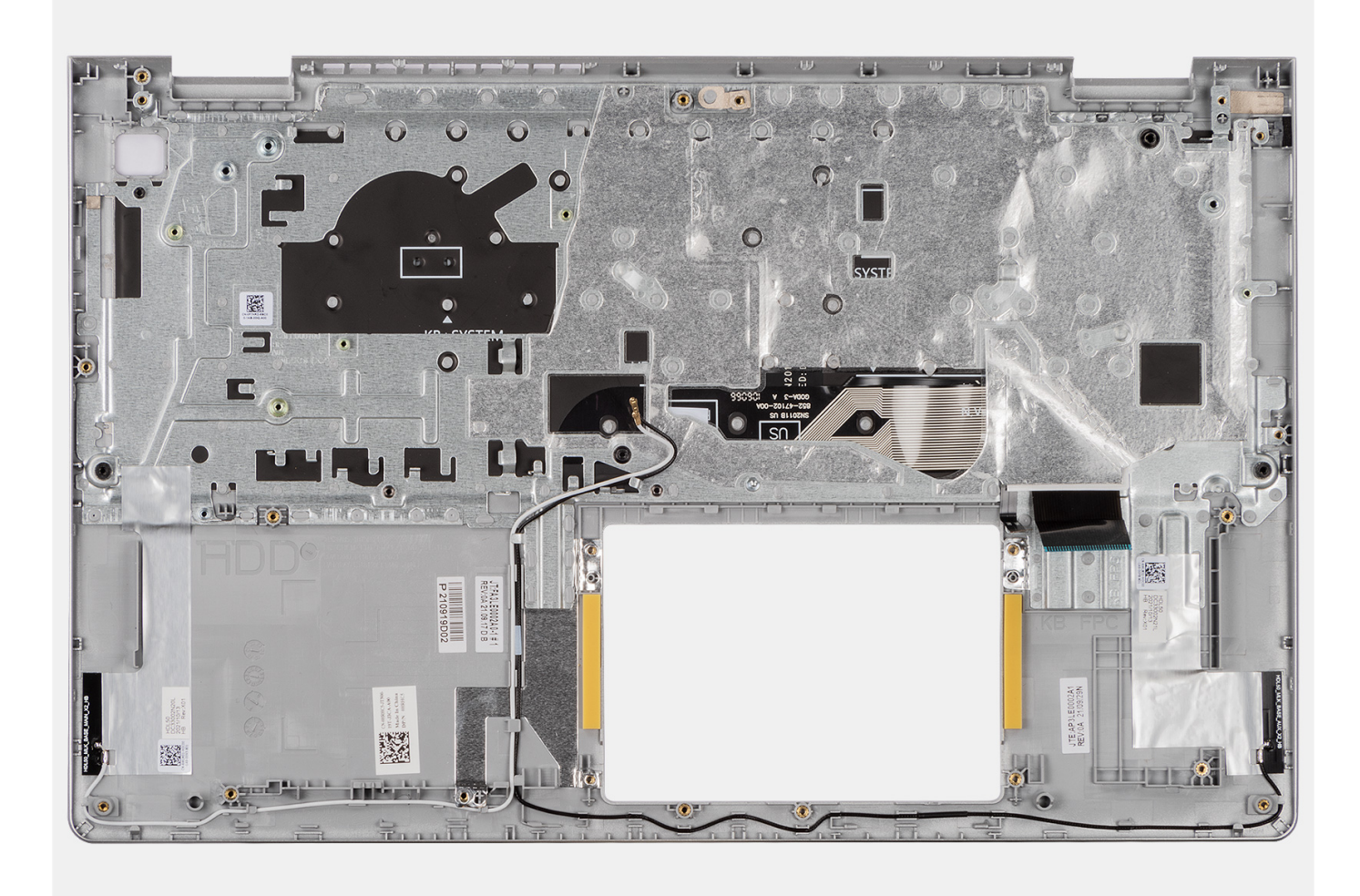

Umieść zestaw podpórki na nadgarstek i klawiatury na płaskiej, czystej powierzchni i wykonaj następujące procedury, aby zainstalować zestaw podpórki na nadgarstek i klawiatury.

**UWAGA:** W przypadku systemów z obudową z tworzywa sztucznego do zamiennego zestawu podpórki na nadgarstek należy przenieść zarówno lewą, jak i prawą metalową klamrę RF.

#### **W przypadku komputera z baterią 3-ogniwową:**

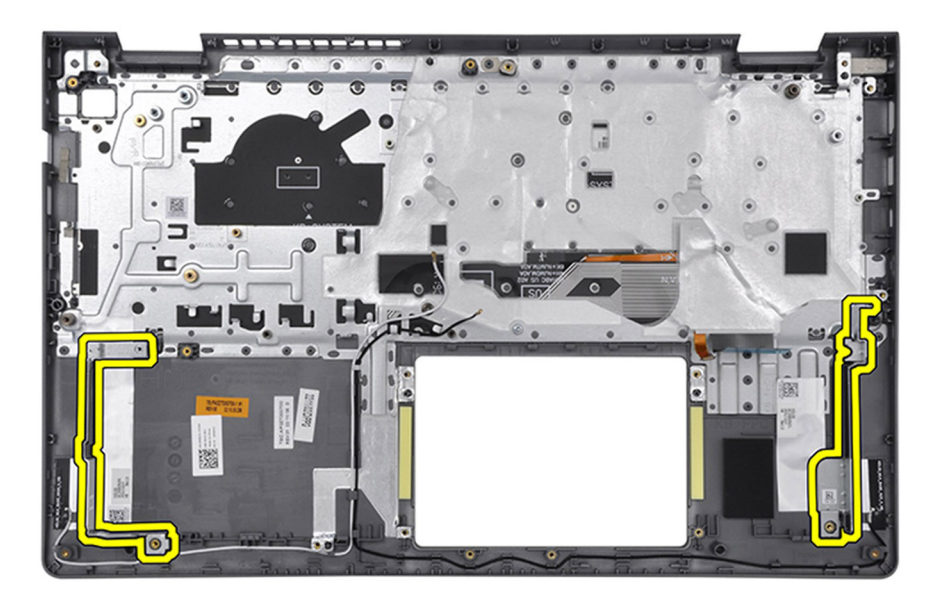

**W przypadku komputera z baterią 4-ogniwową:**

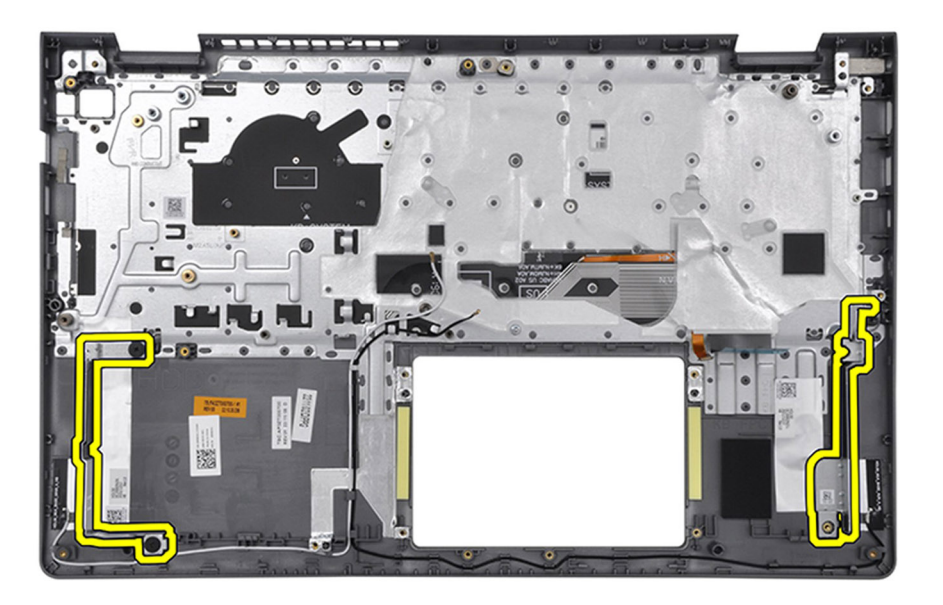

#### **Kolejne kroki**

- 1. Zainstaluj [płytę główną.](#page-129-0)
- 2. Zainstaluj [przycisk zasilania](#page-125-0).
- 3. Zainstaluj [gniazdo zasilacza](#page-121-0).
- 4. Zainstaluj [zestaw wyświetlacza](#page-87-0).
- 5. Zainstaluj [touchpad.](#page-72-0)
- 6. Zainstaluj [panel we/wy](#page-82-0).
- 7. W zależności od konfiguracji zainstaluj [radiator karty graficznej UMA](#page-75-0) lub [radiator autonomicznej karty graficznej](#page-77-0).
- 8. Zainstaluj [wentylator](#page-57-0).
- 9. Zainstaluj [głośniki](#page-60-0).
- 10. Zainstaluj [kartę sieci bezprzewodowej](#page-54-0).
- 11. Zainstaluj [moduły pamięci.](#page-47-0)
- 12. W zależności od konfiguracji zainstaluj [dysk SSD M.2 2230](#page-49-0) lub [dysk SSD M.2 2280](#page-51-0).
- 13. W zależności od konfiguracji zainstaluj [baterię 3-ogniwową](#page-65-0) lub [baterię 4-ogniwową](#page-67-0).
- 14. Zainstaluj [pokrywę dolną](#page-44-0).
- 15. Zainstaluj [kartę SD](#page-40-0).
- 16. Wykonaj procedurę przedstawioną w sekcji [Po zakończeniu serwisowania komputera](#page-34-0).

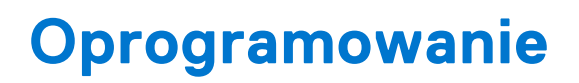

**7**

Niniejszy rozdział zawiera szczegółowe informacje na temat obsługiwanych systemów operacyjnych oraz instrukcje dotyczące sposobu instalacji sterowników.

# **System operacyjny**

Komputer Vostro 15 3535 obsługuje następujące systemy operacyjne:

- Windows 11 Home, 64-bit
- Windows 11 Pro, 64-bit
- Windows 11 Pro National Academic, 64-bit
- Ubuntu Linux 22.04 LTS, 64-bit

# **Sterowniki i pliki do pobrania**

W przypadku rozwiązywania problemów, pobierania i instalowania sterowników zalecamy zapoznanie się z artykułem z bazy wiedzy Dell z często zadawanymi pytaniami na temat sterowników i plików do pobrania ([000123347](https://www.dell.com/support/kbdoc/000123347/drivers-and-downloads-faqs)).

# **Konfiguracja systemu BIOS**

**OSTRZEŻENIE: Ustawienia konfiguracji systemu BIOS powinni zmieniać tylko doświadczeni użytkownicy. Niektóre zmiany mogą spowodować nieprawidłową pracę komputera.**

**UWAGA:** Zależnie od komputera oraz zainstalowanych w nim urządzeń wymienione w tej sekcji pozycje mogą, ale nie നി muszą, pojawiać się na ekranie.

**T**) UWAGA: Przed skorzystaniem z programu konfiguracji systemu BIOS zalecane jest zapisanie informacji wyświetlanych na ekranie, aby można je było wykorzystać w przyszłości.

Programu konfiguracji systemu BIOS można używać w następujących celach:

- Wyświetlanie informacji o sprzęcie zainstalowanym w komputerze, takich jak ilość pamięci operacyjnej (RAM) i pojemność dysku twardego.
- Modyfikowanie konfiguracji systemu.
- Ustawianie i modyfikowanie opcji, takich jak hasło, typ zainstalowanego dysku twardego oraz włączanie i wyłączanie podstawowych urządzeń.

# **Uruchamianie programu konfiguracji systemu BIOS**

#### **Informacje na temat zadania**

Włącz (lub ponownie uruchom) komputer i szybko naciśnij klawisz F2.

# **Klawisze nawigacji**

**UWAGA:** Większość opcji konfiguracji systemu jest zapisywana, a zmiany ustawień są wprowadzane po ponownym uruchomieniu komputera.

#### **Tabela 30. Klawisze nawigacji**

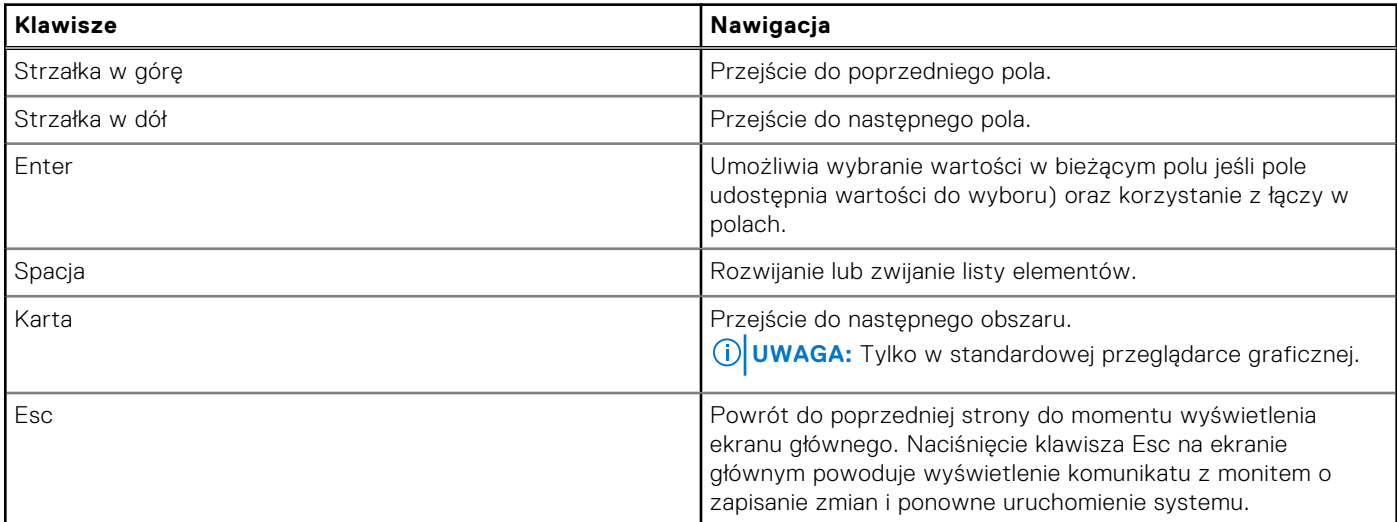

# **Menu jednorazowego rozruchu**

Aby przejść do **menu jednorazowego rozruchu**, włącz komputer i od razu naciśnij klawisz F2.

**UWAGA:** Zaleca się wyłączenie komputera, jeśli jest włączony.

Menu jednorazowej opcji rozruchu zawiera urządzenia, z których można uruchomić komputer, oraz opcję diagnostyki. Opcje dostępne w tym menu są następujące:

- Removable Drive (jeśli napęd jest dostępny)
- STXXXX Drive (jeśli napęd jest dostępny) **UWAGA:** XXX oznacza numer napędu SATA.
- Napęd optyczny (jeśli jest dostępny)
- SATA Hard Drive (jeśli napęd jest dostępny)
- Diagnostyka

**UWAGA:** Wybranie opcji **Diagnostics** powoduje wyświetlenie ekranie **PSA diagnostics**.

Ekran sekwencji startowej zawiera także opcję umożliwiającą otwarcie programu konfiguracji systemu.

# **Opcje konfiguracji systemu**

**UWAGA:** W zależności od komputera oraz zainstalowanych urządzeń wymienione w tej sekcji pozycje mogą, ale nie muszą, pojawiać się na ekranie.

#### **Tabela 31. Opcje konfiguracji systemu — Ekran główny**

#### **Główne**

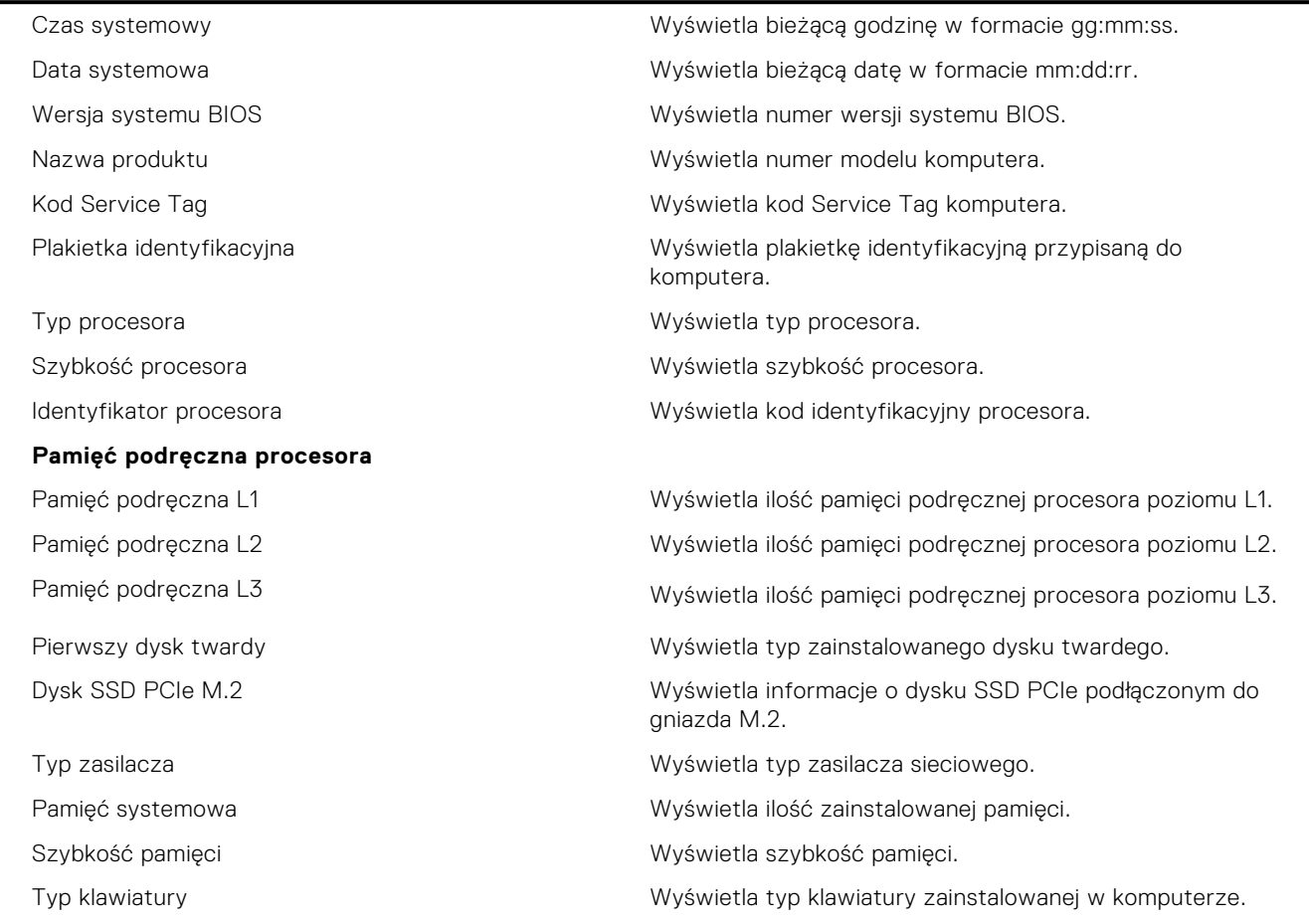

#### **Tabela 32. Opcje konfiguracji systemu — Menu Zaawansowane**

#### **Zaawansowane**

Zintegrowany kontroler sieciowy (NIC) Umożliwia włączanie i wyłączanie zintegrowanego kontrolera sieci LAN.

#### **Tabela 32. Opcje konfiguracji systemu — Menu Zaawansowane (cd.)**

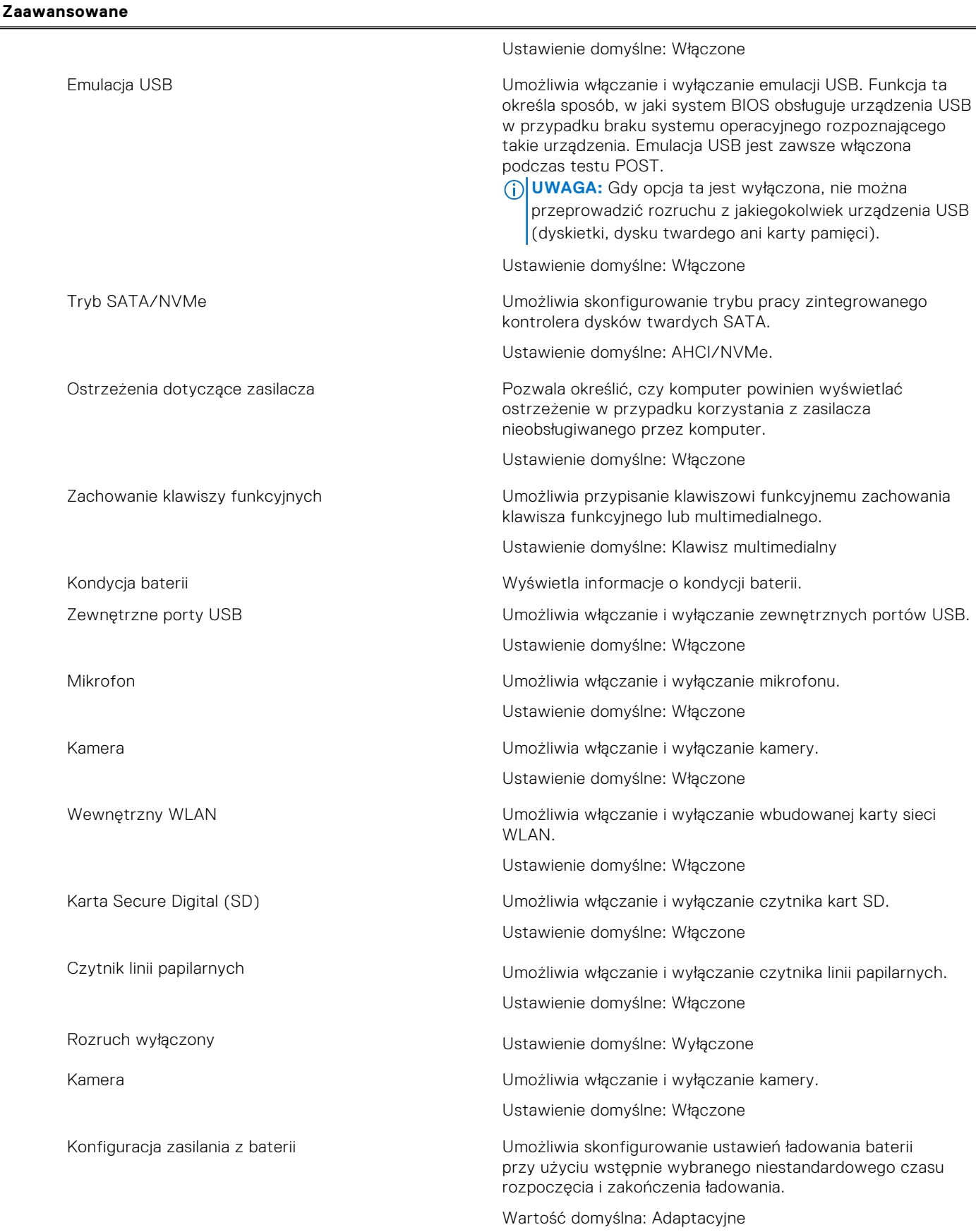

#### **Tabela 32. Opcje konfiguracji systemu — Menu Zaawansowane (cd.)**

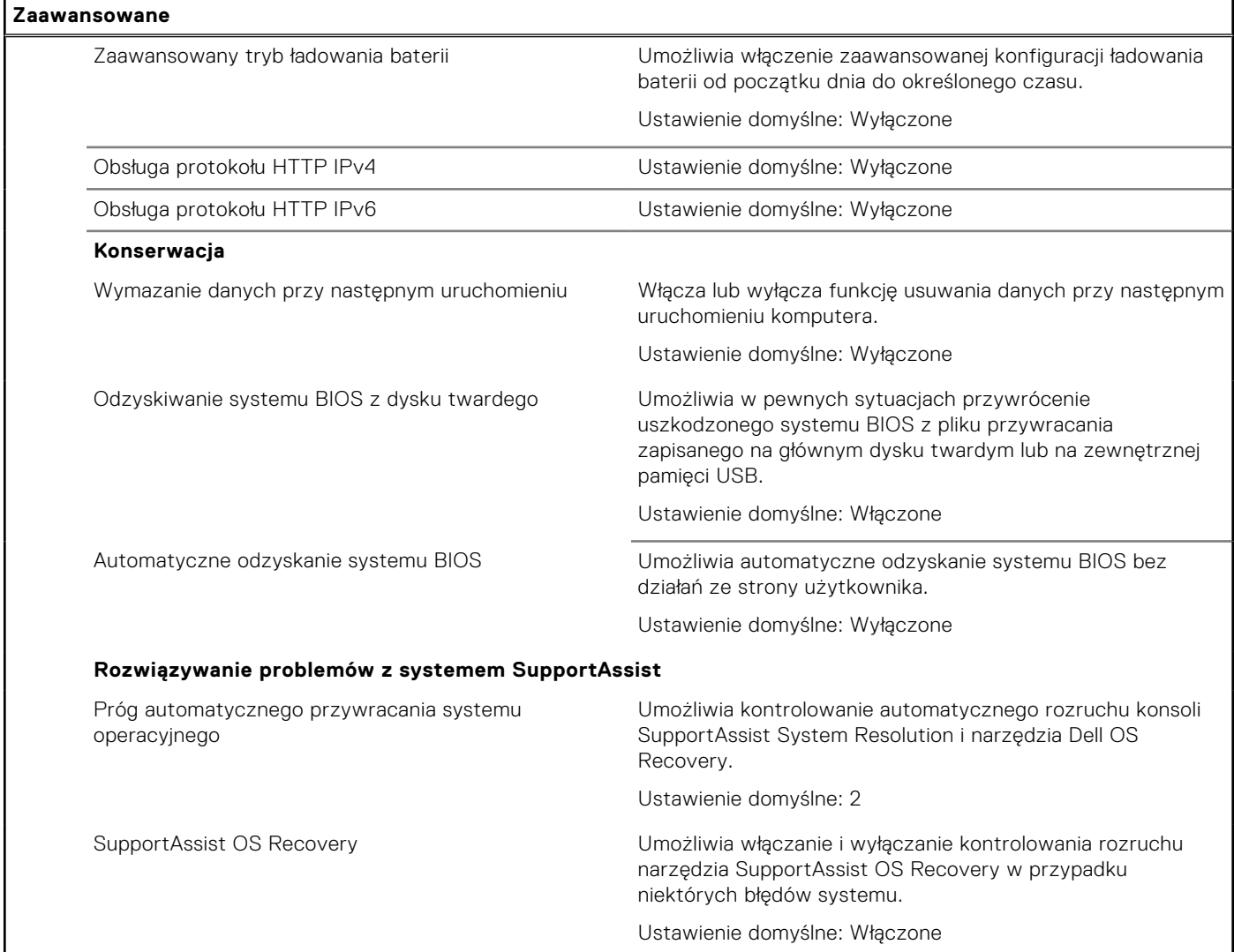

#### **Tabela 33. Opcje konfiguracji systemu — menu Zabezpieczenia**

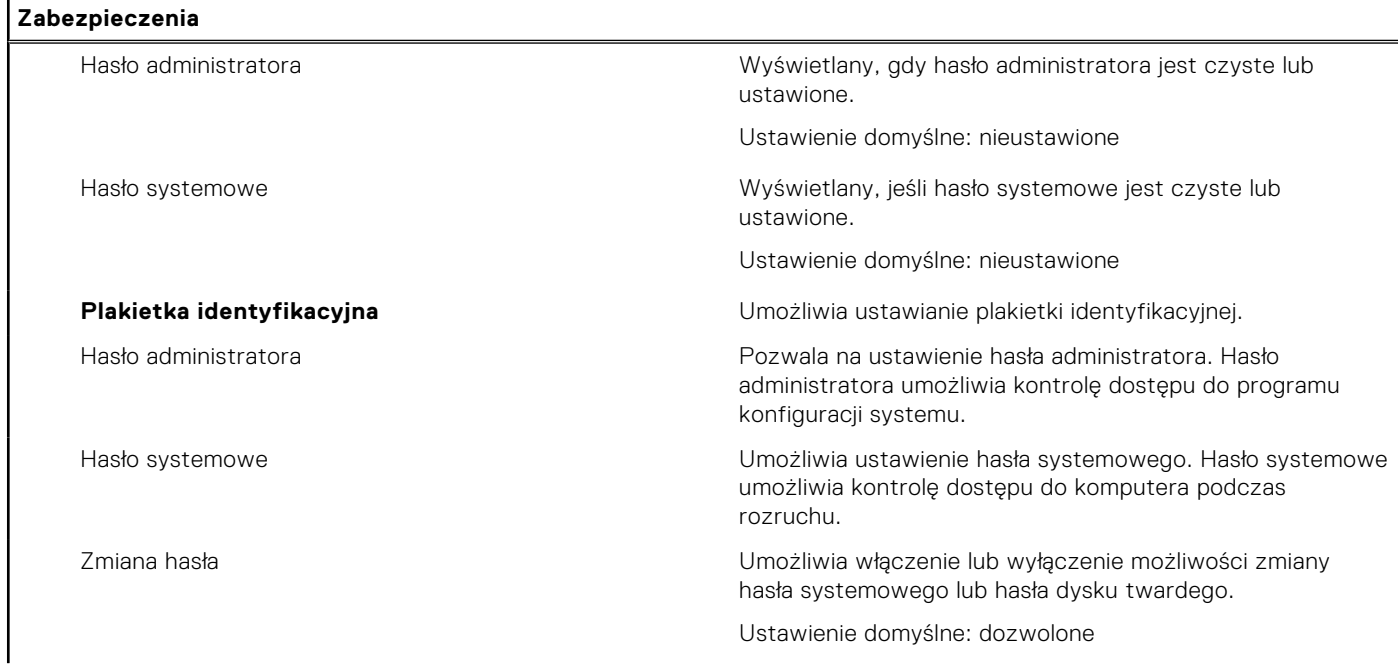

### **Tabela 33. Opcje konfiguracji systemu — menu Zabezpieczenia (cd.)**

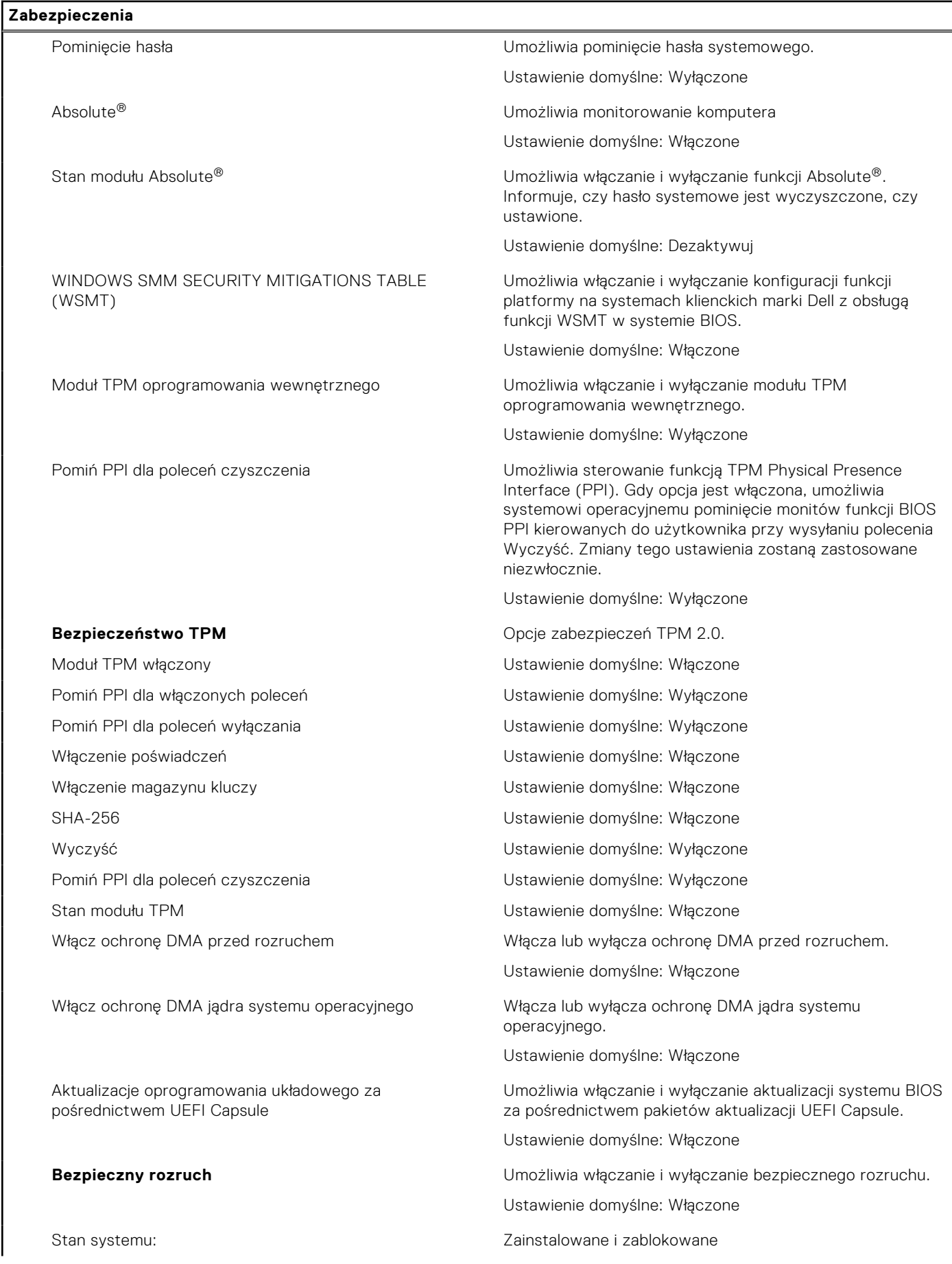
### **Tabela 33. Opcje konfiguracji systemu — menu Zabezpieczenia (cd.)**

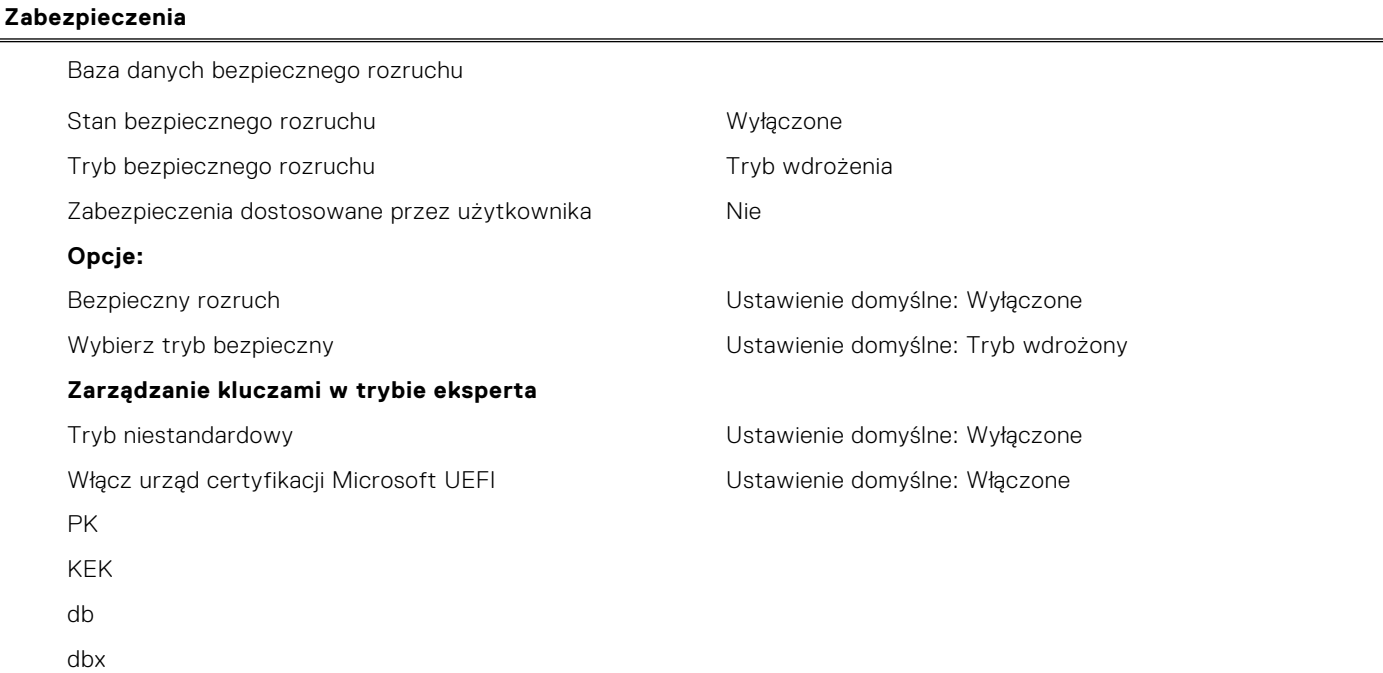

### **Tabela 34. Opcje konfiguracji systemu — Menu Uruchamianie**

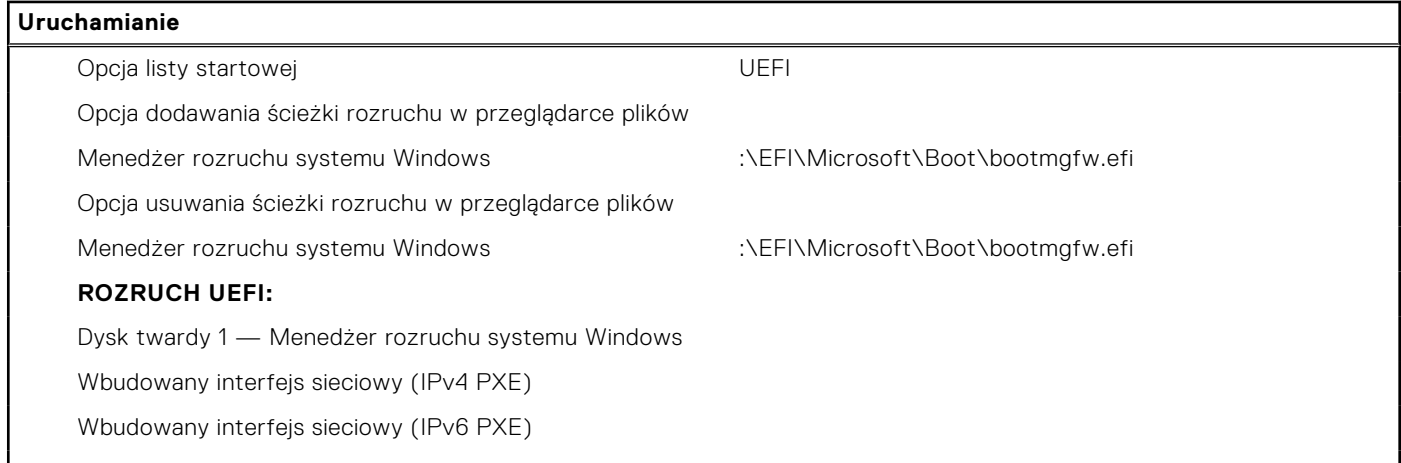

### **Tabela 35. Opcje konfiguracji systemu — Menu Zamykanie**

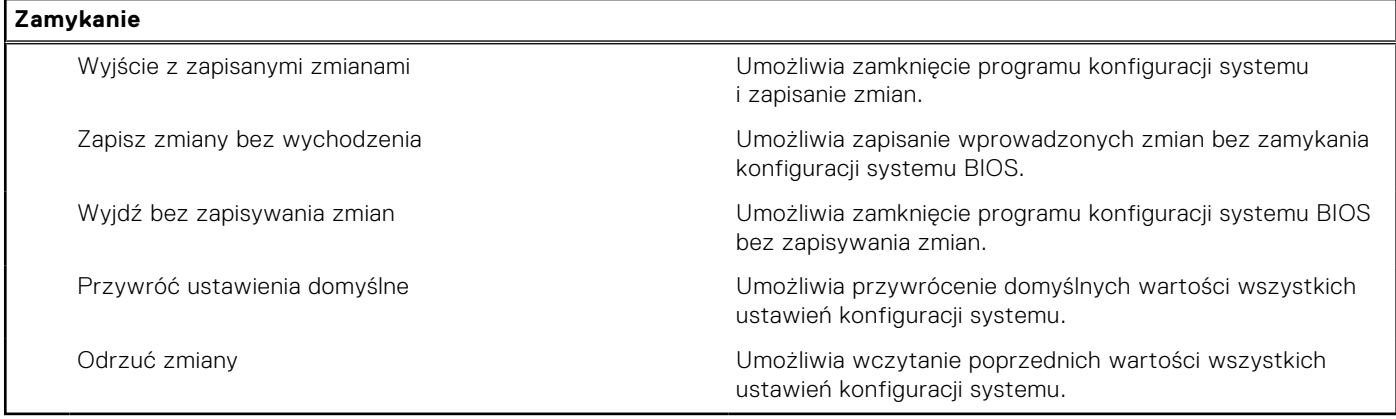

## **Aktualizowanie systemu BIOS**

### **Aktualizowanie systemu BIOS w systemie Windows**

### **Kroki**

- 1. Przejdź do strony internetowej [www.dell.com/support](https://www.dell.com/support).
- 2. Kliknij opcję **Pomoc techniczna dotycząca produktu**. W **polu wyszukiwania pomocy technicznej** wprowadź kod Service Tag komputera, a następnie kliknij przycisk **Szukaj**.
	- **(i)** UWAGA: Jeśli nie znasz kodu Service Tag, skorzystaj z funkcji SupportAssist, aby automatycznie zidentyfikować komputer. Możesz również użyć identyfikatora produktu lub ręcznie znaleźć model komputera.
- 3. Kliknij pozycję **Sterowniki i pliki do pobrania**. Rozwiń pozycję **Znajdź sterowniki**.
- 4. Wybierz system operacyjny zainstalowany na komputerze.
- 5. Z menu rozwijanego **Kategoria** wybierz pozycję **BIOS**.
- 6. Wybierz najnowszą wersję systemu BIOS i kliknij przycisk **Pobierz**, aby pobrać plik z systemem BIOS na komputer.
- 7. Po zakończeniu pobierania przejdź do folderu, w którym został zapisany plik aktualizacji systemu BIOS.
- 8. Kliknij dwukrotnie ikonę pliku aktualizacji systemu BIOS i postępuj zgodnie z instrukcjami wyświetlanymi na ekranie. Więcej informacji na temat aktualizowania systemu BIOS komputera można znaleźć w bazie wiedzy pod adresem [www.dell.com/support](https://www.dell.com/support).

### **Aktualizowanie systemu BIOS przy użyciu napędu USB w systemie Windows**

### **Kroki**

- 1. Wykonaj punkty od 1 do 6 procedury "Aktualizowanie systemu BIOS w systemie Windows", aby pobrać najnowszy plik programu instalacyjnego systemu BIOS.
- 2. Utwórz startowy nośnik USB. Więcej informacji można znaleźć w zasobach bazy wiedzy pod adresem [www.dell.com/](https://www.dell.com/support) [support](https://www.dell.com/support).
- 3. Skopiuj plik programu instalacyjnego systemu BIOS na startowy nośnik USB.
- 4. Podłącz startowy nośnik USB do komputera, na którym ma zostać wykonana aktualizacja systemu BIOS.
- 5. Uruchom ponownie komputer i naciśnij klawisz **F12**.
- 6. Uruchom system z nośnika USB, korzystając z **menu jednorazowego rozruchu**.
- 7. Wpisz nazwę pliku programu instalacyjnego systemu BIOS i naciśnij klawisz **Enter**. Zostanie wyświetlone okno **narzędzia aktualizacyjnego systemu BIOS**.
- 8. Postępuj zgodnie z instrukcjami wyświetlanymi na ekranie, aby ukończyć aktualizację systemu BIOS.

### **Aktualizowanie systemu BIOS w środowiskach Linux i Ubuntu**

Aby zaktualizować system BIOS na komputerze, na którym jest zainstalowany system operacyjny Linux lub Ubuntu, należy zapoznać się z artykułem [000131486](https://www.dell.com/support/kbdoc/000131486) z bazy wiedzy pod adresem [www.Dell.com/support.](https://www.dell.com/support)

### **Aktualizowanie systemu BIOS z menu jednorazowego rozruchu pod klawiszem F12**

Aktualizacja systemu BIOS przy użyciu pliku wykonywalnego (EXE) z systemem BIOS skopiowanego na nośnik USB FAT32 oraz menu jednorazowego rozruchu F12.

### **Informacje na temat zadania**

#### **Aktualizacje systemu BIOS**

Plik aktualizacji systemu BIOS można uruchomić w systemie Windows za pomocą rozruchowego nośnika USB; można też zaktualizować system BIOS za pomocą menu jednorazowego rozruchu F12.

Większość komputerów Dell wyprodukowanych po 2012 r. obsługuje tę funkcję. Można to sprawdzić, uruchamiając system z wykorzystaniem menu jednorazowego rozruchu F12 i sprawdzając, czy jest dostępna opcja "Aktualizacja systemu BIOS". Jeśli opcja ta figuruje na liście, można zaktualizować system BIOS w ten sposób.

**UWAGA:** Z tej funkcji można korzystać tylko w przypadku systemów, które mają opcję aktualizacji systemu BIOS w menu jednorazowego rozruchu F12.

#### **Aktualizowanie za pomocą menu jednorazowego rozruchu**

Aby zaktualizować system BIOS za pomocą menu jednorazowego rozruchu F12, przygotuj następujące elementy:

- Nośnik USB sformatowany w systemie plików FAT32 (nośnik nie musi być urządzeniem rozruchowym).
- Plik wykonywalny systemu BIOS pobrany z witryny Dell Support i skopiowany do katalogu głównego nośnika USB.
- Zasilacz sieciowy podłączony do komputera.
- Działająca bateria systemowa niezbędna do aktualizacji systemu BIOS.

Wykonaj następujące czynności, aby przeprowadzić aktualizację systemu BIOS za pomocą menu F12:

### **OSTRZEŻENIE: Nie wyłączaj komputera podczas aktualizacji systemu BIOS. Jeśli wyłączysz komputer, jego ponowne uruchomienie może nie być możliwe.**

#### **Kroki**

- 1. Wyłącz komputer i podłącz do niego nośnik USB z plikiem aktualizacji.
- 2. Włącz komputer i naciśnij klawisz F12, aby uzyskać dostęp do menu jednorazowego rozruchu. Za pomocą myszy lub klawiszy strzałek zaznacz opcję aktualizacji systemu BIOS, a następnie naciśnij klawisz Enter. Zostanie wyświetlone menu narzędzia aktualizacji systemu BIOS.
- 3. Kliknij pozycję **Aktualizuj z pliku**.
- 4. Wybierz zewnętrzne urządzenie USB.
- 5. Po wybraniu pliku kliknij dwukrotnie docelowy plik aktualizacji, a następnie naciśnij przycisk **Prześlij**.
- 6. Kliknij opcję **Aktualizuj system BIOS**. Komputer uruchomi się ponownie, aby zaktualizować system BIOS.
- 7. Po zakończeniu aktualizacji systemu BIOS komputer znowu uruchomi się ponownie.

## **Hasło systemowe i hasło konfiguracji systemu**

### **Tabela 36. Hasło systemowe i hasło konfiguracji systemu**

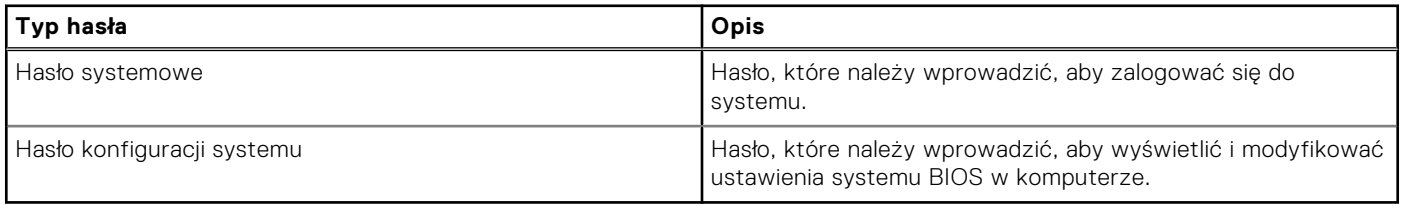

W celu zabezpieczenia komputera można utworzyć hasło systemowe i hasło konfiguracji systemu.

**OSTRZEŻENIE: Hasła stanowią podstawowe zabezpieczenie danych w komputerze.**

**OSTRZEŻENIE: Jeśli komputer jest niezablokowany i pozostawiony bez nadzoru, osoby postronne mogą uzyskać dostęp do przechowywanych w nim danych.**

**UWAGA:** Funkcja hasła systemowego i hasła dostępu do ustawień systemu jest wyłączona.

### **Przypisywanie hasła konfiguracji systemu**

#### **Wymagania**

Przypisanie nowego **hasła systemowego** jest możliwe tylko wtedy, gdy hasło ma status **Nieustawione**.

### **Informacje na temat zadania**

Aby uruchomić program konfiguracji systemu, naciśnij klawisz F12 niezwłocznie po włączeniu zasilania lub ponownym uruchomieniu komputera.

### **Kroki**

- 1. Na ekranie **System BIOS** lub **Konfiguracja systemu** wybierz opcję **Zabezpieczenia** i naciśnij klawisz Enter. Zostanie wyświetlony ekran **Zabezpieczenia**.
- 2. Wybierz opcję **Hasło systemowe/administratora** i wprowadź hasło w polu **Wprowadź nowe hasło**.

Hasło systemowe musi spełniać następujące warunki:

- Hasło może zawierać do 32 znaków.
- Co najmniej jeden znak specjalny: ! "  $\#\$\% \& '\()$  \* + , . / : ; < = > ? @  $[\ \setminus \ ]$  ^ \_ ` {  $[\ ]$
- Cyfry od 0 do 9.
- Wielkie litery od A do Z.
- Małe litery od a do z.
- 3. Wpisz wprowadzone wcześniej hasło systemowe w polu **Potwierdź nowe hasło** i kliknij **OK**.
- 4. Naciśnij klawisz Esc i zapisz zmiany zgodnie z komunikatem podręcznym.
- 5. Naciśnij klawisz Y, aby zapisać zmiany. Nastąpi ponowne uruchomienie komputera.

### **Usuwanie lub zmienianie hasła systemowego i hasła konfiguracji systemu**

### **Wymagania**

Przed przystąpieniem do usuwania lub zmiany hasła systemowego i/lub hasła konfiguracji należy się upewnić, że opcja **Stan hasła** jest ustawiona jako Odblokowane w programie konfiguracji systemu. Jeśli opcja **Stan hasła** jest ustawiona na Zablokowane, nie można usunąć ani zmienić istniejącego hasła systemowego lub hasła konfiguracji.

#### **Informacje na temat zadania**

Aby uruchomić program konfiguracji systemu, naciśnij klawisz F12 niezwłocznie po włączeniu zasilania lub ponownym uruchomieniu komputera.

#### **Kroki**

- 1. Na ekranie **System BIOS** lub **Konfiguracja systemu** wybierz opcję **Zabezpieczenia systemu** i naciśnij klawisz Enter. Zostanie wyświetlony ekran **Zabezpieczenia systemu**.
- 2. Na ekranie **Zabezpieczenia systemu** upewnij się, że dla opcji **Stan hasła** jest wybrane ustawienie **Odblokowane**.
- 3. Wybierz opcję **Hasło systemowe**, zmień lub usuń istniejące hasło systemowe, a następnie naciśnij klawisz Enter lub Tab.
- 4. Wybierz opcję **Hasło konfiguracji systemu**, zmień lub usuń istniejące hasło konfiguracji systemu, a następnie naciśnij klawisz Enter lub Tab.

**(i)** UWAGA: W przypadku zmiany hasła systemowego i/lub hasła konfiguracji należy ponownie wprowadzić nowe hasło po wyświetleniu monitu. W przypadku usuwania hasła systemowego i/lub hasła konfiguracji należy potwierdzić usunięcie po wyświetleniu monitu.

- 5. Naciśnij klawisz Esc. Zostanie wyświetlony monit o zapisanie zmian.
- 6. Naciśnij klawisz Y, aby zapisać zmiany i zamknąć program konfiguracji systemu. Nastąpi ponowne uruchomienie komputera.

## **Czyszczenie hasła systemowego i hasła systemu BIOS (konfiguracji systemu)**

### **Informacje na temat zadania**

W celu wyczyszczenia hasła komputera lub systemu BIOS skontaktuj się z działem pomocy technicznej Dell: [www.dell.com/](https://www.dell.com/contactdell) [contactdell.](https://www.dell.com/contactdell)

**(i)** UWAGA: Informacje na temat resetowania haseł systemu Windows lub aplikacji można znaleźć w dokumentacji dostarczonej z systemem Windows lub aplikacjami.

# **Rozwiązywanie problemów**

## **Postępowanie ze spęczniałymi bateriami litowojonowymi**

Podobnie jak większość notebooków, notebooki firmy Dell są wyposażone w baterie litowo-jonowe. Jednym z rodzajów tych baterii są baterie litowo-jonowo-polimerowe. Od kilku lat zyskały one na popularności i są powszechnie używane w branży elektronicznej, ponieważ konsumentom podobają się smukłe urządzenia (zwłaszcza nowe, ultracienkie notebooki) o długim czasie eksploatacji baterii. Nieuchronną konsekwencją technologii litowo-jonowo-polimerowej jest możliwość spęcznienia ogniw baterii.

Spęczniałe ogniwa mogą mieć wpływ na wydajność notebooka. Aby uniknąć dalszych uszkodzeń obudowy urządzenia lub jego wewnętrznych podzespołów, należy zaprzestać korzystania z notebooka i rozładować go przez odłączenie zasilacza i poczekanie na wyczerpanie baterii.

Spęczniałych baterii nie należy używać, lecz jak najszybciej je wymienić i prawidłowo zutylizować. Zalecamy skontaktowanie się z zespołem wsparcia produktów firmy Dell w celu wymiany spęczniałej baterii w ramach obowiązującej gwarancji lub umowy serwisowej. Możliwa jest wymiana baterii przez autoryzowanego technika serwisowego firmy Dell.

Wskazówki dotyczące postępowania z bateriami litowo-jonowymi i ich wymiany są następujące:

- Podczas obsługi baterii litowo-jonowej zachowaj ostrożność.
- Należy rozładować baterię przed wyjęciem go z systemu. Aby rozładować baterię, odłącz zasilacz prądu zmiennego od komputera i korzystaj z systemu wyłącznie na zasilaniu z baterii. Gdy urządzenie nie będzie włączać się po naciśnięciu przycisku zasilania, bateria będzie całkowicie rozładowana.
- Nie wolno zgniatać, upuszczać lub uszkadzać baterii ani jej przebijać.
- Nie wolno wystawiać baterii na działanie wysokiej temperatury ani rozmontowywać jej ani jej ogniw.
- Nie należy naciskać powierzchni baterii.
- Nie wyginać baterii.
- Nie należy używać żadnych narzędzi do podważania lub naciskania baterii.
- Jeśli spęczniałej baterii nie można wyjąć z urządzenia, nie należy próbować na siłę jej uwolnić, ponieważ przebicie, wygięcie lub zmiażdżenie baterii może być niebezpieczne.
- Nie należy podejmować prób ponownego montażu uszkodzonej lub spęczniałej baterii w notebooku.
- Spęczniałe baterie objęte gwarancją należy zwrócić do firmy Dell w zatwierdzonym pojemniku przewozowym (dostarczonym przez firmę Dell) w celu zachowania zgodności z przepisami transportowymi. Spęczniałe baterie nieobjęte gwarancją należy zutylizować w zatwierdzonym centrum recyklingu. Aby uzyskać pomoc i dalsze instrukcje, skontaktuj się z zespołem pomocy firmy Dell Support pod adresem<https://www.dell.com/support>.
- Uwaga: użycie baterii innej firmy niż Dell lub niezgodnej z urządzeniem może zwiększyć ryzyko pożaru lub wybuchu. Do wymiany należy używać wyłącznie zgodnej baterii zakupionej od firmy Dell, która jest przeznaczona do pracy z komputerem firmy Dell. W posiadanym komputerze nie wolno używać baterii pochodzących z innych komputerów. Zawsze należy kupować oryginalne baterie dostępne na stronie [https://www.dell.com](https://www.dell.com/) lub w inny sposób dostarczane przez firmę Dell.

Baterie litowo-jonowe mogą pęcznieć z różnych przyczyn, takich jak czas użytkowania, liczba cykli ładowania lub narażenie na działanie wysokiej temperatury. Aby uzyskać więcej informacji na temat zwiększania wydajności i żywotności baterii notebooka oraz zminimalizowania ryzyka wystąpienia problemu, wyszukaj ciąg "bateria notebooka Dell" w bazie wiedzy dostępnej pod adresem [www.dell.com/support.](https://www.dell.com/support/)

## **Znajdowanie kodu Service Tag lub kodu obsługi ekspresowej komputera Dell**

Komputer Dell jest oznaczony unikalnym kodem Service Tag lub kodem obsługi ekspresowej. Zasoby wsparcia dotyczące komputera Dell można znaleźć, wpisując kod Service Tag lub kod obsługi ekspresowej na stronie [www.dell.com/support.](https://www.dell.com/support)

Więcej informacji na temat znajdowania kodu Service Tag zawiera artykuł [Znajdowanie kodu Service Tag notebooka Dell](https://www.dell.com/support/contents/en-us/article/product-support/self-support-knowledgebase/locate-service-tag/notebook).

## **Dell SupportAssist — przedrozruchowy test diagnostyczny wydajności systemu**

### **Informacje na temat zadania**

Test diagnostyczny SupportAssist obejmuje całościowe sprawdzenie elementów sprzętowych. Przedrozruchowy test diagnostyczny wydajności systemu Dell SupportAssist jest wbudowany w systemie BIOS i uruchamiany wewnętrznie przez system BIOS. Wbudowana diagnostyka systemu zawiera szereg opcji dotyczących określonych urządzeń i grup urządzeń, które umożliwiają:

- Uruchamianie testów automatycznie lub w trybie interaktywnym
- Powtarzanie testów
- Wyświetlanie i zapisywanie wyników testów
- Wykonywanie wyczerpujących testów z dodatkowymi opcjami oraz wyświetlanie dodatkowych informacji o wykrytych awariach urządzeń
- Wyświetlanie komunikatów o stanie z informacjami o pomyślnym lub niepomyślnym zakończeniu testów
- Wyświetlanie komunikatów o błędach z informacjami o problemach wykrytych podczas testowania sprzętu
- **UWAGA:** Testy niektórych urządzeń wymagają interwencji użytkownika. Podczas wykonywania testów diagnostycznych nie m należy odchodzić od terminala.

Aby uzyskać więcej informacji, zobacz <https://www.dell.com/support/kbdoc/000180971>.

### **Uruchamianie przedrozruchowego testu diagnostycznego wydajności systemu SupportAssist**

#### **Kroki**

- 1. Włącz komputer.
- 2. Kiedy komputer zacznie się uruchamiać i zostanie wyświetlone logo Dell, naciśnij klawisz F12.
- 3. Na ekranie menu startowego wybierz opcję **Diagnostyka**.
- 4. Kliknij strzałkę w lewym dolnym rogu. Zostanie wyświetlona strona główna diagnostyki.
- 5. Naciśnij strzałkę w prawym dolnym rogu, aby przejść na stronę zawierającą listę. Zostaną wyświetlone wykryte elementy.
- 6. Jeśli chcesz wykonać test określonego urządzenia, naciśnij klawisz Esc, a następnie kliknij przycisk **Tak**, aby zatrzymać wykonywany test diagnostyczny.
- 7. Wybierz urządzenie w okienku po lewej stronie i kliknij przycisk **Uruchom testy**.
- 8. W przypadku wykrycia jakichkolwiek problemów zostaną wyświetlone kody błędów. Zanotuj wyświetlone kody błędów oraz numery weryfikacyjne i skontaktuj się z firmą Dell.

## **Wbudowany autotest (BIST)**

### **M-BIST**

M-BIST to wbudowane narzędzie diagnostyczne, które poprawia dokładność diagnostyki wbudowanego kontrolera płyty głównej (EC).

**UWAGA:** Autotest M-BIST można ręcznie zainicjować przed testem POST.

### Uruchamianie testu M-BIST

**UWAGA:** Aby zainicjować test M-BIST, komputer musi być wyłączony. Może być podłączony do zasilania sieciowego lub korzystać tylko z baterii.

- 1. Aby rozpocząć test M-BIST, naciśnij i przytrzymaj klawisz **M** na klawiaturze oraz **przycisk zasilania**.
- 2. Gdy klawisz **M** oraz **przycisk zasilania** są jednocześnie wciśnięte, wskaźnik LED baterii może być w jednym z dwóch stanów:
	- a. Nie świeci: nie wykryto problemu z płytą główną.
	- b. Świeci na żółto: wykryto problem z płytą główną.
- 3. W razie awarii płyty głównej lampka stanu baterii będzie przez 30 sekund migać, wskazując błąd za pomocą jednego z poniższych kodów:

### **Tabela 37. Kody lampek diagnostycznych**

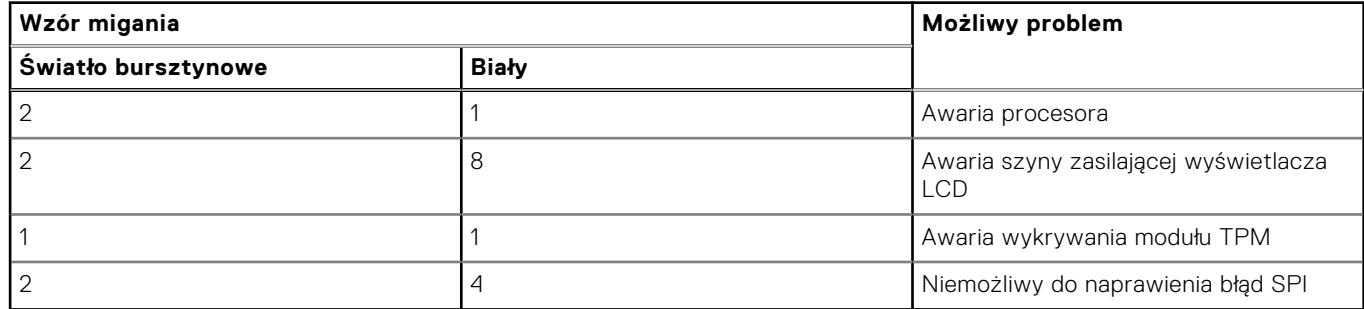

4. Jeśli test nie stwierdzi awarii płyty głównej, na wyświetlaczu zaczną się kolejno pojawiać kolory zgodnie z opisem w sekcji LCD-BIST. Potrwa to 30 sekund, a następnie komputer wyłączy się.

### **Test lampki LCD szyny zasilania (L-BIST)**

Test L-BIST jest rozszerzeniem diagnostyki kodów błędów za pomocą pojedynczej diody LED i automatycznie uruchamia się podczas testu POST. Test L-BIST sprawdza szynę zasilania ekranu LCD. Jeśli zasilanie nie jest dostarczane do ekranu LCD (czyli działanie obwodu L-BIST kończy się niepowodzeniem), dioda LED stanu baterii emituje kod błędu [2, 8] lub [2, 7].

**UWAGA:** Jeśli test L-BIST zakończy się niepowodzeniem, LCD-BIST nie może działać, ponieważ ekran LCD nie jest zasilany.

### Wywoływanie testu L-BIST

- 1. Naciśnij przycisk zasilania, aby uruchomić system.
- 2. Jeśli system nie uruchamia się normalnie, spójrz na wskaźnik LED stanu baterii:
	- Jeśli lampka LED stanu baterii błyska kodem błędu [2, 7], kabel wyświetlacza może nie być prawidłowo podłączony.
	- Jeśli lampka stanu baterii błyska kodem błędu [2, 8], wystąpił błąd szyny zasilania LCD na płycie głównej, w związku z czym nie doprowadzono zasilania do LCD.
- 3. W przypadku, gdy jest wyświetlany kod błędu [2, 7], sprawdź, czy kabel wyświetlacza jest prawidłowo podłączony.
- 4. W przypadku wykazywania kodu błędu [2, 8] należy wymienić płytę główną.

### **Wbudowany autotest wyświetlacza LCD (BIST)**

Notebooki firmy Dell mają wbudowane narzędzie diagnostyczne, które pomaga ustalić, czy odbiegające od normy działanie ekranu jest wynikiem problemu z ekranem LCD, czy też ustawień karty graficznej (GPU) i komputera.

W przypadku dostrzeżenia nieprawidłowości na ekranie (np. migotania, zniekształcenia obrazu, problemów z jasnością, niewyraźnego lub zamazanego obrazu, poziomych lub pionowych linii, zanikania kolorów) zawsze dobrym nawykiem jest odizolowanie problemów z ekranem LCD za pomocą testu BIST.

### Wywoływanie testu BIST wyświetlacza LCD

- 1. Wyłącz zasilanie notebooka firmy Dell.
- 2. Odłącz wszystkie urządzenia peryferyjne podłączone do notebooka. Podłącz zasilacz sieciowy (ładowarkę) do notebooka.
- 3. Upewnij się, że ekran jest czysty (brak cząsteczek kurzu na powierzchni ekranu).
- 4. Naciśnij i przytrzymaj klawisz **D** i **włącz notebooka** w celu wejścia do wbudowanego autotestu wyświetlacza LCD (BIST). Przytrzymaj wciśnięty klawisz D, aż do uruchomienia systemu.
- 5. Ekran będzie wyświetlał jednokolorowy obraz, zmieniając kolory kolejno na biały, czarny, czerwony, zielony i niebieski (dwukrotnie).
- 6. Następnie zostaną wyświetlone kolory biały, czarny i czerwony.
- 7. Uważnie sprawdź, czy na ekranie nie ma nieprawidłowości (linii, rozmytych kolorów lub zniekształceń).
- 8. Po wyświetleniu ostatniego jednokolorowego ekranu (czerwonego) komputer wyłączy się.

**UWAGA:** Narzędzie diagnostyki przedrozruchowej Dell SupportAssist po uruchomieniu rozpoczyna test BIST wyświetlacza, oczekując działania użytkownika w celu potwierdzenia prawidłowego funkcjonowania ekranu LCD.

## **Systemowe lampki diagnostyczne**

W tej sekcji przedstawiono listę lampek diagnostycznych komputera Vostro 15 3535.

### **Tabela 38. Systemowe lampki diagnostyczne**

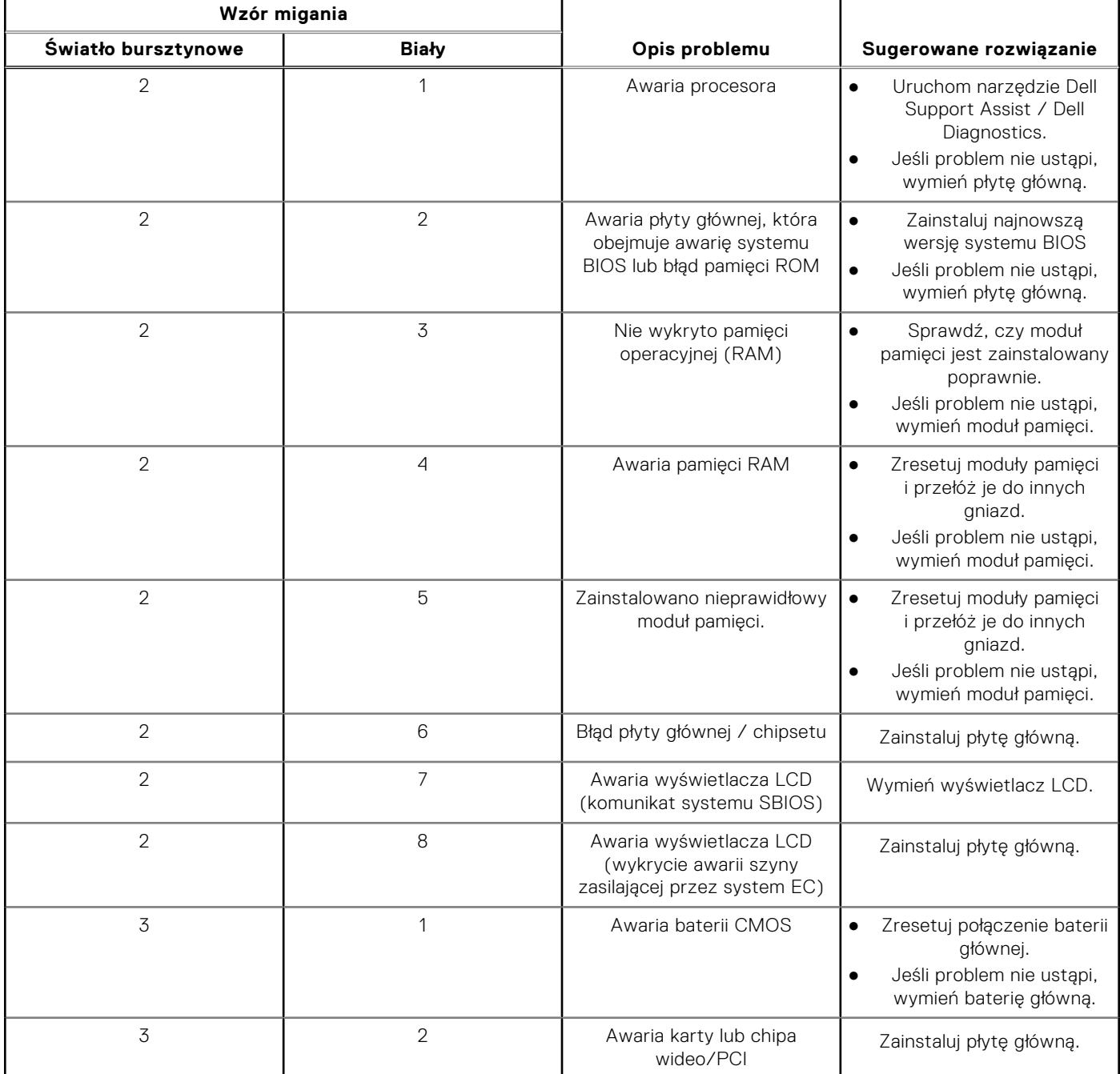

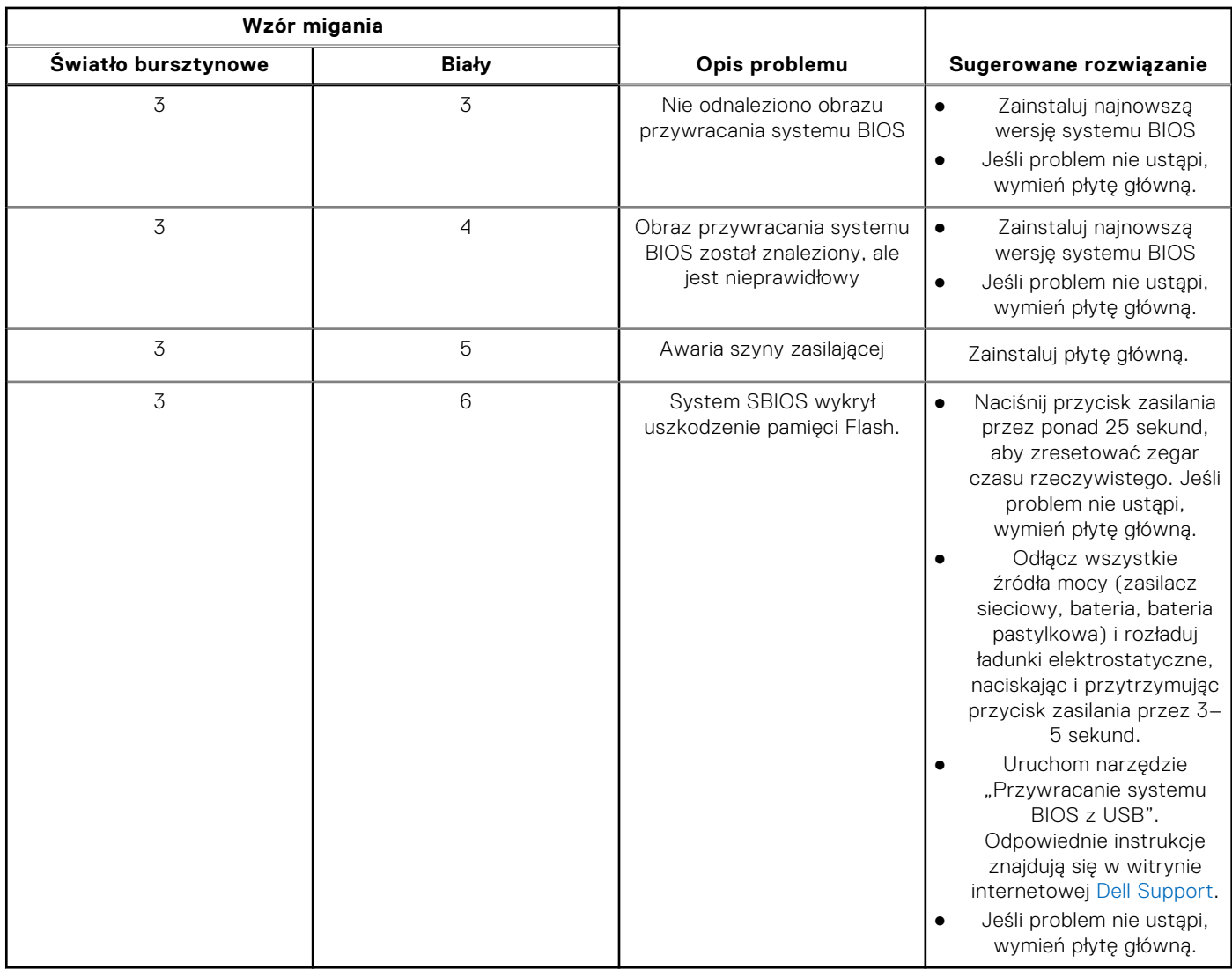

### **Tabela 38. Systemowe lampki diagnostyczne (cd.)**

**UWAGA:** Migające w sekwencji 3-3-3 lampki LED klawiszy Lock (Caps Lock lub Num Lock), lampka LED przycisku zasilania (bez czytnika linii papilarnych) i diagnostyczna lampka LED wskazują błąd wprowadzania danych podczas testu panelu LCD w ramach diagnostyki wydajności systemu przed rozruchem za pomocą narzędzia Dell SupportAssist.

## **Przywracanie systemu operacyjnego**

Jeśli komputer nie jest w stanie uruchomić systemu operacyjnego nawet po kilku próbach, automatycznie uruchamia się narzędzie Dell SupportAssist OS Recovery.

Dell SupportAssist OS Recovery to autonomiczne narzędzie instalowane fabrycznie na wszystkich komputerach firmy Dell z systemem operacyjnym Windows. Składa się ono z narzędzi ułatwiających diagnozowanie i rozwiązywanie problemów, które mogą wystąpić przed uruchomieniem systemu operacyjnego komputera. Umożliwia zdiagnozowanie problemów ze sprzętem, naprawę komputera, wykonanie kopii zapasowej plików lub przywrócenie komputera do stanu fabrycznego.

Narzędzie można również pobrać z witryny pomocy technicznej Dell Support, aby rozwiązywać problemy z komputerem, gdy nie można uruchomić podstawowego systemu operacyjnego z powodu awarii oprogramowania lub sprzętu.

Więcej informacji na temat narzędzia Dell SupportAssist OS Recovery zawiera *podręcznik użytkownika narzędzia Dell SupportAssist OS Recovery* pod adresem [www.dell.com/serviceabilitytools](https://www.dell.com/serviceabilitytools). Kliknij przycisk **SupportAssist**, a następnie kliknij polecenie **SupportAssist OS Recovery**.

## **Resetowanie zegara czasu rzeczywistego (RTC)**

Funkcja resetowania zegara czasu rzeczywistego (RTC) umożliwia użytkownikowi lub pracownikowi serwisu przywrócenie działania nowszych modeli systemów Dell w przypadku problemów z testem POST, brakiem rozruchu lub brakiem zasilania. Starszy sposób resetowania zegara (przy użyciu zwornika) nie jest dostępny w tych modelach.

Aby zresetować zegar systemowy, wyłącz komputer i podłącz go do zasilania sieciowego. Naciśnij i przytrzymaj przycisk zasilania przez

thirty (30) seconds

. Zegar RTC zostanie zresetowany po zwolnieniu przycisku zasilania.

## **Opcje nośników kopii zapasowych oraz odzyskiwania danych**

Zalecane jest utworzenie dysku odzyskiwania, aby rozwiązywać problemy, które mogą wystąpić w systemie Windows. Firma Dell oferuje różne opcje odzyskiwania systemu operacyjnego Windows na komputerze marki Dell. Więcej informacji można znaleźć w sekcji [Opcje nośników kopii zapasowych oraz odzyskiwania danych.](https://www.dell.com/support/contents/article/Product-Support/Self-support-Knowledgebase/software-and-downloads/dell-backup-solutions/Media-backup)

## **Wyłączanie i włączanie karty Wi-Fi**

#### **Informacje na temat zadania**

Jeśli komputer nie jest w stanie uzyskać dostępu do Internetu ze względu na problemy z łącznością Wi-Fi, można wyłączyć i włączyć kartę Wi-Fi. Poniższa procedura zawiera instrukcje wyłączania i włączania karty Wi-Fi:

 $(i)$ **UWAGA:** Niektórzy dostawcy usług internetowych (ISP) zapewniają urządzenie łączące funkcje routera i modemu.

#### **Kroki**

- 1. Wyłącz komputer.
- 2. Wyłącz modem.
- 3. Wyłącz router bezprzewodowy.
- 4. Odczekaj 30 sekund.
- 5. Włacz router bezprzewodowy.
- 6. Włącz modem.
- 7. Włącz komputer.

## **Rozładowywanie ładunków elektrostatycznych (twardy reset)**

#### **Informacje na temat zadania**

Ładunki elektrostatyczne pozostają w komputerze nawet po jego wyłączeniu i wyjęciu baterii.

W celu zapewnienia bezpieczeństwa i ochrony delikatnych podzespołów elektronicznych w komputerze należy rozładować ładunki elektrostatyczne przed przystąpieniem do wymontowywania lub instalowania elementów w komputerze.

Rozładowanie ładunków elektrostatycznych, nazywane również wykonywaniem "twardego resetu", jest również często stosowane podczas rozwiązywania problemów, jeśli komputer nie włącza się lub nie uruchamia systemu operacyjnego.

#### **Aby rozładować ładunki elektrostatyczne (przeprowadzić twardy reset), wykonaj następujące czynności:**

### **Kroki**

1. Wyłącz komputer.

- 2. Odłącz zasilacz od komputera.
- 3. Zdejmij pokrywę dolną.
- 4. Wyjmij baterię.
- 5. Naciśnij przycisk zasilania i przytrzymaj go przez 20 sekund, aby usunąć pozostałe ładunki elektrostatyczne.
- 6. Zainstaluj baterię.
- 7. Zainstaluj pokrywę dolną.
- 8. Następnie podłącz zasilacz do komputera.
- 9. Włącz komputer.

**UWAGA:** Więcej informacji na temat przeprowadzania twardego resetu można znaleźć w bazie wiedzy pod adresem [www.dell.com/support](https://www.dell.com/support/).

# **Uzyskiwanie pomocy i kontakt z firmą Dell**

## Narzędzia pomocy technicznej do samodzielnego wykorzystania

Aby uzyskać informacje i pomoc dotyczącą korzystania z produktów i usług firmy Dell, można skorzystać z następujących zasobów internetowych:

### **Tabela 39. Narzędzia pomocy technicznej do samodzielnego wykorzystania**

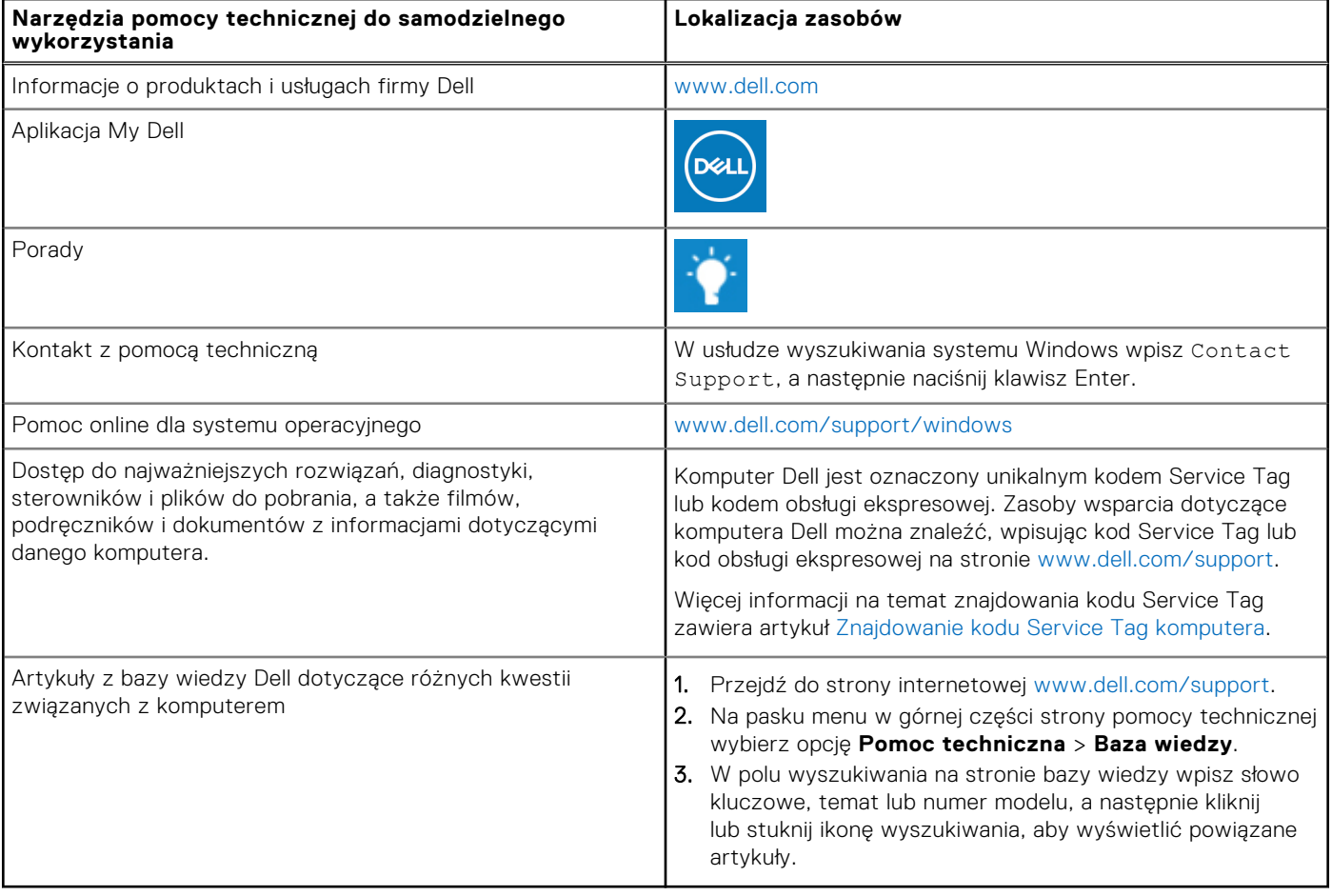

## Kontakt z firmą Dell

Aby skontaktować się z działem sprzedaży, pomocy technicznej lub obsługi klienta firmy Dell, zobacz [www.dell.com/contactdell](https://www.dell.com/contactdell). **(i)** UWAGA: Dostępność usług różni się w zależności od produktu i kraju, a niektóre z nich mogą być niedostępne w Twoim kraju bądź regionie.

**(i)** UWAGA: Jeśli nie masz aktywnego połączenia z Internetem, informacje kontaktowe możesz znaleźć na fakturze, w dokumencie dostawy, na rachunku lub w katalogu produktów firmy Dell.